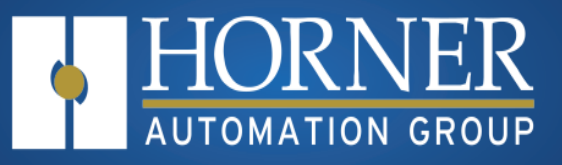

## User Manual for EXL6 & XL6 Prime

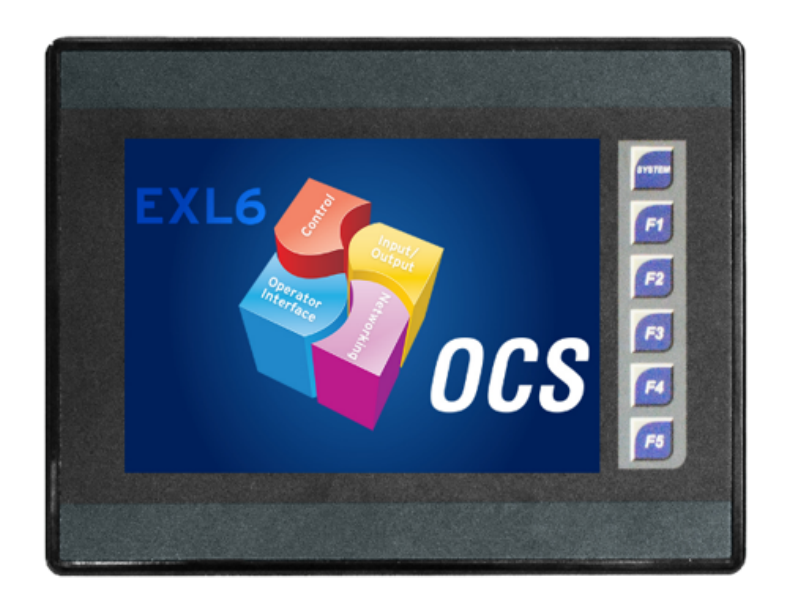

## MAN1032-22-EN\_EXL6\_XL6P\_UM

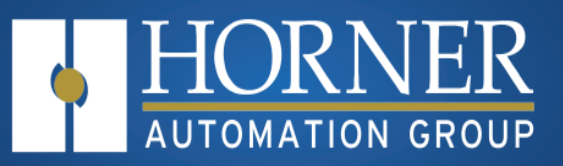

## **LIMITED WARRANTY AND LIMITATION OF LIABILITY**

Horner APG, LLC, ("HE-APG") warrants to the original purchaser that the EXL6/XL6 Prime OCS module manufactured by HE-APG is free from defects in material and workmanship under normal use and service. The obligation of HE-APG under this warranty shall be limited to the repair or exchange of any part or parts which may prove defective under normal use and service within two (2) years from the date of manufacture or eighteen (18) months from the date of installation by the original purchaser whichever occurs first, such defect to be disclosed to the satisfaction of HE-APG after examination by HE-APG of the allegedly defective part or parts. THIS WARRANTY IS EXPRESSLY IN LIEU OF ALL OTHER WARRANTIES EXPRESSED OR IMPLIED INCLUDING THE WARRANTIES OF MERCHANTABILITY AND FITNESS FOR USE AND OF ALL OTHER OBLIGATIONS OR LIABILITIES AND HE-APG NEITHER ASSUMES, NOR AUTHORIZES ANY OTHER PERSON TO ASSUME FOR HE-APG, ANY OTHER LIABILITY IN CONNECTION WITH THE SALE OF THIS EXL6/XL6 PRIME OCS MODULE. THIS WARRANTY SHALL NOT APPLY TO THIS EXL6/XL6 PRIME OCS MODULE OR ANY PART THEREOF WHICH HAS BEEN SUBJECT TO ACCIDENT, NEGLIGENCE, ALTERATION, ABUSE, OR MISUSE. HE-APG MAKES NO WARRANTY WHATSOEVER IN RESPECT TO ACCESSORIES OR PARTS NOT SUPPLIED BY HE-APG. THE TERM "ORIGINAL PURCHASER", AS USED IN THIS WARRANTY, SHALL BE DEEMED TO MEAN THAT PERSON FOR WHOM THE EXL6/XL6 PRIME OCS MODULE IS ORIGINALLY INSTALLED. THIS WARRANTY SHALL APPLY ONLY WITHIN THE BOUNDARIES OF THE CONTINENTAL UNITED STATES.

In no event, whether as a result of breach of contract, warranty, tort (including negligence) or otherwise, shall HE-APG or its suppliers be liable of any special, consequential, incidental or penal damages including, but not limited to, loss of profit or revenues, loss of use of the products or any associated equipment, damage to associated equipment, cost of capital, cost of substitute products, facilities, services or replacement power, down time costs, or claims of original purchaser's customers for such damages.

To obtain warranty service, return the product to your distributor with a description of the problem, proof of **purchase, postpaid, insured and in a suitable package.**

## **ABOUT PROGRAMMING EXAMPLES**

Any example programs and program segments in this manual or provided on accompanying media are included solely for illustrative purposes. Due to the many variables and requirements associated with any particular installation, Horner APG cannot assume responsibility or liability for actual use based on the examples and diagrams. It is the sole responsibility of the system designer utilizing the EXL6/XL6 Prime OCS module to appropriately design the end system, to appropriately integrate the EXL6/XL6 Prime OCS module and to make safety provisions for the end equipment as is usual and customary in industrial applications as defined in any codes or standards which apply.

**NOTE: The programming examples shown in this manual are for illustrative purposes only. Proper machine operation is the sole responsibility of the system integrator.**

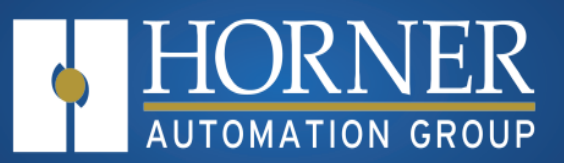

#### **PREFACE**

This manual explains how to use the EXL6/XL Prime OCS.

Copyright (C) 2013 Horner APG, LLC, 59 South State Avenue, Indianapolis, Indiana 46201. All rights reserved. No part of this publication may be reproduced, transmitted, transcribed, stored in a retrieval system, or translated into any language or computer language, in any form by any means, electronic, mechanical, magnetic, optical, chemical, manual or otherwise, without the prior agreement and written permission of Horner APG, Inc.

All software described in this document or media is also copyrighted material subject to the terms and conditions of the Horner Software License Agreement.

Information in this document is subject to change without notice and does not represent a commitment on the part of Horner APG.

Cscape, SmartStack, SmartStix, SmartRail, and CsCAN are trademarks of Horner APG. Ethernet is a trademark of Xerox Corporation®.

microSD<sup>®</sup> and CompactFlash are registered trademarks of SanDisk Corporation<sup>®</sup>.

Published with Madcap Flare®.

#### **North America**

Tel: (+) (317) 916-4274 Fax: (+) (317) 639-4279 Web: [http://www.hornerautomation.com](http://www.hornerautomation.com/) Email: [techsppt@heapg.com](mailto:techsppt@heapg.com)

**Europe** Tel: (+) 353-21-4321-266 Fax: (+) 353-21-4321-826 Web: [http://hornerautomation.eu](http://www.hornerautomation.com/) Email: [technical.support@hornerapg.com](mailto:techsppt@heapg.com)

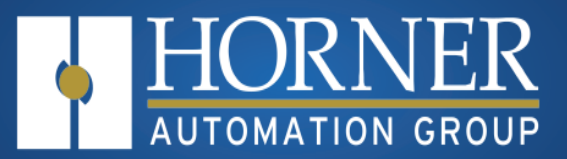

## Table of Cont ent s

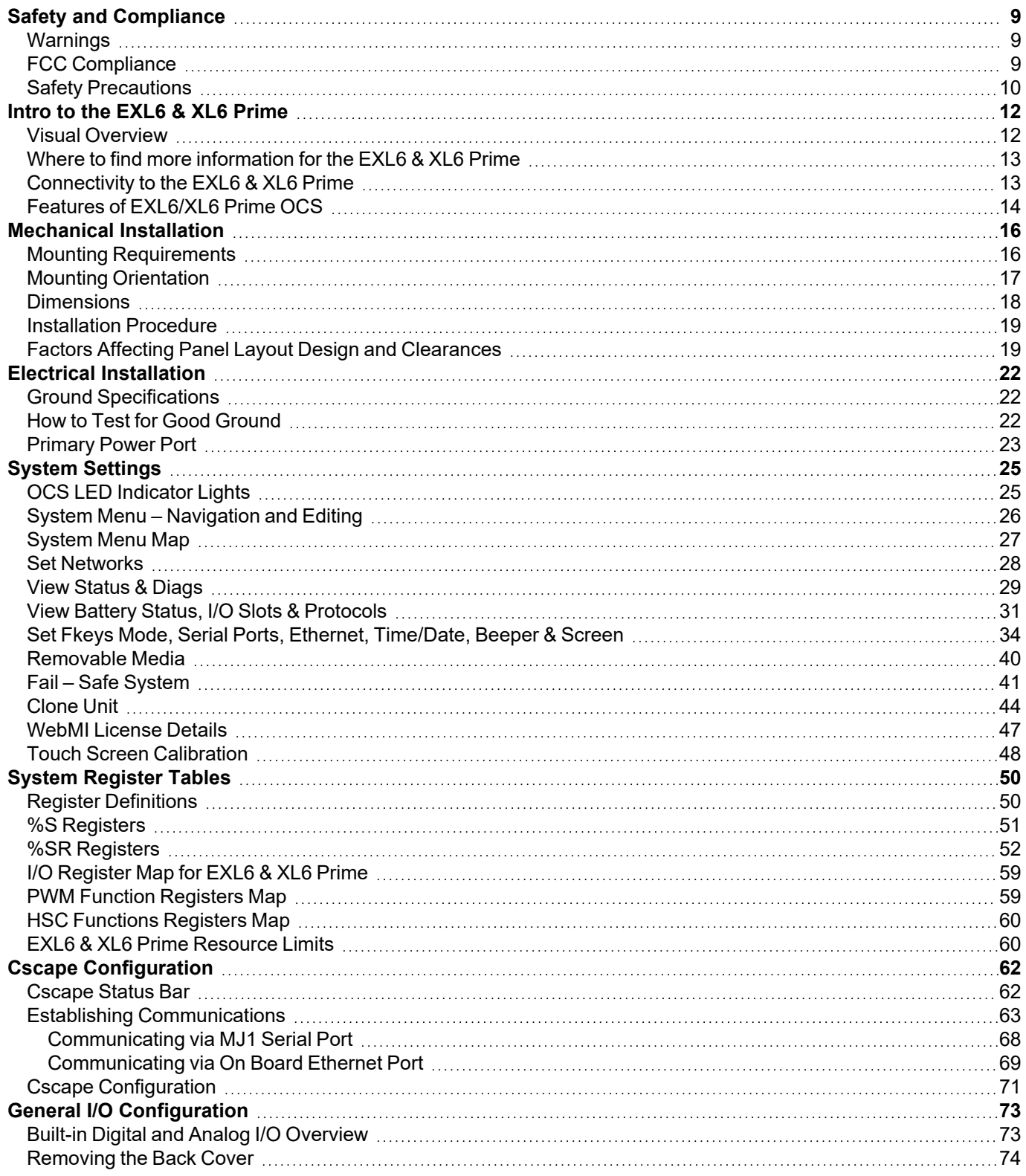

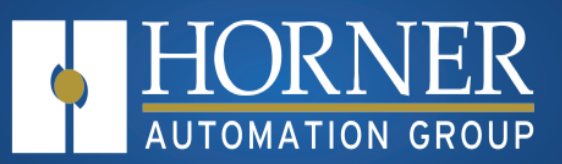

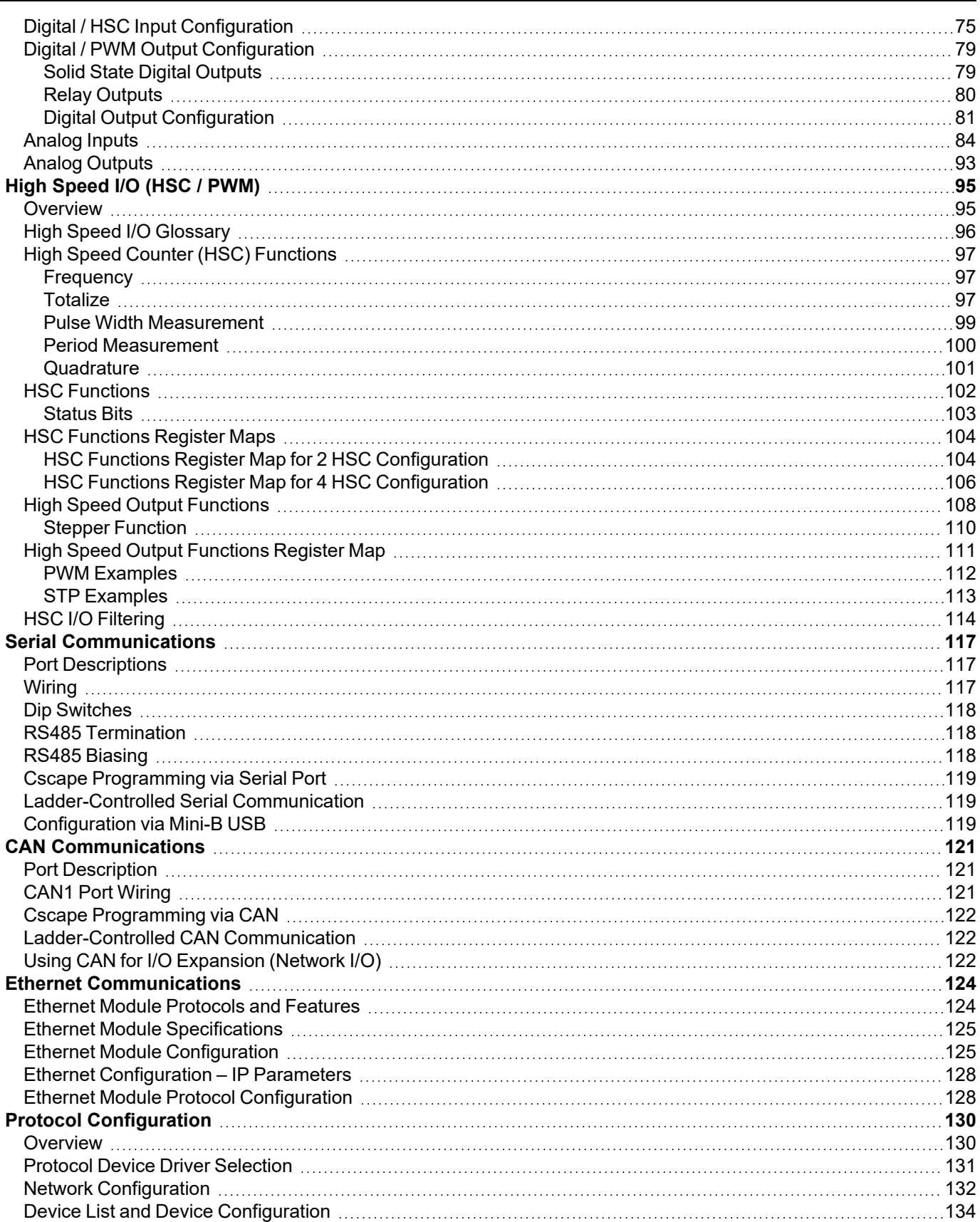

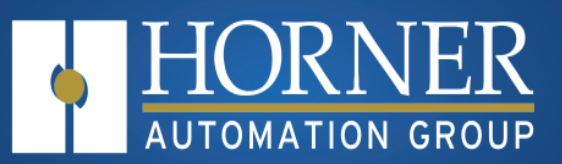

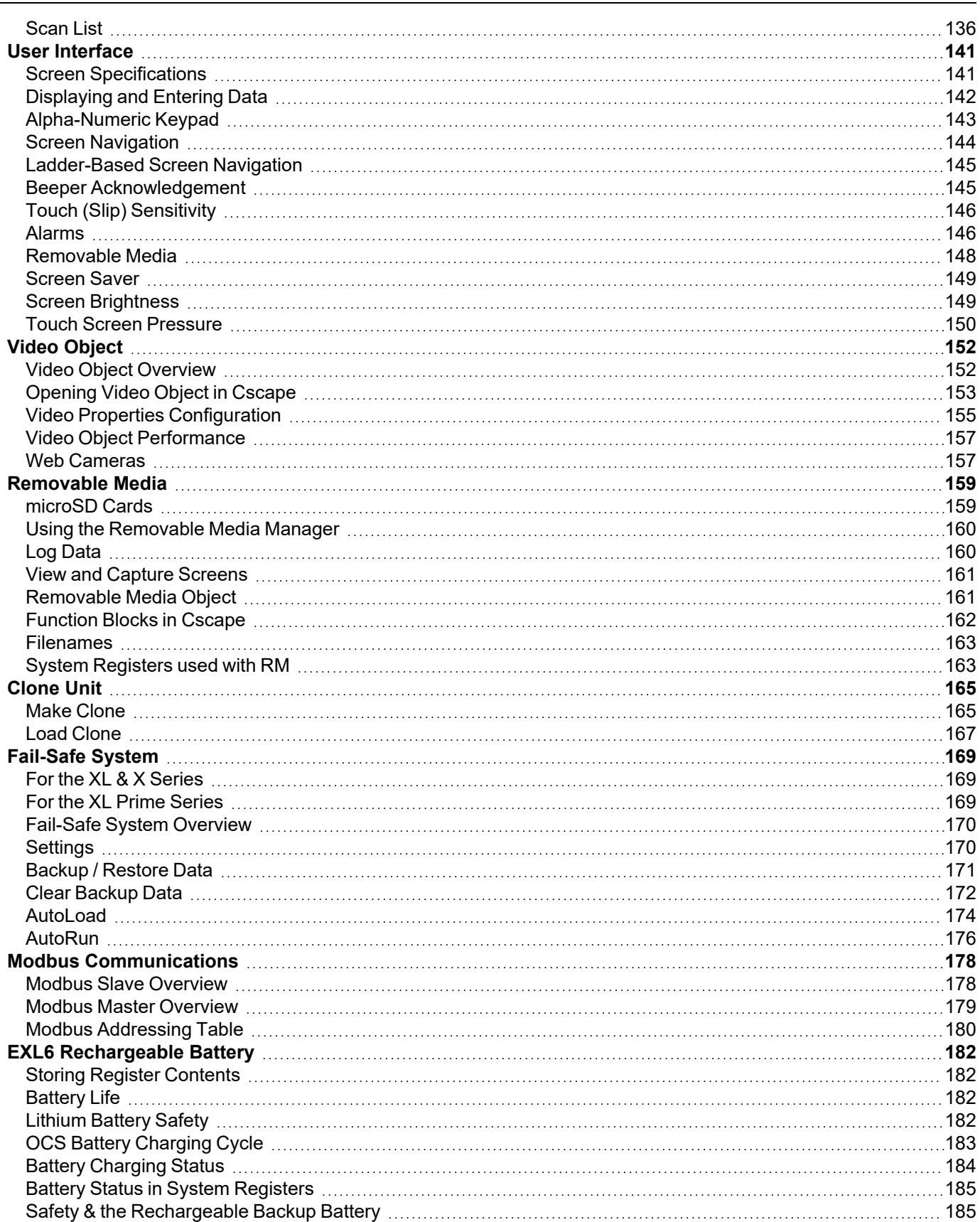

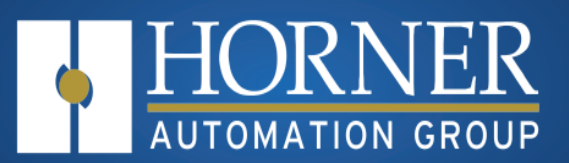

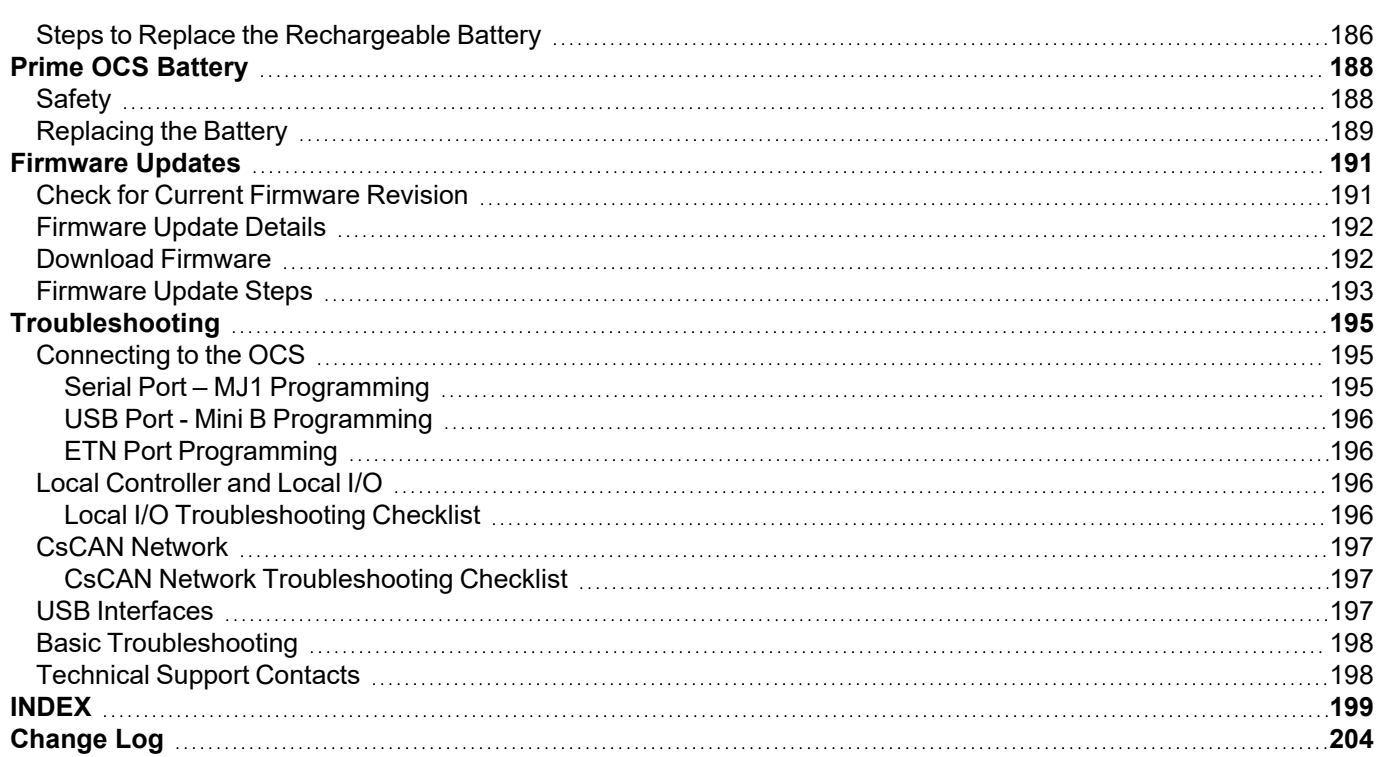

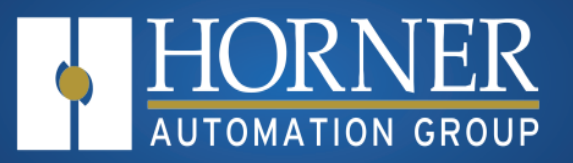

# **Safety and Compliance**

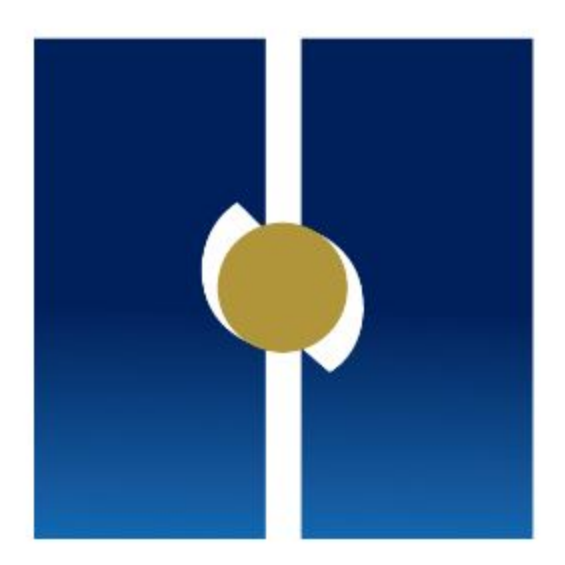

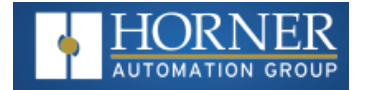

## <span id="page-8-1"></span><span id="page-8-0"></span>**Safety and Compliance**

## **Warnings**

When found on the product, the following symbols specify:

**Warning: Consult user documentation.**  $\angle^{7}$  **Warning: Electrical Shock Hazard.** 

**WARNING: EXPLOSION HAZARD** – Substitution of components may impair suitability for Class I, Division 2. **WARNING: EXPLOSION HAZARD** – Do not disconnect equipment unless power has been switched off or the area is known to be non-hazardous.

- 1. To avoid the risk of electric shock or burns, always connect the safety (or earth) ground before making any other connections.
- 2. To reduce the risk of fire, electrical shock, or physical injury it is strongly recommended to fuse the voltage measurement inputs. Be sure to locate fuses as close to the source as possible.
- 3. Replace fuse with the same type and rating to provide protection against risk of fire and shock hazards.
- 4. In the event of repeated failure, do not replace the fuse again as a repeated failure indicates a defective condition that will not clear by replacing the fuse.
- 5. Only qualified electrical personnel familiar with the construction and operation of this equipment and the hazards involved should install, adjust, operate, or service this equipment. Read and understand this manual and other applicable manuals in their entirety before proceeding. Failure to observe this precaution could result in severe bodily injury or loss of life.

**NOTE**: All applicable codes and standards need to be followed in the installation of this product.

**NOTE**: For I/O wiring (discrete), use the following wire type or equivalent: Belden 9918, 18 AWG or larger. **NOTE**: See the "Electrical [Installation"](#page-21-0) on page 22 for more details.

## <span id="page-8-2"></span>**FCC Compliance**

This device complies with Part 15 of the FCC Rules. Operation is subject to the following two conditions:

- 1. This device may not cause harmful interference.
- 2. This device must accept any interference received, including interference that may cause undesired operation.

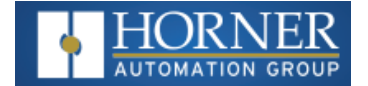

## <span id="page-9-0"></span>**Safety Precautions**

Adhere to the following safety precautions whenever any type of connection is made to the module: ll applicable codes and standards need to be followed in the installation of this product. Adhere to the following safety precautions whenever any type of connection is made to the module:

- 1. Connect the safety (earth) ground on the power connector first before making any other connections.
- 2. When connecting to the electric circuits or pulse-initiating equipment, open their related breakers.
- 3. Do NOT make connection to live power lines.
- 4. Make connections to the module first; then connect to the circuit to be monitored.
- 5. Route power wires in a safe manner in accordance with good practice and local codes.
- 6. Wear proper personal protective equipment including safety glasses and insulated gloves when making connections to power circuits.
- 7. Ensure hands, shoes, and floor are dry before making any connection to a power line.
- 8. Make sure the unit is turned OFF before making connection to terminals.
- 9. Make sure all circuits are de-energized before making connections.
- 10. Before each use, inspect all cables for breaks or cracks in the insulation. Replace immediately if defective.
- 11. Use copper conductors in Field Wiring only, 60/75°C.
- 12. Use caution when connecting controllers to PCs via serial or USB. PCs, especially laptops may use "floating power supplies" that are ungrounded. This could cause a damaging voltage potential between the laptop and controller. Ensure the controller and laptop are grounded for maximum protection. Consider using a USB isolator due to voltage potential differences as a preventative measure.

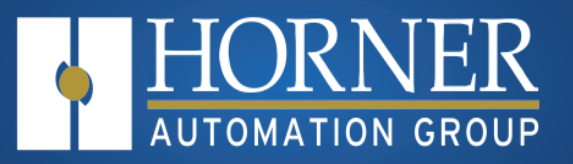

## Introduction to the EXL6 & XL6 Prime

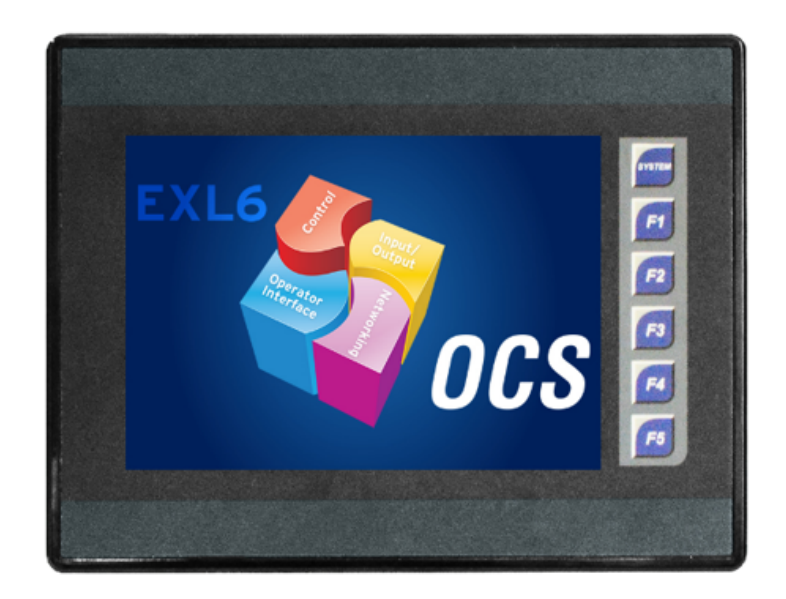

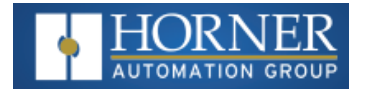

## <span id="page-11-0"></span>**Intro to the EXL6 & XL6 Prime**

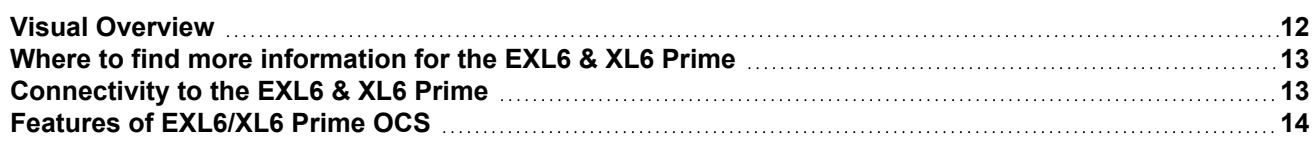

#### <span id="page-11-1"></span>**Visual Overview**

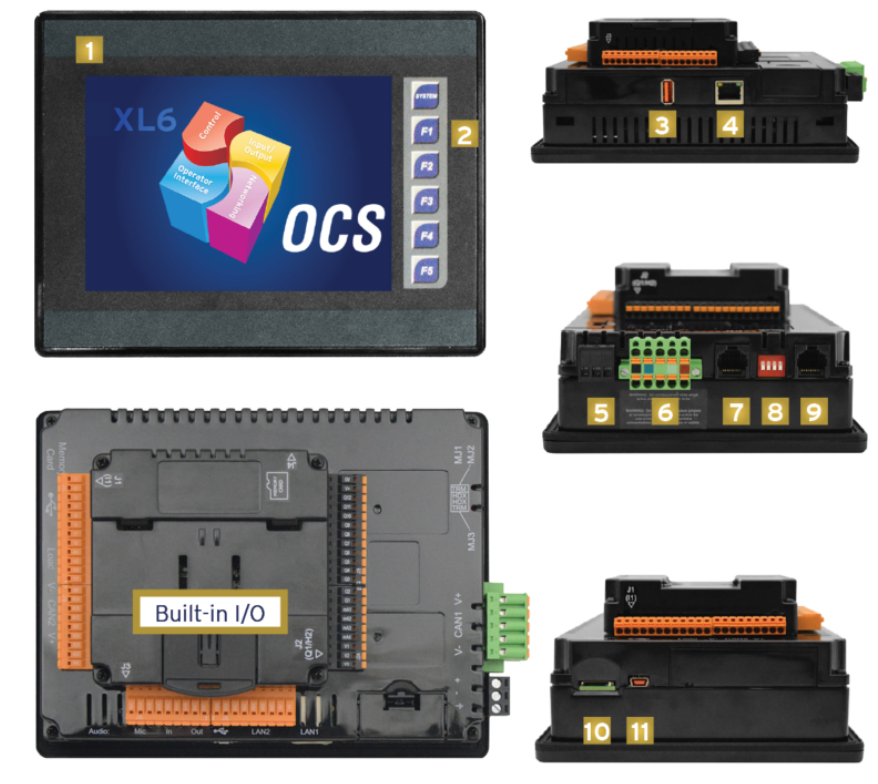

- 1. Touchscreen
- 2. Function Keys
- 3. USB 2.0 "A": Flash Drive
- 4. LAN Port
- 5. PWR: 10-30VDC In
- 6. CAN Port
- 7. MJ3: RS-232/485
- 8. Dip Switches
- 9. MJ1/MJ2: RJ45 Serial Port
- 10. microSD: Data Storage
- 11. USB mini "B": Programming

**NOTE:** See Precaution #12 on page 4 about USB and grounding.

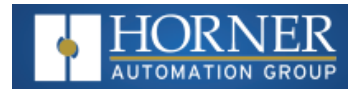

## <span id="page-12-0"></span>**Where to find more information for the EXL6 & XL6 Prime**

**Datasheets** - The datasheets are the first documents to refer to for key information related to specific models. (A basic datasheet is provided in the box with the unit.) Find the documents via the [Documentation](https://hornerautomation.com/documentation-search/) Search page on the Horner website.

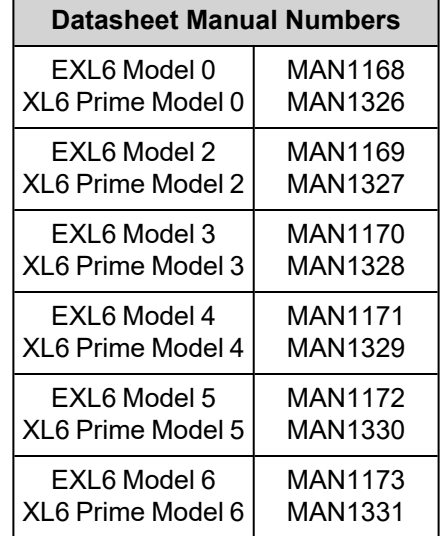

### <span id="page-12-1"></span>**Connectivity to the EXL6 & XL6 Prime**

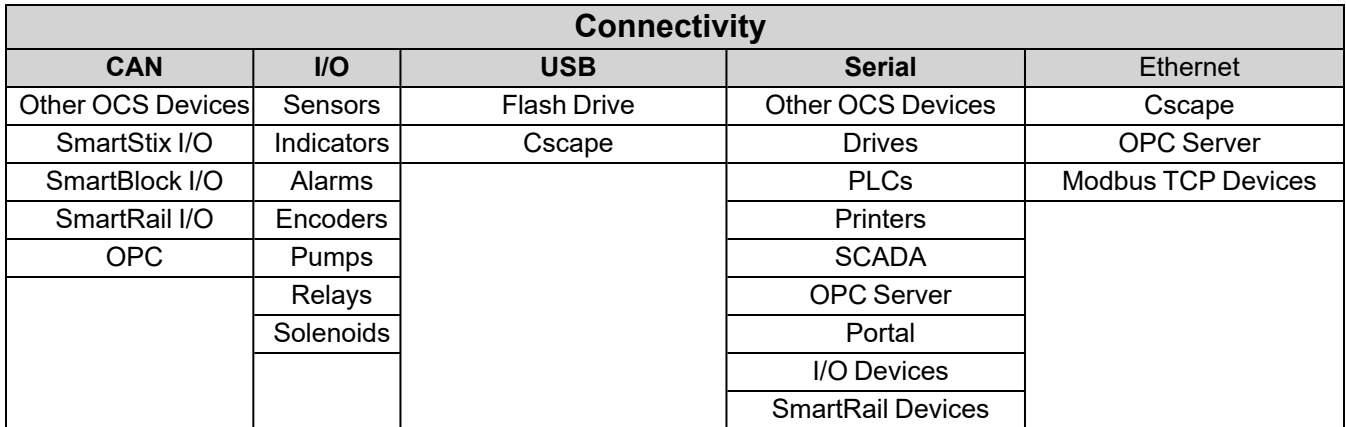

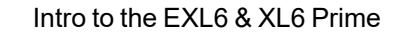

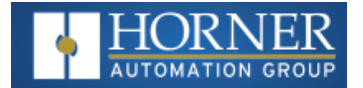

## <span id="page-13-0"></span>**Features of EXL6/XL6 Prime OCS**

The EXL6/XL6 PRIME OCS are all-in-one industrial control devices. They combine control, user interface, I/O and networking into a single, integrated package. Unique features of the EXL6/XL6 PRIME OCS include:

- Bright, 65,536 color graphical touch sensing LCD display in all models of EXL6/XL6 PRIME.
- Display of complex graphical objects including trends, gauges, meters and animations.
- Very high-performance graphic processing.
- Advanced control capabilities including floating point, multiple auto-tuning PID loops and string handling capabilities.
- Removable media for 32GB of storage of programs, data logging or screen captures.
- CsCAN networking port for communication with remote I/O, other controllers or PCs.
- High speed USB port for communication with PCs and programming of controller.
- Configurable serial protocols for communication to drives, PLCs, or other serial peripherals.
- Full featured, built-in I/O including high resolution analog, thermocouple, RTD, high-speed counters, PWM outputs and relays (depending upon the EXL6/XL6 PRIME OCS model used).
- Advanced high speed I/O capabilities.
- Cscape programming software that allows all aspects of the EXL6/XL6 PRIME OCS to be programmed and configured from one integrated application.
- Optional communication add-on modules.
- Two on board Ethernet ports (10/100Mbps) for Cscape programming and application defined communication, with Auto MDI/MDI-X.

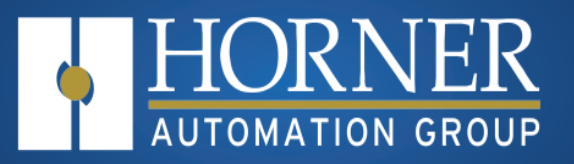

## **Mechanical Installation**

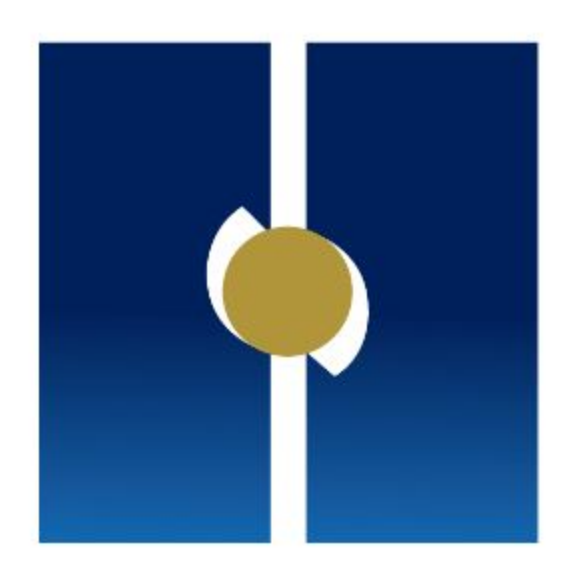

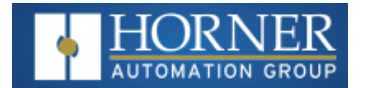

## <span id="page-15-0"></span>**Mechanical Installation**

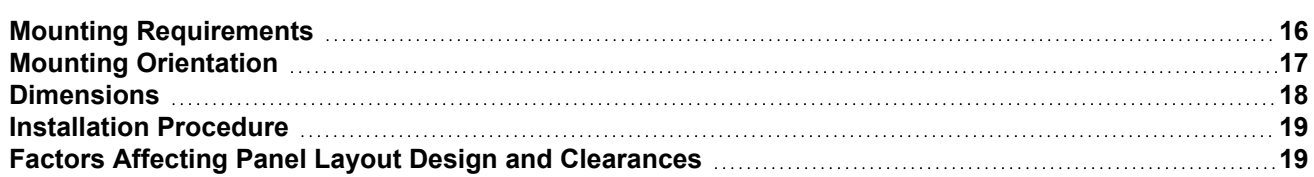

**NOTE**: The datasheet is the first document to refer to for model-specific information related to EXL6 & XL6 Prime models such as pin-outs, jumper settings, and other key installation information. See the [Documentation](https://hornerautomation.com/documentation-search/) Search for datasheets.

The mechanical installation greatly affects the operation, safety and appearance of the system. Information is provided to mechanically install the unit such as cut-out sizes, mounting procedures, and other recommendations for the proper mechanical installation of the unit.

### <span id="page-15-1"></span>**Mounting Requirements**

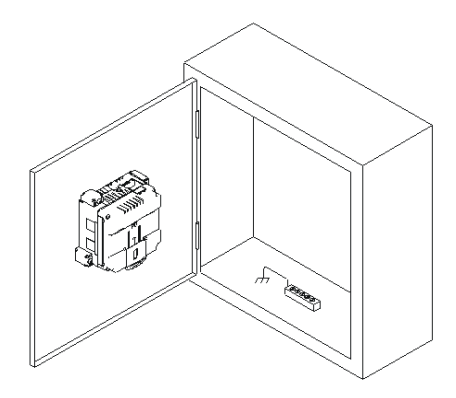

Once the panel design has been completed using the criteria and suggestions in the following sections, use the following steps to panel mount the EXL6 & XL6 Prime OCS.

- 1. Remove all connectors from the EXL6 & XL6 Prime OCS unit.
- 2. Make sure the gasket is installed on the EXL6 & XL6 Prime OCS and is free from dust and debris. Check that the corners of the gasket are secure.
- 3. Pass the unit through the panel.
- 4. Insert the each of the four (4) mounting clips into the slots in the EXL6 & XL6 Prime OCS case. One clip should be installed on each corner. Lightly tighten each screw so the clip is held in place.
- 5. Tighten the screws on the clips such that the gasket is compressed against the panel. Recommended torque is 4-8 in-lbs (0.45 – 0.90 N-m).

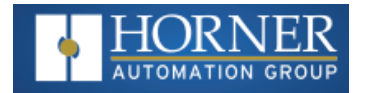

## <span id="page-16-0"></span>**Mounting Orientation**

### **OCS Mounting Clip**

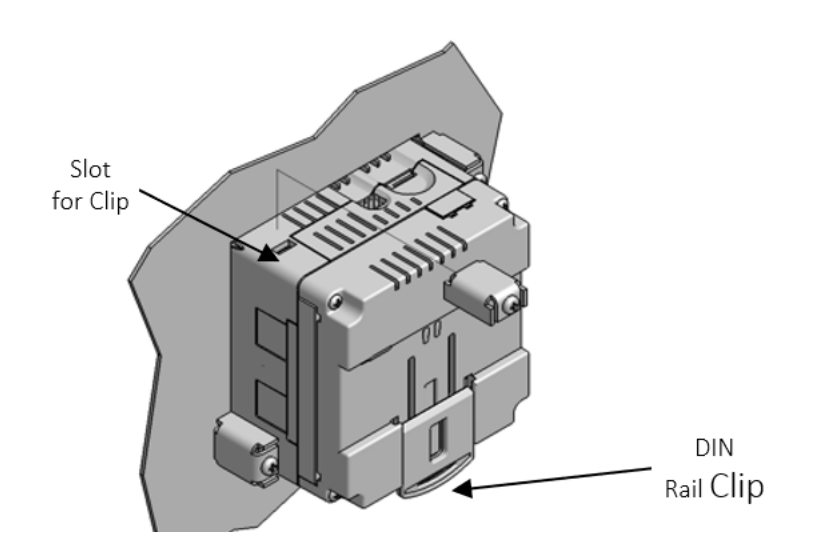

**OCS Mounting Orientation**

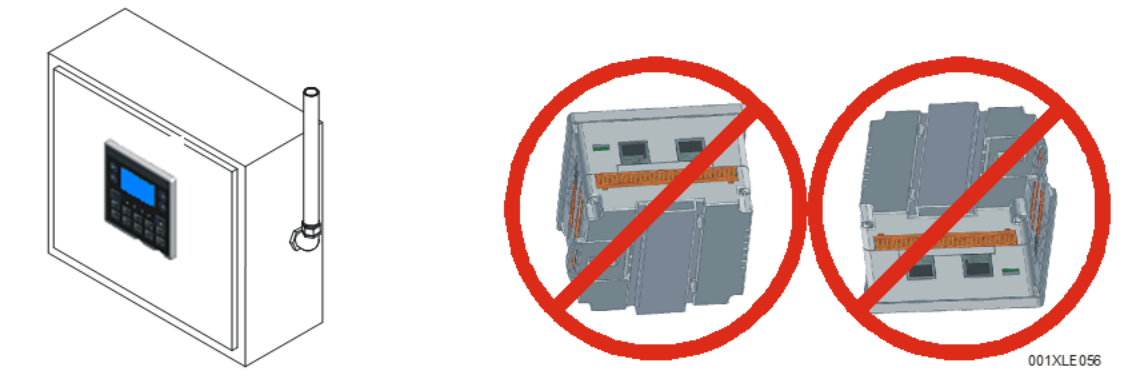

**NOTE—For panel or DIN rail mounting**: The orientation shown above provides for optimum readability of the screen and ease of use of the keypad.

**CAUTION—For DIN Rail mounting**: To prevent the unit from slipping off the DIN Rail, do not install the unit on its sides as shown. Be sure the DIN Rail is in the horizontal position.

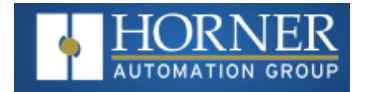

## <span id="page-17-0"></span>**Dimensions**

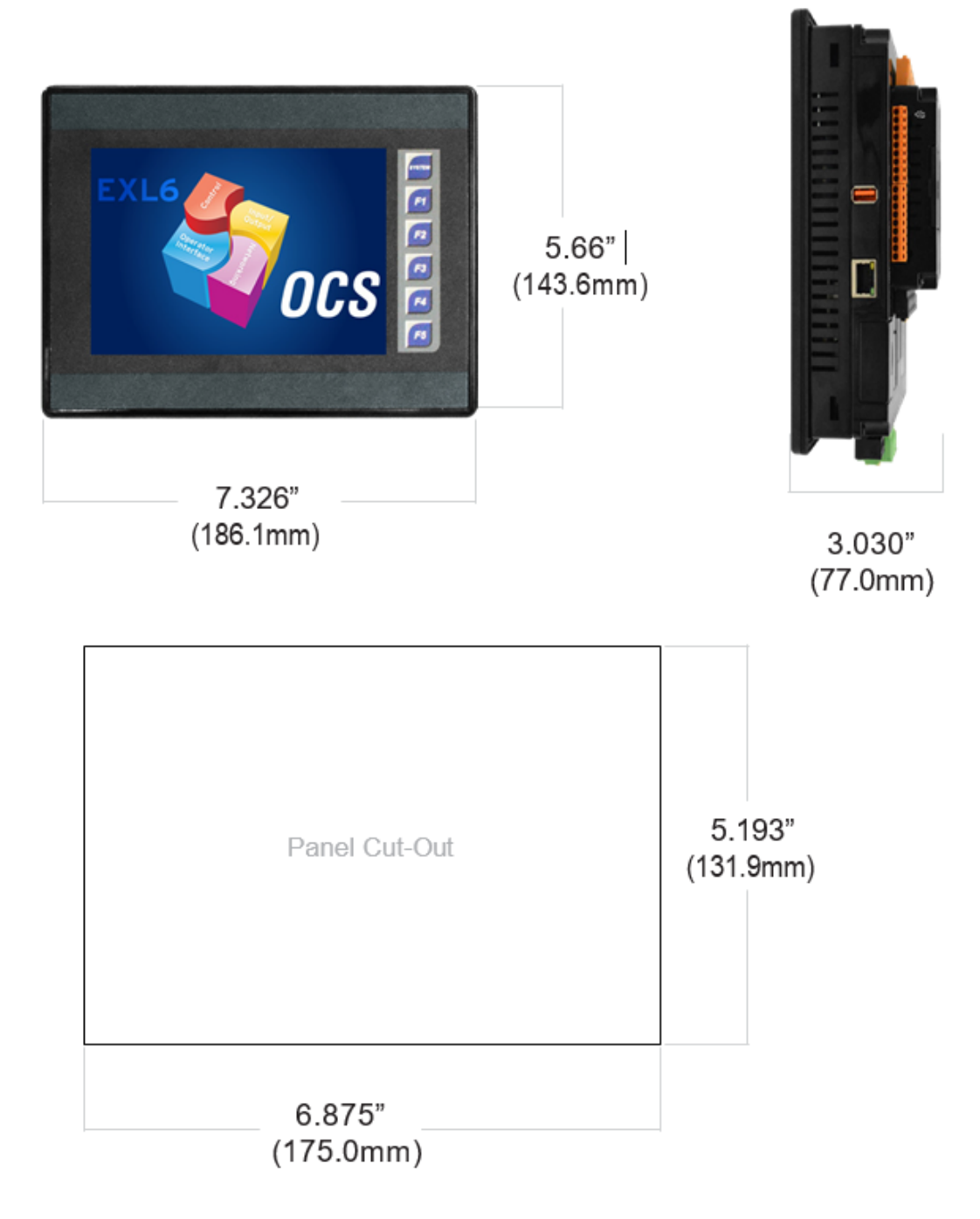

\*+1mm / -0mm cutout tolerance

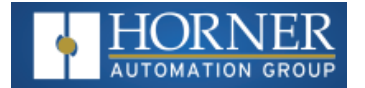

### <span id="page-18-0"></span>**Installation Procedure**

- The EXL6/XL6 PRIME utilizes a clip installation method to ensure a robust and watertight seal to the enclosure. Please follow the steps below for the proper installation and operation of the unit.
- This equipment is suitable for Class I, Division 2, Groups A, B, C and D or non-hazardous locations only.
- Digital outputs shall be supplied from the same source as the operator control station.
- Jumpers on connector JP1 shall not be removed or replaced while the circuit is live unless the area is known to be free of ignitable concentrations of flammable gases or vapors.
- 1. Carefully locate an appropriate place to mount the EXL6/XL6 PRIME. Be sure to leave enough room at the top of the unit for insertion and removal of the microSD™ card.
- 2. Carefully cut the host panel per the diagram, creating a 131.9mm x 175.0mm, with a +1mm/-0mm opening into which the EXL6/XL6 PRIME may be installed. If the opening is too large, water may leak into the enclosure, potentially damaging the unit. If the opening is too small, the OCS may not fit through the hole without damage.
- 3. Remove any burrs and or sharp edges and ensure the panel is not warped in the cutting process.
- 4. Remove all Removable Terminals from the EXL6/XL6 PRIME. Insert the EXL6/XL6 PRIME through the panel cutout (from the front). The gasket must be between the host panel and the EXL6/XL6 PRIME.
- 5. Install and tighten the four mounting clips (provided in the box) until the gasket forms a tight seal NOTE: Max torque is 0.8 to 1.13Nm, or 7 to 10 in-lbs.
- 6. Reinstall the EXL6/XL6 PRIME I/O Removable Terminal Blocks. Connect communications cables to the serial port, USB ports, Ethernet port, and CAN port as required.

## <span id="page-18-1"></span>**Factors Affecting Panel Layout Design and Clearances**

**WARNING**: It is important to follow the requirements of the panel manufacture and to follow all applicable electrical codes and standards.

The designer of a panel layout must assess the requirements of a particular system and to consider the following design factors.

#### **Clearance / Adequate Space**

Install devices to allow sufficient clearance to open and close the panel door.

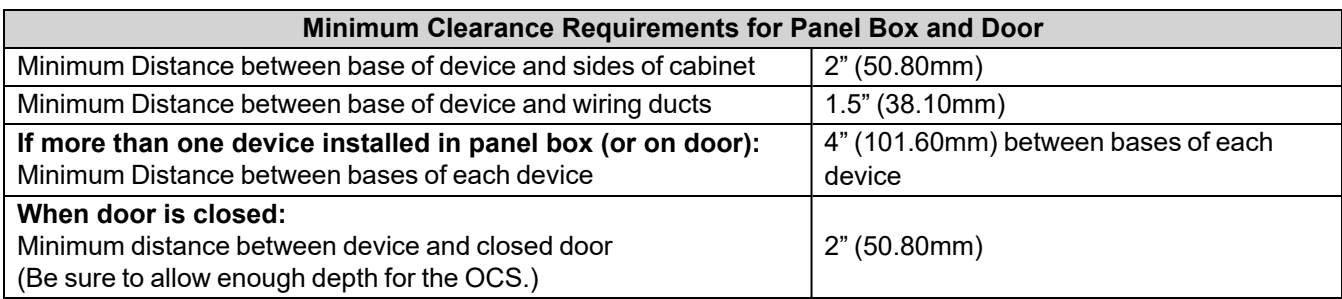

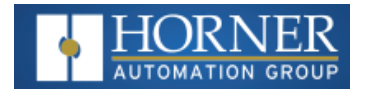

#### **Grounding**

**Panel Box**: The panel box must be properly connected to earth ground to provide a good common ground reference.

**Panel Door**: Tie a low impedance ground strap between the panel box and the panel door to ensure that they have the same ground reference.

**WARNING**: Be sure meet the ground requirements of the panel manufactuer and also meet applicable electrical codes and standards.

#### **Temperature / Ventilation**

Ensure that the panel layout design allows for adequate ventilation and maintains the specified ambient temperature range. Consider the impact on the design of the panel layout if operating at the extreme ends of the ambient temperature range. For example, if it is determined that a cooling device is required, allow adequate space and clearances for the device in the panel box or on the panel door.

#### **Noise**

Consider the impact on the panel layout design and clearance requirements if noise suppression devices are needed. Be sure to maintain an adequate distance between the OCS and noisy devices such as relays, motor starters, etc.

#### **Shock and Vibration**

The OCS has been designed to operate in typical industrial environments that may inflict some shock and vibration on the unit. For applications that may inflict excessive shock and vibration please use proper dampening techniques or relocate the OCS to a location that minimizes shock and/or vibration.

#### **Panel Layout Design and Clearance Checklist**

The following list provides highlights of panel layout design factors:

- Meets the electrical code and applicable standards for proper grounding, etc.?
- $\blacksquare$  Meets the panel manufacturer's requirements for grounding, etc.?
- Is the panel box properly connected to earth ground? Is the panel door properly grounded? Has the appropriate procedure been followed to properly ground the devices in the panel box and on the panel door?
- Are minimum clearance requirements met? Can the panel door be easily opened and closed? Is there adequate space between device bases as well as the sides of the panel and wiring ducts?
- $\blacksquare$  Is the panel box deep enough to accommodate the controller?
- Is there adequate ventilation? Is the ambient temperature range maintained? Are cooling or heating devices required?
- Are noise suppression devices or isolation transformers required? Is there adequate distance between the base of the controller and noisy devices such as relays or motor starters? Ensure that power and signal wires are not routed in the same conduit.
- Are there other requirements that impact the particular system, which need to be considered?

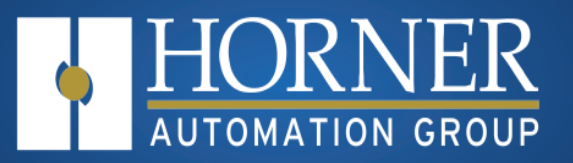

## **Electrical Installation**

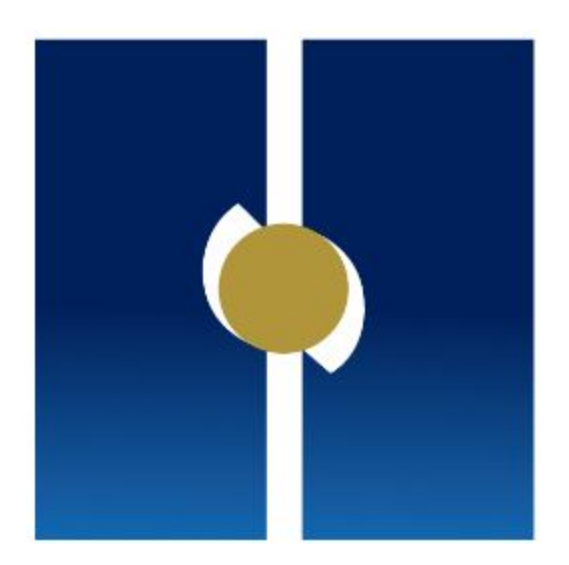

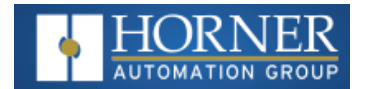

## <span id="page-21-0"></span>**Electrical Installation**

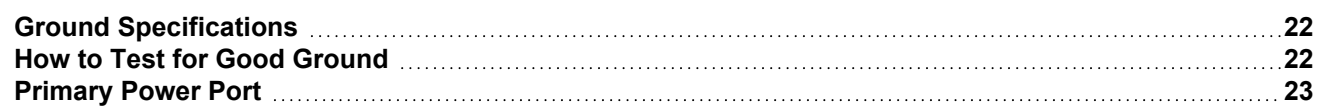

**NOTE**: The datasheet is the first document to refer to for model-specific information. Refer to the [Documentation](https://hornerautomation.com/documentation-search/) [Search](https://hornerautomation.com/documentation-search/) on the Horner website.

## <span id="page-21-1"></span>**Ground Specifications**

Ideally, a ground resistance measurement from equipment to earth ground is 0Ω. In reality it typically is higher. The US National Electrical Code (NEC) states the resistance to ground shall not exceed 25Ω. Horner Automation recommends less than 15 $\Omega$  resistance from the equipment to ground. Resistance greater than 25 $\Omega$  can cause undesirable or harmful interference to the device.

**Grounding Definition** - The term Ground is defined as a conductive connection between a circuit or piece of equipment and the earth. Grounds are fundamentally used to protect an application from harmful interference causing either physical damage such as by lightning or voltage transients or from circuit disruption often caused by radio frequency interference (RFI).

### <span id="page-21-2"></span>**How to Test for Good Ground**

In order to test ground resistance, a Ground Resistance Tester must be used. A typical Ground Resistance Meter Kit contains a meter, two or three wire leads, and two ground rods. Instructions are supplied for either a two-point or a three-point ground test. The figure shows a two-point ground connection test.

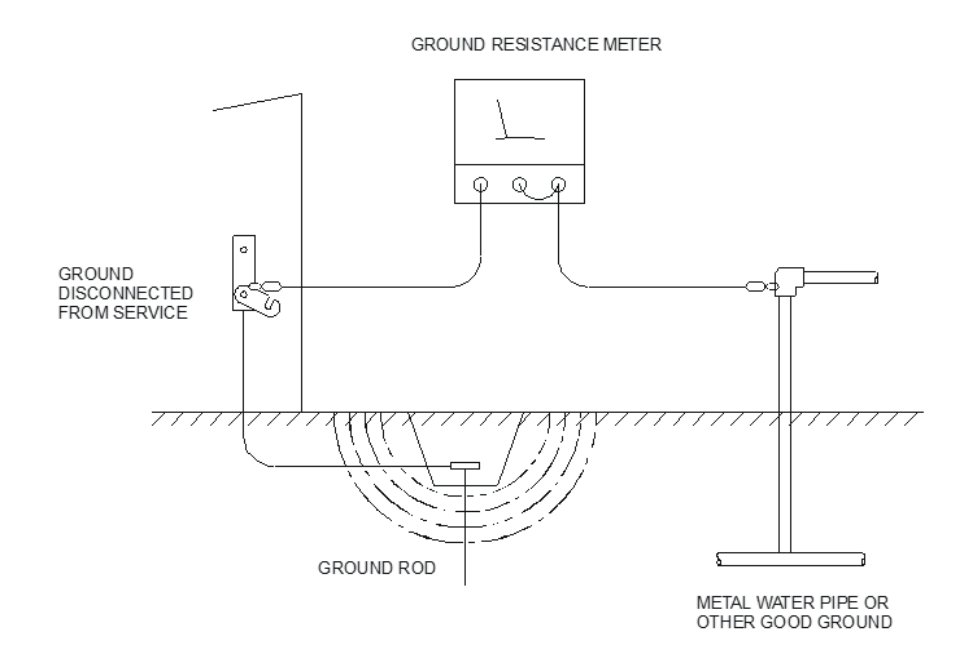

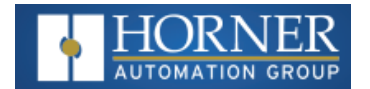

#### <span id="page-22-0"></span>**Primary Power Port**

**NOTE**: The Primary Power Range is 10VDC to 30VDC.

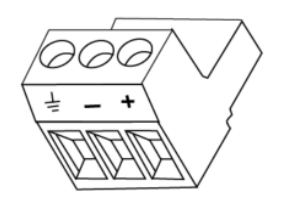

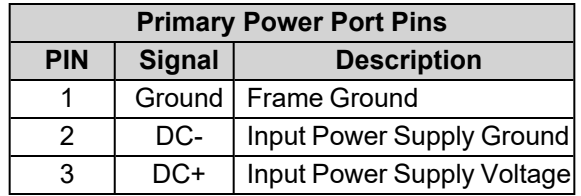

#### **DC Input / Frame**

- $\bullet$  Solid/Stranded Wire: 12-24 awg (2.5-0.2mm)
- Strip length:  $0.28$ " (7mm)
- Torque, Terminal Hold-Down Screws:  $4.5 7$  in-lbs  $(0.50 0.78$  N-m)
- DC- is internally connected to I/O V-, but is isolated from CAN V-. A Class 2 power supply must be used.

#### **Power Up**

1. **OPTION**: Attach ferrite core with a minimum of two turns of the DC+ and DC- signals from the DC supply that is powering the controllers.

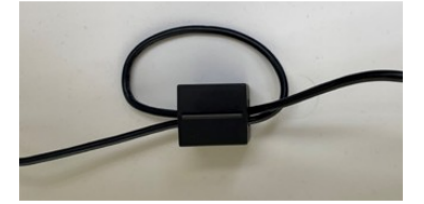

- 2. Connect to earth ground.
- 3. Apply recommended power.

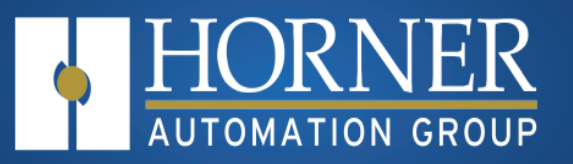

# **System Settings and Adjustments**

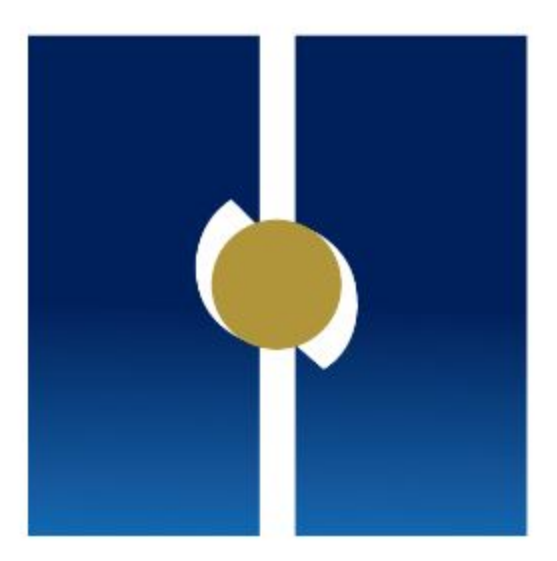

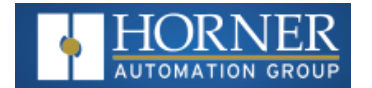

## <span id="page-24-0"></span>**System Settings**

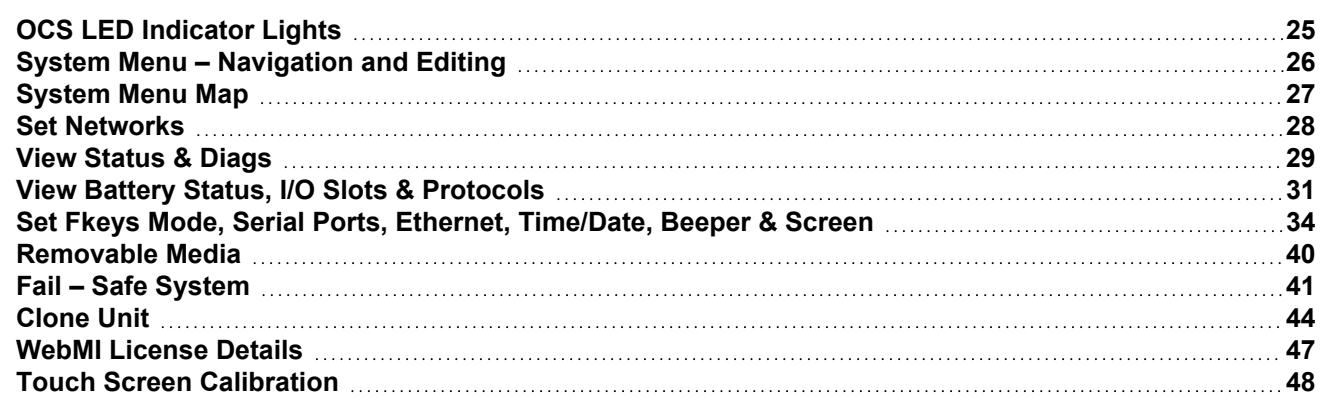

## <span id="page-24-1"></span>**OCS LED Indicator Lights**

The EXL6/XL6 Prime has a built-in System Menu, which lets the user view System Settings and makes adjustments. To start the System Menu, press the SYSTEM key (or set %SR3 to 1), which will display the Main Menu. Then use the **↑** and **↓** (Up Arrow or Down Arrow) keys to select a Main Menu item and press Enter (Return Arrow) to display the item's Sub-Menu.

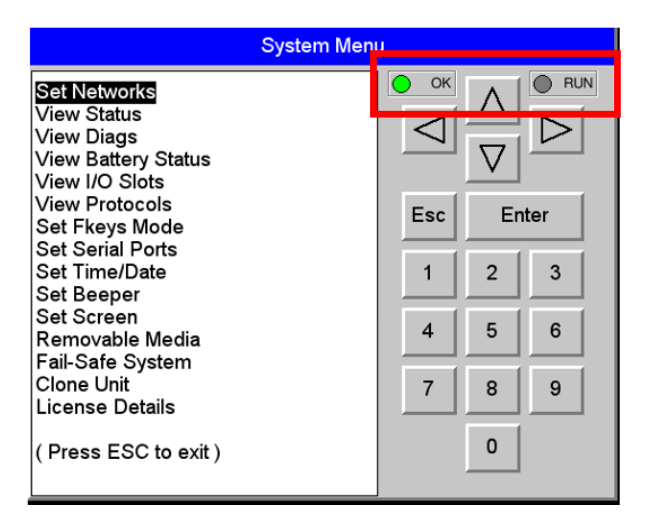

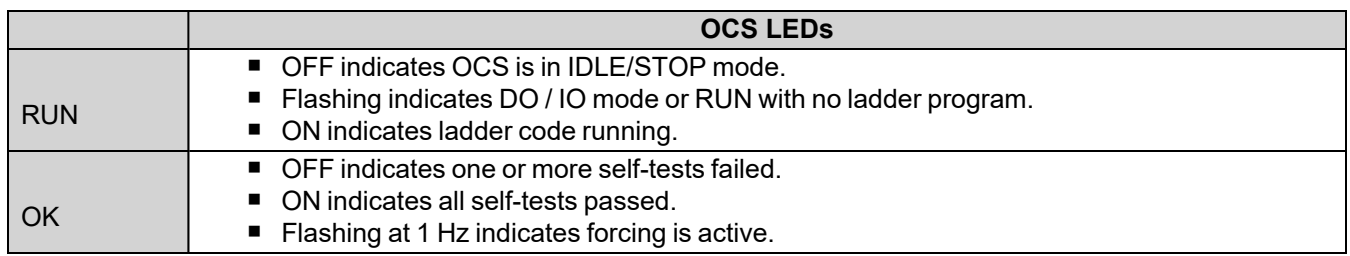

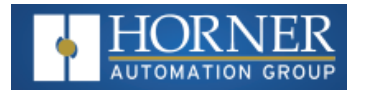

## <span id="page-25-0"></span>**System Menu – Navigation and Editing**

As mentioned above, the System Menu is started by pressing the System key on the EXL6/XL6 PRIME. Next press **ESC** to exit the System Menu or use ↑ and ↓ to select an item and press Enter to display the item's Sub-Menu.

A Sub-Menu generally shows a list of System Settings and their values. After opening a Sub-Menu, if any of its System Settings are editable, the first System Setting that can be edited is highlighted. If desired, the ↑ and ↓ keys can be used to select a different System Setting to be edited.

At this point, either press ESC to exit the Sub-Menu (returning to the Main Menu) or press Enter to edit the highlighted System Setting. If **Enter** is pressed, the System Setting's value will be highlighted, indicating that it is ready to be modified.

When modifying a System Setting's value, use either the arrow keys ( $\leftarrow \rightarrow \uparrow \downarrow$ ) or the numeric keys, or the appropriate touch screen icons to select a new value.

The arrow keys are used to edit System Settings that have just a few possible values. Each time the arrow key is pressed, a new possible value is displayed. When the desired value appears, press the **Enter** key to save it; otherwise press the **ESC** key to cancel the edit.

The numeric keys are normally used to enter numeric System Settings. In addition, to edit a single numeric digit, use the  $\leftarrow$  or  $\rightarrow$  key to select the digit and then either press a numeric key or use  $\downarrow$  or  $\uparrow$  to modify the digit. In any case, after entering the new desired value, press the **Enter** key to save it; otherwise press the **ESC** key to cancel the edit.

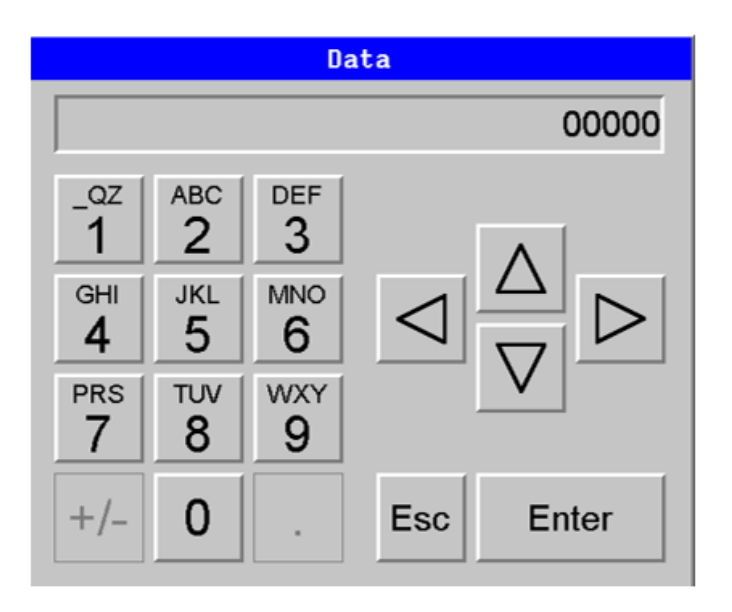

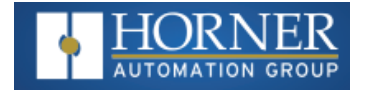

#### <span id="page-26-0"></span>**System Menu Map**

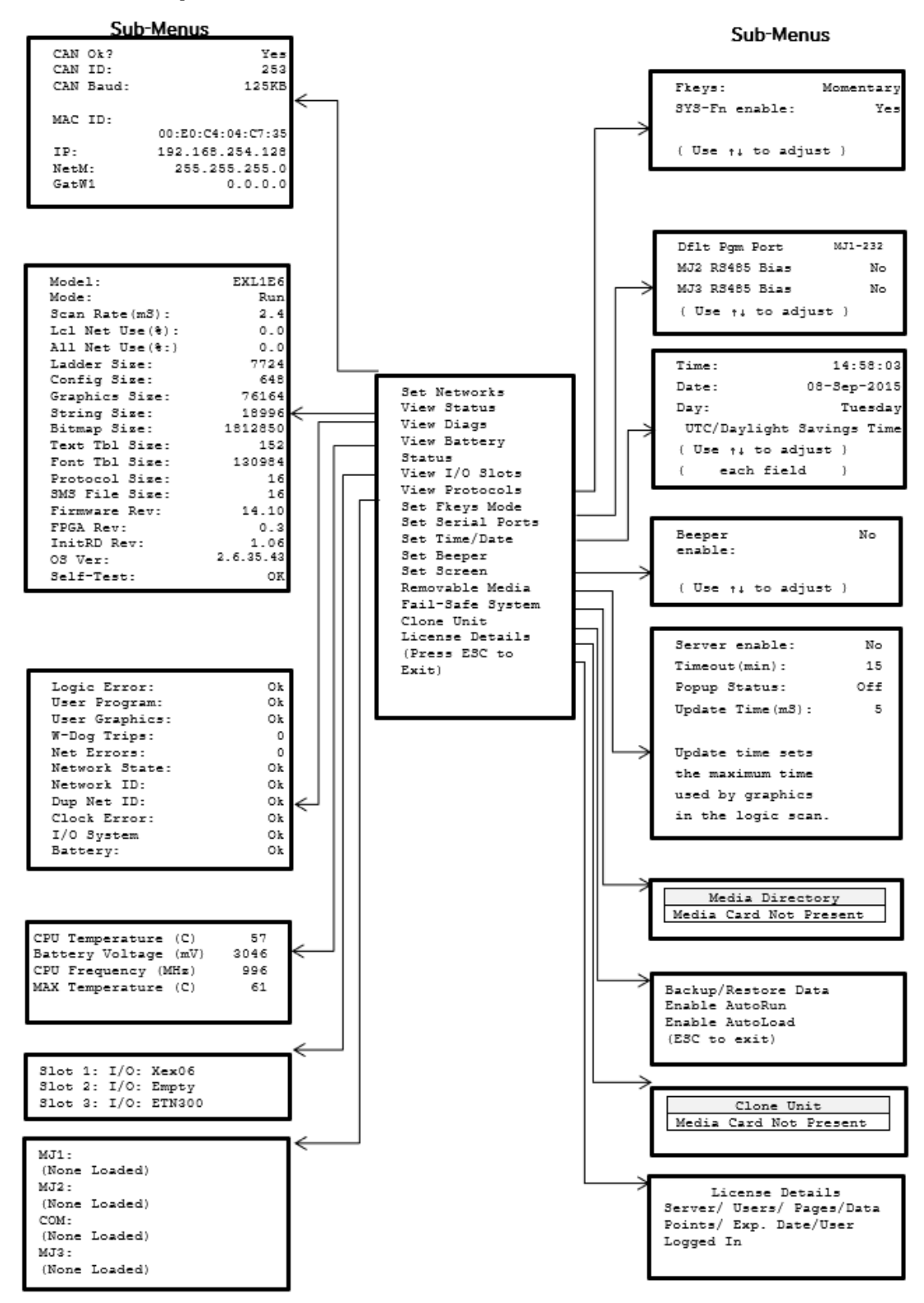

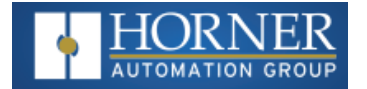

### <span id="page-27-0"></span>**Set Networks**

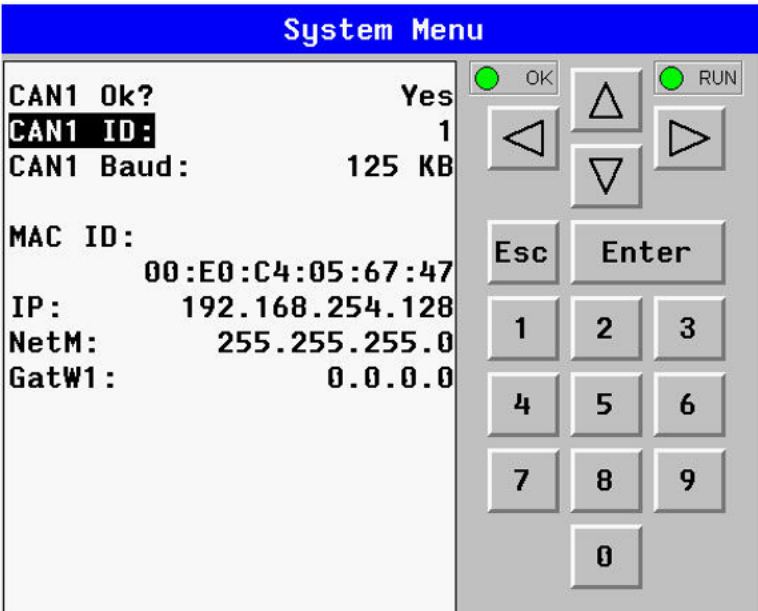

This sub menu allows setting for the CAN and Ethernet network to be viewed or changed.

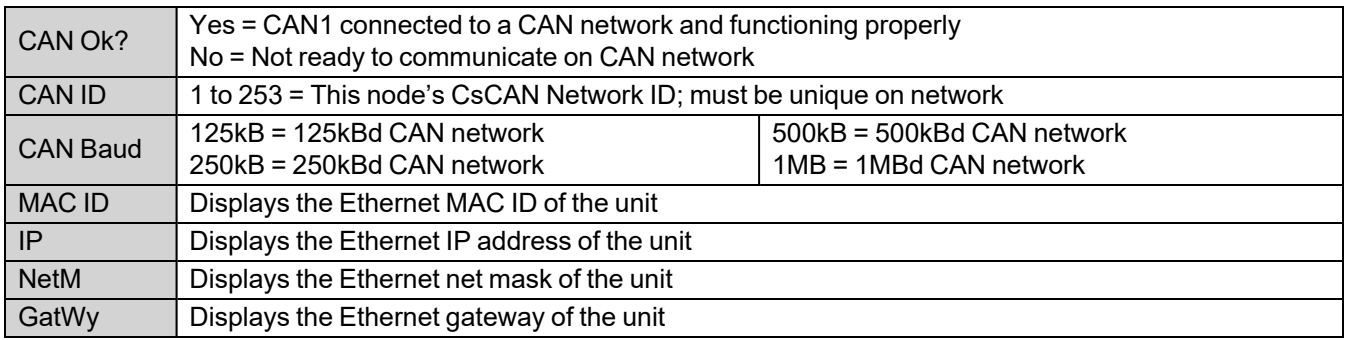

**NOTE**: The IP address, Net Mask, and Gateway can be changed from the System Menu. This is designed for commissioning or temporary field changes. The actual parameters are defined in Cscape under the Ethernet configuration.

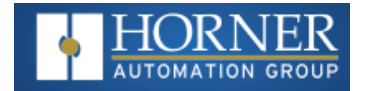

## <span id="page-28-0"></span>**View Status & Diags**

#### **View Status**

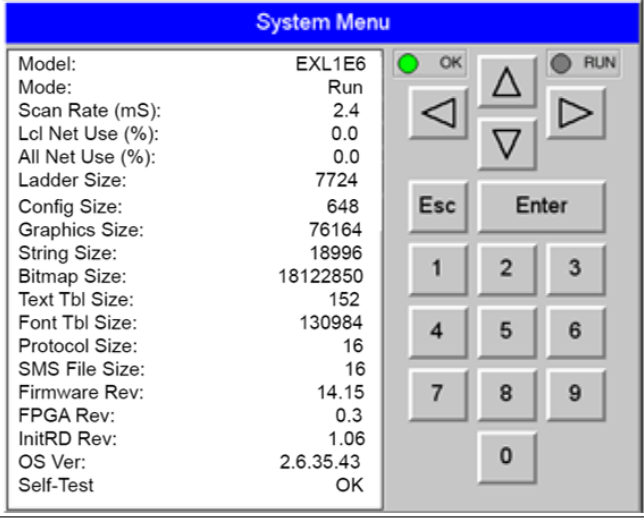

The View Status Sub-Menu displays up to 19 System Settings. Only the Mode System Setting is editable.

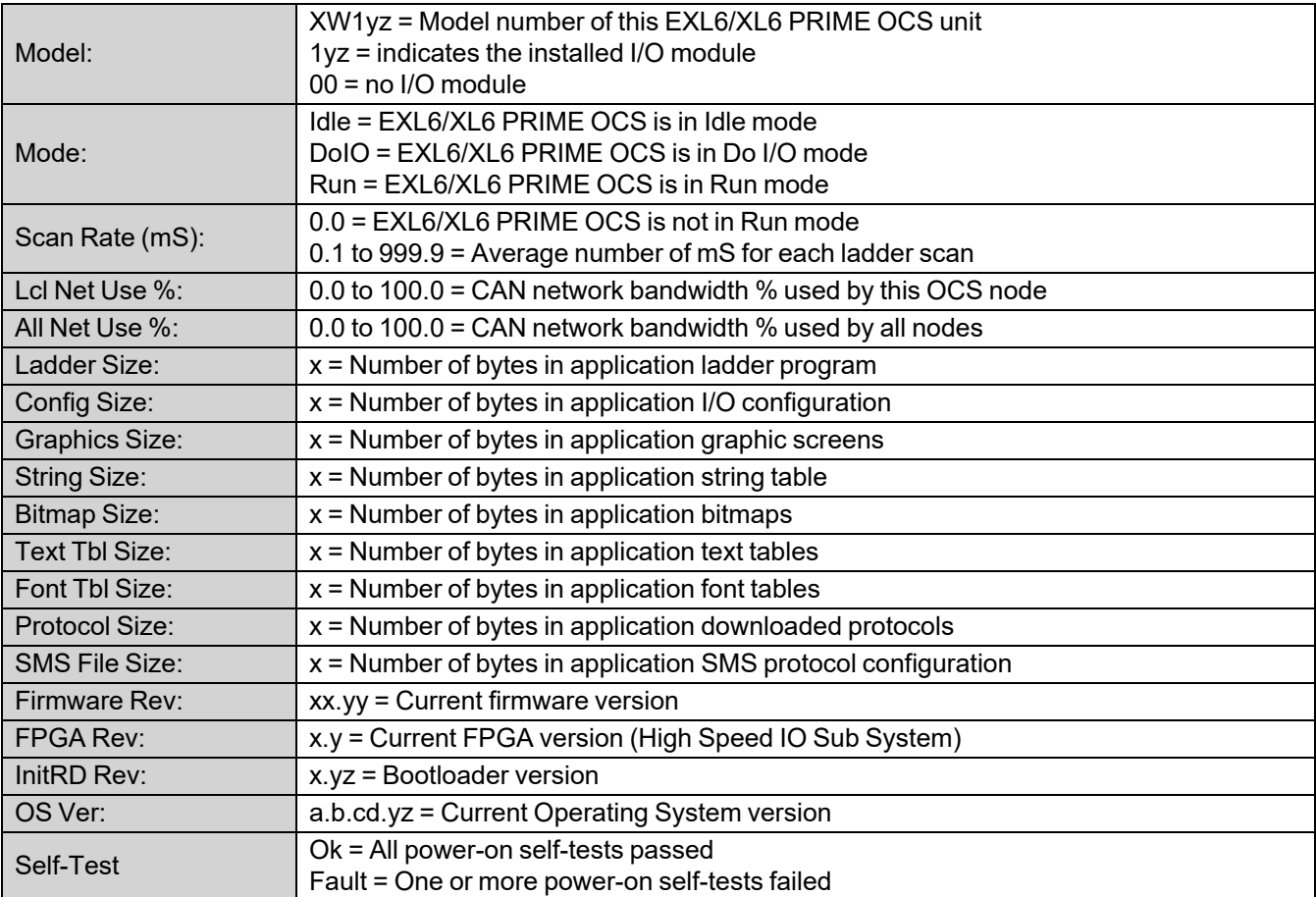

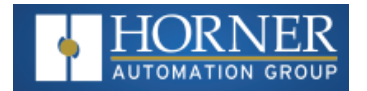

#### **View Diags**

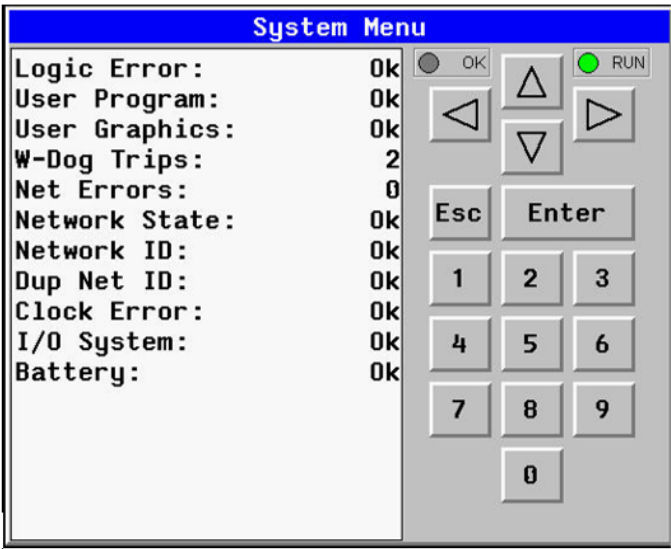

The View Diags Sub-Menu displays up to 11 System Diagnostics, none of which are editable. The first two System Diagnostics are critical. If any of them indicate a Fault condition, the OCS will not enter or remain in Run mode, and the problem must be investigated and corrected.

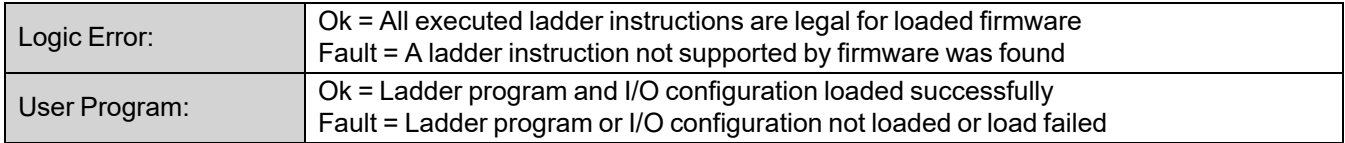

The last nine System Diagnostics are informational. If any of them indicate a Warning condition, the OCS can still enter and remain in Run mode, but the problem should be investigated and corrected.

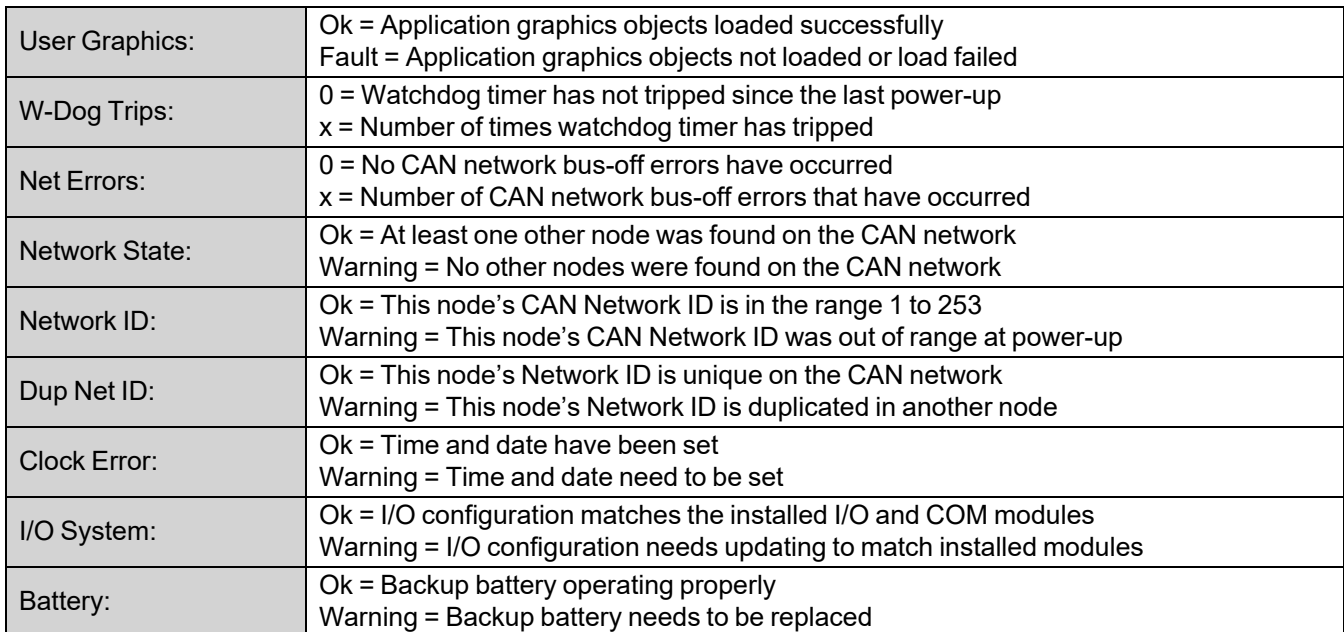

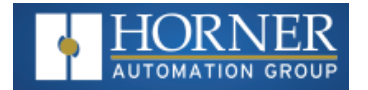

## <span id="page-30-0"></span>**View Battery Status, I/O Slots & Protocols**

#### **View Battery**

See also:"EXL6 [Rechargeable Battery"](#page-181-0) on page 182

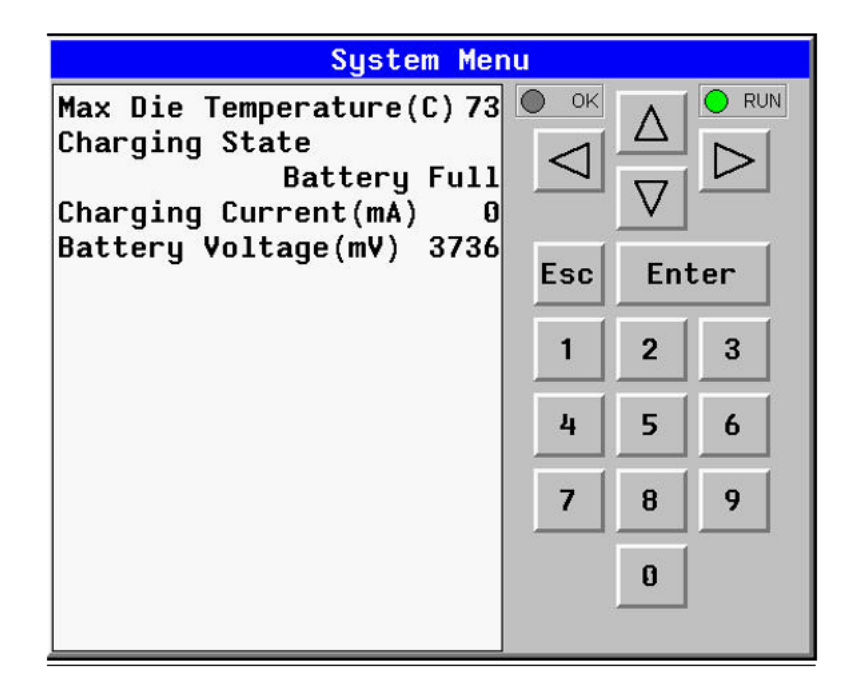

The View Battery Status displays the following information.

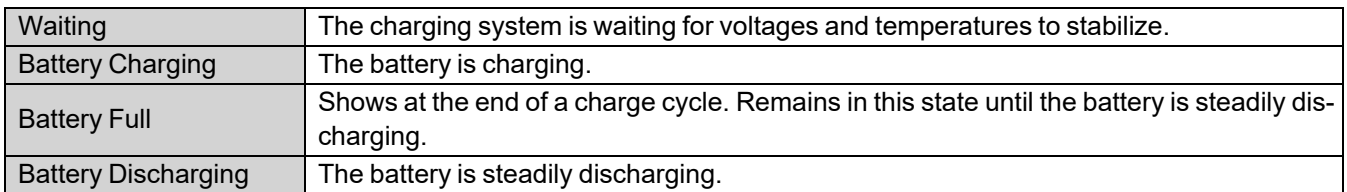

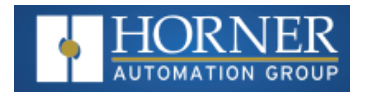

#### **View I/O Slots**

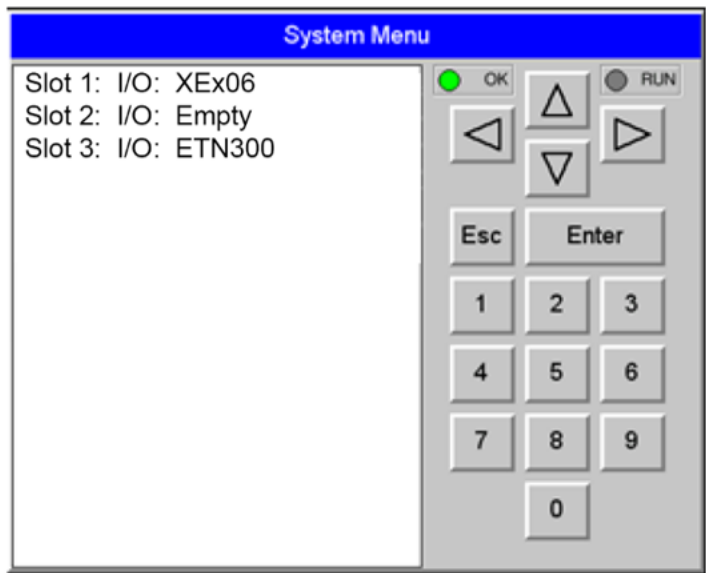

The View I/O Slots Sub-Menu displays three System Settings, all of which are **not** editable.

Internal to the OCS, there is a CPU board, and up to two installed modules. Model 0 has no installed I/O or COM modules. All other models have an I/O module and can have a user-installed COM module.

Depending on which I/O module is installed and which I/O module has been configured by Cscape, one of the following six System Settings should appear for Slot 1:

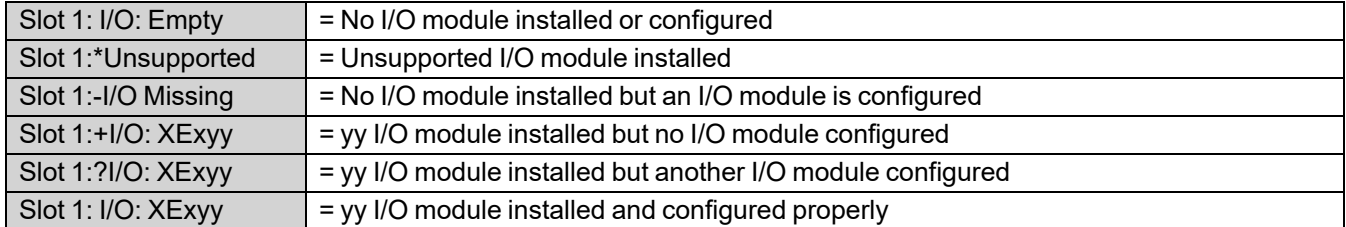

Depending on the COM module that is installed and the COM module that has been configured by Cscape, one of the following six System Settings appears for Slot 2:

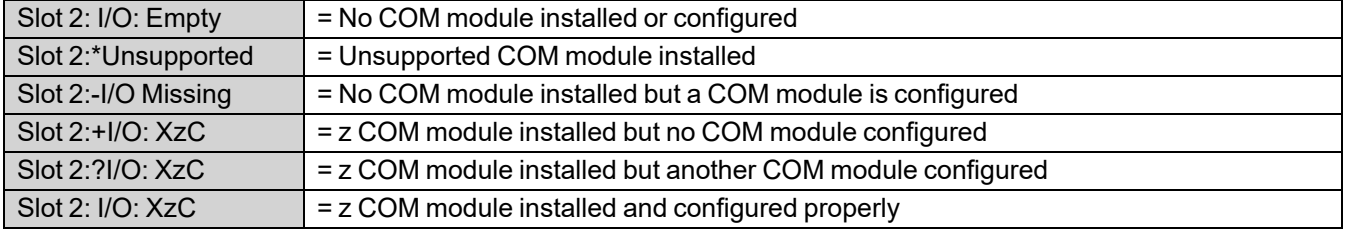

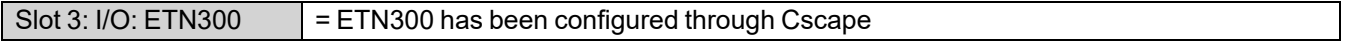

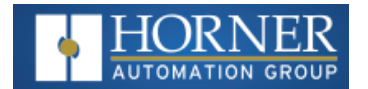

#### **View Protocols**

See also: "Protocol [Configuration](#page-129-0) " on page 130

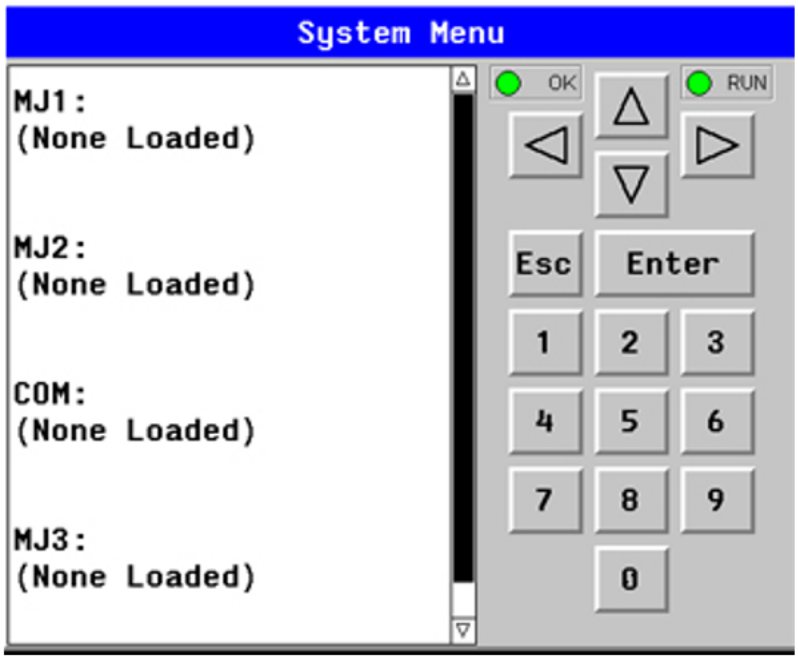

The View Protocols Sub-Menu displays three System Settings, none of which are editable.

As mentioned in Downloadable Serial Communication Protocols section, both the MJ1 (Port 1) and MJ2 (Port 2) serial ports support downloadable protocols. To assign a downloadable protocol to an OCS serial port, select the Protocol Config item in Cscape's Program menu and then setup a protocol for Port 1 or Port 2 (or both).

In the View Protocols Sub-Menu, the currently downloaded protocol, if any, and its version number are displayed for both Port 1 and Port 2.

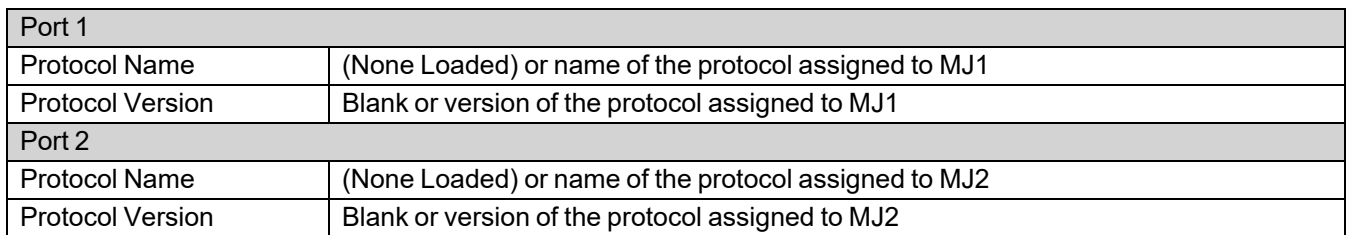

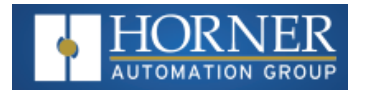

## <span id="page-33-0"></span>**Set Fkeys Mode, Serial Ports, Ethernet, Time/Date, Beeper & Screen**

#### **Set Fkeys Mode**

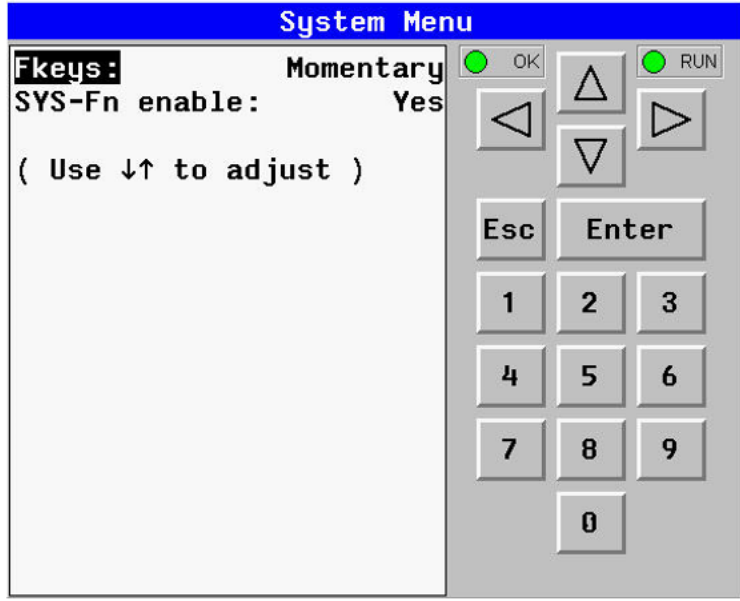

The Set Fkeys Sub-Menu displays two System Settings, both of which are editable.

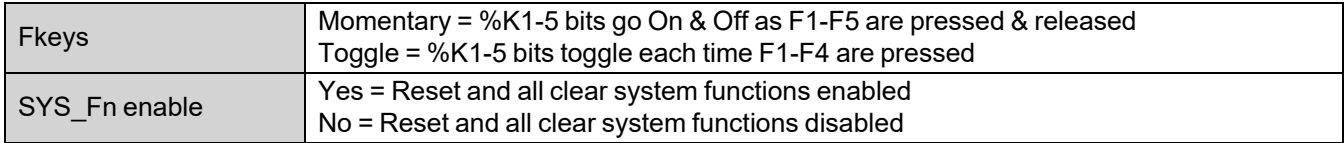

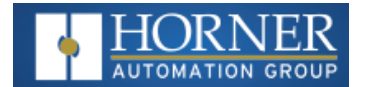

#### **Set Serial Ports**

See also: "Serial [Communications"](#page-116-0) on page 117

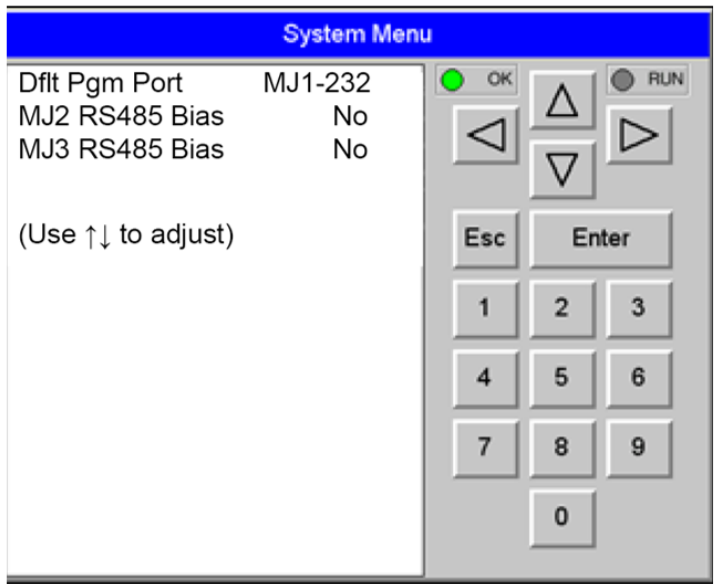

The Set Serial Ports Sub-Menu displays three System Settings, all of which are editable, and one optional item. For the **Dflt Pgm Por**t System setting, only MJ1-232 can be selected, unless a Modem (XMC) COM module is installed.

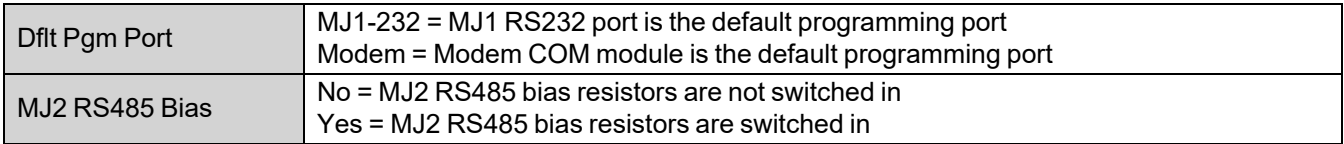

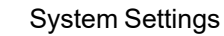

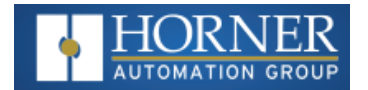

#### **Set Time/Date**

The following instructions are to set and display the real-time clock in the controller. More details can be found in the Help File in Cscape.

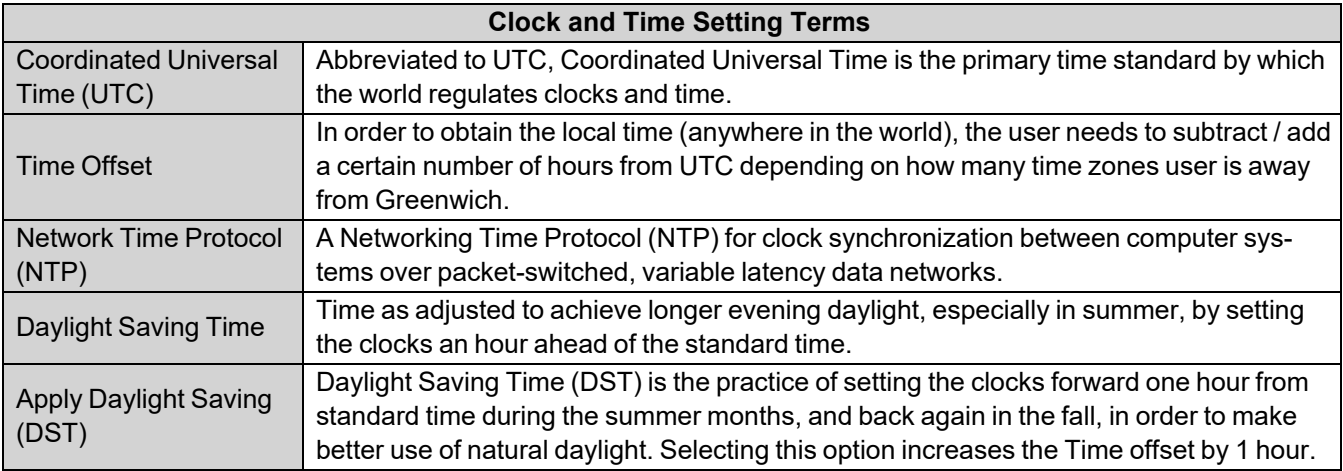

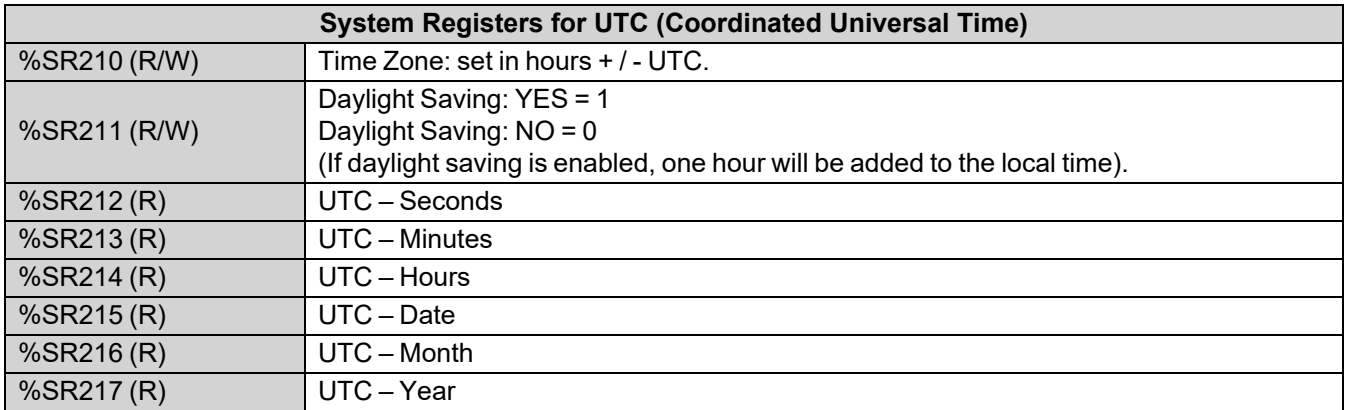
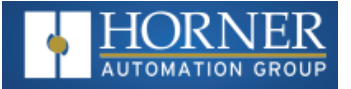

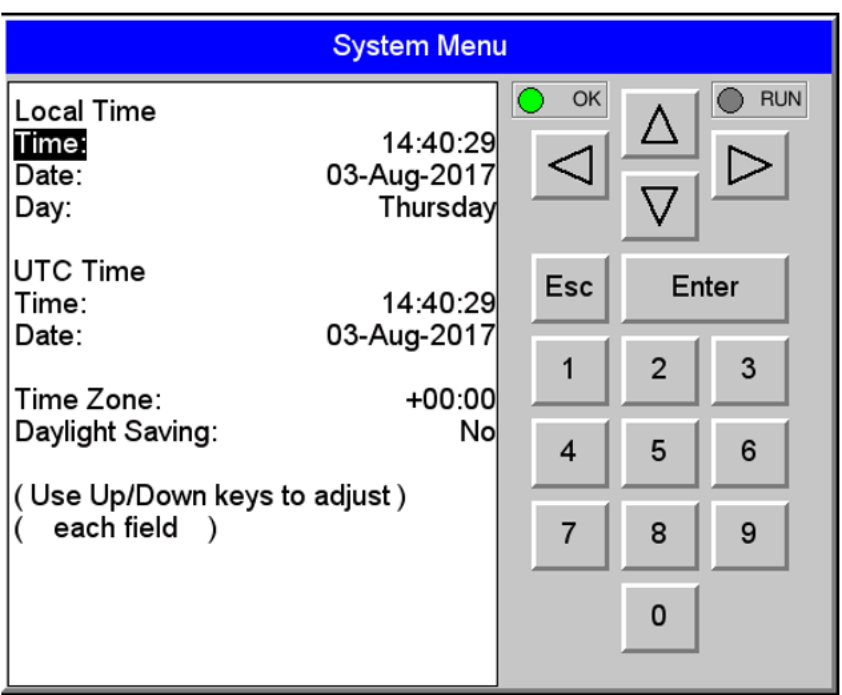

**To Set Time Zone**: The Time Zone setting is an hourly offset from UTC time. If using the Time Zone setting, set it first, then set the local time. UTC time will be automatically set based on the time zone and local time settings. If using NTP: NTP utilizes UTC time, therefore when using NTP, the appropriate hourly offset from UTC time must entered into the time zone setting.

**Daylight Saving Time:** If currently observing Daylight Saving Time, set to Yes. If not currently observing Daylight Saving Time, set to No. The OCS controller does not automatically switch to daylight saving time; however, program logic can be written to accomplish an automatic switchover using system register %SR211. In program logic, move a "1" (INT) into %SR211 to enable Daylight Saving Time. Move a "0" (INT) into %SR211 to disable Daylight Saving Time. Trigger the move to %SR211 based on a compare function to the RTC date according to daylight saving practices in your desired region.

**To Set Local Time:** The Set Time/Date sub-menu displays three system settings. Time and Date may be edited, and Day is automatically calculated from the Date setting.

**NOTE:** Time and Date are split into three fields each, all of which may be edited. Touch the field or use  $\downarrow$  or  $\uparrow$  buttons to select a field, then use the  $\downarrow$  or  $\uparrow$  buttons to edit the field.

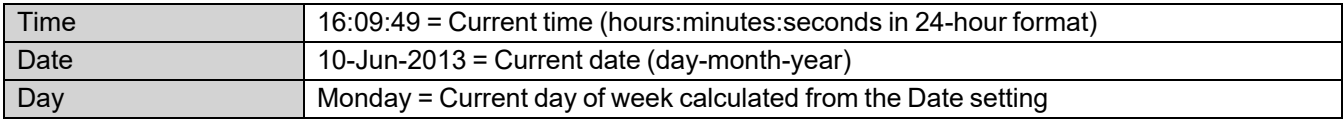

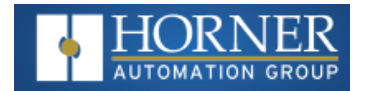

#### **Set Beeper**

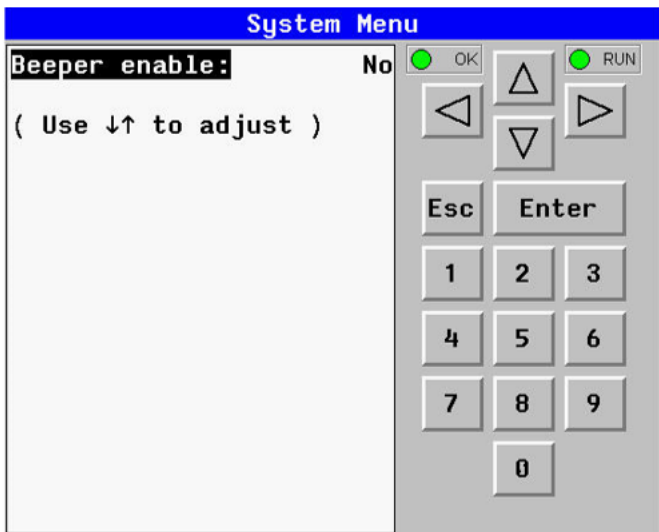

The Set Beeper Sub-Menu displays one System Setting, which is editable.

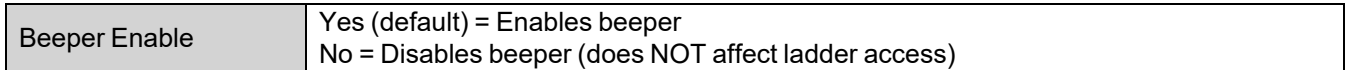

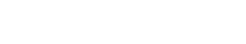

System Settings

#### **Set Screen**

The Set Screen Sub-Menu displays four System Settings, all of which are editable.

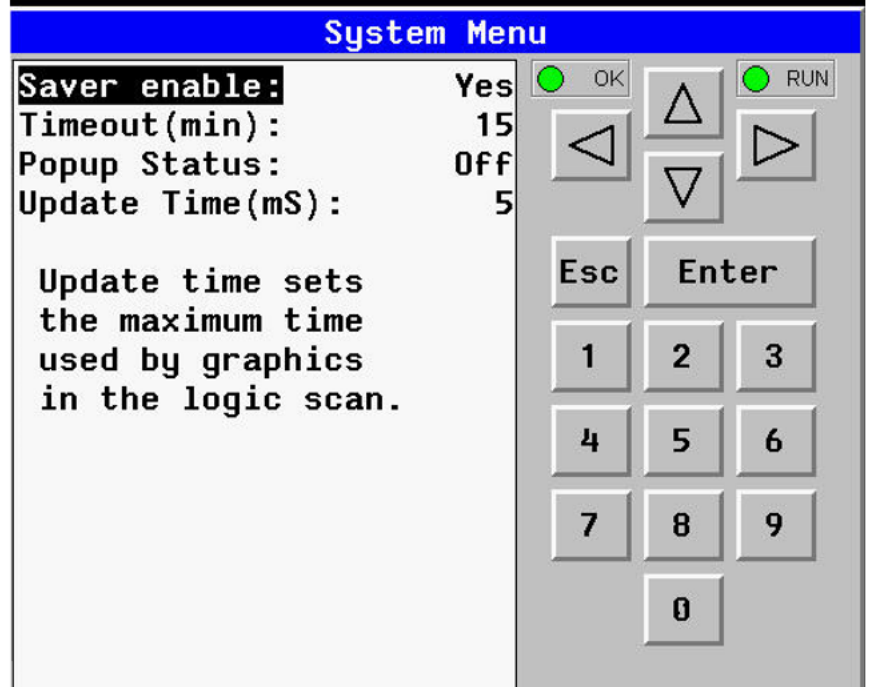

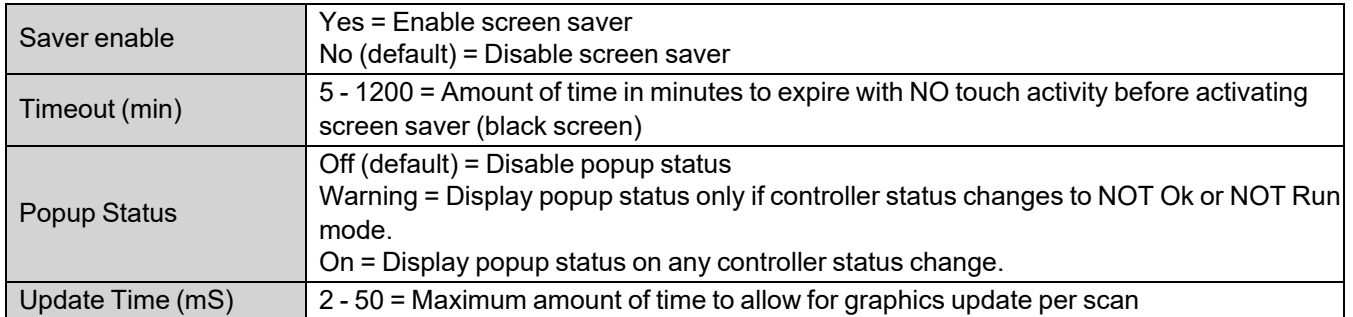

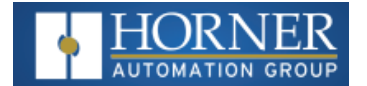

## **Removable Media**

See also: ["Removable](#page-158-0) Media" on page 159

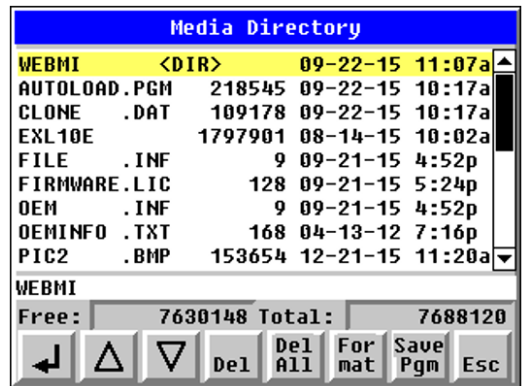

The Removable Media Sub-Menu displays the Removable Media Manager. After selecting Removable Media from the Main Menu, one of four Sub-Menu screens will appear:

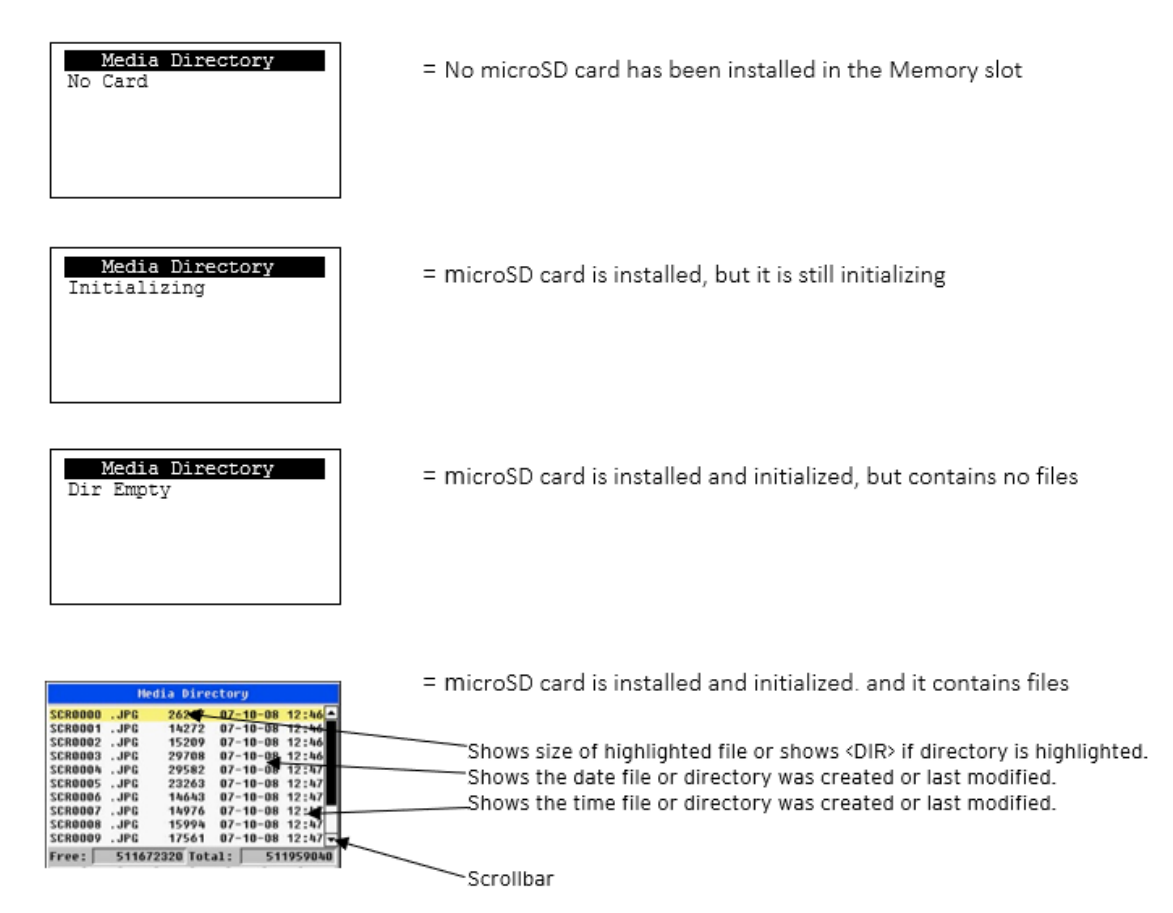

If a directory name is highlighted, pressing Enter will switch to that directory showing its files and sub-directories. In a sub-directory, highlighting .. (dot dot) and pressing Enter will move up one directory.

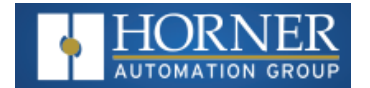

#### **Fail – Safe System**

See also: ["Fail-Safe](#page-168-0) System" on page 169

The Fail-Safe System is a set of features that allow an application to continue running in the event of certain types of "soft" failures. These "soft" failures include:

- Battery power loss
- Battery-Backed Register RAM or Application Flash corruption due to, for example, an excessive EMI, Electromagnetic Interference, event.

Selecting "Fail-Safe System" menu will open the following menu screen:

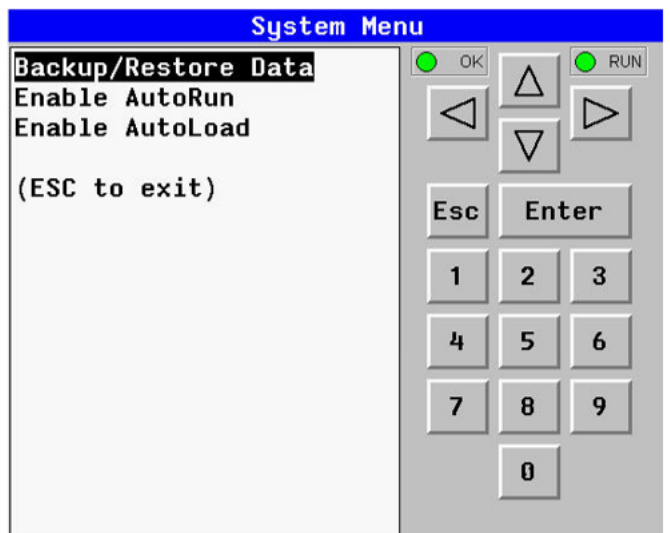

Selecting Backup/Restore Data displays the following screen in:

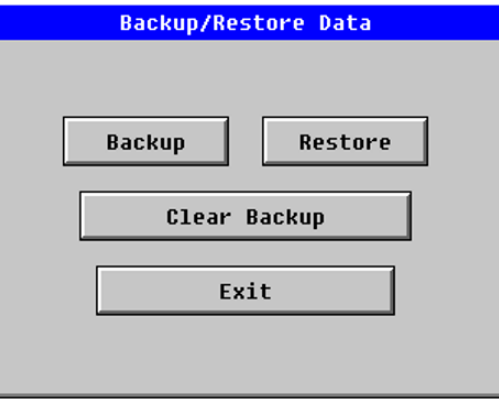

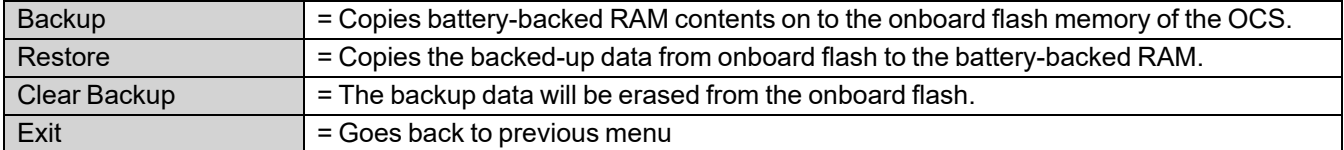

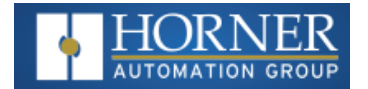

#### **Enable AutoRun**

"Enable AutoRun" displays the following options which can be selected:

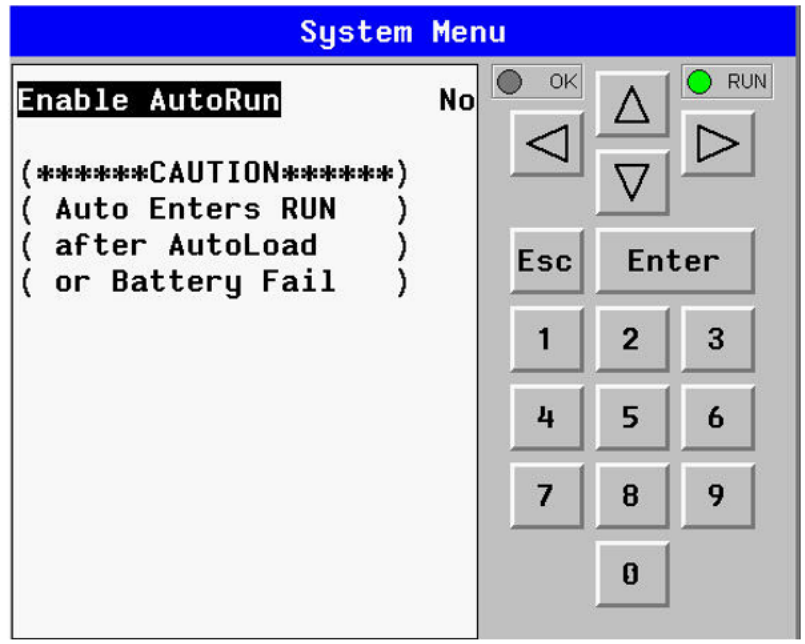

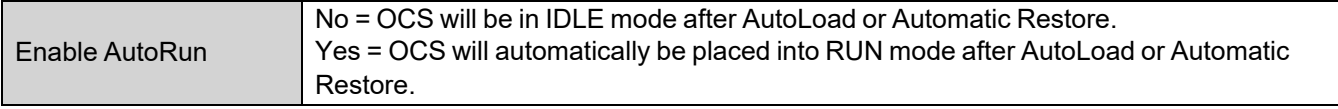

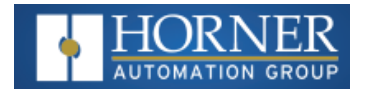

#### **Enable AutoLoad**

"Enable AutoLoad" displays the following options which can be selected:

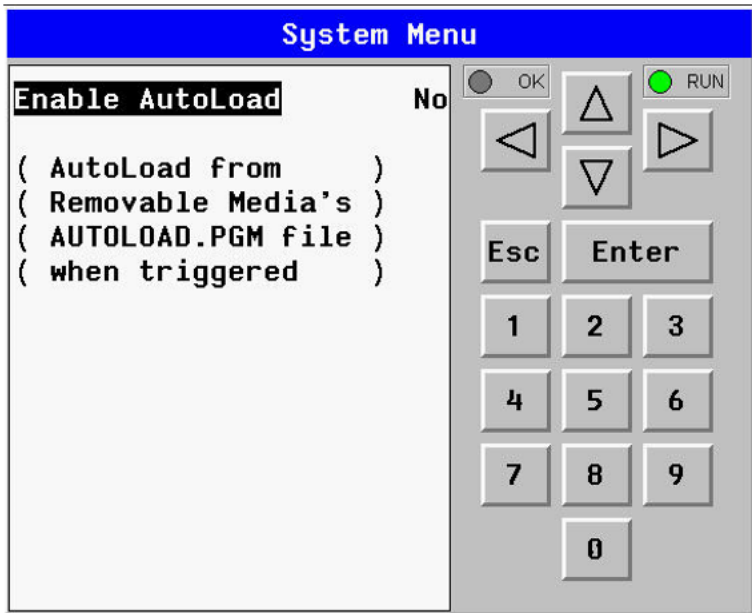

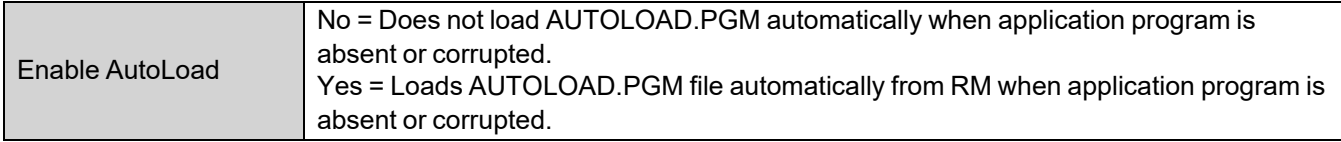

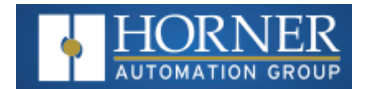

## **Clone Unit**

See also: "Clone Unit" on [page 165](#page-164-0)

'Clone Unit' feature allows the user to "clone" the OCS of the exact same model. This feature "clones" application program and unit settings stored in battery-backed RAM of an OCS into the RM. Refer t[o"Removable](#page-158-0) Media" on [page 159](#page-158-0) for details on using RM. It can then be used to clone a different OCS (same model).

This feature can be used for:

- Replacing an OCS by another unit of the same model.
- Duplicating or "clone" units without a PC.

#### **Make Clone**

Selecting "Clone Unit" menu will open the following menu screen:

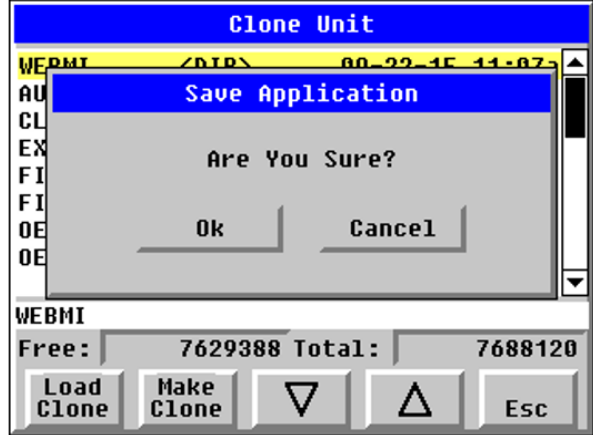

**Load Clone** and **Make Clone** virtual buttons are below the screen. **Free/Total**: Displays number of Free and Total bytes in Removable Media.

Selecting Make Clone brings up the screen below for the user:

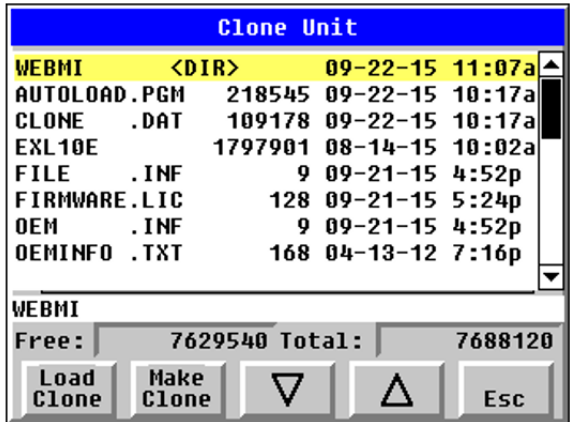

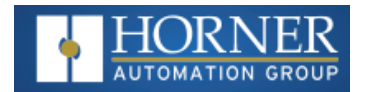

After confirmation, the OCS will create two new files in the root directory of the Removable Media Drive as shown below:

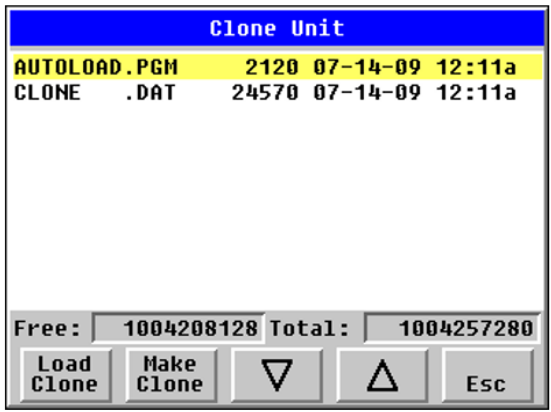

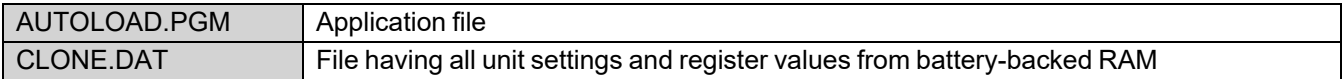

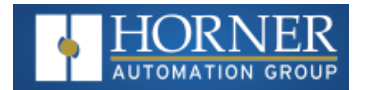

#### **Load Clone**

Selecting "Clone Unit" menu will open the following menu screen. Select "Load Clone" (one of the virtual buttons beneath the screen).

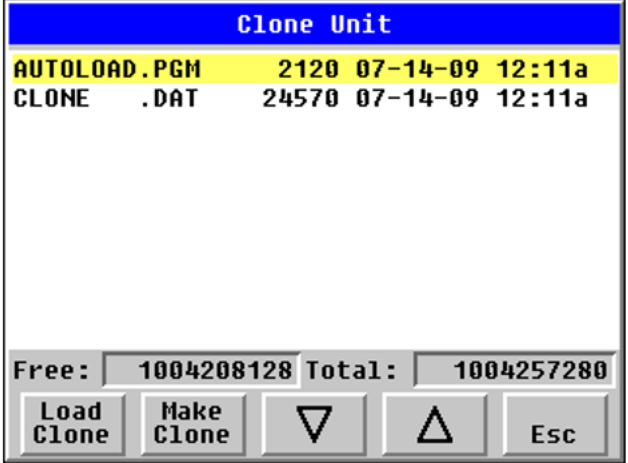

**NOTE**: For security enabled files, Load Clone asks for password validation before loading the application.

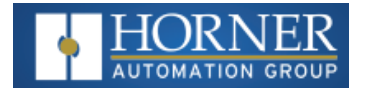

## **WebMI License Details**

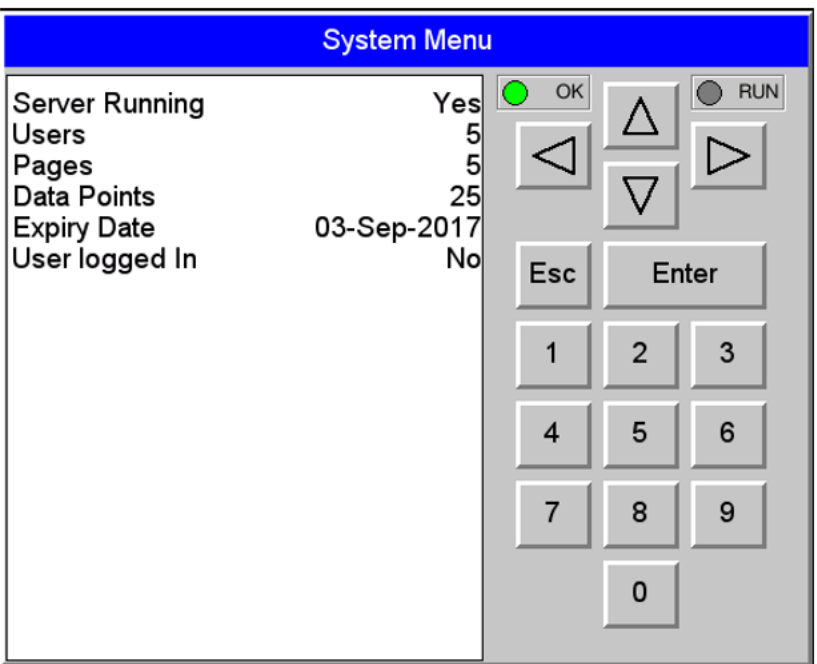

License details page displays the information about the WebMI license. Please refer to MAN1036 for the WebMI Manual using Horner's [Documentation](https://hornerautomation.com/documentation-search/) Search page. The information can also be viewed from Cscape using the following %SR registers:

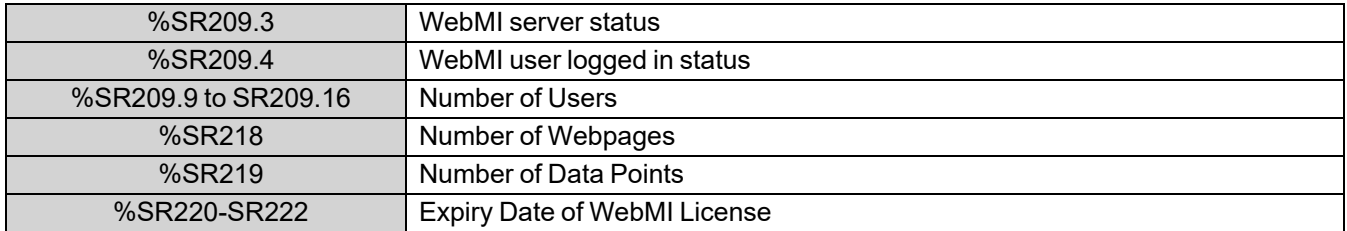

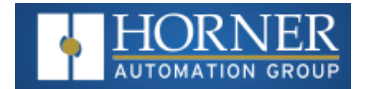

## **Touch Screen Calibration**

The touch screen is calibrated at the factory and rarely needs modification. However, if actual touch locations do not appear to correspond with responding objects on the display, field adjustment is available. Ensure SYS\_fn Enable is set to YES in System Menu. To access the field adjustable touch screen calibration dialog, press and hold both the SYS and F1 key for longer than 2 seconds and a dialog similar to the figure below will appear.

For best results in screen calibration, use a stylus with a plastic tip. When the crosshair appears, touch the center of the crosshair as exactly as possible and release. A small "+" should appear and will move closer to the center of the crosshair. Once it has done so and disappeared again, repeat the process until "+" appears in the center of the crosshair. Then move on to the next step.

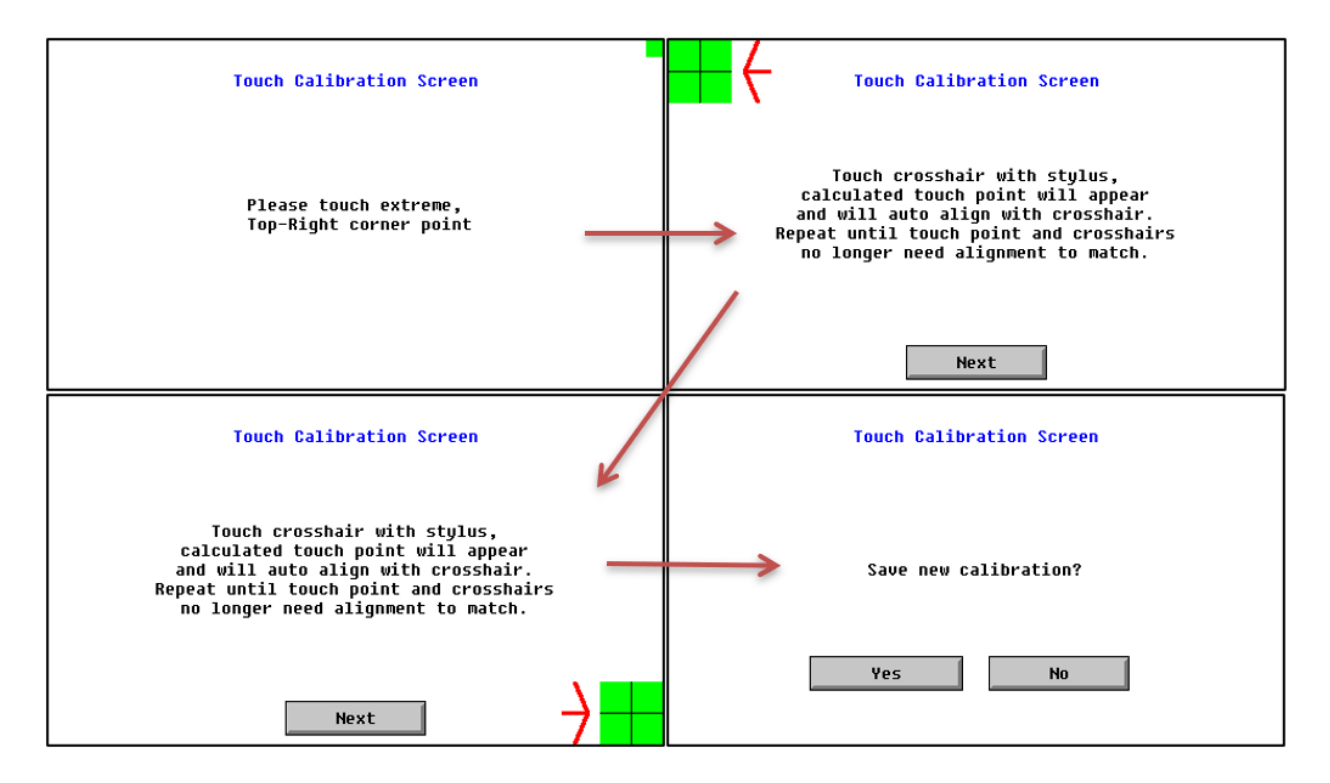

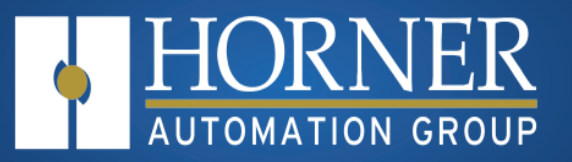

# **System Registers**

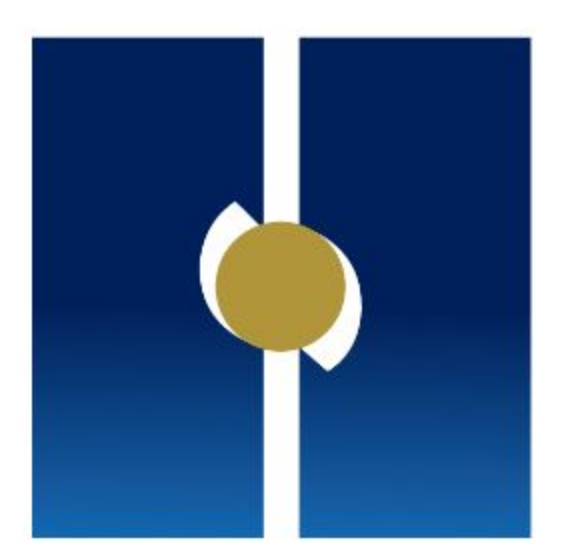

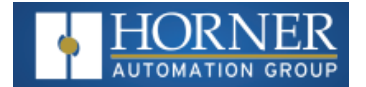

# **System Register Tables**

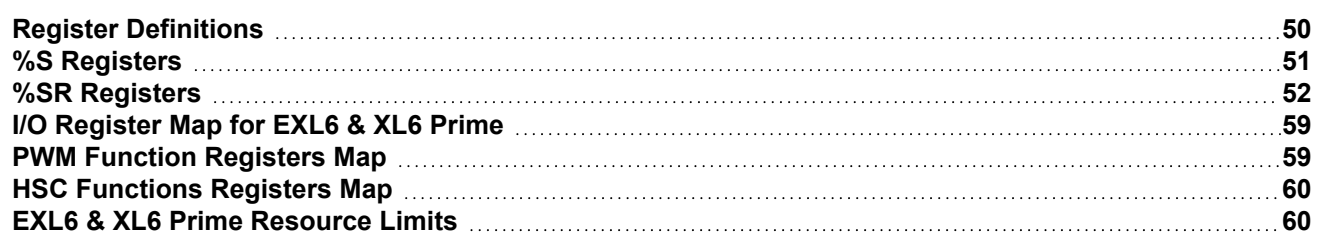

There are two types of System Registers that may be used during programming. %S registers indicate the status of several system operations. %SR registers indicate the state of many system operations and can be used to control them in several cases. Some of the system registers have predefined I/O names, though they may still be changed if desired.

## <span id="page-49-0"></span>**Register Definitions**

When programming the an OCS, data is stored in memory that is segmented into different types. This memory in the controller is referred to as registers. Different groups of registers are defined as either bits or words (16 bits). Multiple registers can usually be used to handle larger storage requirements. For example, 16 single-bit registers can be used to store a word, or two 16-bit registers can be used to store a 32-bit value.

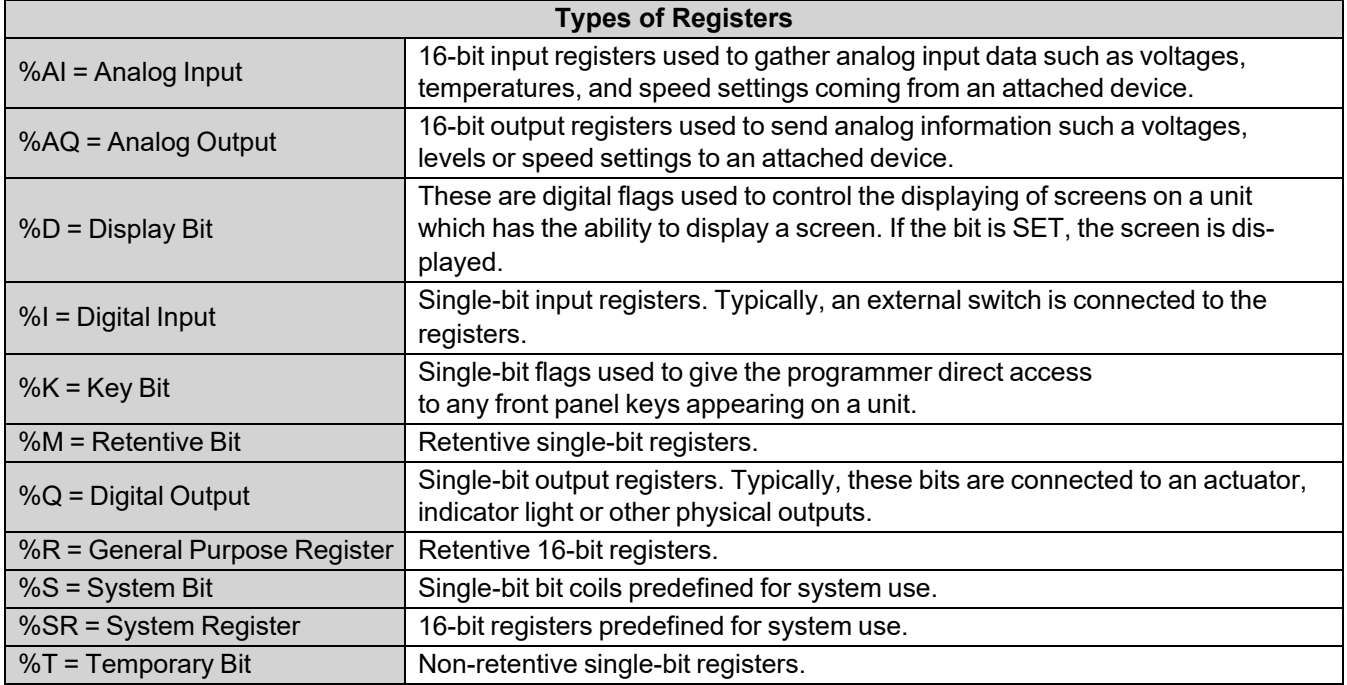

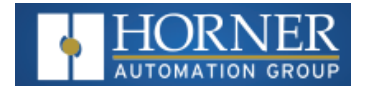

# <span id="page-50-0"></span>**%S Registers**

%S registers indicate system status as follows:

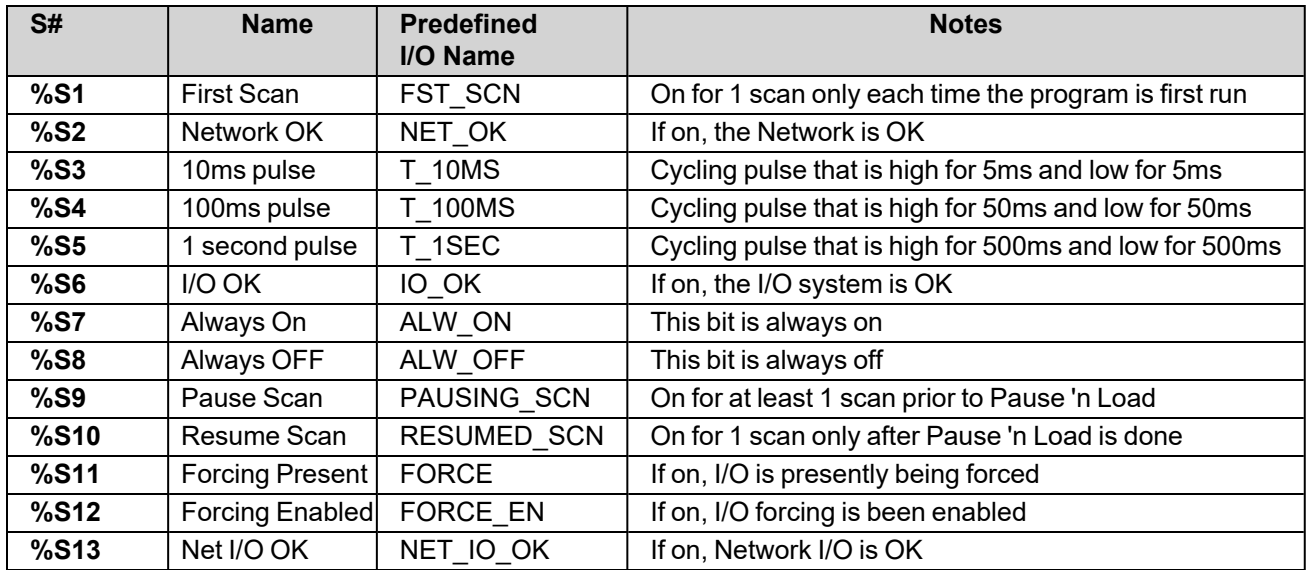

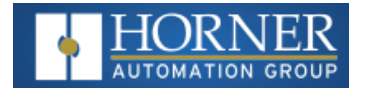

# <span id="page-51-0"></span>**%SR Registers**

%SR registers are special word-length registers that display and/or control system operations in the controller. Not all controllers support all defined system registers. Click on the name of the register to see more information on that register.

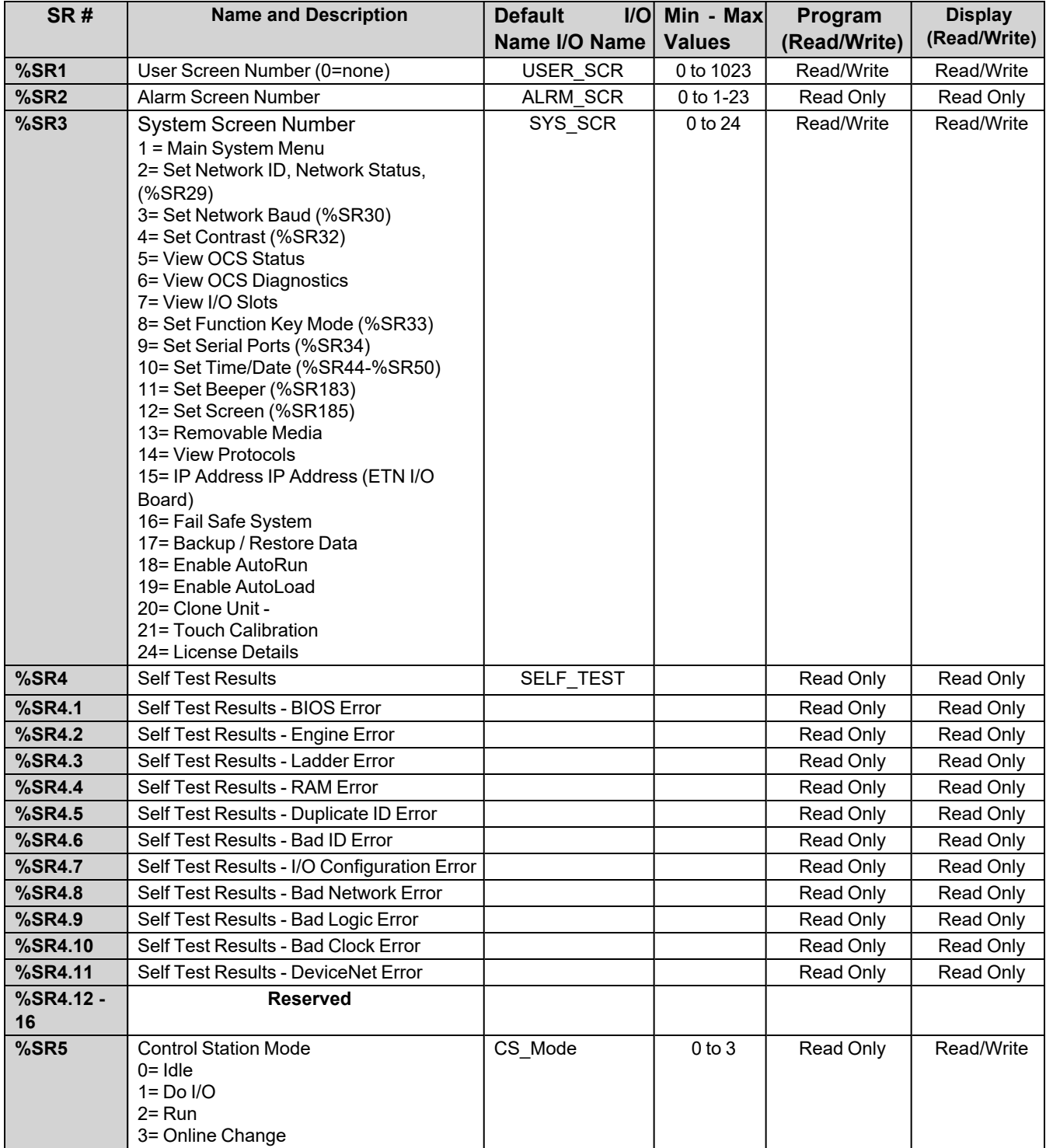

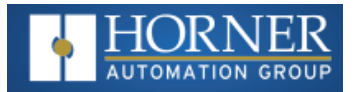

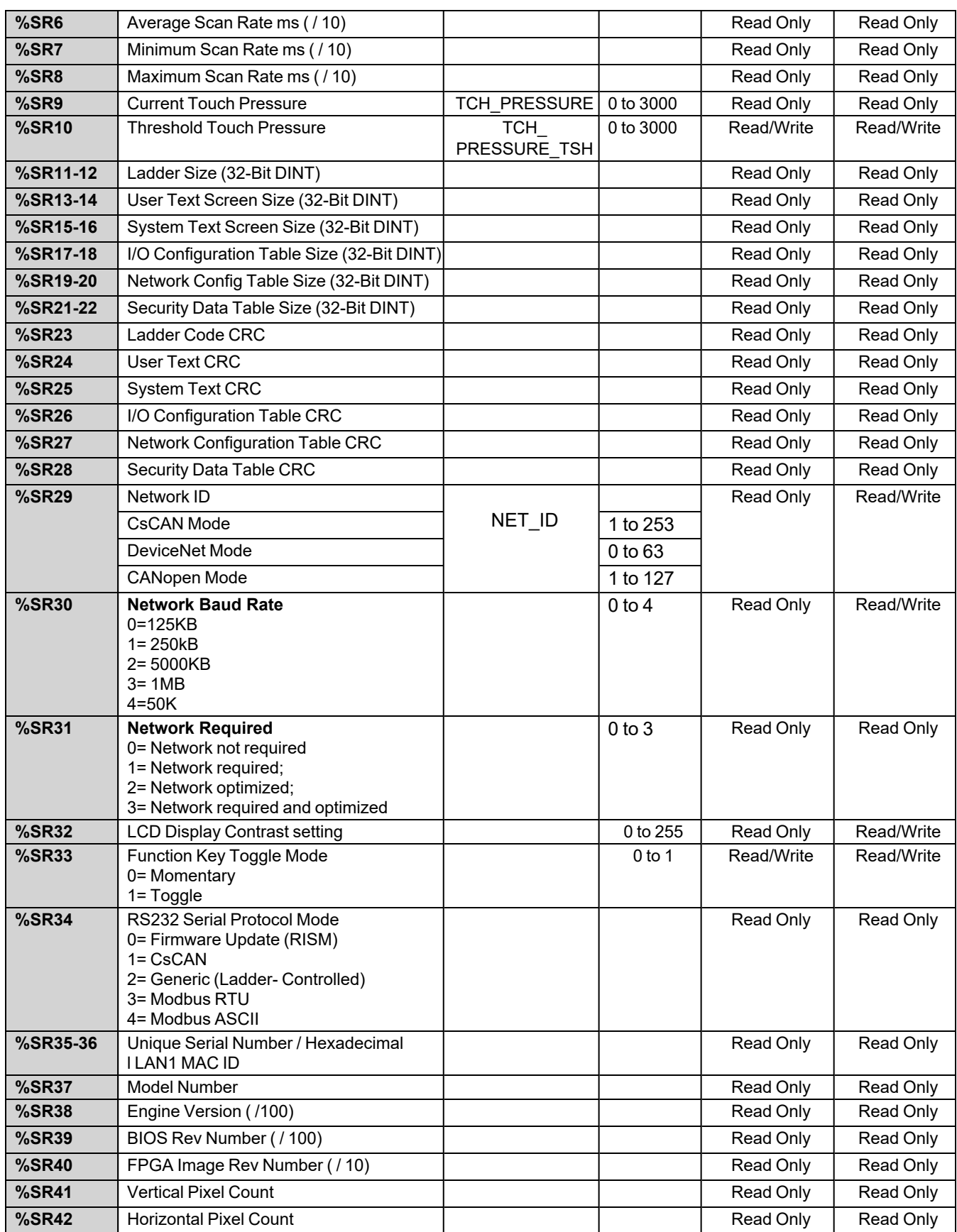

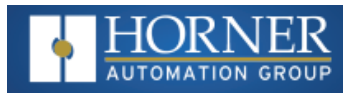

#### System Register Tables

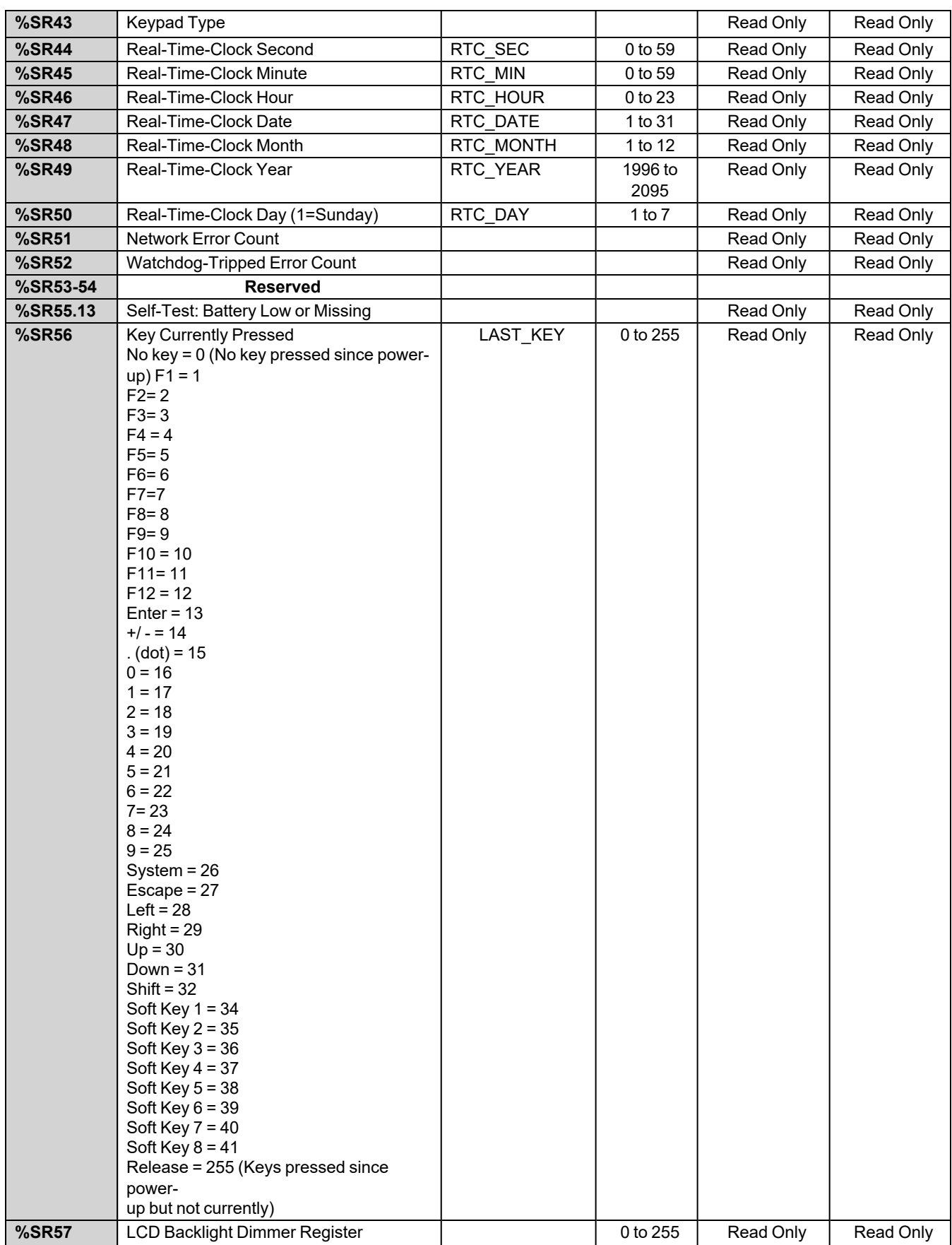

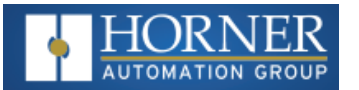

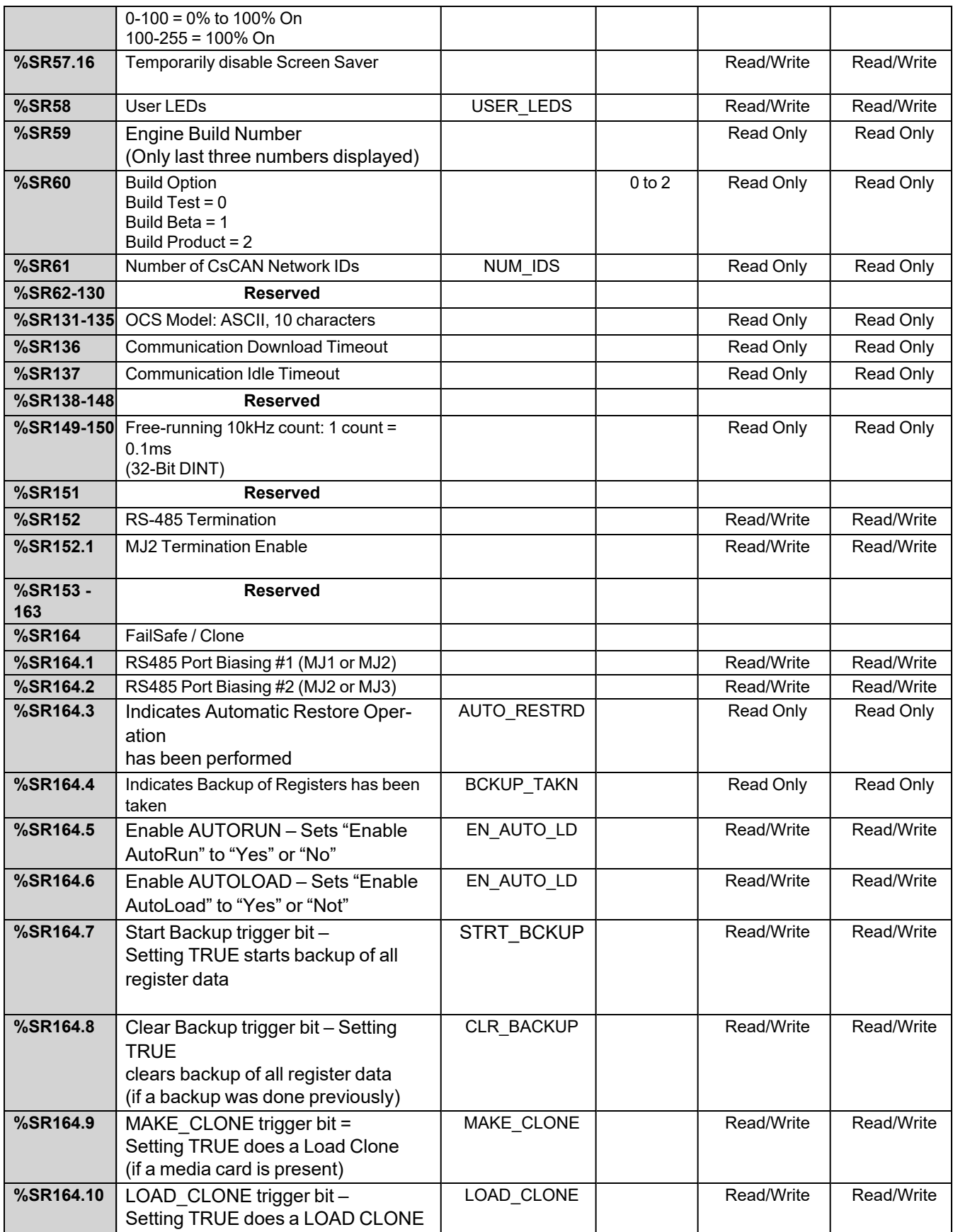

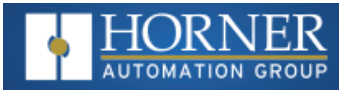

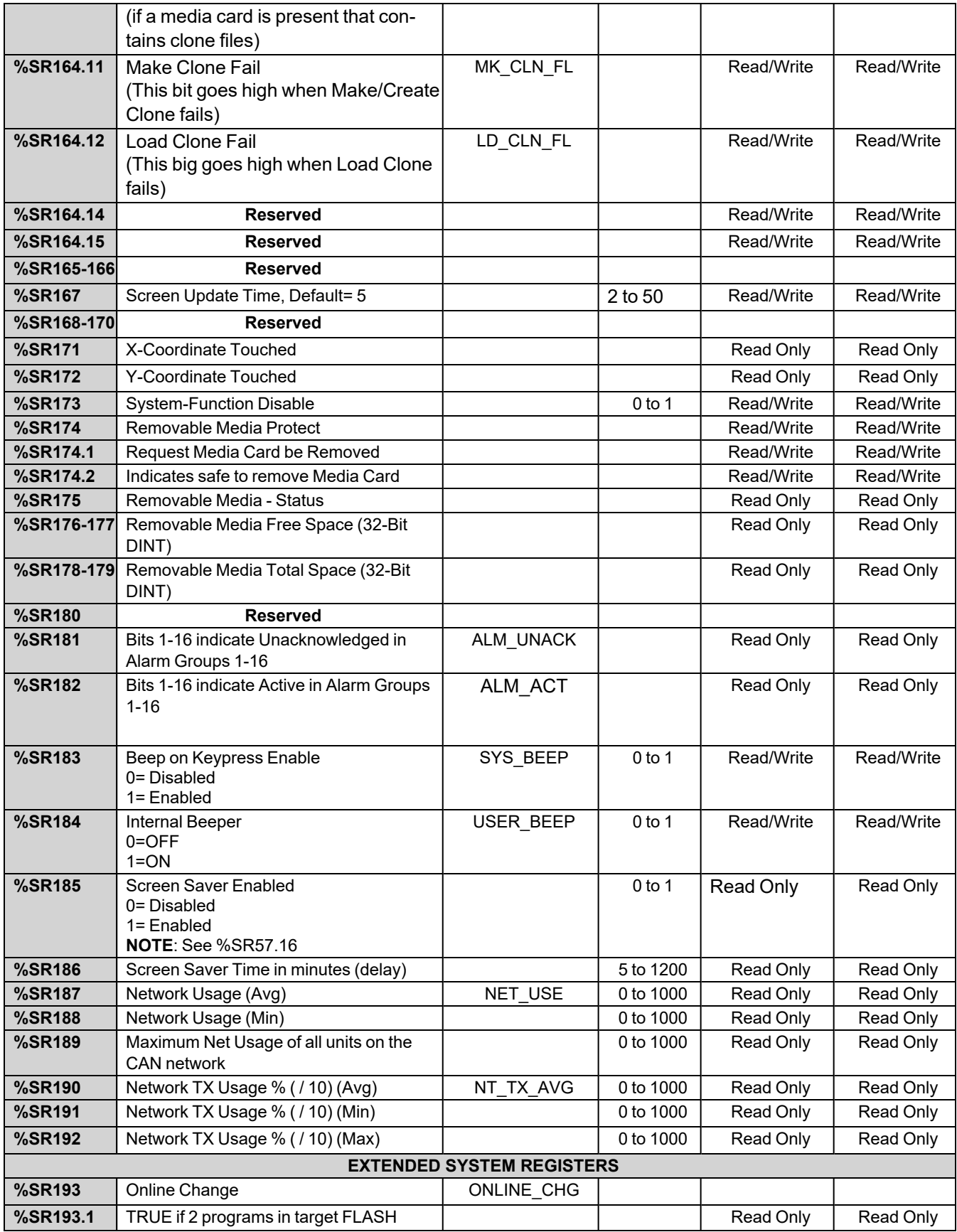

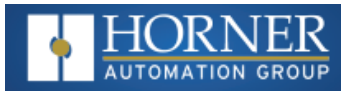

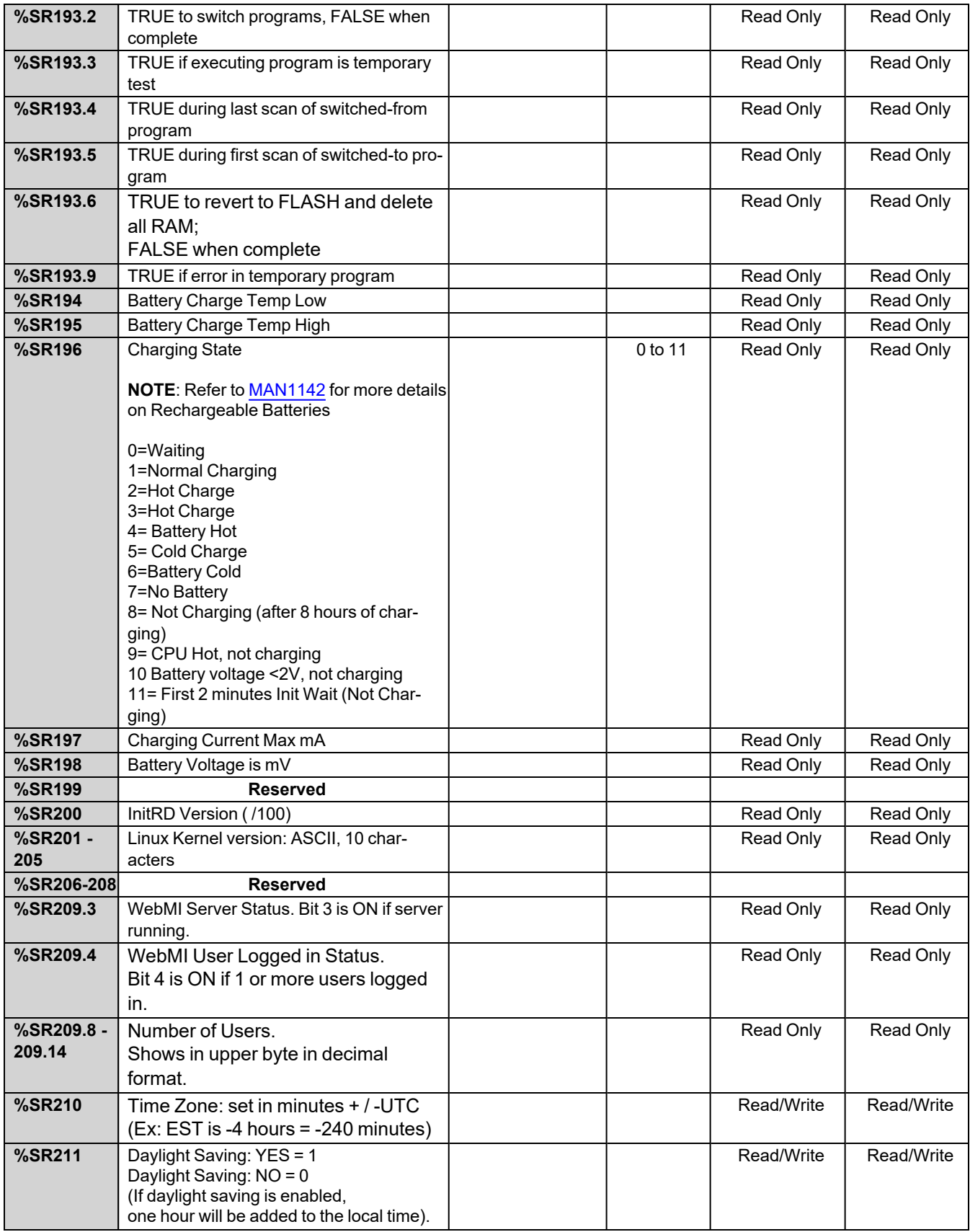

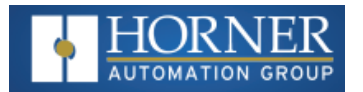

#### System Register Tables

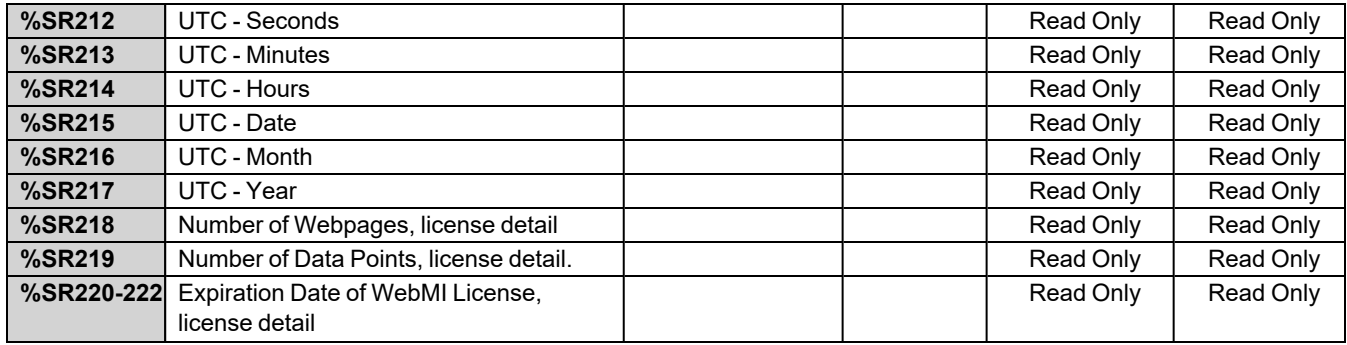

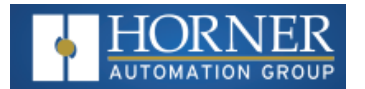

# <span id="page-58-0"></span>**I/O Register Map for EXL6 & XL6 Prime**

**NOTE**: These registers can be used as general purpose registers

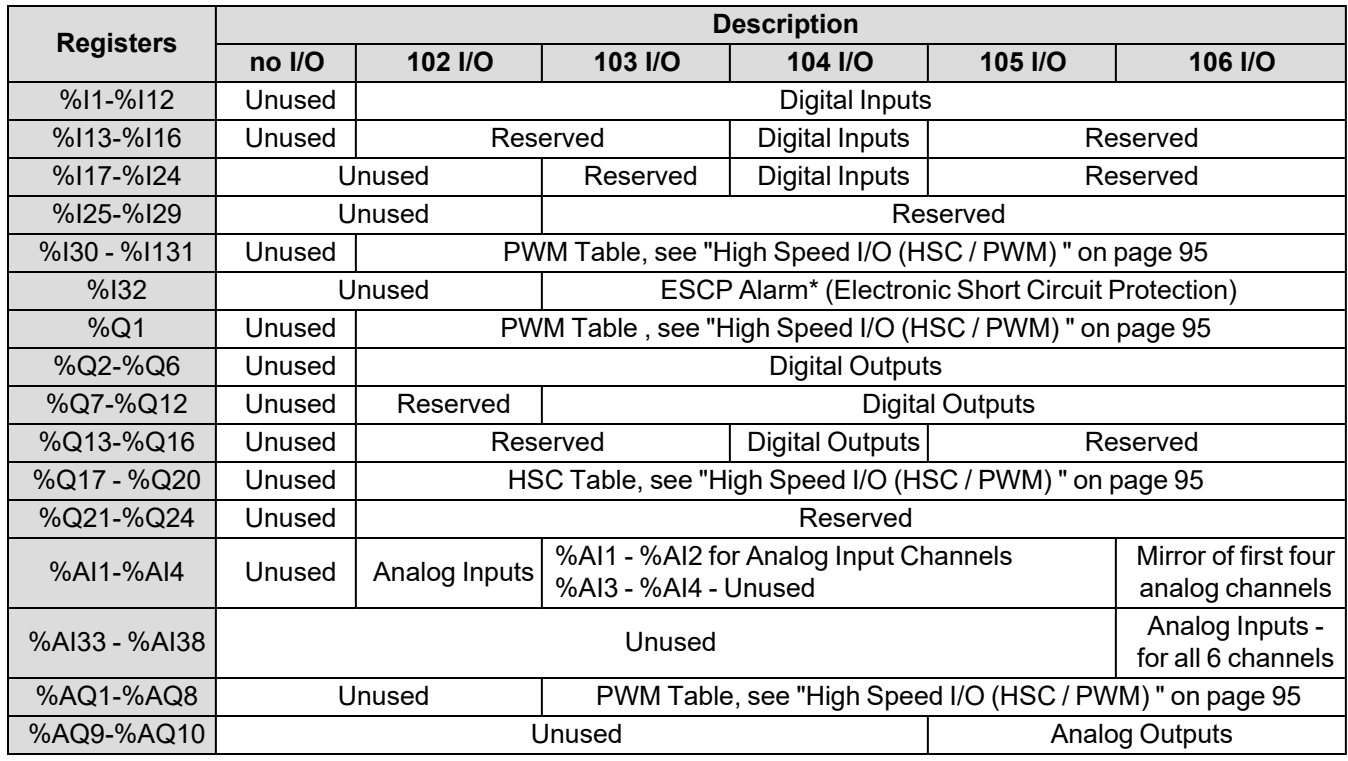

\*The ESCP bit is set high when the output current is too high, and the output driver has shut down for thermal protection. This typically happens when outputs are shorted, or they are driving loads that are higher than the output rating.

### <span id="page-58-1"></span>**PWM Function Registers Map**

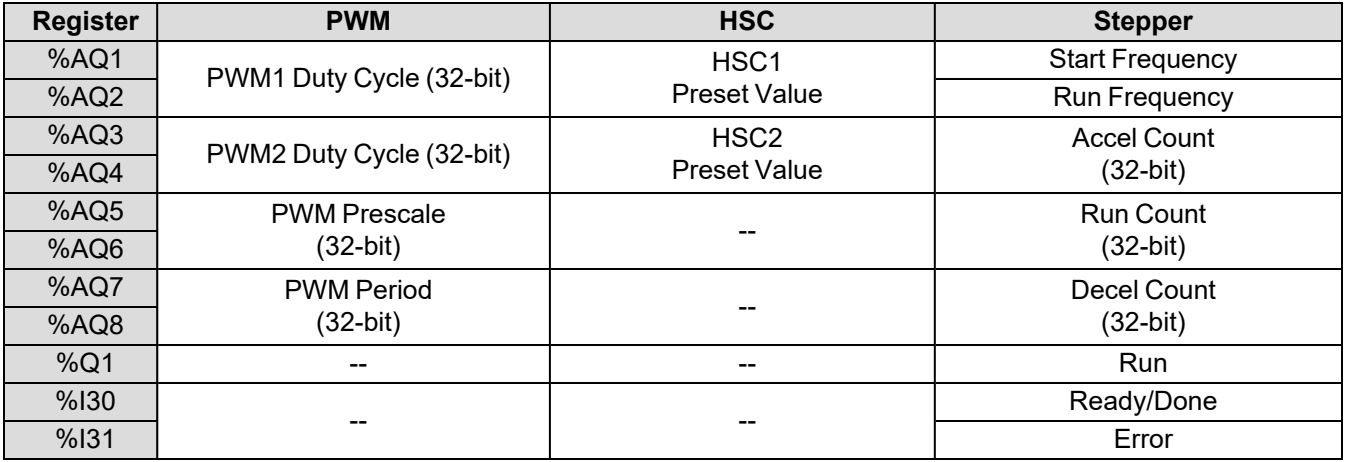

System Register Tables

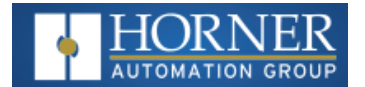

# <span id="page-59-0"></span>**HSC Functions Registers Map**

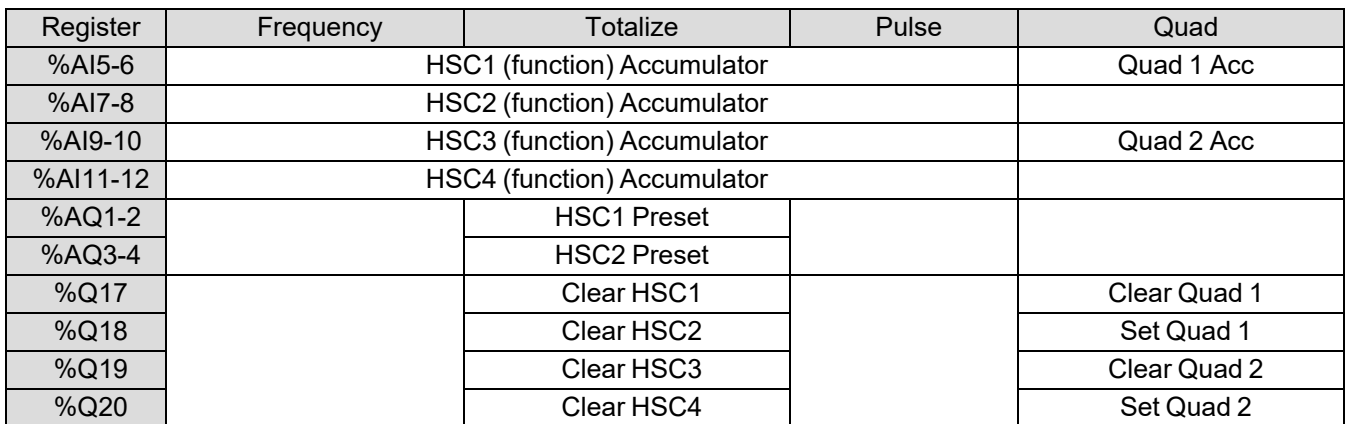

## <span id="page-59-1"></span>**EXL6 & XL6 Prime Resource Limits**

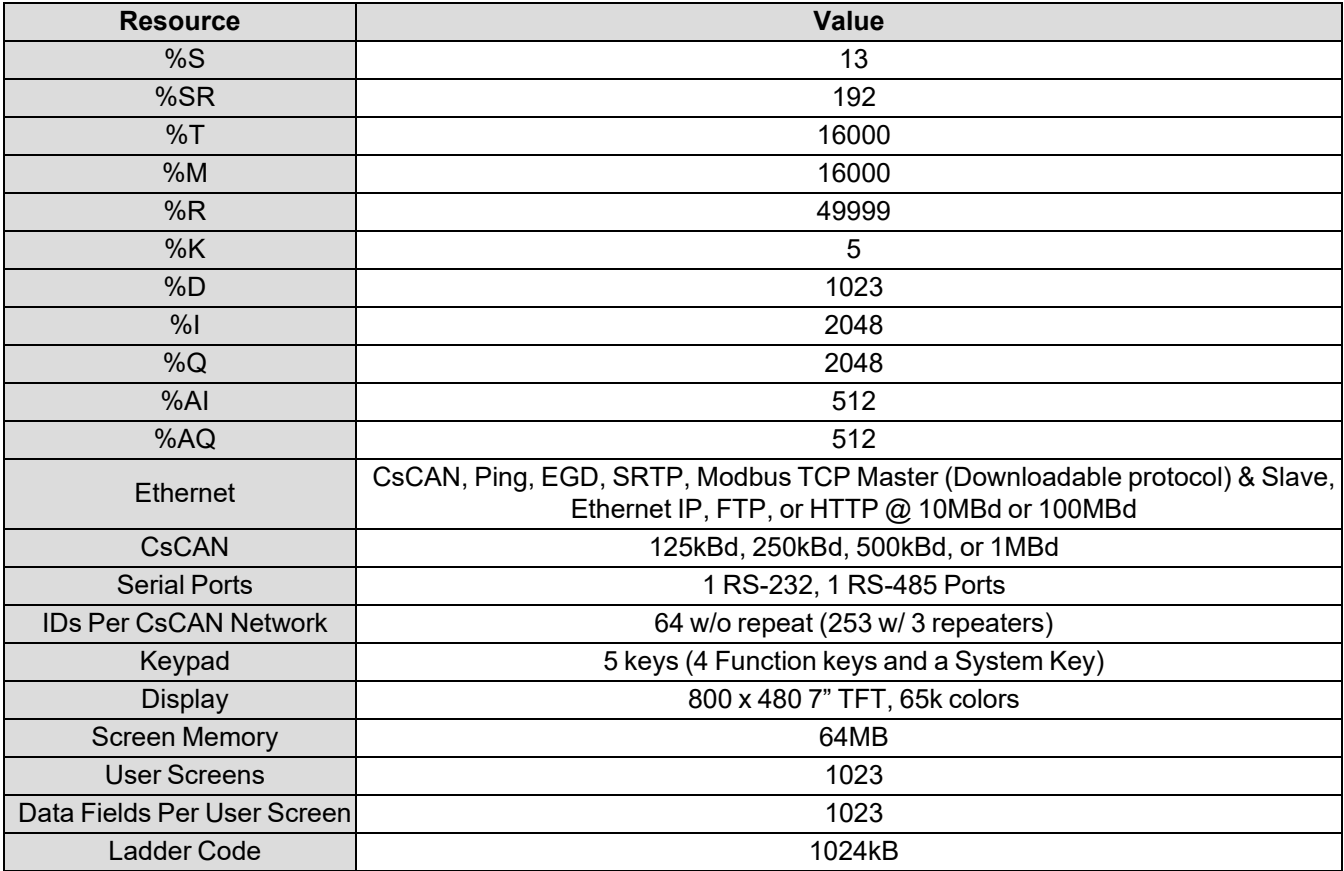

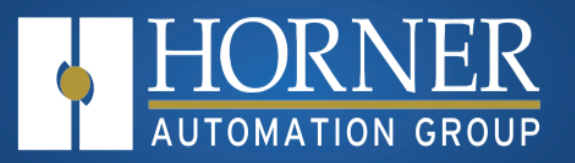

# **Cscape Configuration**

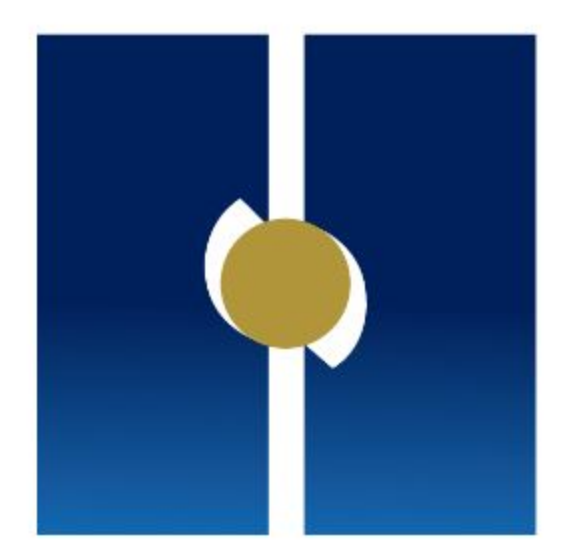

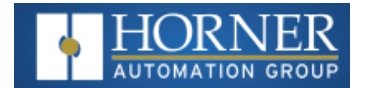

# **Cscape Configuration**

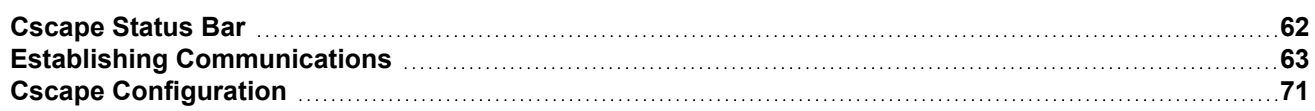

#### **Overview**

EXL6/XL6 Prime OCS hardware is programmed with a Windows based PC application called Cscape. This application can be used to program, configure, monitor, and debug all aspects of the EXL6/XL6 Prime OCS unit. Please see the Online Help provided with Cscape for additional details.

## <span id="page-61-0"></span>**Cscape Status Bar**

When the EXL6/XL6 Prime OCS is connected to a PC using Cscape software, a Status Bar appears at the bottom of the screen. The Cscape Status Bar can be used to determine if communications have been established between the EXL6/XL6 Prime OCS and the Cscape program. Components of the Cscape Status Bar are explained below:

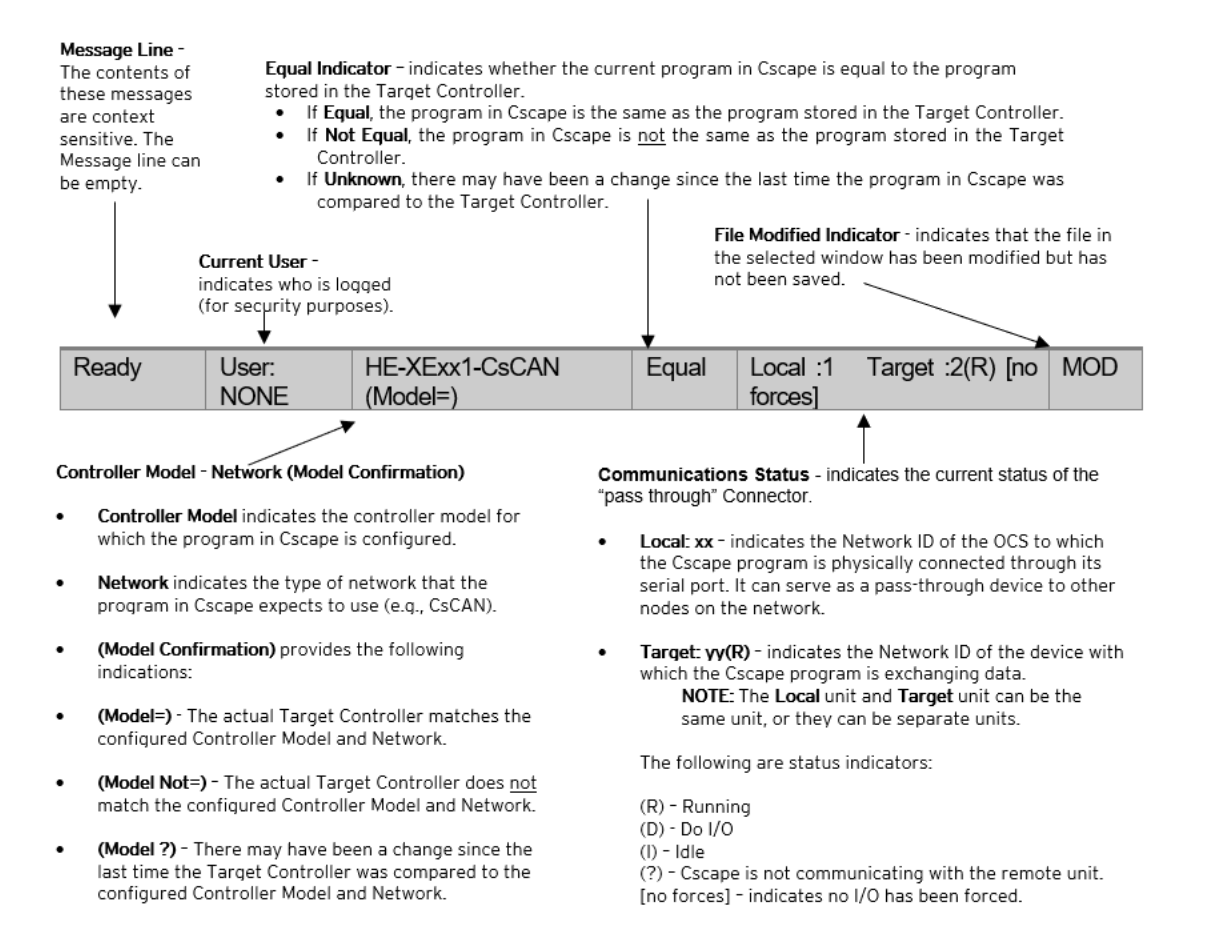

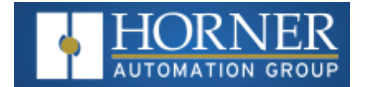

### <span id="page-62-0"></span>**Establishing Communications**

The EXL6/XL6 Prime OCS can communicate with Cscape using USB to USB, USB to serial adapters, serial port communications via MJ1 Port, Ethernet (with an Ethernet adapter board), onboard Ethernet Port, CAN (CsCAN), or modems.

If a direct USB connection is to be used, connect the Mini-USB port on the OCS (only on select models) to an open USB port on the PC. (A cable for doing this is included in [HE-CPK](https://hornerautomation.com/product/programming-kit-cscape/), the programming kits.) The OCS will install as a device once plugged in. Drivers for it are normally found automatically by the Windows operating system as long as an Internet connection is established.

**See also the Tools of the [Trade](https://hornerautomation.com/support-files/#collapse_2) on the Horner website.**

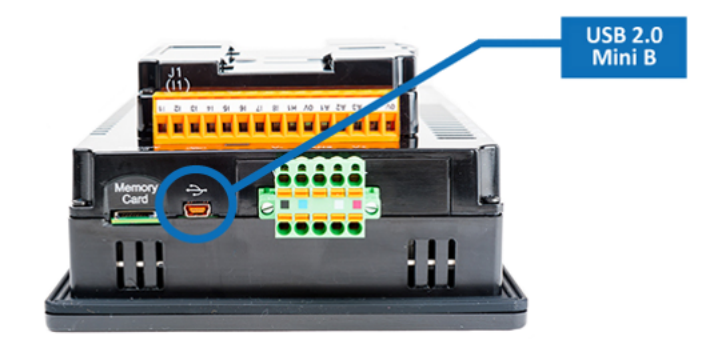

The PC will detect a new device has been plugged into the USB port.

Now that the EXL6/XL6 Prime is plugged in, go to **Cscape > Controller > Connection Wizard**. If you are just opening Cscape, Connection Wizard usually opens by default.

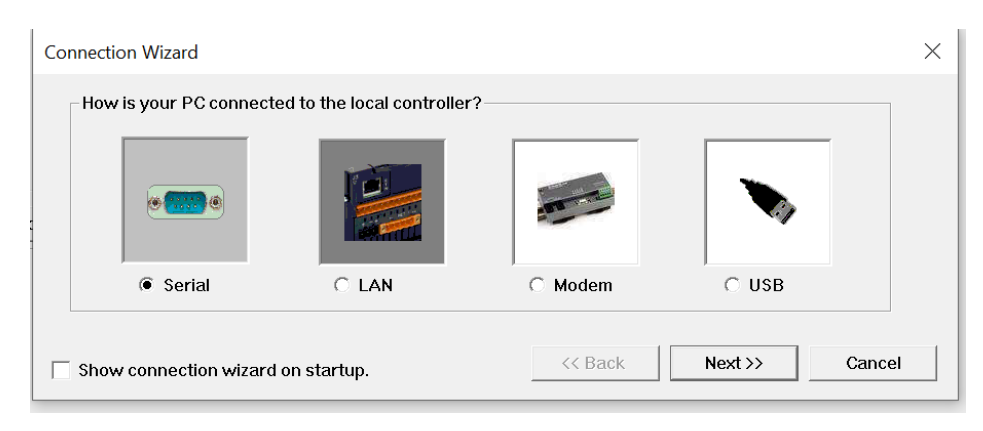

Select USB and click **Next >>**.

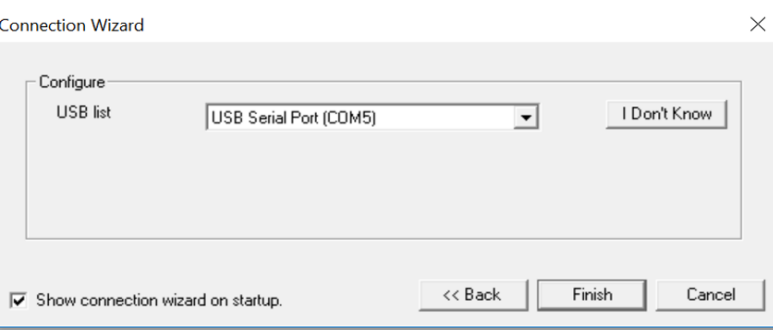

If the Connection Wizard does not pop up upon opening Cscape, then select **Controller** (in the Cscape tool bar) **> Connection Wizard**, choose your connection method. If you are connecting for the first time, we suggest connecting via USB.

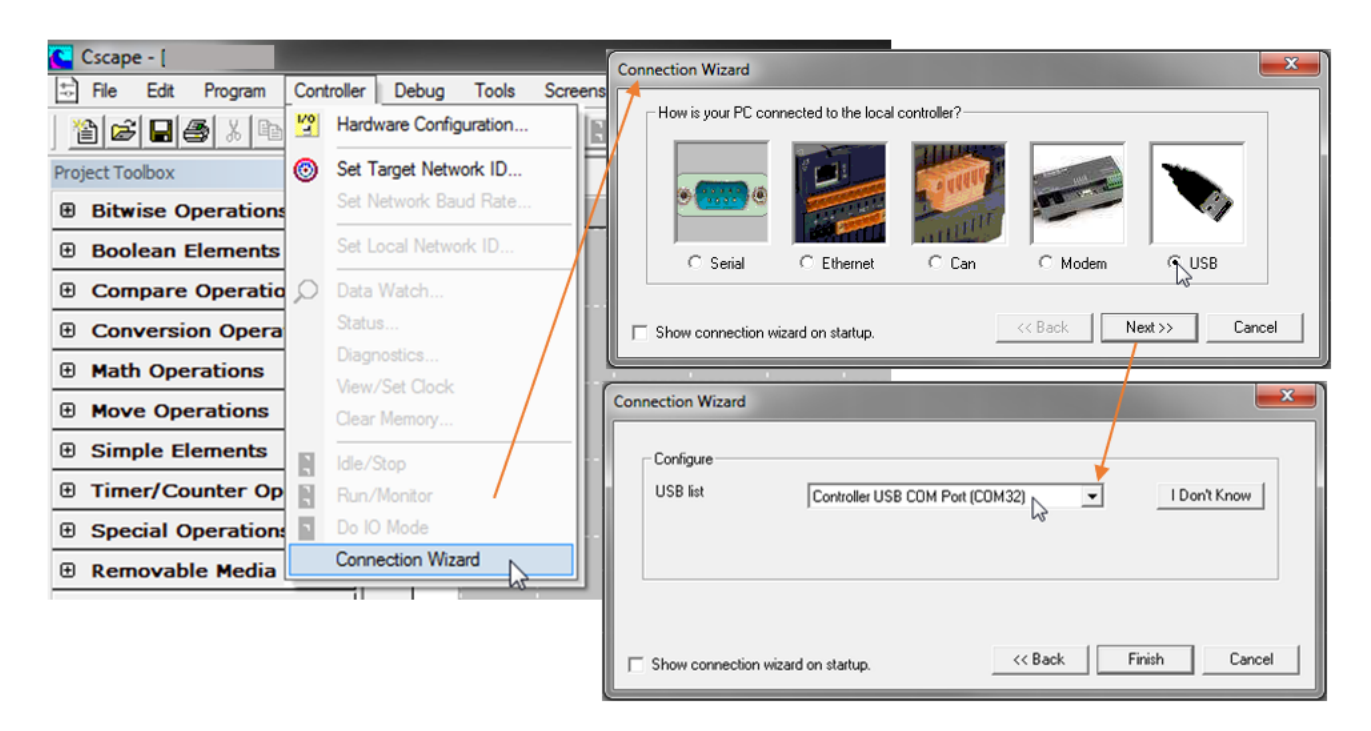

If **Controller USB COM Port** is not present in the dropdown list, the Windows operating system has not yet recognized the OCS as an installed device. Be sure the installation process is complete and that the correct drivers are installed. The Connection Wizard must be completely closed and reopened to refresh the USB dropdown list.

An alternate way to select the COM setting is to go to **Cscape > Tools > Application Settings > Communication > Configure** and choose connection method in **Add Target**.

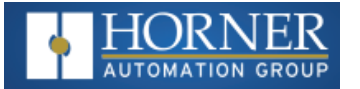

**In** 

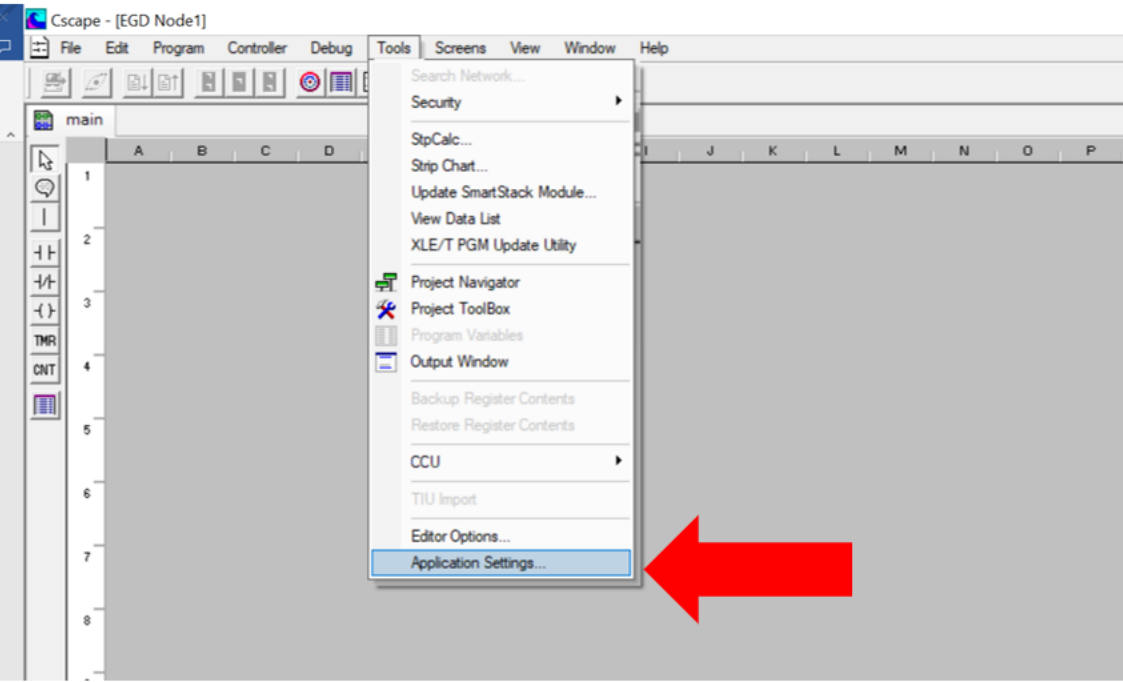

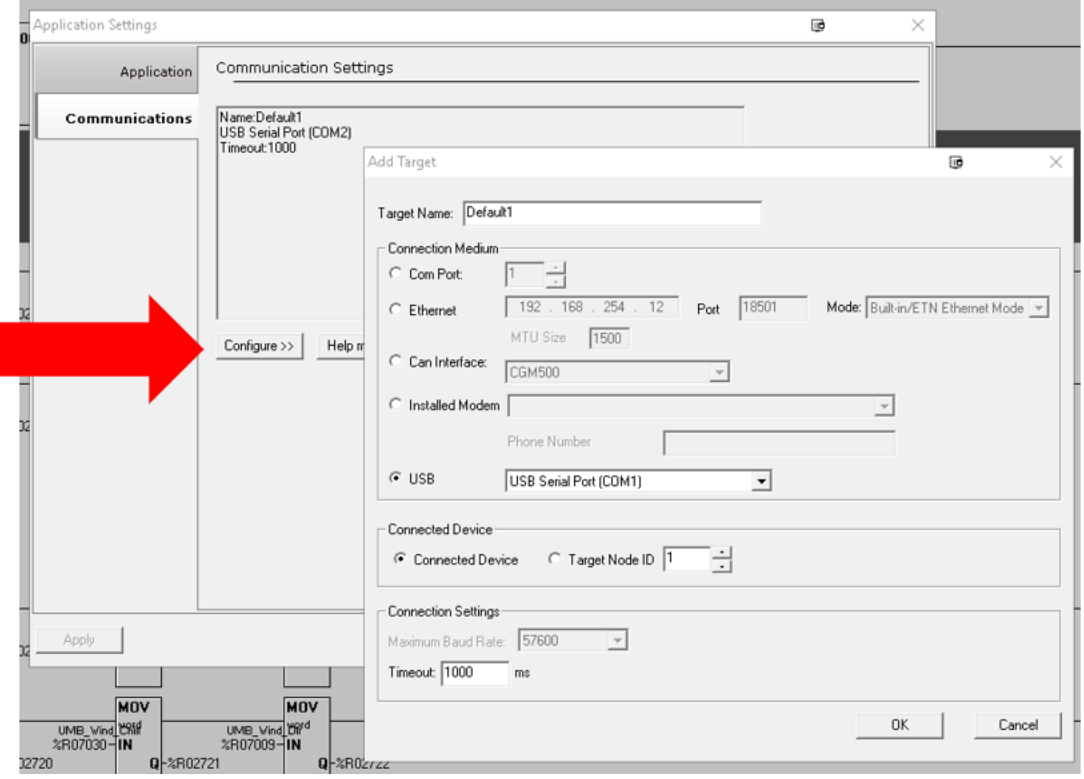

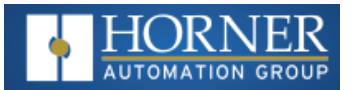

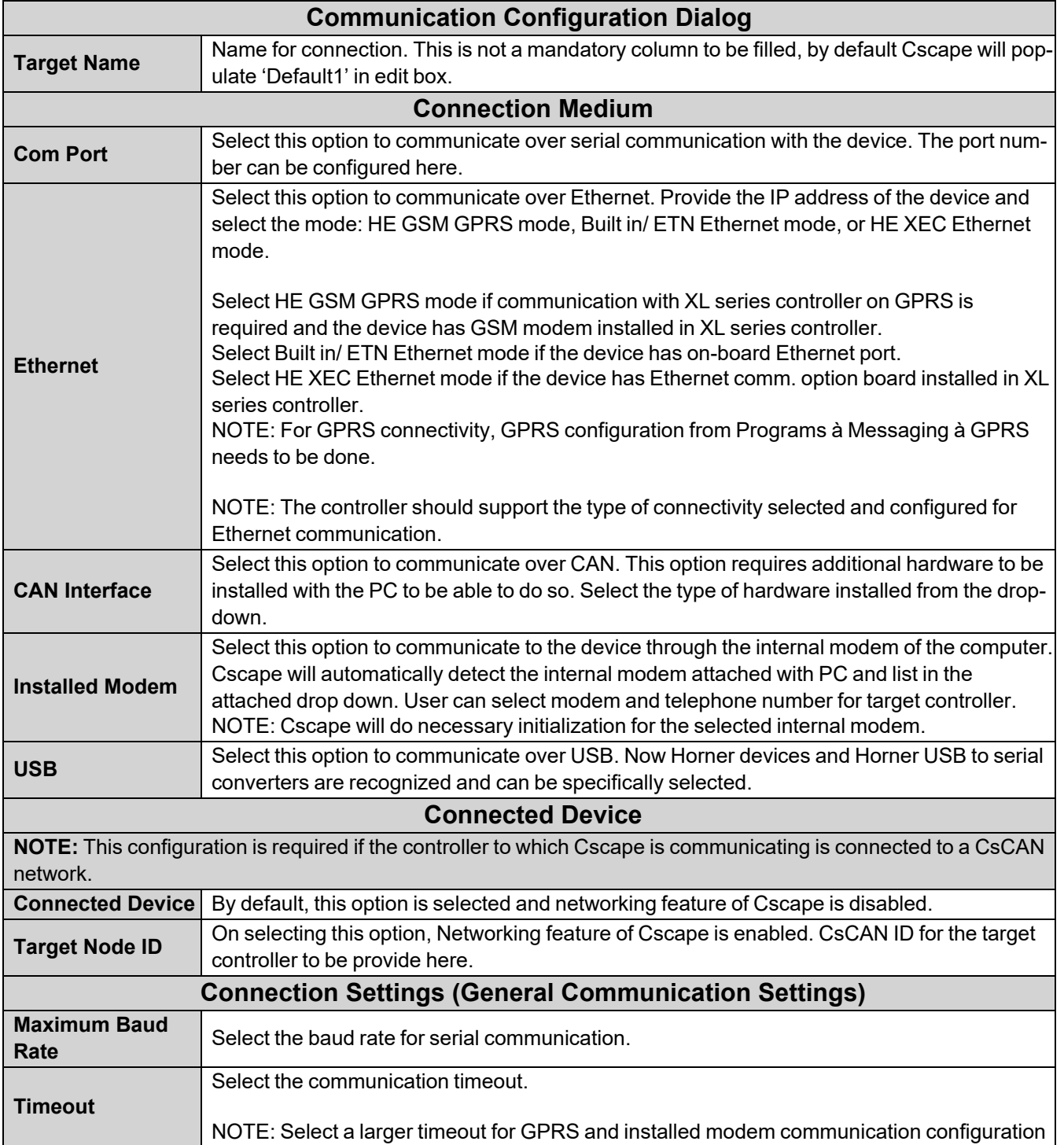

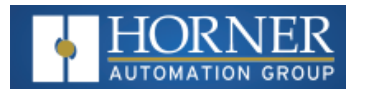

If communications are successful, the message line should show "USB (COM8)" for this example, and an (R) should follow the Target number.

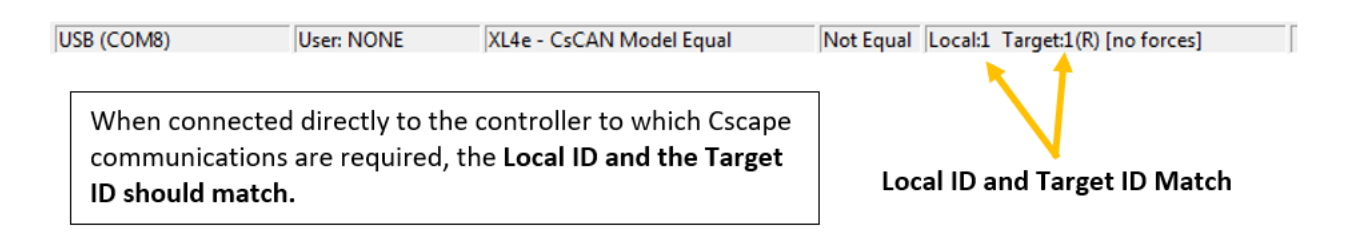

If the controller is not communicating, you may need to set the target ID of the controller in Cscape or on the unit. The Target ID allows directing communications to a particular unit when multiple units are connected via a CsCAN network. Units without CsCAN network ports respond to any network ID and do not require the ID to be configured.

To check or change the ID on the EXL6/XL6 Prime OCS, press the System Menu key.

The first item in the menu is Set Networks. Pressing Enter allows you to view or modify the ID of the unit.

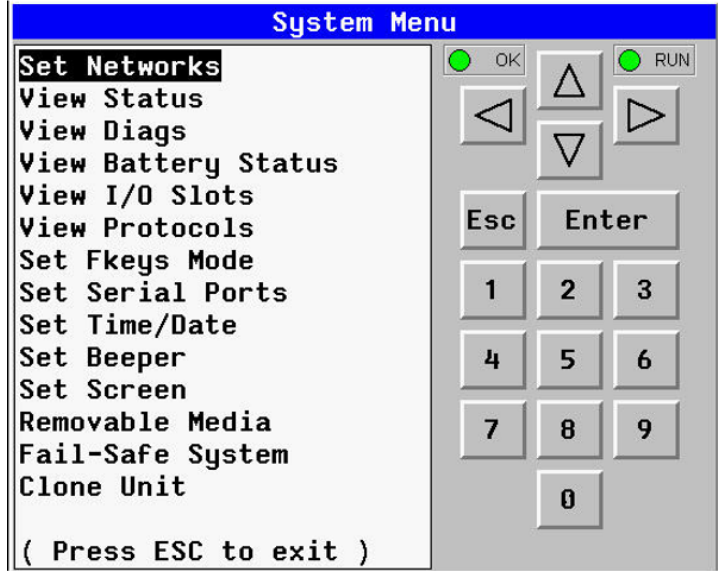

To change the Target ID of Cscape, highlight CAN ID and press **Enter** to provide a new number.

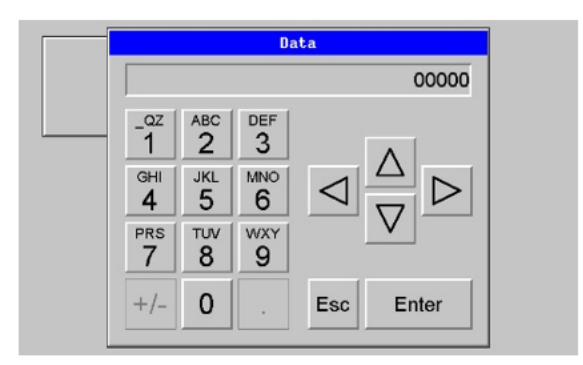

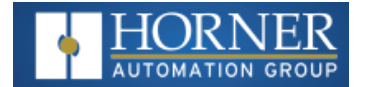

#### **Communicating via MJ1 Serial Port**

If a serial programming connection is to be used and the PC has a 9-pin serial COM port, which is increasingly rare, there is nothing to install assuming the port already works. All that is needed is a programming cable to go from the COM port to the OCS programming port.

If a serial programming connection is to be used and the PC does not have a COM port, a USB-to-Serial adapter may be used. Drivers for it are normally found automatically by the Windows operating system as long as an internet connection is established. Otherwise, the drivers may be loaded from the Horner FTP site at [https://hornerauto](https://hornerautomation.com/support-files/)[mation.com/support-files.](https://hornerautomation.com/support-files/)

Connect the PC's serial port or the USB-to-Serial adaptor to the port labeled MJ1 on the EXL6/XL6 Prime.

The instructions are similar to using a USB port, as shown above. In the Connection Wizard, select the "Serial" option.

If communications are successful, the target indicator should show the mode of the controller Target: yy(R) as shown in the ["Cscape](#page-61-0) Status Bar" on page 62.

If the controller is not communicating, you may need to set the **Target ID** of the controller in Cscape or on the unit. The **Target ID** allows directing communications to a particular unit when multiple units are connected via a CsCAN network. Units without CsCAN network ports respond to any network ID and do not require the ID to be configured.

To check or change the ID on the EXL6/XL6 Prime OCS, press the System Menu Key.

The first item in the menu is Set Networks. Pressing Enter allows you to view or modify the ID of the unit. Pressing Enter allows you to view or modify the ID of the unit.

To change the Target ID of Cscape use the **Controller > Set Target Network ID** dialog.

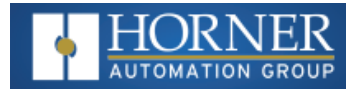

#### **Communicating via On Board Ethernet Port**

From Cscape go to **Controller > Hardware Configuration** and do auto configuration for the connected controller, Click on Config of Ethernet and select Module Setup.

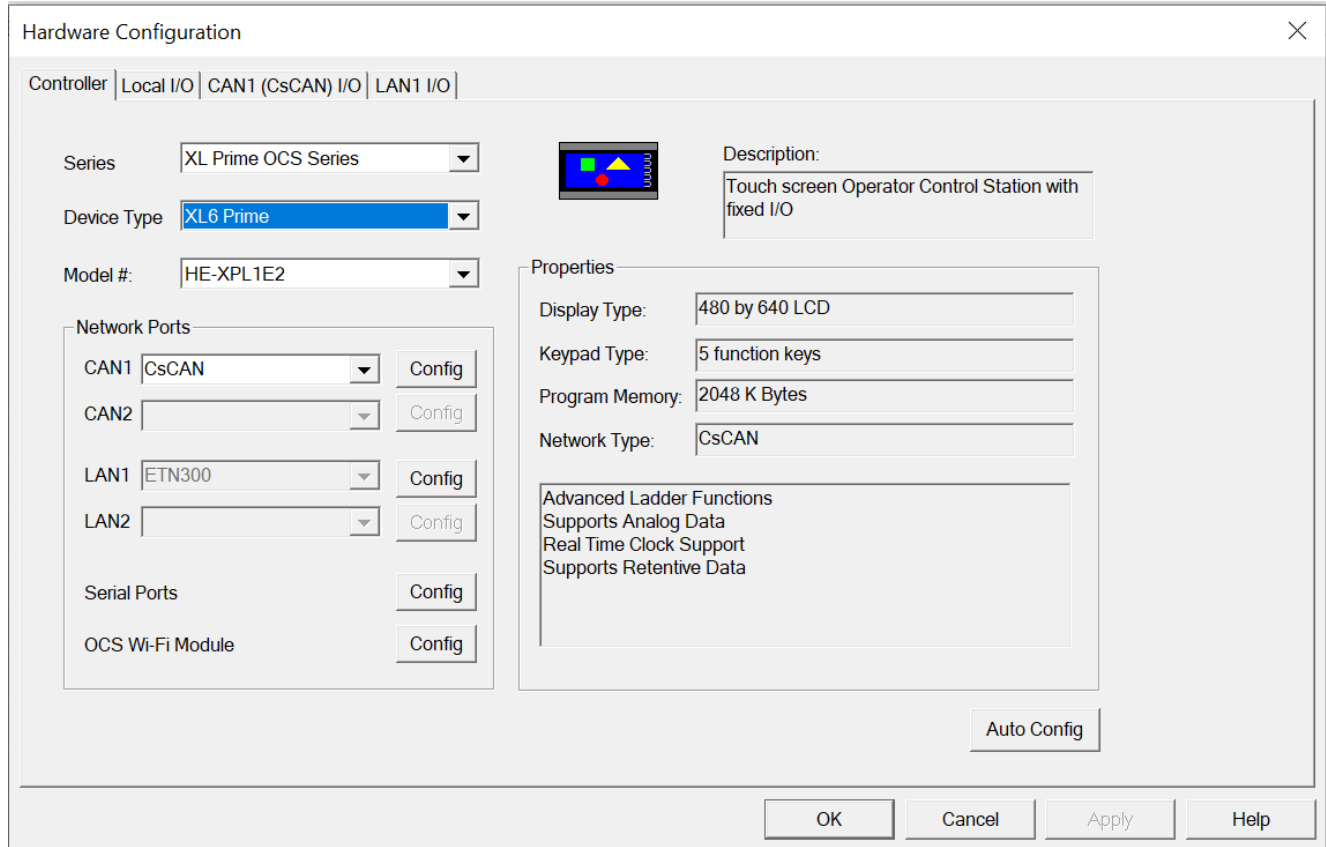

The IP address, Net Mask, and Gateway of the controller may be temporarily set from the System Menu under the Set Networks menu item. Once running or power cycled the configuration will come from the Cscape configuration stored in the unit.

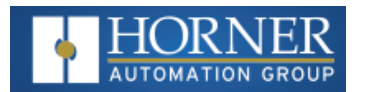

In Module configuration dialog, go to IP Address field enter unused IP Address and configure unused registers in Register field & then click OK. Screen shot for the same as follows:

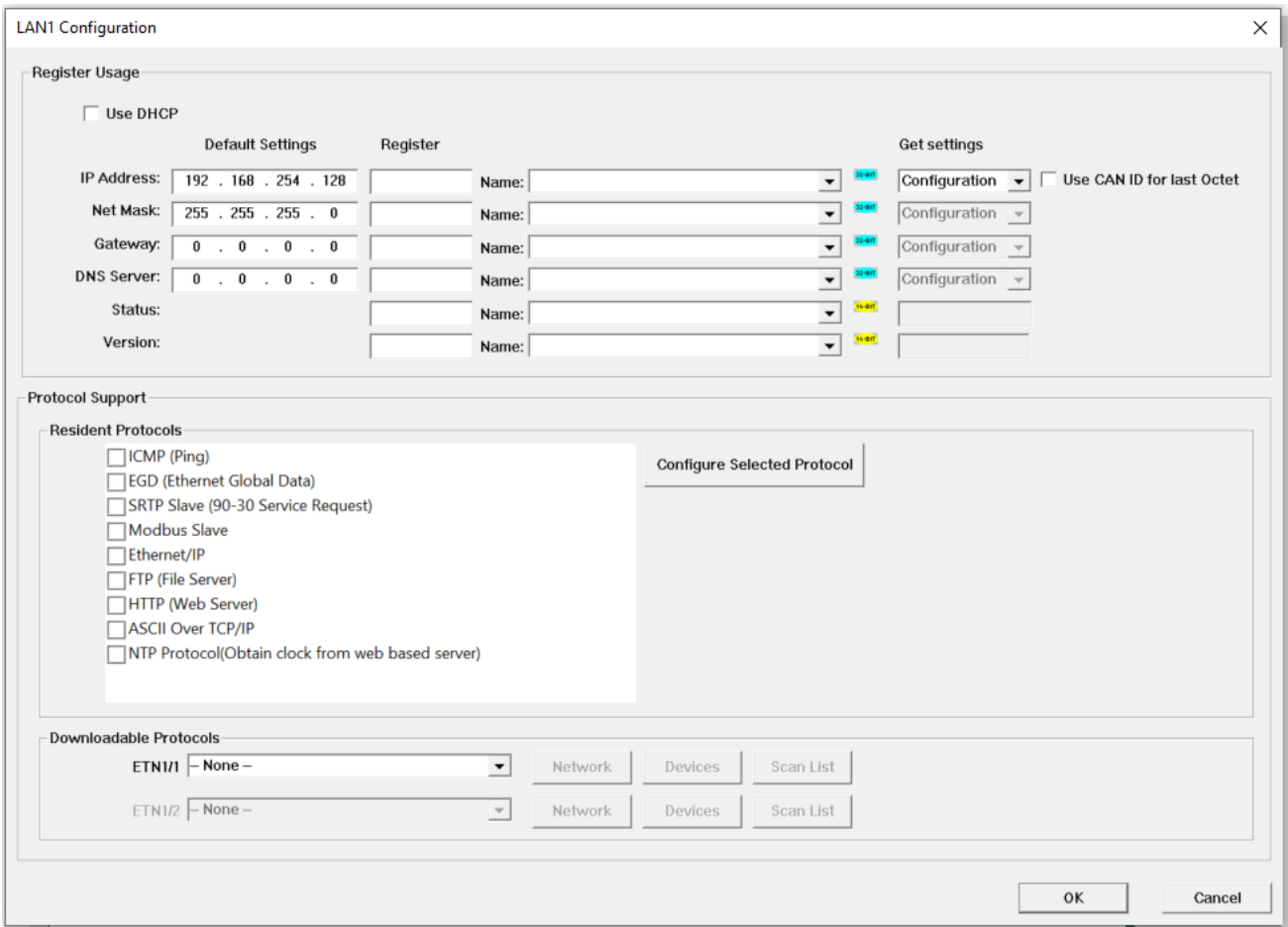

Download the configuration in to Controller. Connect LAN cable to the Controller in default LAN Port.

From Cscape go to **Tools > Editor Options > Communication Port > Configure**. Select Ethernet and enter IP address which is configured in the file. Select mode as XL Series mode from drop down list.

The controller should get connected to Cscape. If communications are successful, the target indicator should show the mode of the controller Target: yy(R) as shown in the as shown in the ["Cscape](#page-61-0) Status Bar" on page 62 section.

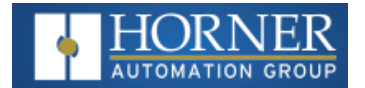

## <span id="page-70-0"></span>**Cscape Configuration**

An overview of configuration:

- 1. Start the configuration by selecting the **Controller > Hardware Configuration** menu item.
- 2. If the EXL6/XL6 Prime OCS is connected to the PC, press the **Auto Config System** button to automatically detect the Base model, I/O, and any communication options.
- 3. If the EXL6/XL6 Prime OCS is not connected, press the Config button to the right of the top of the unit. This allows the base CPU to be selected.
- 4. Select either EXL6/XL6 Prime **OCS CsCAN** from the type drop down box.
- 5. Once the type of EXL6/XL6 Prime OCS is selected, the model # drop down box will provide the EXL6/XL6 Prime OCS model numbers from which to choose.
- 6. Once the EXL6/XL6 Prime OCS CPU is selected, press **OK** to exit the dialog and configure the I/O that is present in the first slot.
- 7. The I/O configure dialog (specifically the **Module Setup** tab) provides four (4) buttons to configure all of the I/O. Go through each area of I/O and configure it.
- 8. Once done configuring the I/O, OK out of configuration dialogs.

Configuring the EXL6/XL6 Prime OCS I/O has four main portions that are covered in this chapter. For additional information on I/O, refer to "General I/O [Configuration"](../../../../../../Content/UM_Global/IO-Config-General.htm) on page 1 or "High Speed I/O (HSC / PWM) " on [page 95.](#page-94-0)

The four areas of Hardware configuration are Digital in / HSC, Digital out / PWM, Analog In, Analog Out.

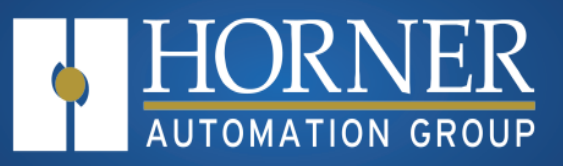

# **General I/O Configuration**

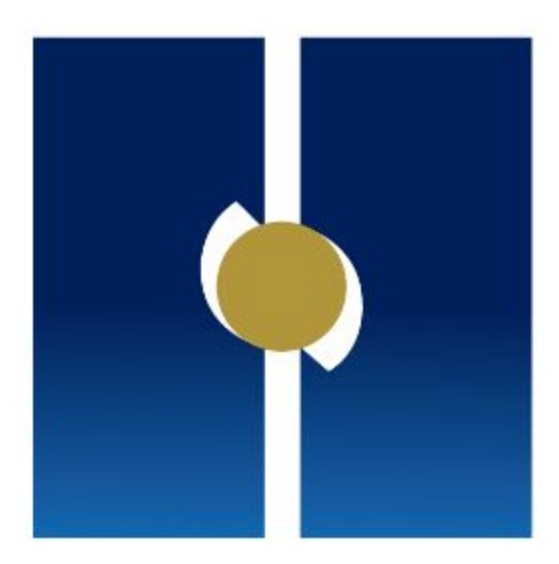
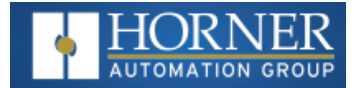

# **General I/O Configuration**

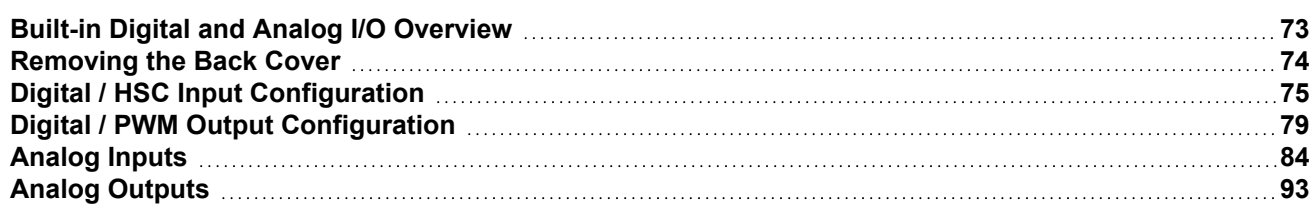

# <span id="page-72-0"></span>**Built-in Digital and Analog I/O Overview**

The Horner OCS is a compact unit that contains high density and very versatile I/O. Using the I/O properly requires wiring to the proper terminals, configuring jumpers inside the Horner OCS unit and configuring Cscape properly. This section will offer some tips and suggestions to configure the I/O properly. For the register mapping of the I/O, refer to the"System [Register](#page-49-0) Tables" on page 50 for more details.

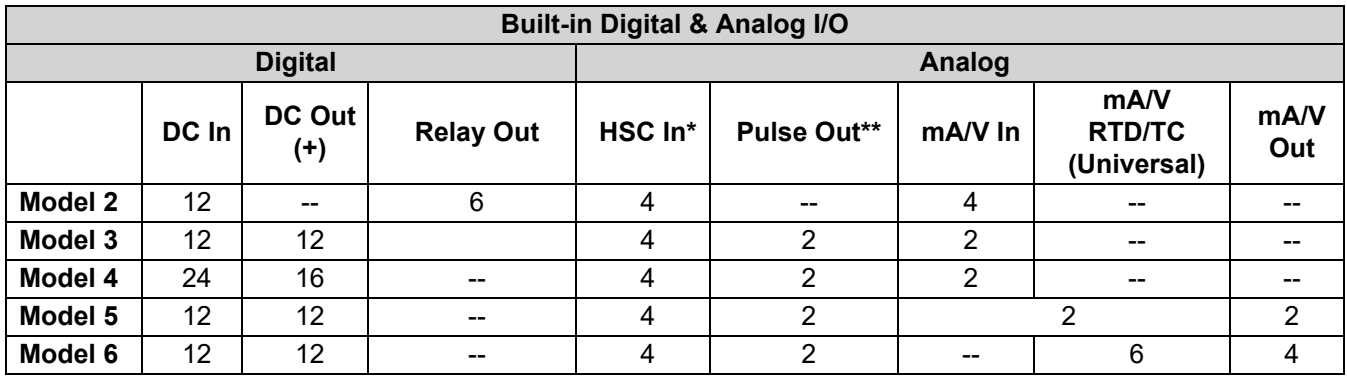

\*Shared with total DC inputs

\*\*Shared with total DC outputs

For more details, see the controller datasheets via [Document](https://hornerautomation.com/documentation-search/) Search.

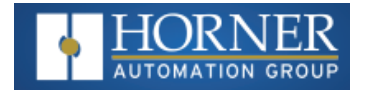

# <span id="page-73-0"></span>**Removing the Back Cover**

**WARNING: Power, including I/O power must be removed from the unit prior to removing the back cover. Failure to do so could result in electrocution and/or damage to equipment.**

Some I/O configurations require jumper settings to be changed inside the Horner OCS unit. Examples of these settings are setting positive or negative logic on digital inputs or setting current or voltage on analog inputs.

Each Horner OCS I/O jumper is set to a factory default. Refer to the datasheet for a specific Horner OCS model to find the default setting to determine if a jumper change is necessary. Refer to Horner's [Documentation](https://hornerautomation.com/documentation-search/) Search page.

To remove the back cover of the Horner OCS, remove the four (4) Phillips screws from the back of the unit. It may help to place the Horner OCS unit face down on a clean work surface. Once the four screws are removed the back cover can be lifted straight off.

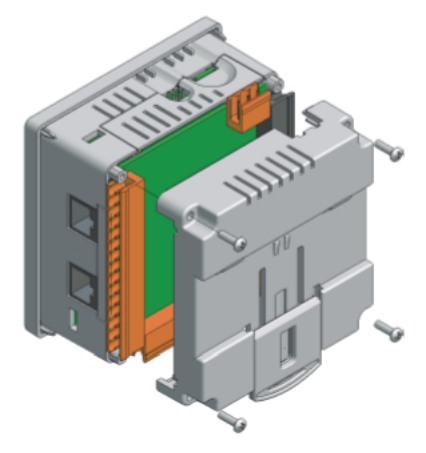

Once the back is removed the jumper selection can be changed. The jumper settings are documented on each data sheet using a diagram such as the figure below and a description of the jumper settings.

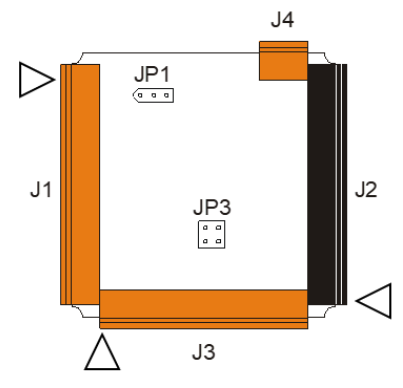

To re-install the back cover, place the cover back on the unit. The DIN clip should be on the same side as the power connector.

Place the screw back into the hole and turn the screw slowly counter clockwise until it clicks into the threads. This prevents the screw from being cross-threaded. Now turn the screw clock-wise until the cover is firmly secured. Repeat this process for all four (4) screws. Recommended torque is 3 - 4 in-lbs (0.34 – 0.45 Nm).

# <span id="page-74-0"></span>**Digital / HSC Input Configuration**

Horner controllers vary greatly on series and model numbers. Refer to the datasheets on the [Document](https://hornerautomation.com/documentation-search/) Search table on the Horner website.

The inputs are designed to support both positive and negative input modes. For many models, the mode is set by a jumper setting and a configuration parameter in Cscape. The Model 6 does not require jumpers, and only requires a configuration parameter in Cscape. All the inputs on the unit must be configured to the same mode.

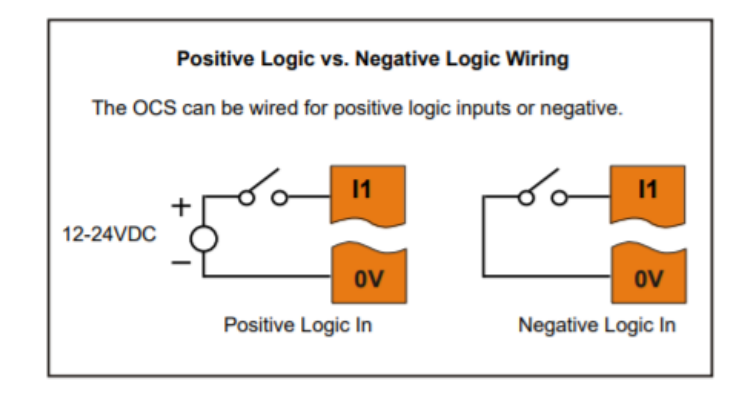

In positive logic mode a positive voltage applied to the input will turn the input. The internal design of this mode is basically a resistor from the input to I/O ground. This mode is sometimes called sourcing.

In negative logic mode, connecting the input to the I/O ground or zero volts will turn the input on. The internal design of this mode is basically a resistor from the input to the positive I/O voltage (usually 12 or 24V). This mode is sometimes called sinking.

Some of the digital inputs may support high-speed input functional such as counting or frequency measurement.

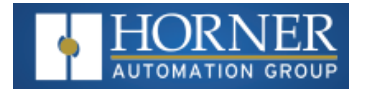

# **Digital Input Configuration**

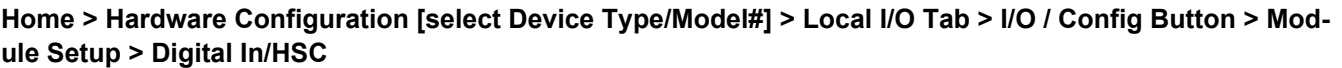

Select Hardware Configuration from the Home menu and ensure that the correct Device Type and Model# are selected. Then select the **Local I/O** tab.

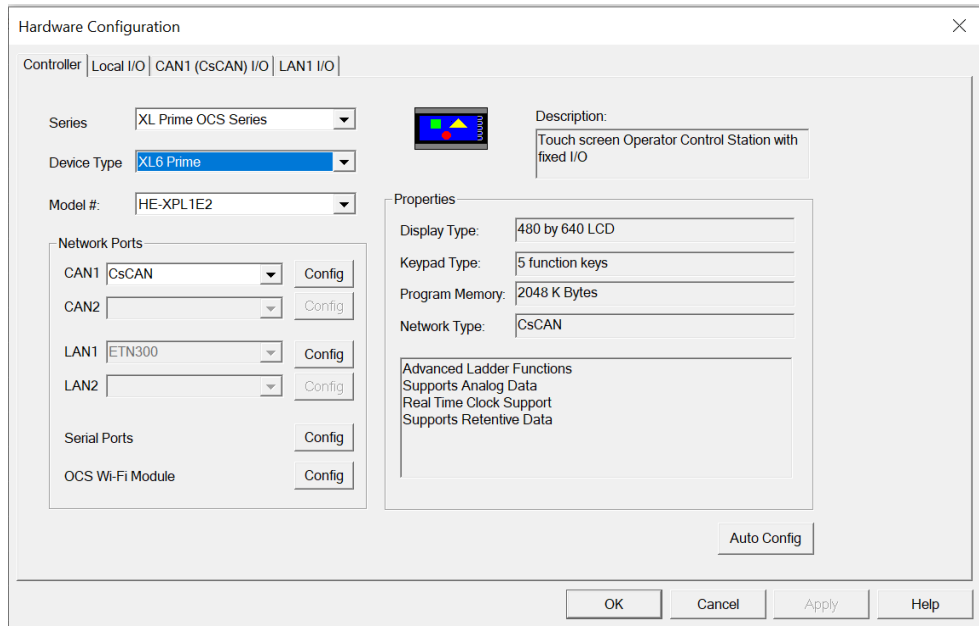

After selecting Local I/O, select the **Config** button next to the I/O connector.

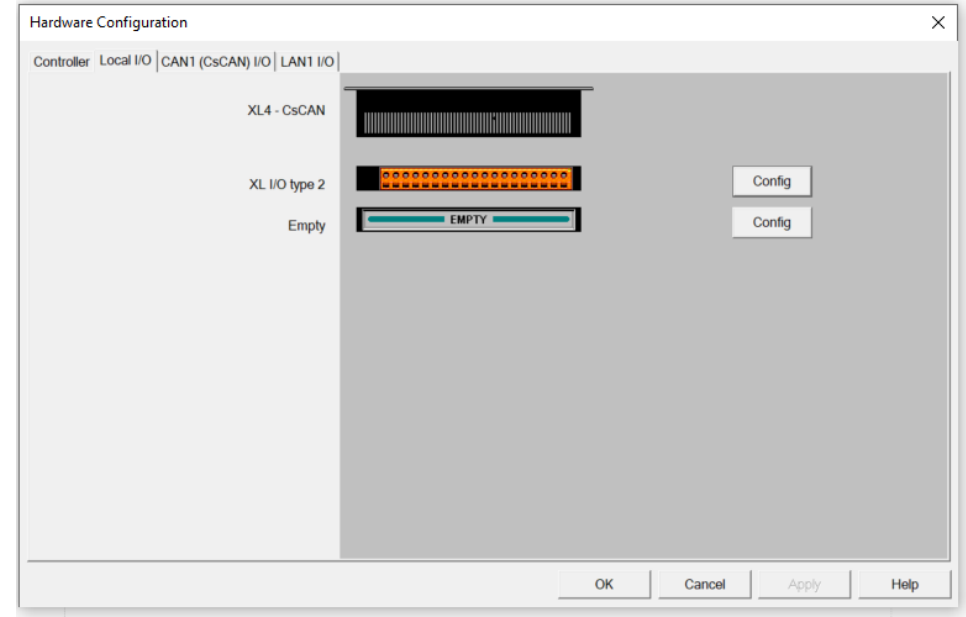

The **Module Configuration** screen will appear, select the **Module Setup** tab. See below.

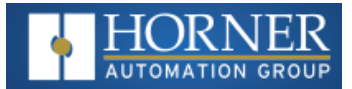

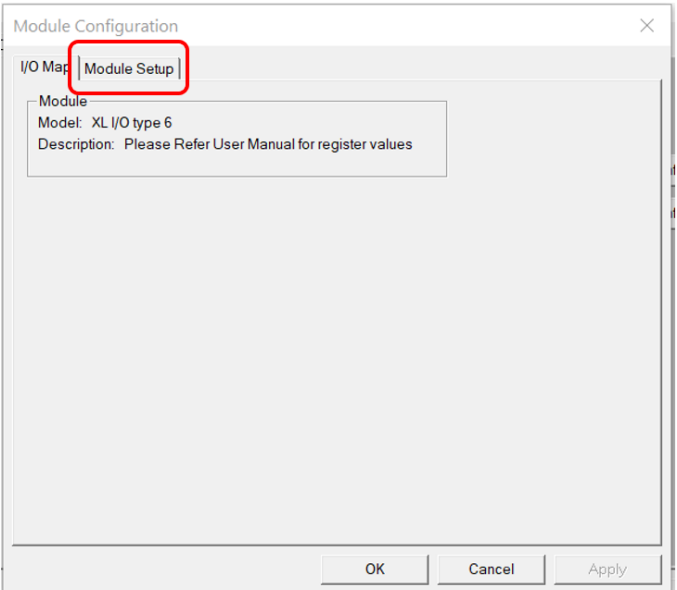

The Module Setup allows a user to configure four types of I/O. **NOTE**: Not all controllers offer all four types. Refer to the controller's datasheet on the using Horner's [Documentation](https://hornerautomation.com/documentation-search/) Search page.

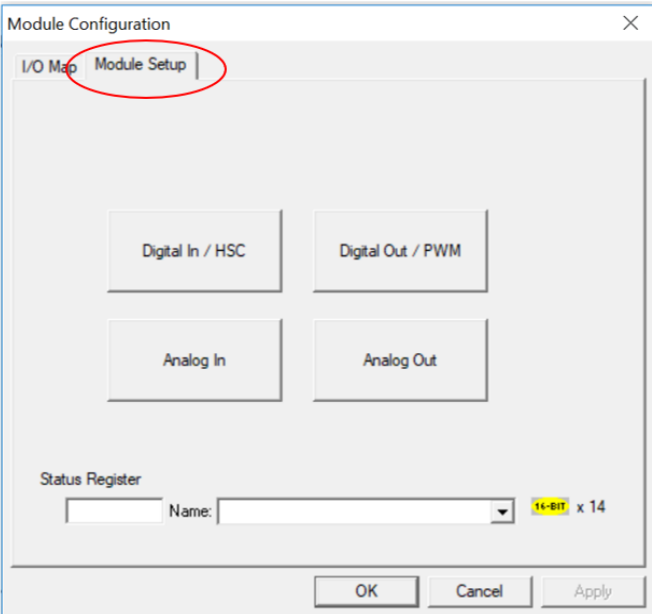

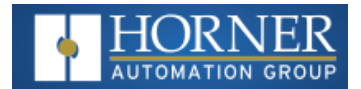

Select **Digital In/HSC** to open the Digital / HSC Input configuration dialog for a specific controller.

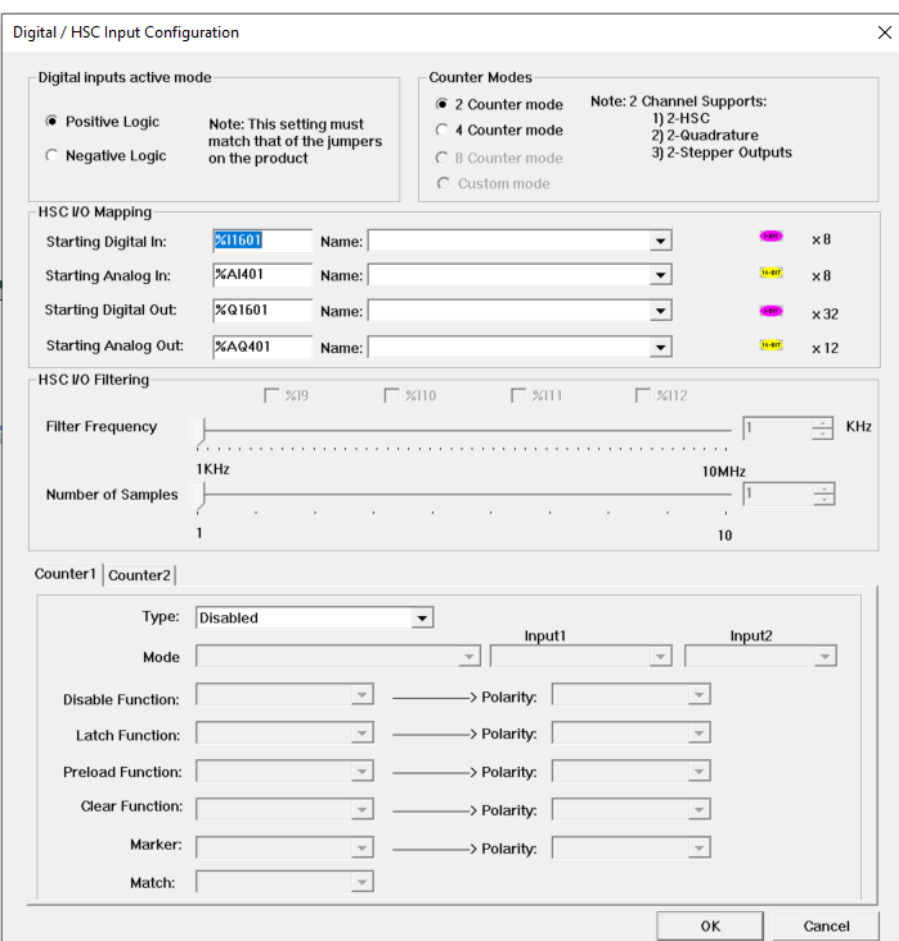

The Active mode group box allows the user to select if inputs are active high (Positive logic) or active low (Negative logic). It is important that this setting matches the jumper settings on the hardware.

The High-Speed Counters group box contains all the windows that are used to configure the four available highspeed counters on the Horner OCS. To configure a counter, the user needs to set the type, mode, and counts per rev.

The type drop down includes the following options:

- Disabled
- Frequency
- Totalize
- Pulse
- Quadrature
- Marker (Only available in counter #3 if counter #1 is set to quadrature.)

The mode drop-down items are set according to the type selection. The Counts Per Rev. window is enabled/disabled according to the type selection as well.

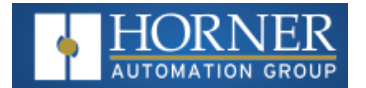

# <span id="page-78-0"></span>**Digital / PWM Output Configuration**

# **Solid State Digital Outputs**

Solid-state digital outputs are generally used to activate lamps, low voltage solenoids, relays, and other low voltage and low current devices.

**NOTE**: The digital outputs used on some controllers are sourcing outputs. This means the output applies a positive voltage to the output pin when turned ON. When turned off, the output applies approximately zero volts with respect to the I/O ground. Use the Documentation Page to view the datasheet for a specific controller for specifics on a module's I/O.

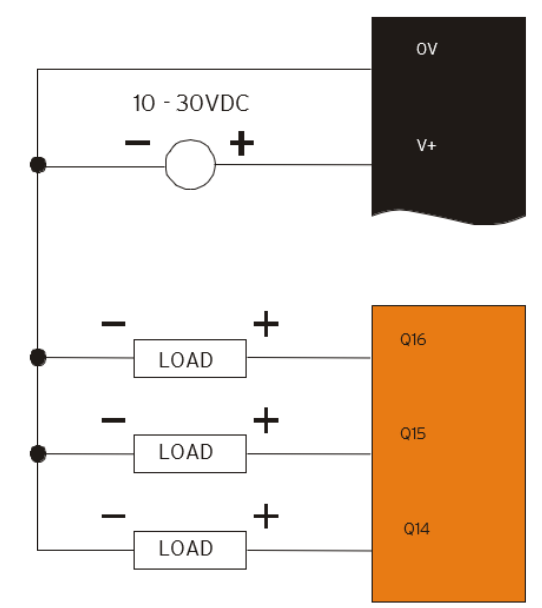

The digital outputs used in the OCS have electronic short circuit protection and current limiting. While these electronic protections work in most applications, some application may require external fusing on these outputs.

The digital outputs in the OCS are typically controlled via %Q bits in the register mapping. Some of the outputs are designed for high-speed applications and can be used for PWM or frequency output applications.

When the controller is stopped, the operation of each output is configurable. The outputs can hold the state they were in before the controller stopped or they can go to a predetermined state. By default, digital outputs turn off.

**NOTE**: The digital outputs feature an output fault bit. %I32 will turn on if any of the outputs experience a short circuit, over-current or the output driver overheats.

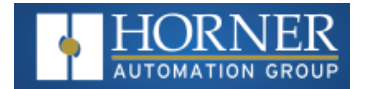

## **Relay Outputs**

Relay outputs are designed to switch loads that typically have high voltage or current requirements or require the isolation that relays provide. Relay outputs are not available on all controllers, see the datasheet. **NOTE**: The design of the OCS does not require external coil power for the relays to function. The relays will activate anytime the OCS is powered. There are several factors that should be considered when using relays:

- **Relay Life** Relays are mechanical devices that have a long but limited life. Typically, switching more current limits the life of relays. Please check the data sheets at the end of this manual for expected relay life.
- <sup>l</sup> **Current / Temperature De-Rating** Products containing relays often have total current limits based on the ambient temperature of the application. Please see the product data sheet for current / temperature de-rating information for relays.
- **Fusing** External fusing is generally required to protect the relays, devices and wiring from shorts or overloads.

**WARNING**: To protect the module and associated wiring from load faults, use external (5A) fuse(s) as shown. Fuses of lower current or fusing for the entire system need to be in place to assure the maximum current rating of the unit is not exceeded.

**WARNING**: Connecting high voltage to any I/O pin can cause high voltage to appear at other I/O pins.

Below is an example of Relay Fusing:

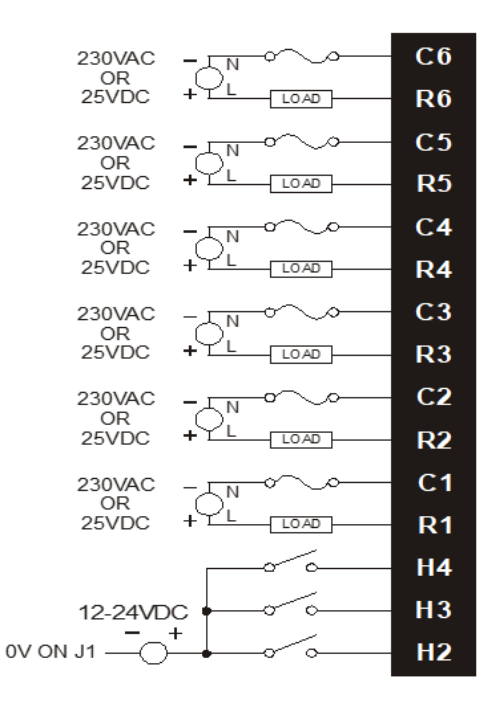

**Protection for Inductive Loads** - Inductive loads can cause reverse currents when they shut off that can shorten the life of relay contacts. Some protective measures need to be determined by an engineer. Below you will find recommendations that will work for many applications. If you have additional questions on protection from inductive load, consult an application engineer or Horner Technical Support. Details on devices that may protect outputs can be found in the Spark Quencher [Datasheet,](https://hornerautomation.com/wp-content/uploads/2014/12/MAN0962-01_SparkQuenchers_Datasheet_01.pdf) MAN0962, which is located on the website.

**Output State on Controller Stop** - When the controller is stopped, the operation of each output is configurable. The outputs can hold the state they were in before the controller stopped or they can go to a predetermined state. By default, relay outputs turn off.

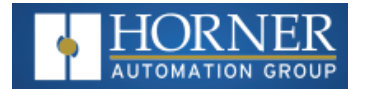

# **Digital Output Configuration**

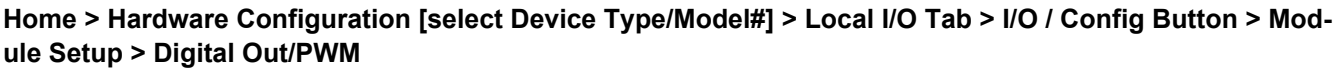

Select Hardware Configuration from the Home menu and ensure that the correct Device Type and Model# are selected. Then select the **Local I/O** tab.

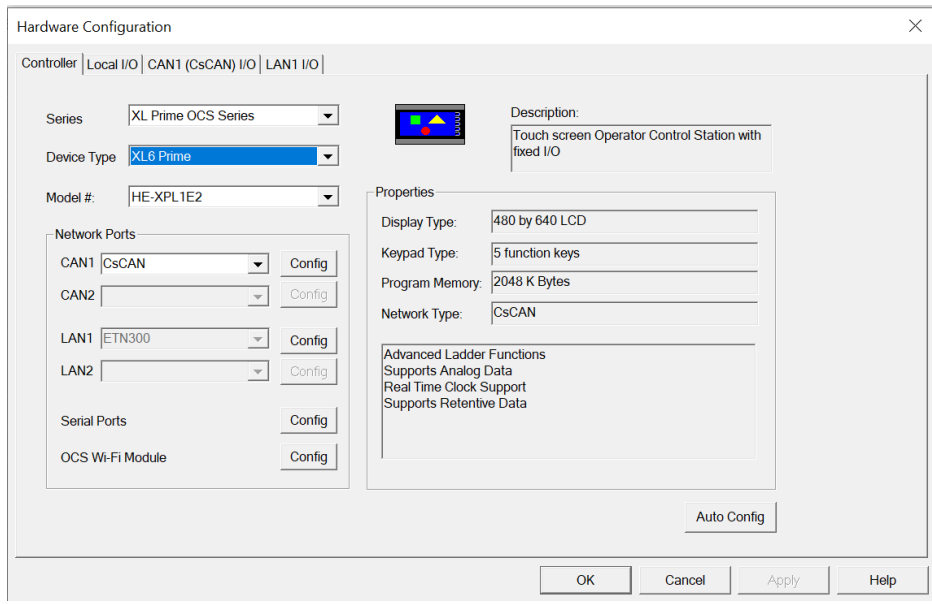

After selecting Local I/O, select the **Config** button next to the I/O connector.

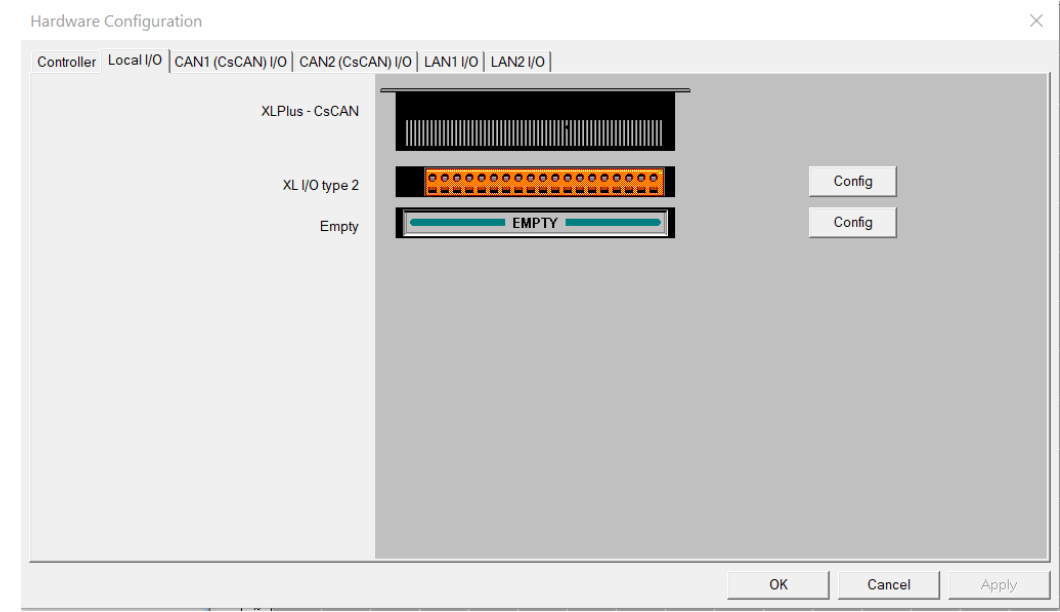

The **Module Configuration** screen will appear, select the **Module Setup** tab. See below.

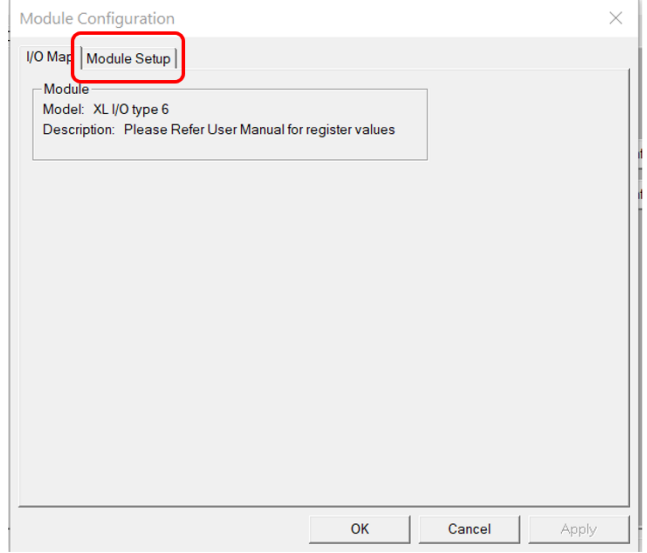

The Module Setup allows a user to configure four types of I/O. **NOTE**: Not all controllers offer all four types. Refer to the controller's datasheet the using Horner's [Documentation](https://hornerautomation.com/documentation-search/) Search page.

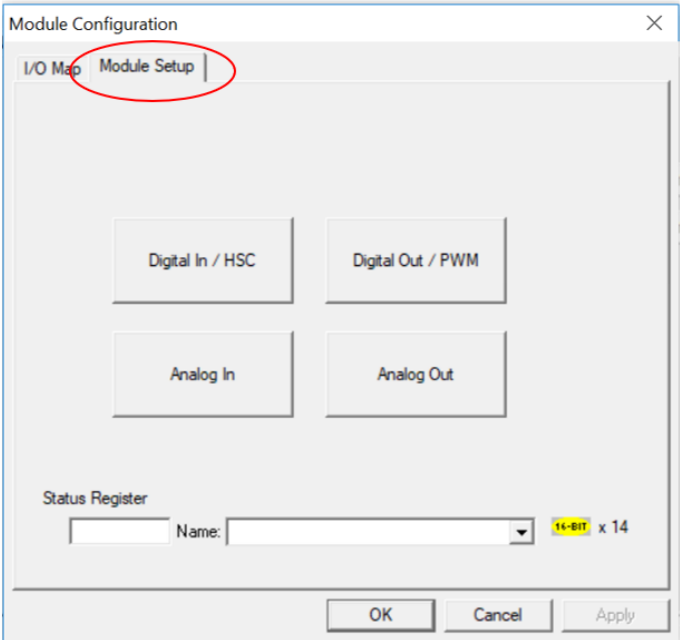

Select **Digital Out/PWM** to open the **Digital / PWM Output Configuration** dialogue.

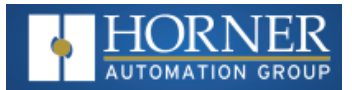

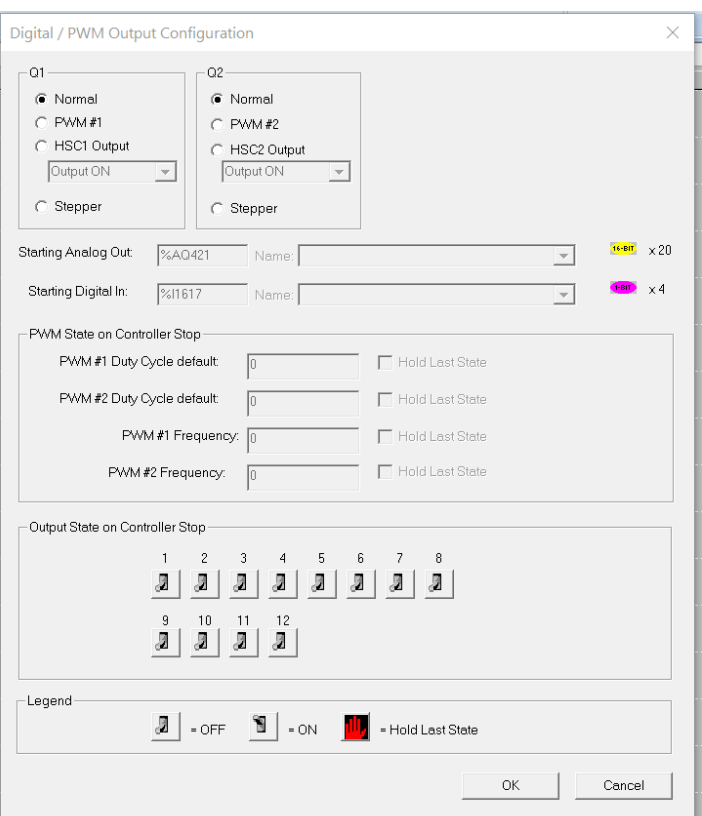

The **Q1** and **Q2** group boxes allow the user to specify the operation of the multifunction outputs.

**PWM State On Controller Stop** - Contains items that allow the user to specify how the PWM outputs behave when the controller is stopped. These items can either hold their value or default to some value when the controller is stopped.

**NOTE**: The PWM outputs are set to the OFF state at power-up and during program download and remain in that state until the unit is placed in RUN.

**Output State On Controller Stop** - Contains items to allow the user to specify how the remaining digital outputs behave when the controller is stopped. These items can either hold their value or default to some value when the controller is stopped. **NOTE**: The number of Output States on Controller Stop vary by product.

**Stop State** - When a controller stops running ladder logic, the state of most output I/O modules can be configured. By default digital outputs turn OFF and analog outputs go to a zero output level. Outputs can be configures to hold the last state the outputs was in when the controller stopped, or it can be configured to go to a predefined state. **NOTE**: When a controller is in DO I/O mode the outputs are still controlled by the values in the controller's registers.

**NOTE**: The number of Output State on Controller Stop varies by controller. See the datasheet on the Documentation Page for more details.

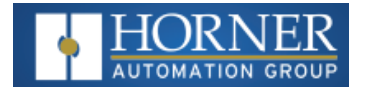

# <span id="page-83-0"></span>**Analog Inputs**

The analog inputs on the OCS allow voltage or current measurement from a variety of devices. The voltage or current mode is set though jumpers on the unit and settings in Cscape. Each channel can be separately configured for voltage or current mode.

The analog inputs have a digital filter that can be used to filter electrical noise that may be unavoidable in some installations. The downside to digital filtering is the inputs will respond more slowly to sudden changes in the actual input.

#### Home > Hardware Configuration [select Device Type/Model#] > Local I/O Tab > I/O / Config Button > Mod**ule Setup > Analog In**

Select Hardware Configuration from the Home menu and ensure that the correct Device Type and Model# are selected. Then select the **Local I/O** tab.

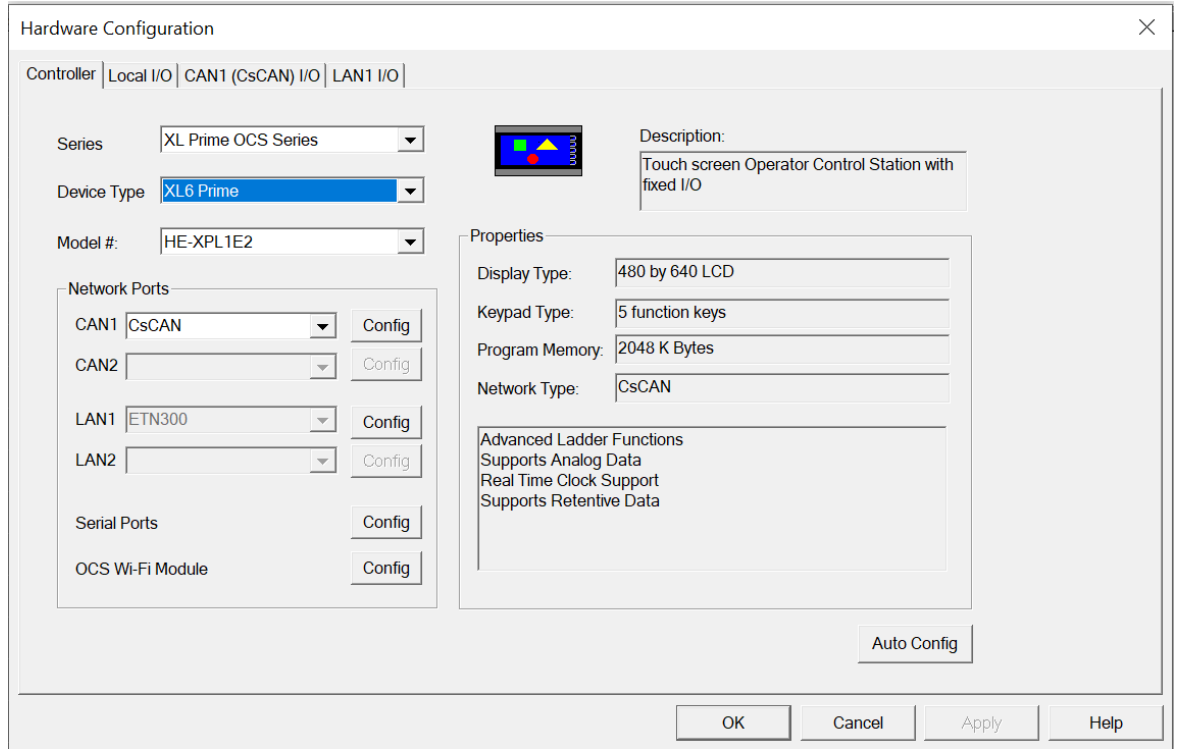

After selecting Local I/O, select the **Config** button next to the I/O connector.

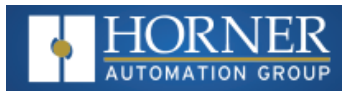

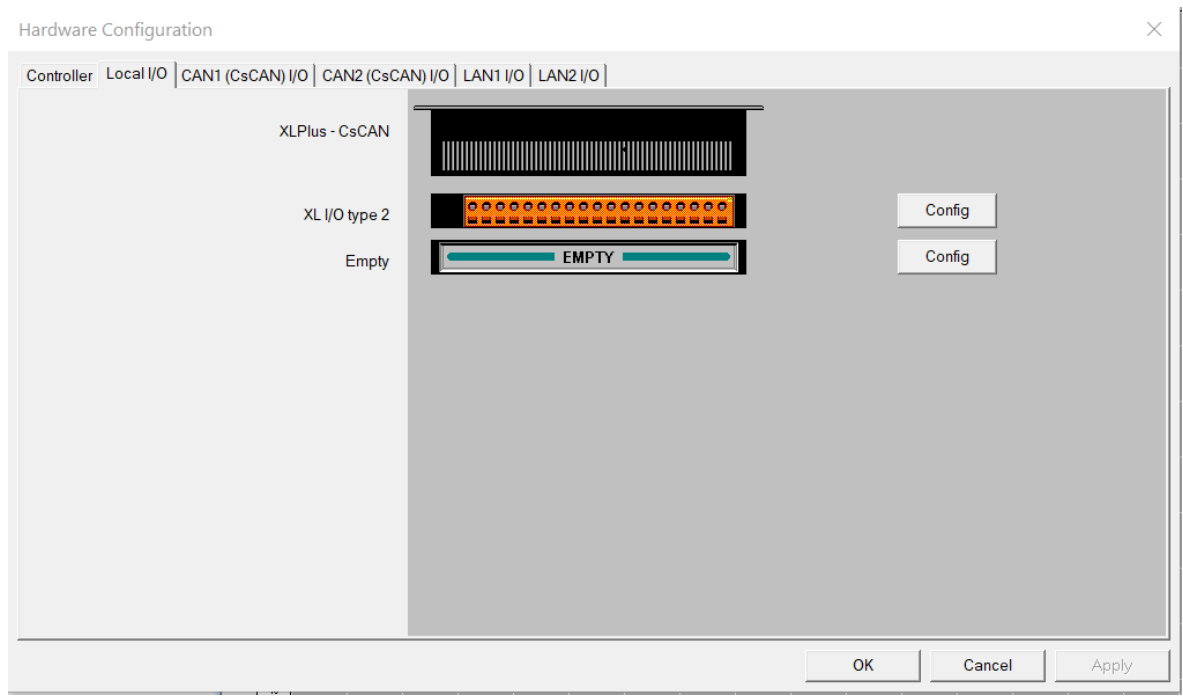

The **Module Configuration** screen will appear, select the **Module Setup** tab. See below.

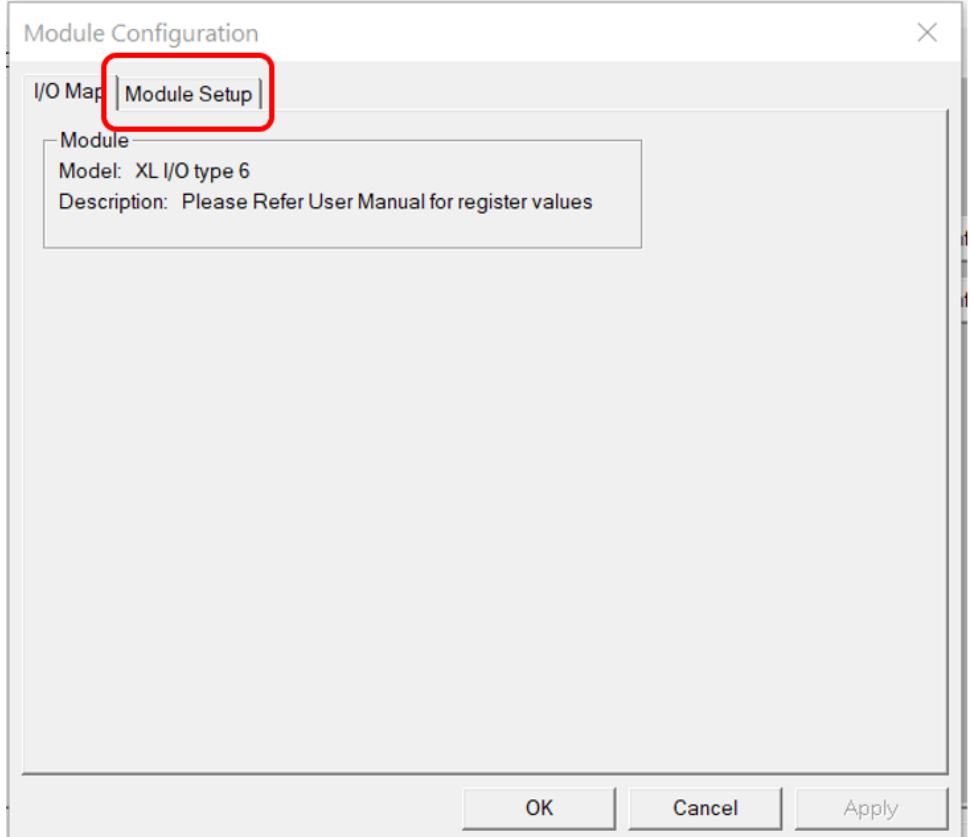

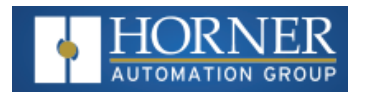

The Module Setup allows a user to configure four types of I/O. **NOTE**: Not all controllers offer all four types. Refer to the controller's datasheet on the Horner website's Documentation Page for more information regarding specific models.

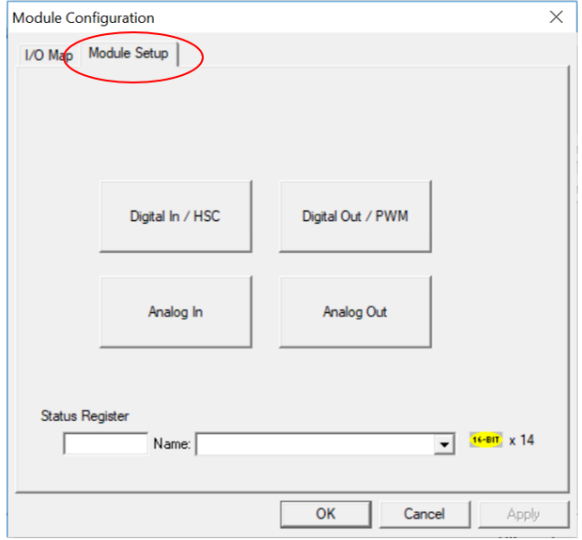

Select **Analog In** to open the **Analog Input Configuration** dialogue:

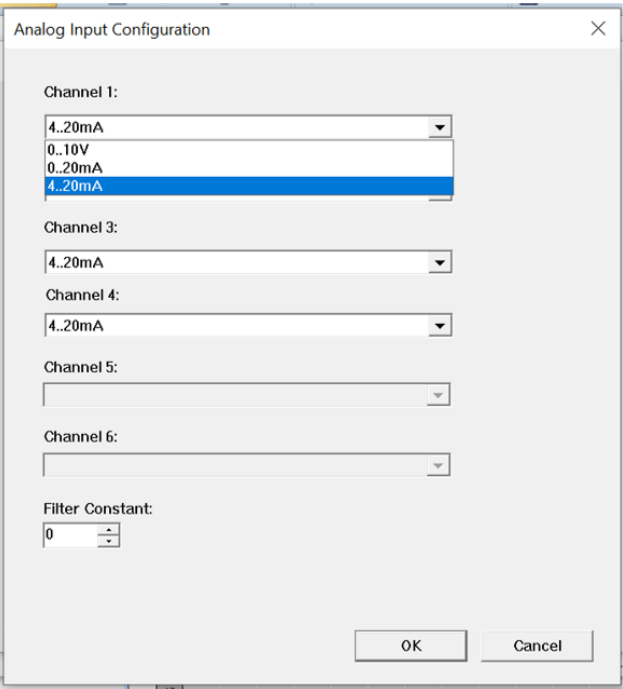

The Channel x drop down windows allow the user to specify the mode for each analog input to operate. The Channel x drop down windows are enabled/disabled according to which model is being configured. All of the models have the following modes available: 0..10V, 0..20mA & 4..20mA.

On the XL series, the Model 5 and Model 6 modules have more channel options.

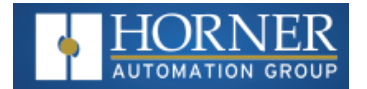

## **Universal Analog Inputs Model 5**

The universal analog inputs provide a high resolution, very flexible interface for a variety of analog inputs. These inputs include voltage, current, theremocouple, RTD, and millivolt. Each channel can be configured separately using jumpers and configuration settings in Cscape.

Like the standard analog inputs, these inputs have a digital filter that can be used to filter electrical noise that may be unavoidable in some installations. The downside to digital filtering is the inputs will respond more slowly to sudden changes in the actual input.

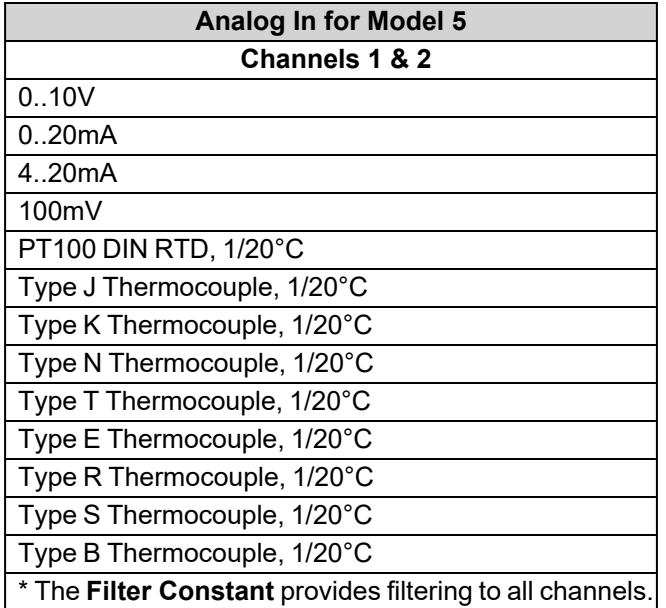

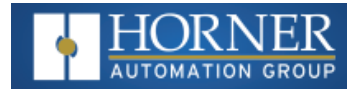

# **Model 5 Universal Analog Input Configuration**

- 1. Select Analog In to access the Analog Input Configuration menu.
- 2. Select any of the Analog input types from the drop-downs by clicking the down arrow beneath each corresponding Channel, as seen below:

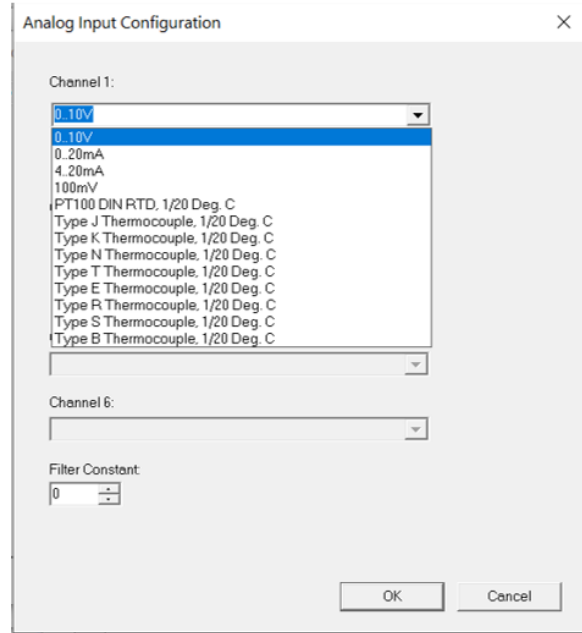

3. Ensure the proper wiring is used for each of the pins on the Universal Analog Inputs as seen in the image and table below:

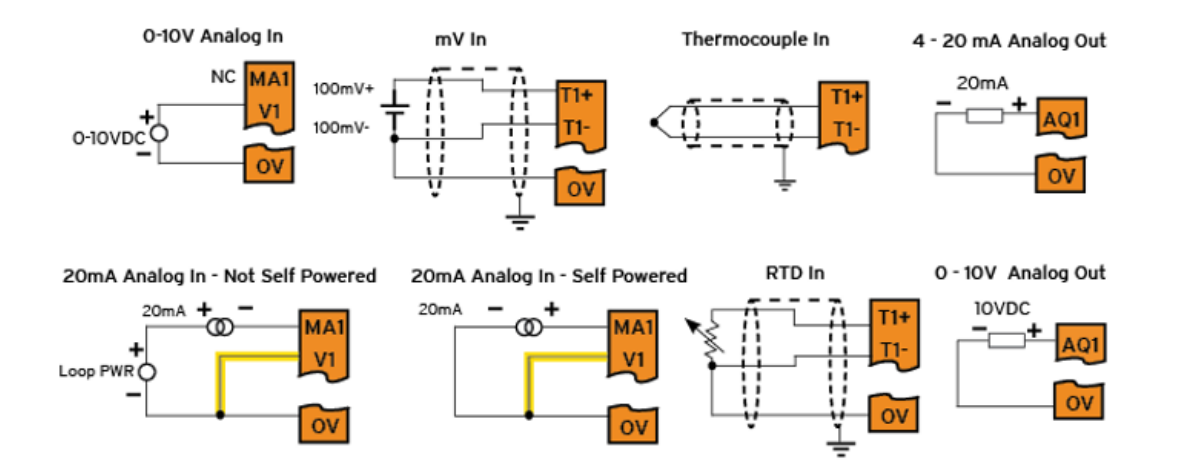

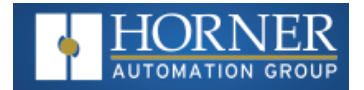

# **Table for Model 5 Universal Wiring**

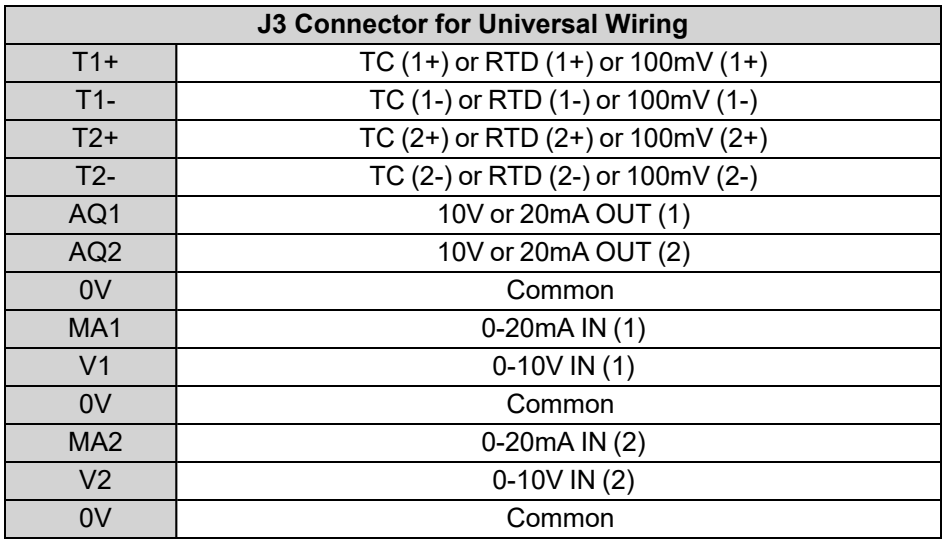

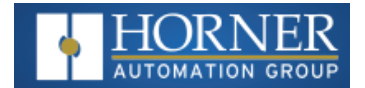

## **Universal Analog Inputs Model 6**

The Universal Analog Inputs on the Model 6 IO board are unique from other Horner XL-series input/output cards in that they are configurable through the module configuration instead of having to change jumper settings in order to setup the input type.

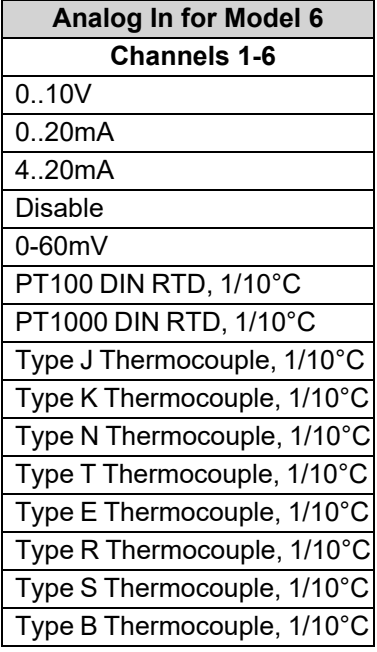

## **Model 6 Universal Analog Input Type Configuration**

- 1. Select Analog In to access the Analog Input Configuration menu.
- 2. Select any of the Analog input types from the drop-downs by clicking the down arrow beneath each corresponding Channel, as seen below:

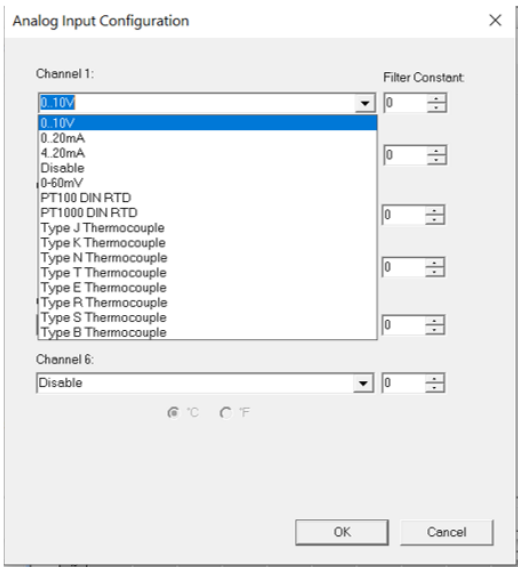

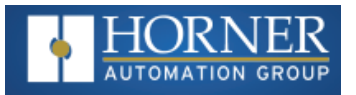

3. Ensure the proper wiring is used for each of the 3 pins A , B, and C on the Universal Analog Inputs as seen in the reference image below:

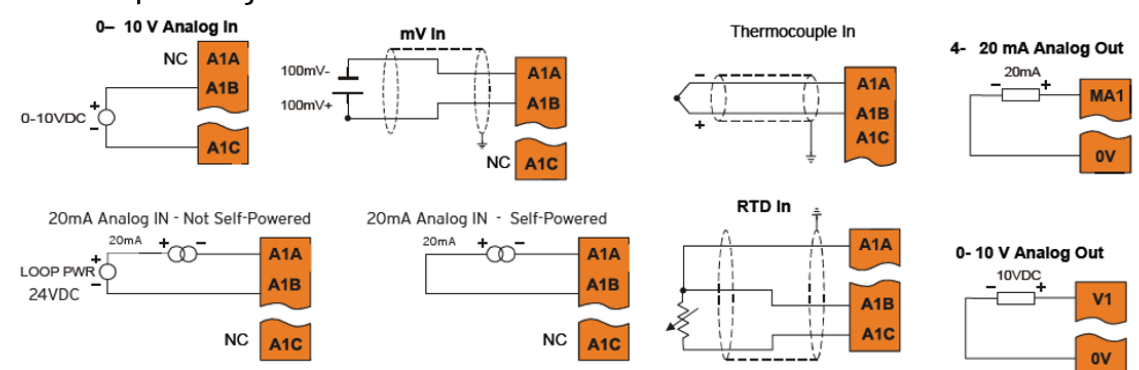

#### EX: Universal Input Wiring Schematic

NOTE: Depending on the transmitter, isolated loop power may be required.

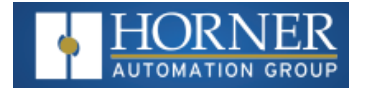

#### **Scaling Analog Inputs & Examples**

To access the Advanced Math Scaling function, select **Home > View > Project Toolbox**. This will open a side bar, and then select **Advanced Math > Scale**.

#### **Example 1**

The Cscape Scale function, found in the Advanced Math functions, allows for very easy conversion of the raw input value into a meaningful reading. For example, a pressure transducer may be specified as a 4-20mA signal to signify a 0-2000 psi pressure reading. With the analog channel set to the 4..20mA range, the raw analog input value, which is in INT format ranges from 0 to 4mA to 32000 for 20mA. Use the Scale function to obtain an Integer pressure reading using the 0-32000 raw input range and the sensor's 0-2000psi output range.

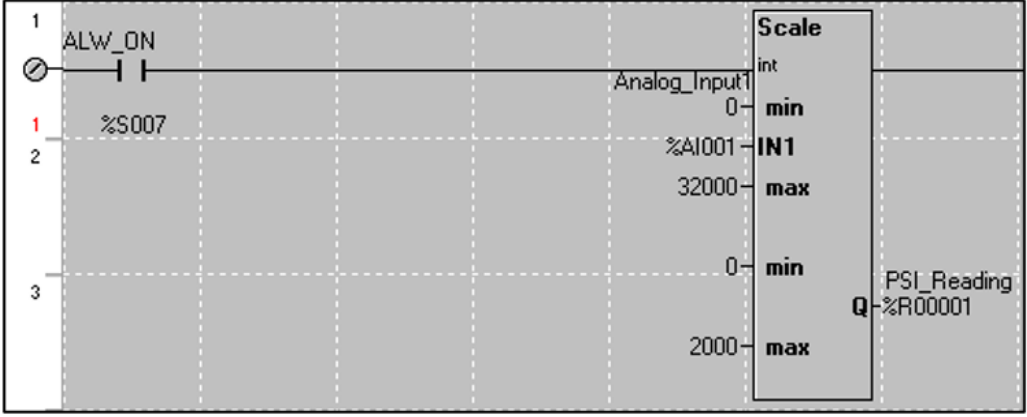

#### **Example 2:**

If readings with fractions are required, the raw Integer input value must first be translated in REAL, or Floating Point Format, see note below. . The Cscape INT-to-REAL Conversion function may be used to convert the raw input value from INT to REAL format in an intermediate memory location. The SCALE function, specified as REAL type, may be used to scale the converted raw value into a reading that supports digits beyond the decimal place, i.e. 475.25psi.

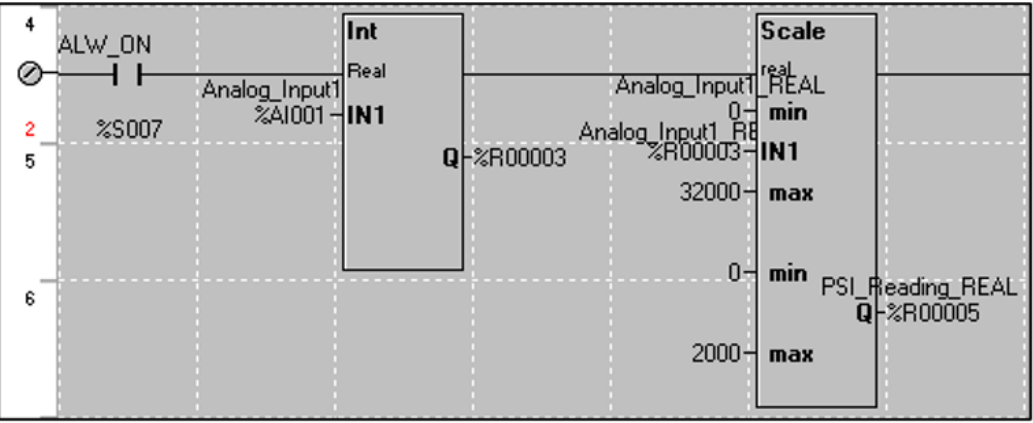

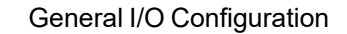

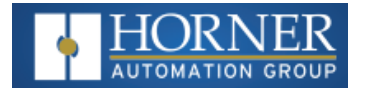

# <span id="page-92-0"></span>**Analog Outputs**

**NOTE:** Refer to the datasheet for details on jumper settings.

The analog outputs on Horner OCS devices provide high resolution voltage or current outputs. The voltage or current selection is controlled with jumpers and configuration settings in Cscape.

**NOTE**: Each channel can be separately configured for voltage or current mode.

When the controller is stopped, the operation of each output is configurable. The outputs can hold the state they were in before the controller stopped or they can go to a predetermined value. By default, analog outputs are set to a value of zero (0).

The following figure illustrates the Analog Output Configuration dialog. To open the I/O configuration dialogs, select **Controller > Hardware Configuration > Local I/O > Config > Module Setup**.

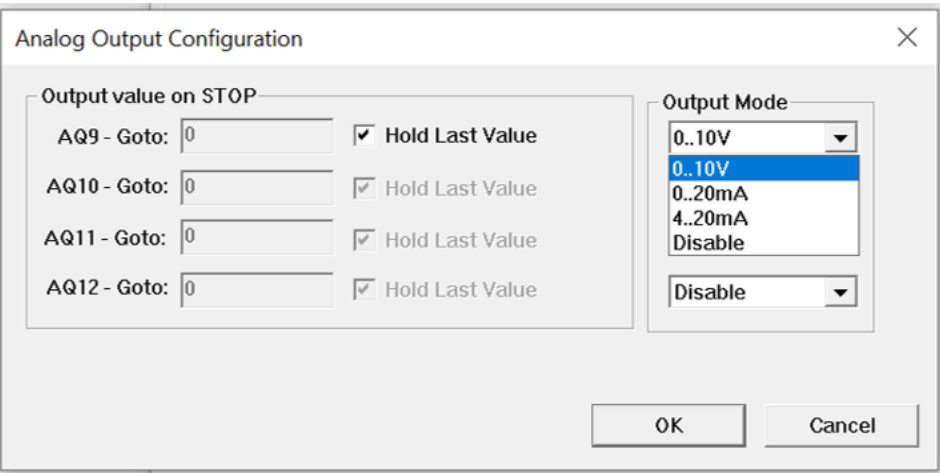

The Output value on Stop group box contains items that allow the user to specify how the analog output channels behave when the controller is stopped. The outputs can either hold their value or default to a value when the controller is stopped.

The Output Mode group box allows the user to select the operating modes for each of the analog outputs. The modes include the following:

- $\cdot$  0..10V
- $\cdot$  0..20mA
- $\cdot$  4..20mA

For more information on Stop State, refer to the "Cscape [Configuration"](#page-61-0) on page 62.

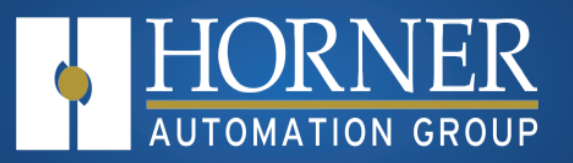

# **High Speed I/O (HSC & PWM)**

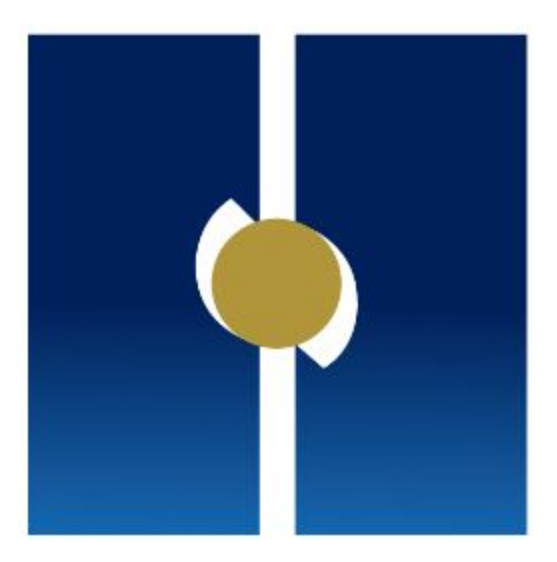

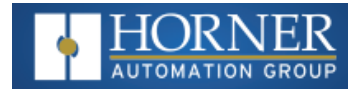

# **High Speed I/O (HSC / PWM)**

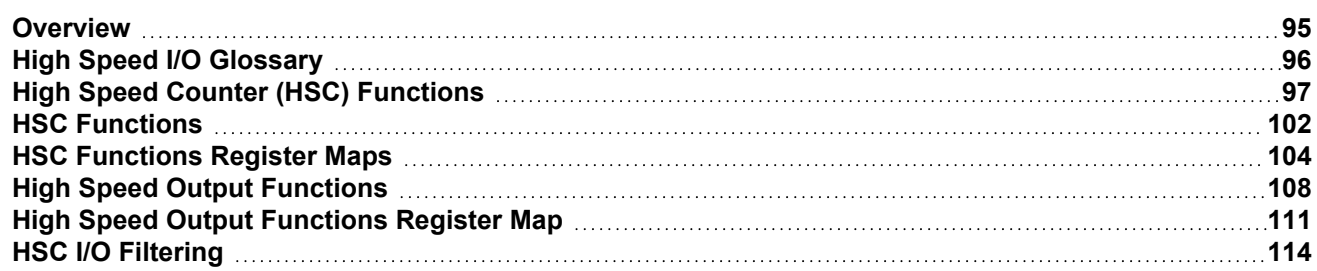

# <span id="page-94-0"></span>**Overview**

In addition to the compliment of simple analog and digital I/O, several of the OCS I/O modules support High Speed Counting (HSC) I/O functions and may also support Pulse Width Modulation (PWM) Output functions (non-relay modules). The HSC functions include internal timing, frequency, totalizing, pulse width/period, and quadrature measurement. The PWM functions include traditional PWM (with variable rate and duty cycle) and a stepper (limited functionality) with variable acceleration and deceleration rates.

The OCS contains a **Field-Programmable Gate Array (FPGA)**, which is an integrated configurable circuit that allows the OCS to be programmed to have either two high-speed counters or four high-speed counters. The OCS ships with two high-speed counters, but a customer can contact Horner Technical Support to receive a file that will configure the unit to have four. These modes are not supported simultaneously. Two counter mode supports Quadrature mode and two stepper outputs, while four counter mode does not support Quadrature mode and supports only one stepper output.

This chapter describes the operation of these high level I/O functions. For configuration details of these functions, see"Cscape [Configuration"](../../../../../../Content/XLW/XLW_UM/XLW_Cscape_Config.htm) on page 1.

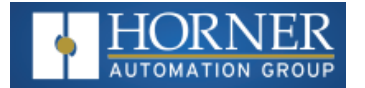

# <span id="page-95-0"></span>**High Speed I/O Glossary**

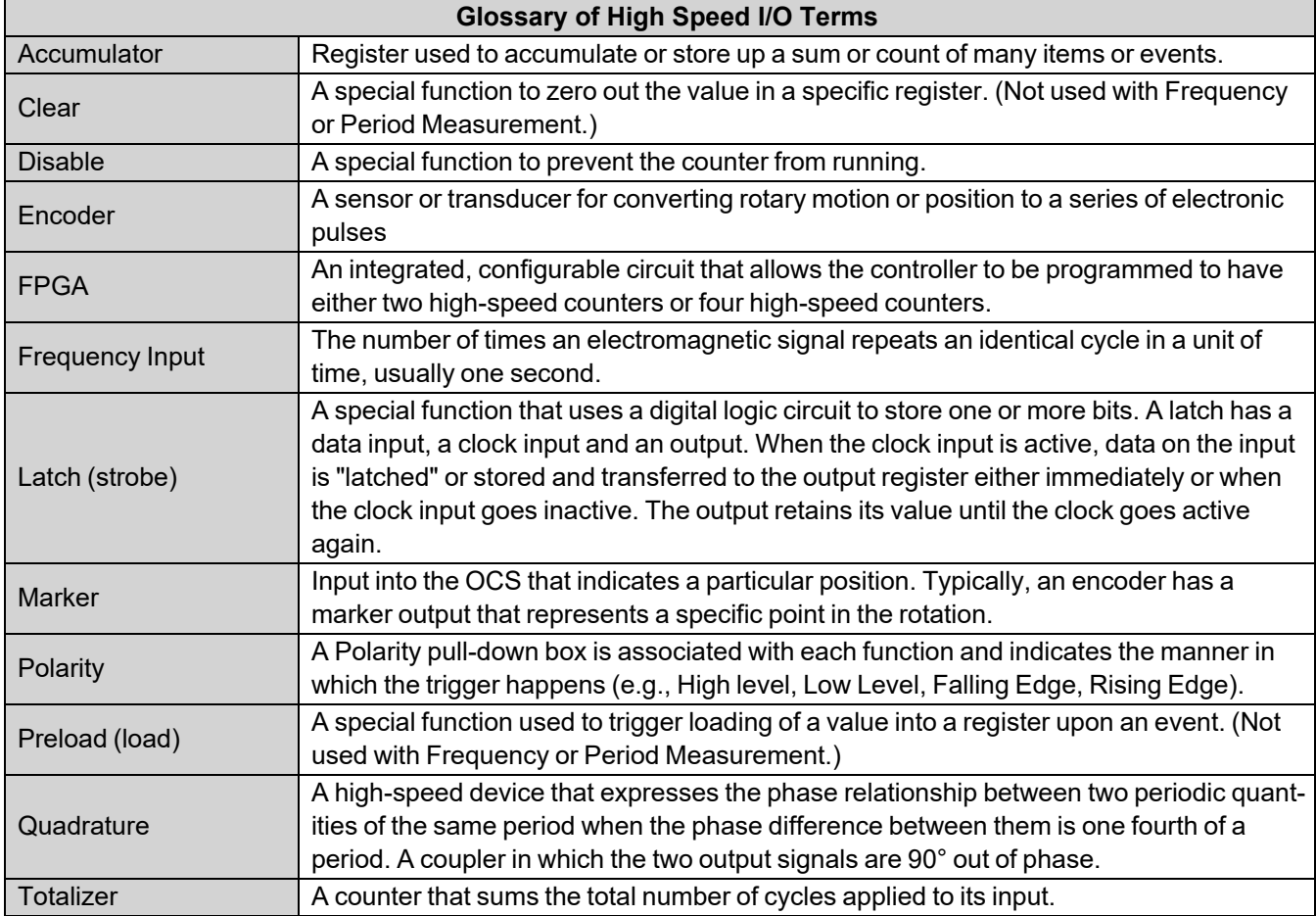

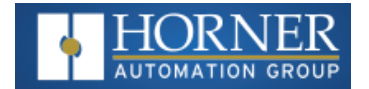

# <span id="page-96-0"></span>**High Speed Counter (HSC) Functions**

The supports two high speed, configurable counters. There are four dedicated inputs that can be configured to a number of different options. Each of the two counters can run in one of five modes. Those modes are Totalizer, Frequency Counter, Pulse Width Measurement, Period Measurement and Quadrature measurement. For some modes, more than one HSC input may be consumed. The measurement values are provided to ladder in a %AI register. Refer to the **System Register** chapter for more details.

## **Frequency**

In frequency mode, the frequency of the input signal is written to the accumulator in terms of Hertz (cycles/second). When using frequency mode, four update selections are provided which specify the width of the sample window.

**NOTE**: Selecting a shorter sample window provides a quicker measurement (faster response) but lowers the frequency accuracy (resolution) and increases the minimum frequency measurement limit. In this mode the Disable and Latch special functions are allowed. Refer to the"High Speed I/O [Glossary](#page-95-0) " on the previous page"High [Speed](#page-95-0) I/O [Glossary](#page-95-0) " on the previous pagefor a description of these functions.

#### **Totalize**

In totalize mode, the accumulator is simply incremented or decremented each time the input transitions in a specific direction.

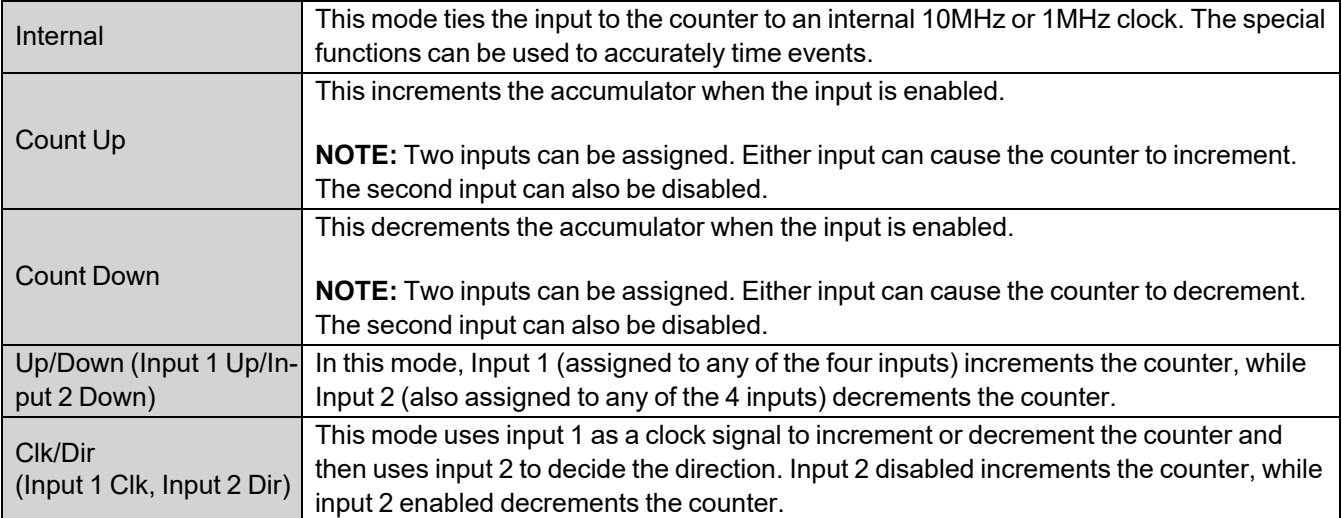

The totalizer supports the following modes:

**NOTE:** The totalize mode enables the Disable, Latch, Preload, and Clear special functions. Refer to the ["High](#page-95-0) Speed I/O [Glossary](#page-95-0) " on the previous page for a description of these functions.

**NOTE**: Counter triggers off the **rising edge** of the signal.

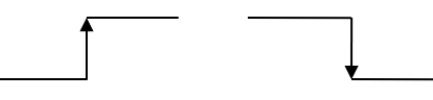

Rising Edge Signal

Falling Edge Signal

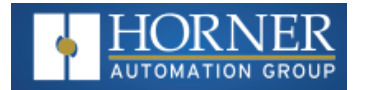

Three different options are available to reset the current count:

- a. Configured reset value When configuring the Totalize function, a value may be specified under the Counts per Rev column. When the totalizer accumulator reaches this value - 1, the accumulator will reset to zero on the next count. Specifying zero for this value allows the totalizer to count through the full 32-bit range before resetting.
- b. Ladder Control Setting registers %Q17-20 reset HSC1-4 (respectively) with no additional configuration. When these registers are asserted, the associated totalizer accumulator is reset and held at zero (level sensitive).
- c. Direct digital input control (HSC1 and HSC2 only) HSC3 (%I11) and HSC4 (%I12) may be configured as hardware digital reset signals for HSC1 and HSC2 (respectively). To enable these inputs as reset signals, specify the type as Totalize Reset (NOTE: The corresponding Totalize HSC must be previously configured before this option is available). The direct digital reset controls are edge sensitive with the edge polarity configurable.

#### **Maximum direct digital reset latency is 100μs.**

The totalize function also supports an option which compares the current accumulator value with a supplied Preset Value (PV), which is provided through a %AQ, and drives a physical digital output based on the that comparison.

**NOTE**: This option (available for HSC1 and HSC2 only) drives Q1 or Q2 output point (respectively) once the associated totalizer accumulator reaches (or exceeds) the PV value. To enable this function, the corresponding PWM function output (Q1 or Q2) must be configured for HSCx Output.

**NOTE**: Q1 and Q2 are PWM function outputs that may be configured independently as one of the following: standard digital output, PWM, HSCx or stepper output.

Preset values may be modified during run-time. A preset value of zero disables (resets) the totalizer compares function output causing the output to remain low.

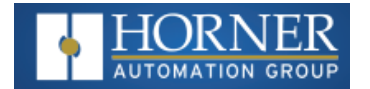

#### **Pulse Width Measurement**

In pulse width measurement mode, the high-speed input can measure the width of a pulse stream in one of two modes and provides a continuous indication of the last sampled value. In this mode the Disable and Latch special functions are allowed. Refer to the "High Speed I/O [Glossary](#page-95-0) " on page 96 for a description of these functions.

**Width High 1 μs Counts** – In this sub-mode the accumulator value will contain the number of 1 μs counts the pulse is high.

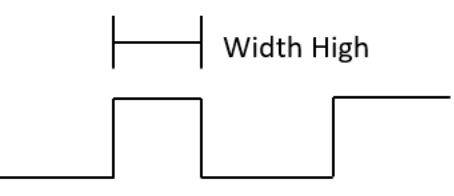

**Width Low 1 μs Counts** - In this sub-mode the accumulator value will contain the number of 1 μs counts the pulse is low.

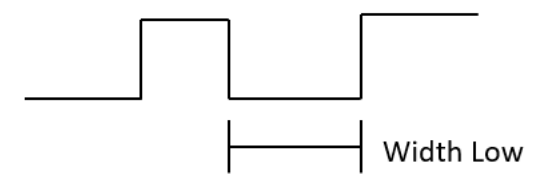

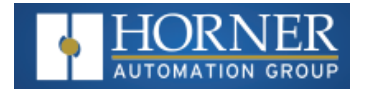

#### **Period Measurement**

In period measurement mode, the high-speed input can measure the period of a pulse stream in one of two modes and provides a continuous indication of the last sampled value. In this mode, the Disable and Latch special functions are allowed. Refer to the "High Speed I/O [Glossary](#page-95-0) " on page 96 for a description of these functions.

**Period Rising Edges 1 μs Counts** – In this sub-mode the period of the input signal is reported in one (1) μs units. The period measurement will start on the rising edge of the input.

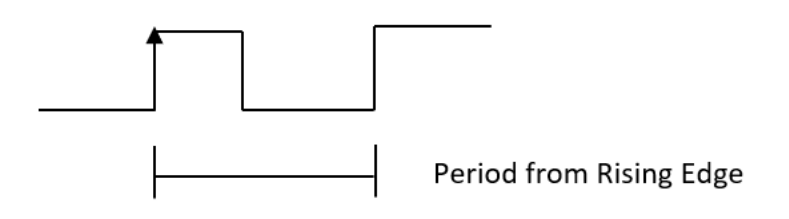

**Period Falling Edges 1 μs Counts** – In this sub-mode the period of the input signal is reported in 1 μs units. The period measurement will start on the falling edge of the input.

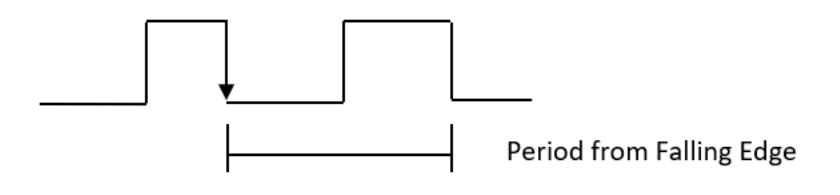

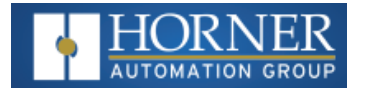

#### **Quadrature**

Quadrature mode uses two HSC inputs, any of the four HSC inputs can be assigned for this purpose.

Quadrature mode works much like the totalizer except the accumulator will automatically increment or decrement based on the rotation phase of the two inputs. See the following example for more details. Quadrature inputs are typically used for reporting the value of an encoder.

Two modes are available for quadrature that select whether the accumulator counts up or down when the phase of Input 1 leads Input 2. Check your encoder's documentation to determine the output form it uses or try both modes to determine if the encoder counts up when expected.

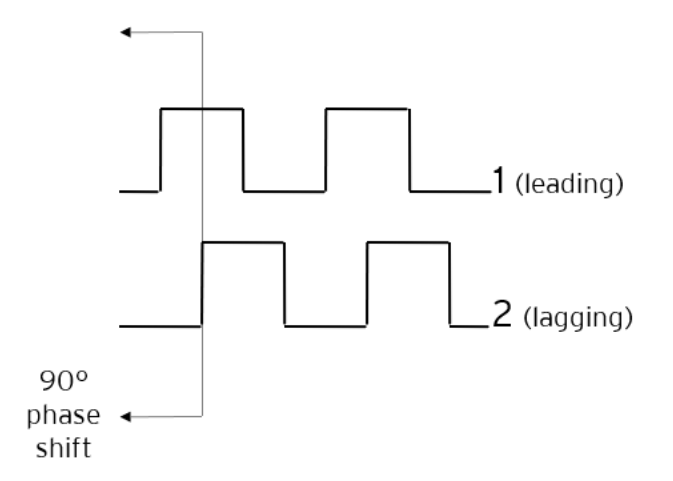

Using the above waveforms and a HSC input configuration of "Quadrature" - "1 leads 2, count up," the accumulator will count up when 1 is rising and 2 is low, 1 is high and 2 is rising, 1 is falling and 2 is high, and when 1 is low and 2 is falling. This results in 4 counts per revolution. So in order to determine the number of cycles, the accumulator would have to be divided by 4.

Marker reset operation is configured in the special operations and can be assigned to any of the 4 high speed inputs or can be assigned to be controlled by a "Q" bit in ladder.

**NOTE**: The quadrature mode enables the Disable, Latch, Preload, Clear and Marker special functions. Refer to the "High Speed I/O [Glossary](#page-95-0) " on page 96 for a description of these functions.

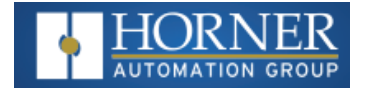

# **Register Match**

Totalizer & Quadrature counter modes support a register match function. When the accumulator value matches either the Match 1 or Match 2 value configured in the corresponding %AQ registers, a high-speed output can Turn On, Turn Off, or Toggle. An internal %I register mirrors the output state whether the high-speed output is configured or not. The output can be reset in program logic using the corresponding %Q registers.

- 1. 2-Counter Mode has Register Match support for both counters.
- 2. 4-Counter Mode has Register Match support only for counters 1 and 2.
- 3. The High-Speed Outputs are %Q1 for Counter 1 and %Q2 for Counter 2. They operate as high-speed outputs, independent of the controller scan rate, when configured as 'HSC Output' in the Digital Out/PWM configuration in Cscape.
- 4. The High-Speed Output state reflects in the status register "High Speed Out", e.g. %I1603 for Counter 1 (the update speed of the status bit is scan rate dependent)
- 5. The High-Speed Output can be reset through ladder with the assigned output, e.g. %Q1606 for Counter 1
- 6. Both Match 1 and Match 2 values will trigger the match function.
- 7. If the output is already triggered by any Match register while using 'Turn On' or 'Turn Off' modes, subsequent matches will not affect the output.
- 8. If using 'Toggle' mode, every match of either Match value will toggle the output to the opposite state.

# <span id="page-101-0"></span>**HSC Functions**

The high-speed input on the OCS contains many optional tasks. All of which can be disabled, or set to an internal pre-assigned register (Assigned %Q) or to one of the external high speed inputs (External Input #1, 2, 3, or 4), or they can be set as an "overflow interrupt" or "underflow interrupt" meaning that they will occur when either the Overflow or Underflow input has been activated.

- **Disable**: When the Disable function is active, it will "disable" the high-speed inputs and no longer count pulses until it is re-enabled
- **Latch**: When the Latch function is active, it takes the current value of the Accumulator and moves it into the "Latch Value" register
- **Preload**: When the pre-load function is active, it will take the value from the "Preload" register and put it into the "Accumulator" for the corresponding Counter.
- Clear: When the clear function is active, it will move a value of 0 into the "Accumulator" for the corresponding counter.
- **Marker**: When the marker function is enabled, it acts as a dynamic enable/disable for the Disable, Latch, Preload, and Clear functions. If the marker is enabled and "Assigned %Q" is selected, then both the "Disable" and the "Disable Marker" bits need to be set high in order to disable the high-speed input. If the Marker is set for one of the inputs, then the input will need to be "High" in order to use any of the Disable, Clear, Preload, or Latch functions.

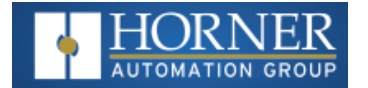

#### **Status Bits**

There are three status bits (%I registers for each high-speed counter):

- **Overflow Flag**: This status bit turns high when the Accumulator "overflows", it moves from 4,294,967,295 (-1 if Signed) to 0, this bit can be reset with the "Output Reset Bit". See Table 9.4.
- <sup>n</sup> **Underflow Flag**: This status bit turns high when the Accumulator "underflows", it moves from 0 to 4,294,967,295 (-1 if Signed), this bit can also be reset with the "Output Reset Bit".

**NOTE**: For the Overflow and Underflow flag registers, if using some sort of counter that counts both up and down, going over the threshold to go negative, triggers the underflow, and then going back over the threshold back into positive numbers will trigger the positive register to go active.

**High Speed Out**: This register will follow the high-speed output assigned to the counter, it is important to note that this register is still populated within the scan time so the value in this register may not be up to date depending on the timing of the output (it should be up to date within one scan).

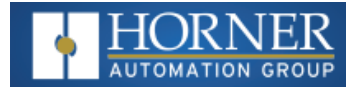

# <span id="page-103-0"></span>**HSC Functions Register Maps**

The register assignments for the high-speed I/O can be moved via a setting in Cscape. The values shown are the DEFAULT values and may not match the same starting point as the values shown below.

# **HSC Functions Register Map for 2 HSC Configuration**

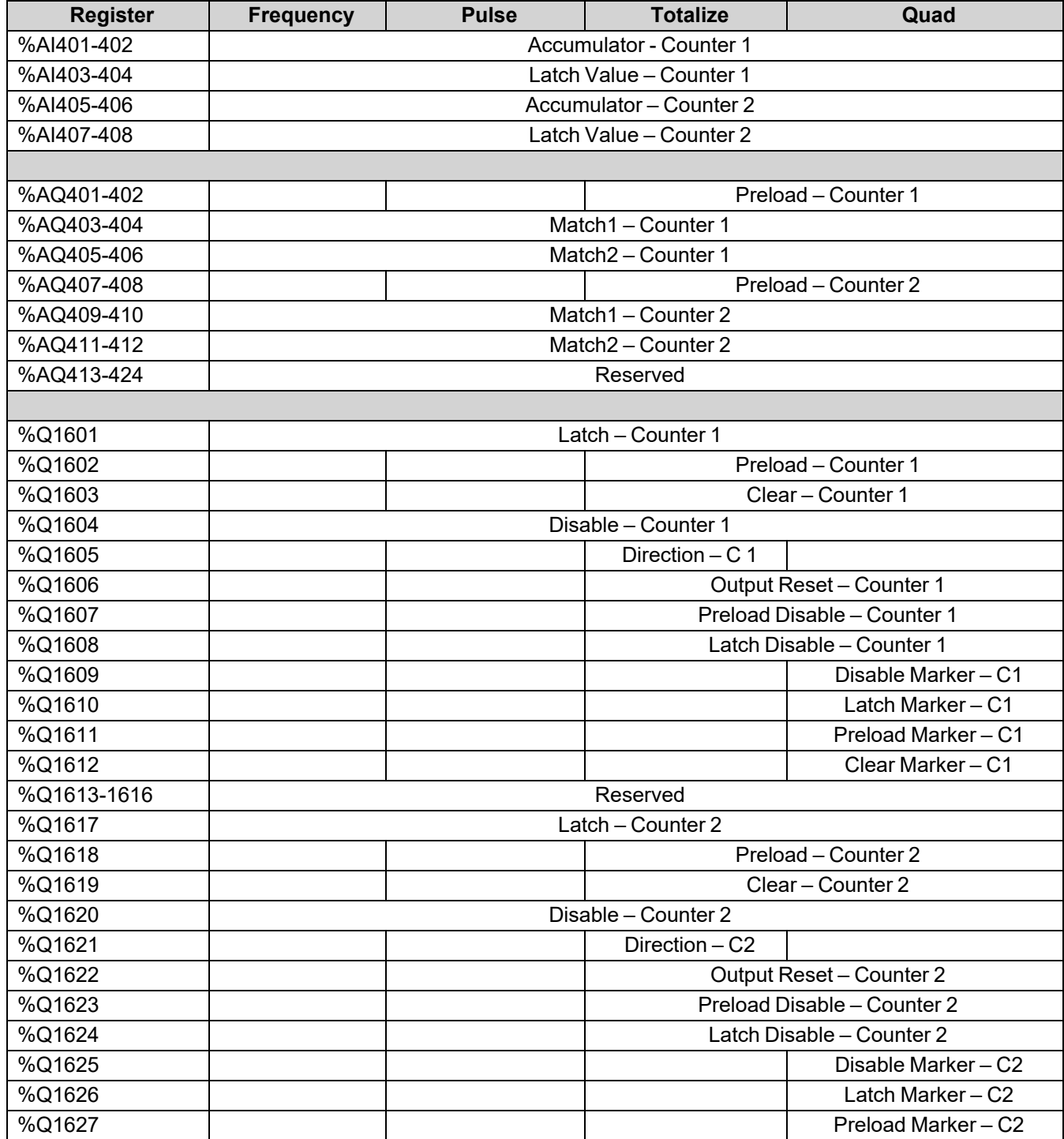

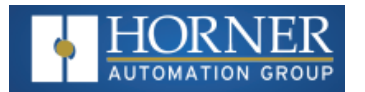

# High Speed I/O (HSC / PWM)

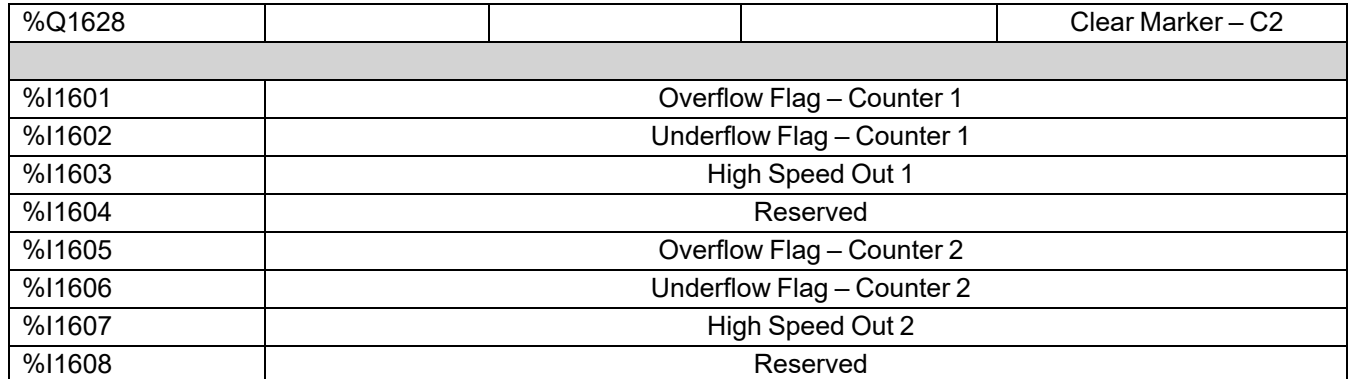

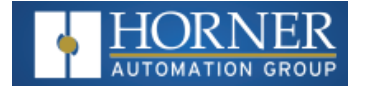

# **HSC Functions Register Map for 4 HSC Configuration**

**NOTE**: Four Count Mode requires FPGA update. See ["Overview"](#page-94-0) on page 95.

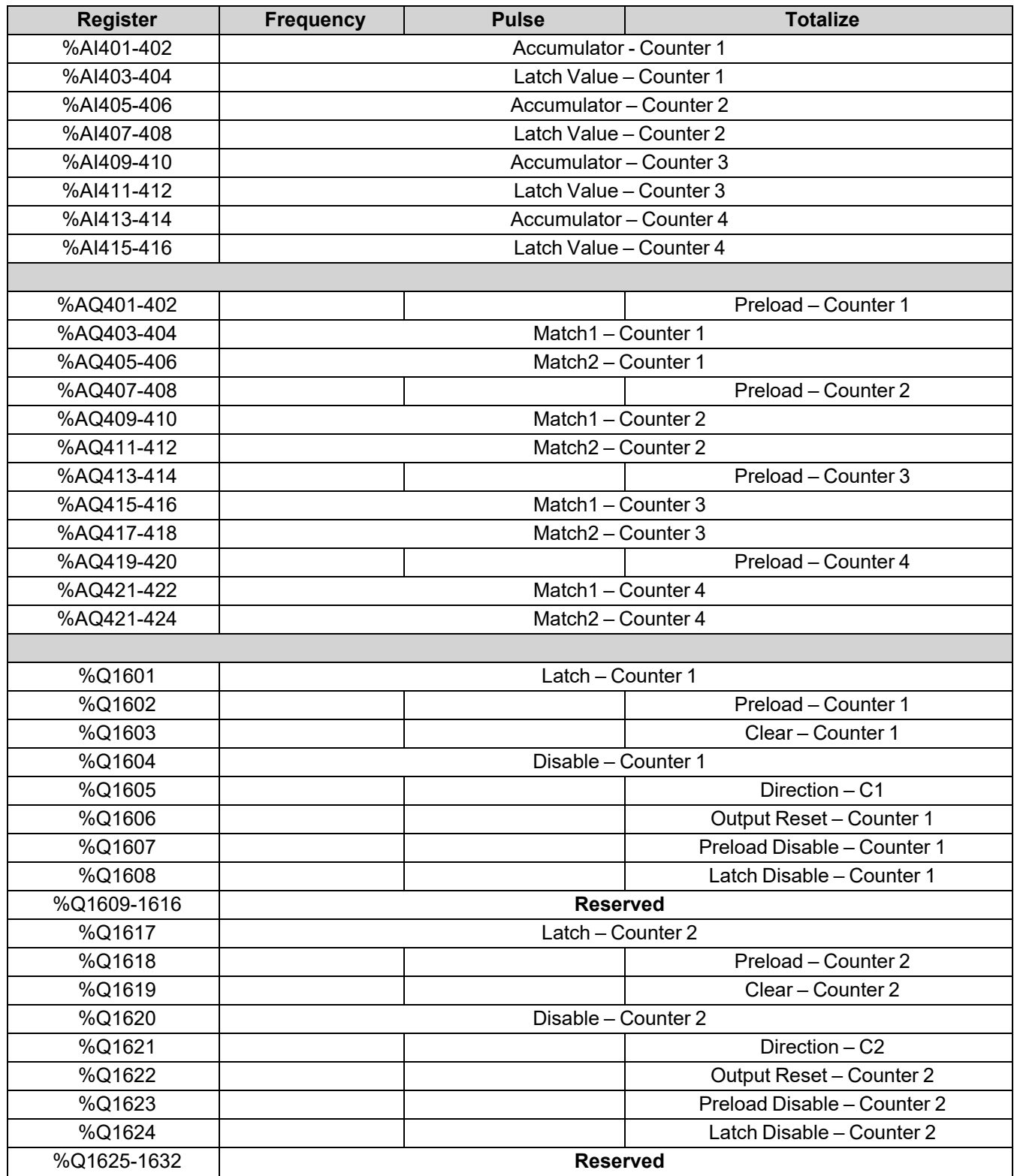

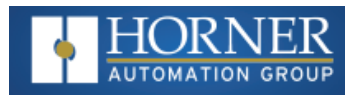

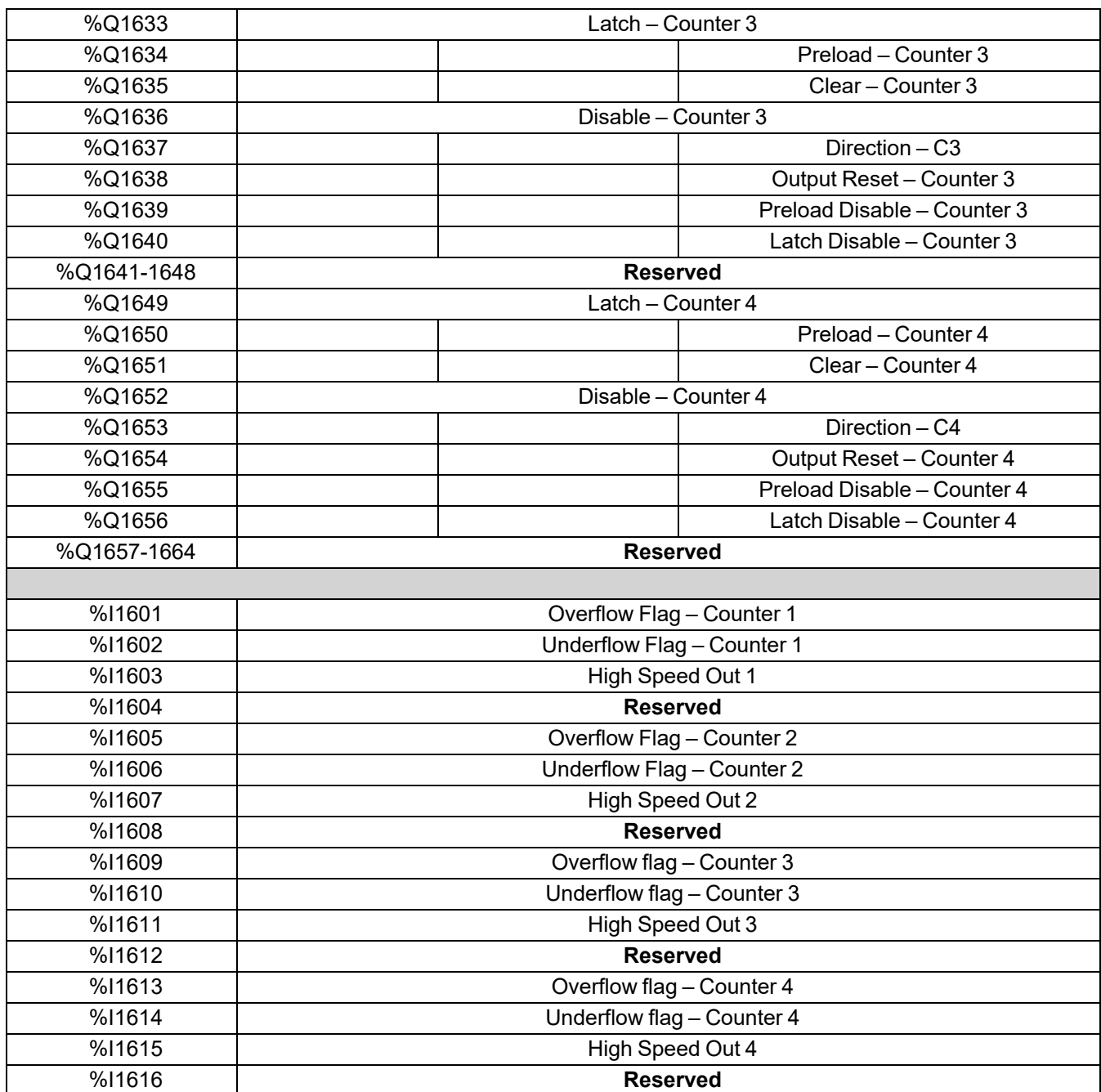

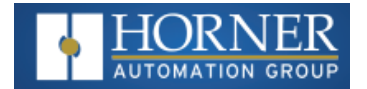

# <span id="page-107-0"></span>**High Speed Output Functions**

On units that support high-speed output functions, two dedicated outputs are available that can be configured for one of four modes of operation. Those modes are Normal, PWM, HSC Match and Stepper.

#### **Normal**

When either Q1 or Q2 is configured for Normal operation, the digital output registers %Q1 and %Q2 drives that respective output.

#### **PWM**

When either Q1 or Q2 is configured for PWM, the PWM function drives that respective output. Both PWM channels may be individually enabled and can have independent frequency and duty cycles.

The PWMs require two parameters (%AQs) to be set for operation. These parameters may be set at run-time.

**Duty Cycle -** The Duty Cycle is a 32-bit value from 0 to 32,000 indicating the relative duty cycle of the output. For example, a value of 8000 would indicate a 25% duty cycle, a value of 16,000 would indicate a 50% duty cycle. Zero (0) turns the output off, 32,000 turns the output on.

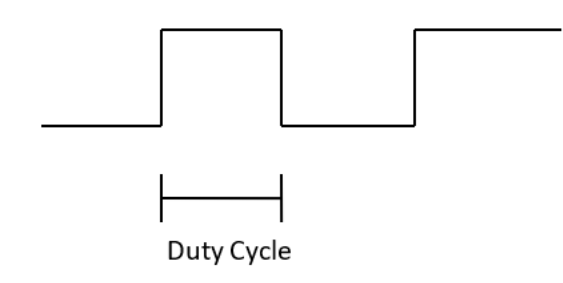

**Frequency** - The Frequency is a 32-bit value indicating the output frequency in Hertz. One over the frequency is the period.

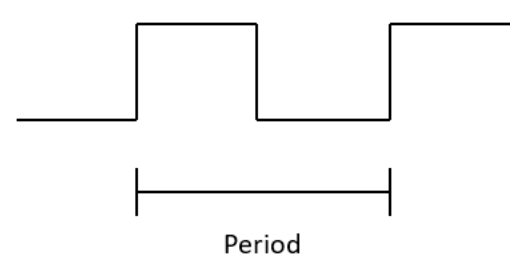

At controller power-up or during a download, the PWM output is maintained at zero until both the Frequency and the Duty cycle are loaded with non-zero values. When the controller is placed in stop mode, the state of the PWM outputs is dependent on the PWM State on Controller Stop configuration. This configuration allows for either hold-laststate or specific frequency and duty cycle counts. Specifying zero for either the period or duty causes the PWM output to remain low during stop mode.

**NOTE**: For standard I/O models (1E3, 1E4, 1E5, and 1E6) the maximum recommended PWM frequency is 10kHz, due to the limitations of built-in output circuitry. The [HE-XHSQ](https://hornerautomation.com/wp-content/uploads/2014/12/MAN0962-01_SparkQuenchers_Datasheet_01.pdf) generates 24V pulse outputs with a recommended max of 400kHz. The HE-XHSQ-5 generates 5V pulse outputs with a recommended max of 1.0MHz. The add-on HSQ and HSQ-5 module can be added to the 1E2 unit for HSC function.
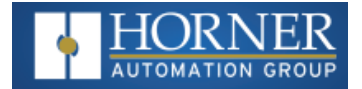

### **PWM Output Waveform**

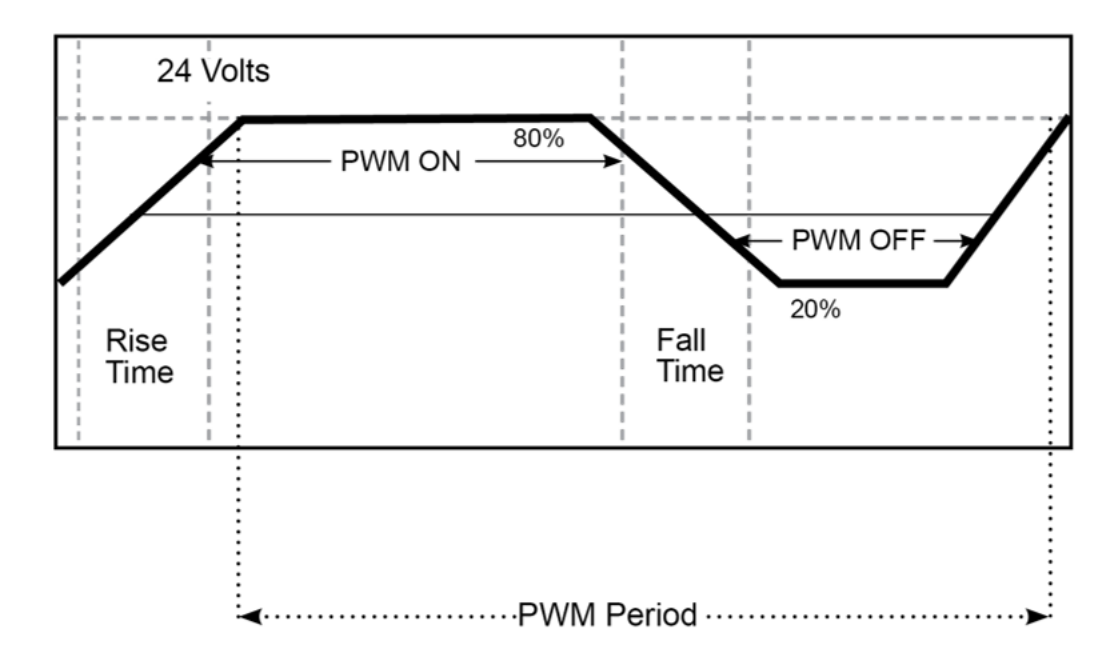

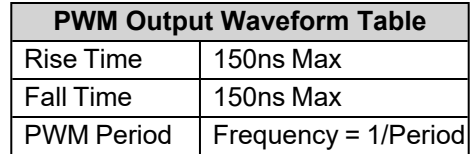

#### **High Speed Counter Match**

When either Q1 or Q2 is configured for HSC Output operation, their output state is based on a comparison between the counter accumulator and match registers. Refer to the "HSC [Functions](#page-103-0) Register Maps" on page 104 for more details.

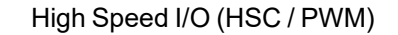

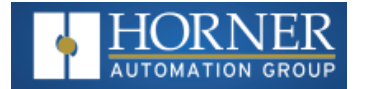

### **Stepper Function**

The OCS supports two stepper functions, one on each high-speed output when in two counter mode. In four counter mode, the OCS supports one stepper function

The Stepper requires five parameters (%AQs) to be set for operation. These parameters may be set at run-time but are 'latched' when the stepper is commanded to start:

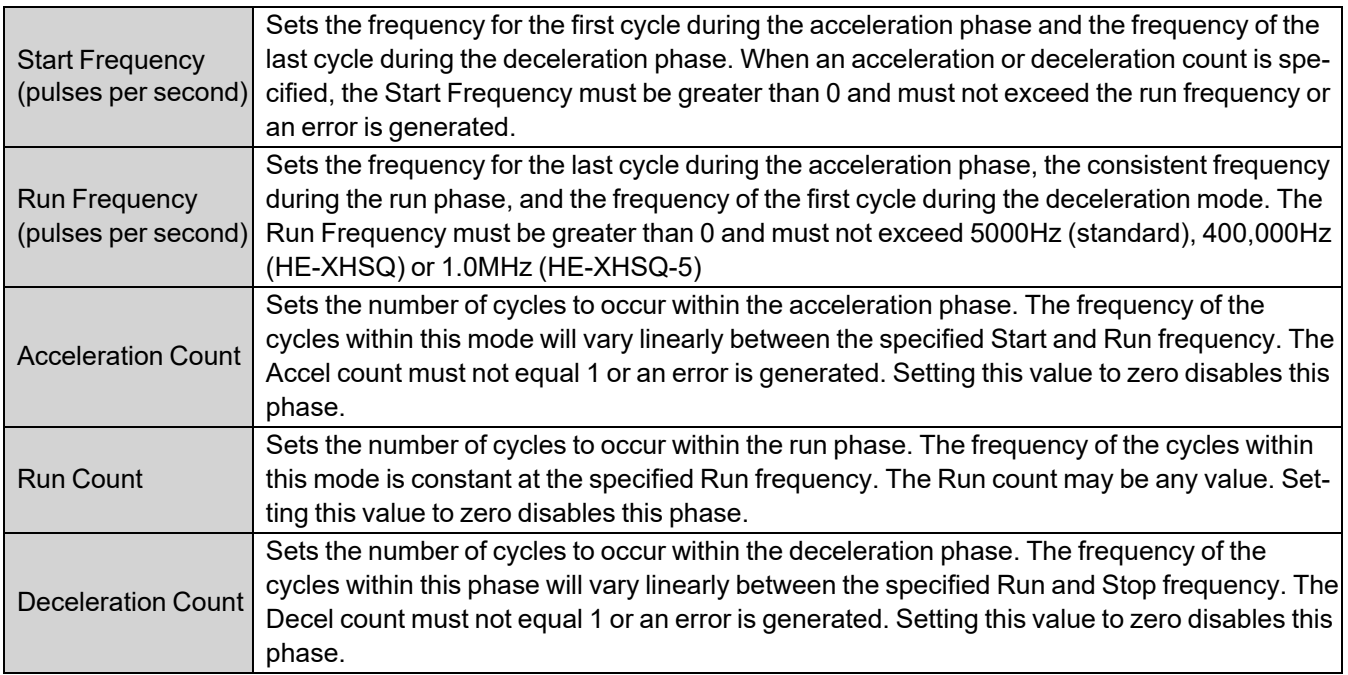

The stepper provides two Boolean registers to provide stepper status:

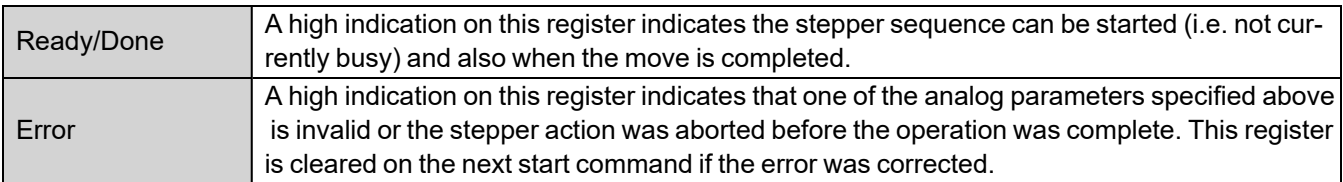

The stepper requires one discrete register to control the stepper action. Setting this register starts the stepper cycle. This register must remain set to complete the entire cycle. Clearing this register before the cycle is complete aborts the step sequence and sets the error bit.

**NOTE**: Setting the PLC mode to stop while the stepper is in operation causes the stepper output to immediately drop to zero and the current stepper count to be lost.

**NOTE**: The stepper output level may cause damage or be incompatible with some motor drive inputs. Consult drive documentation to determine if output level and type is compatible.

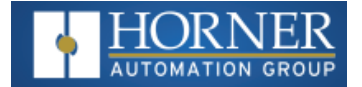

# **High Speed Output Functions Register Map**

The register assignments for the high speed I/O can be moved via a setting in Cscape. The values shown are the DEFAULT values and may not match the same starting point as the values shown below.

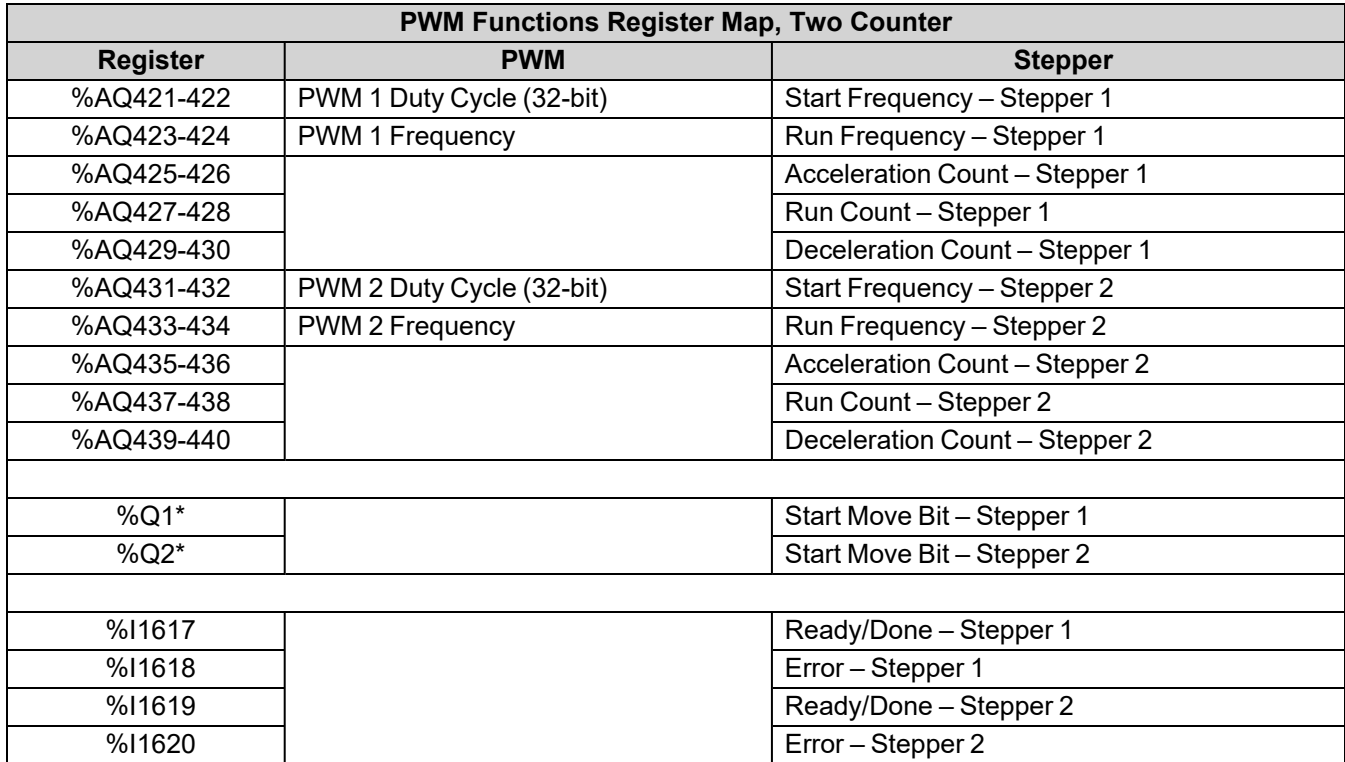

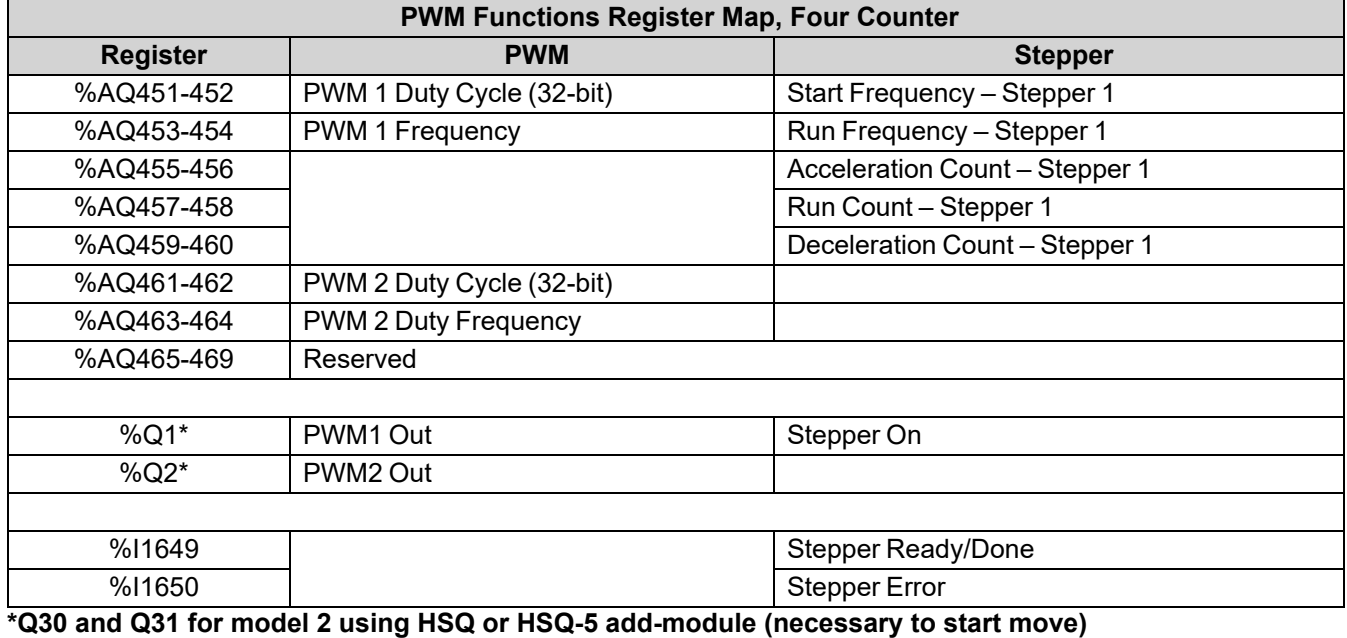

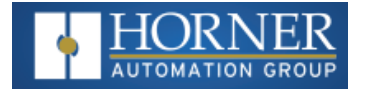

### **PWM Examples**

### **Example 1**

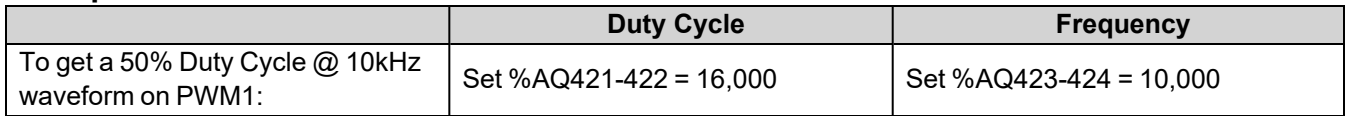

### **Example 2**

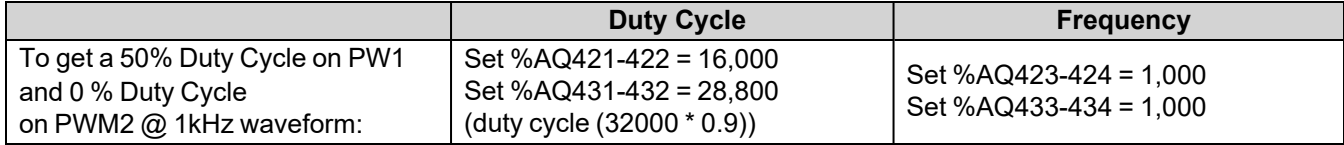

### **Example 3**

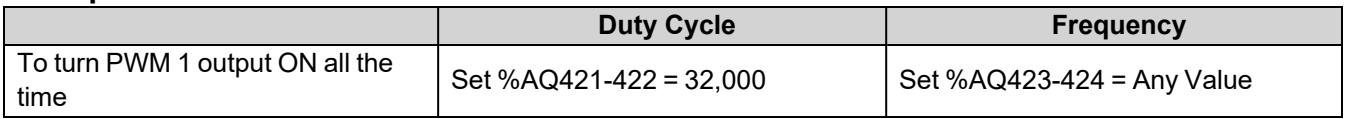

### **Example 4**

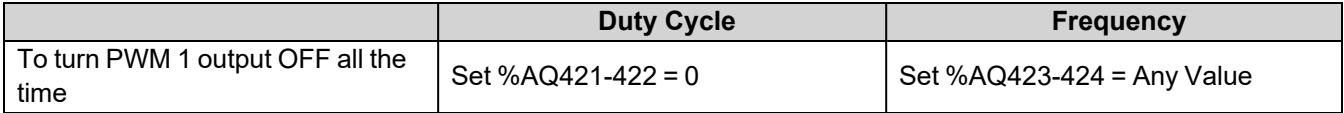

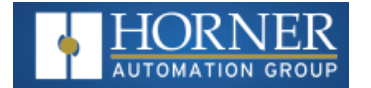

### **STP Examples**

#### **Example 1**

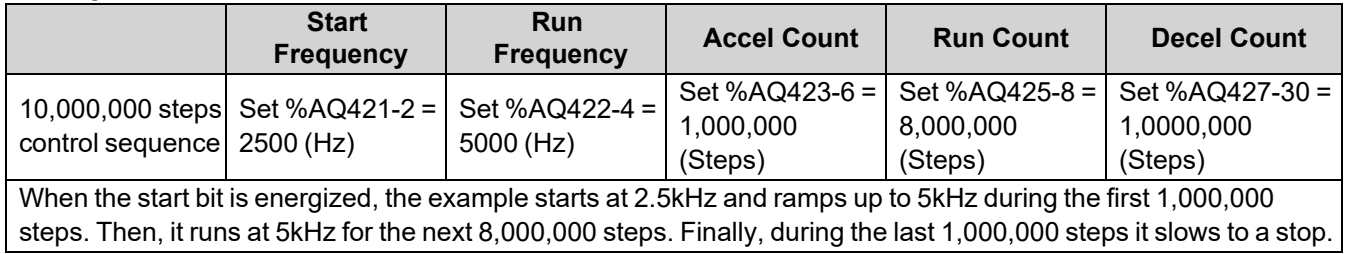

### **Example 2**

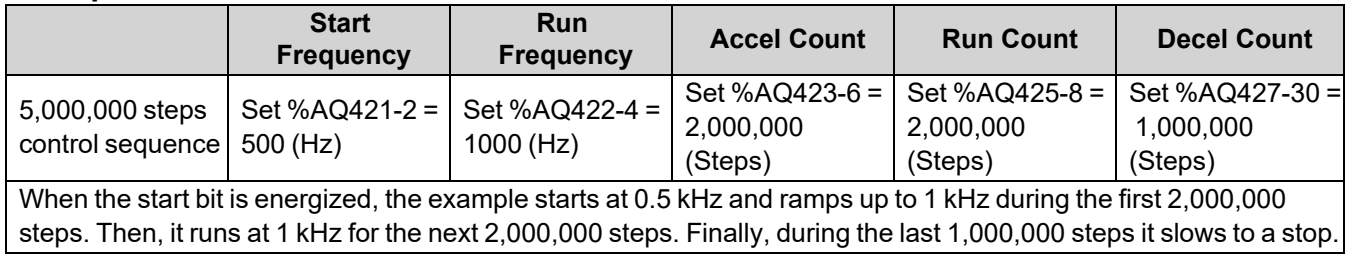

#### **Example 3**

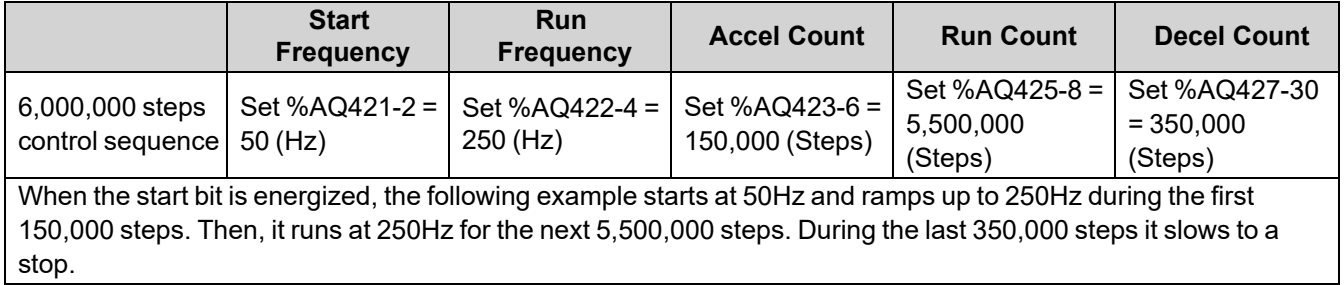

**NOTE**: Prior to the start of a move, the Ready/Done bit for that channel must be ON (%I1617 or %I1619 for channel 1 and 2 respectfully). The Ready/Done bit will turn OFF during the move, and then back ON once the move is completed.

**NOTE**: The pulse generation hardware on the OCS can generate any frequency that can be evenly divided into 10MHz (10,000,000Hz) under the maximum recommended frequencies for each model. This results in a very smooth operation at lower frequencies, with a progressively choppier operation at higher frequencies, as the units reach their maximum recommended frequency.

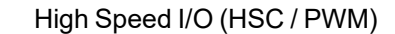

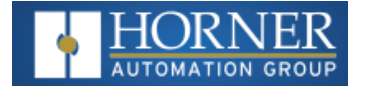

## **HSC I/O Filtering**

This feature is used to enable digital Filter for HSC Inputs.

Selecting Digital In/HSC configuration opens up the following dialog where in HSC I/O Filtering is available.

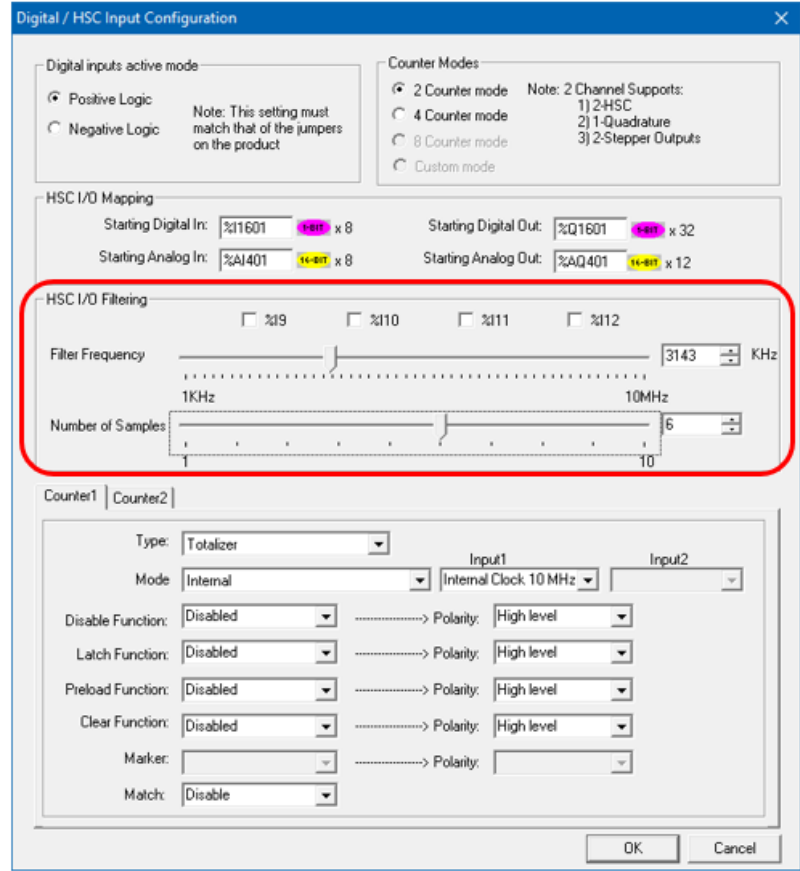

Input signal is filtered based on the filter frequency and Number of samples selected. User has to select Filter Frequency and Number of samples based on the frequency of the Input signal.

**Filter Frequency**: To set the filter, choose a value that is: 4\*Number of Samples\*Expected Max Hz on the highspeed inputs.

**Number of samples**: The input must be stable for this many samples before the HSC accumulator is affected by any change.

The state (high or low) of the high-speed input is sampled with every rising input edge of the filter frequency. The rising edges of the filter frequency are totaled in a sample counter, and when that total equals the number of samples configured, the sample counter is reset. If the high-speed input state did not change by the time of the sample counter reset, that state, high or low, is passed on to the high-speed accumulator. If the high-speed input state changes during the sample counting, the sample counter is reset to zero and the process starts over.

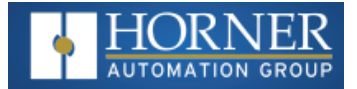

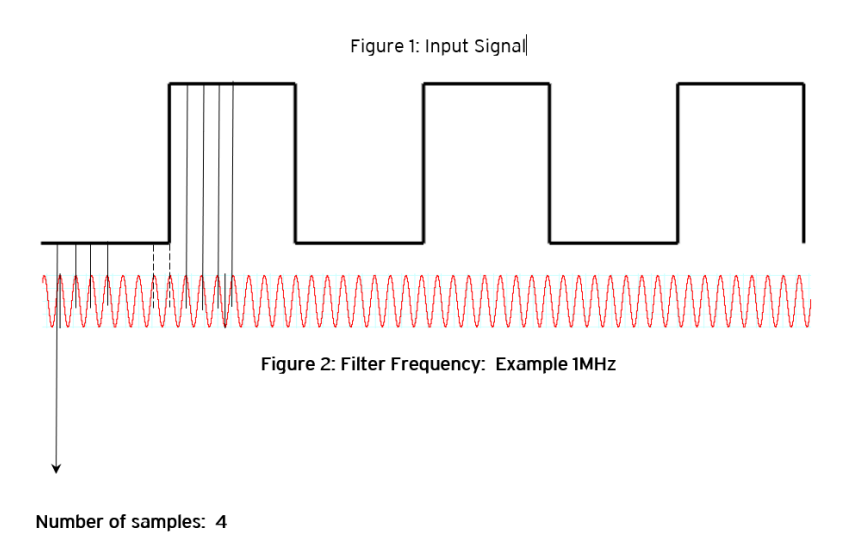

If user selects filter frequency as 1MHz and Number of samples as 4, then Input signal is sampled for 4 samples and if the signal is stable for 4 samples i.e. 4μs then the signal is passed to Accumulator.

If the Input state is changed in between the sampling counts, then the count is reset, and the Input state is again checked for given number of samples.

Refer to Dotted lines in the Figure 2, after 2 samples the state of input signal changes to 1, so the counter is again started to count 4 samples, to pass the signal to accumulator.

There will be a delay in passing the input signal to accumulator since we are filtering the Input signal and the delay is based on the selected filter frequency and Number of samples. In the above example filter frequency is 1MHZ (1μs) and number of samples: 4, so the minimum delay in input signal will be 4μs.

Figure 3: Input signal before filtering

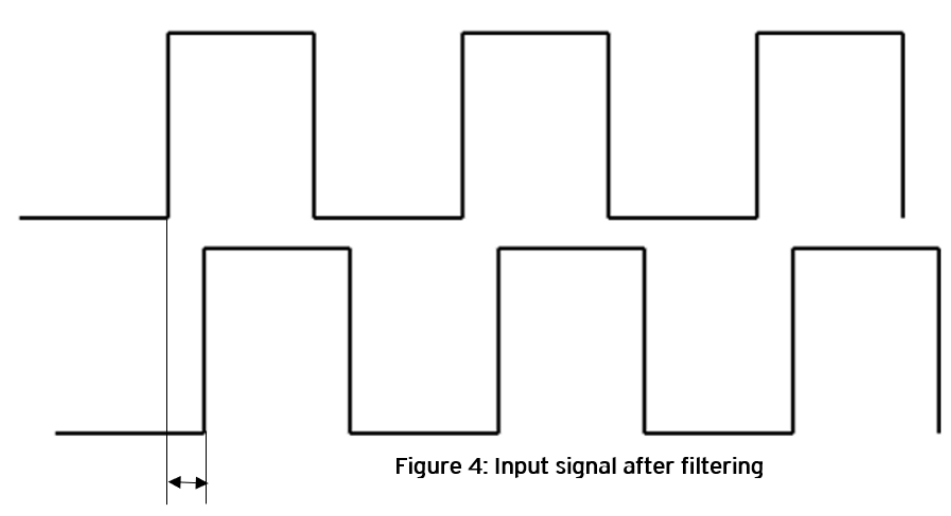

This delay will be 4µs.

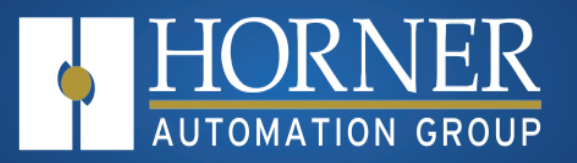

# **Serial Communications**

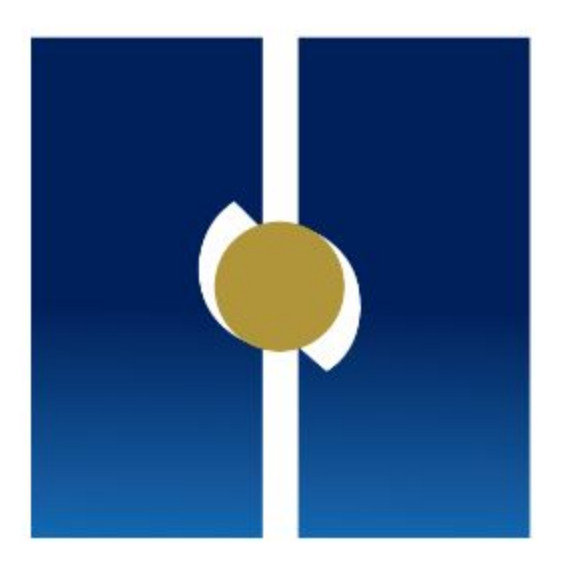

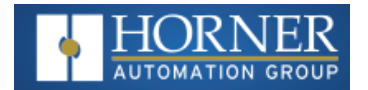

# **Serial Communications**

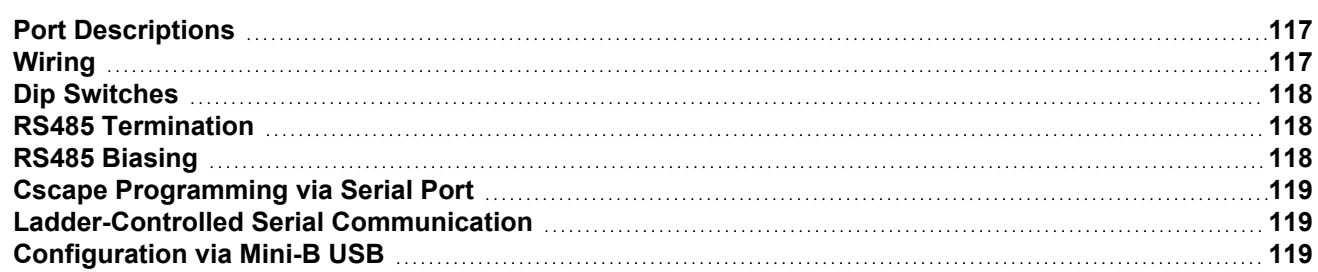

All EXL6/XL6 PRIME OCS models provide two independent serial ports, on the first 8-pin modular RJ45 connector, which is labeled **MJ1/MJ2**. The MJ1 serial port is RS232 while the MJ2 port is RS485. By default, MJ1 can be connected to the COM port of a PC running Cscape, for OCS programming. In addition, both MJ1 and MJ2 can be used for application-specific communication, using a variety of standard data exchange protocols.

The second 8-pin modular RJ45 connector, which is labeled **MJ3**, provides a multiplexed serial port, which can be configured for either RS232 or RS485. MJ3 can be optionally set for OCS programming via the System Menu for connection to the COM port of a PC running Cscape.

## <span id="page-116-0"></span>**Port Descriptions**

The MJ1 serial port contains an RS232 interface with RTS/CTS handshaking. The MJ2 serial port contains a halfduplex RS485 interface with no handshaking. The MJ3 serial port can be configured as either RS232 or RS485. The MJ2 and MJ3 RS485 interfaces provide switchable termination and bias resistors internally, which can be enabled/disabled with DIP switches.

### <span id="page-116-1"></span>**Wiring**

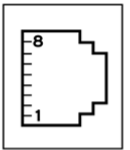

MJ1/2 SERIAL PORTS Two Serial Ports on One Module Jack (8posn)

MJ1: RS-232 w/Full Handshaking MJ2: RS-232 Half-Duplex

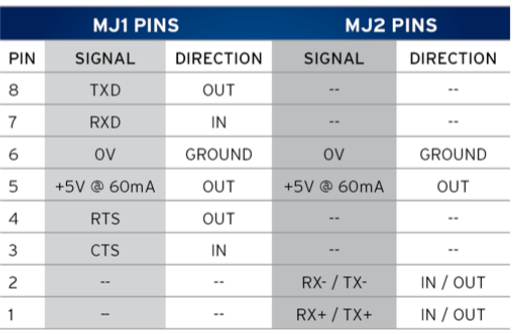

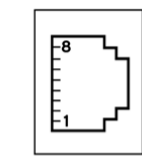

**MJ3 SERIAL PORT** 

2 Multiplexed Serial Ports<br>on One Modular Jack<br>(8posn)

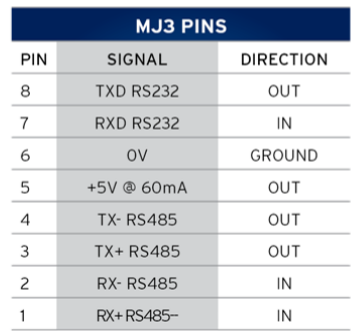

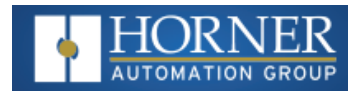

### <span id="page-117-0"></span>**Dip Switches**

The DIP switches are used to provide a built-in termination to both the MJ1, MJ2 & MJ3 ports if needed. The termination for these ports should only be used if this deviced is located at either end of the multidrop/daisy-chained RS-485 network.

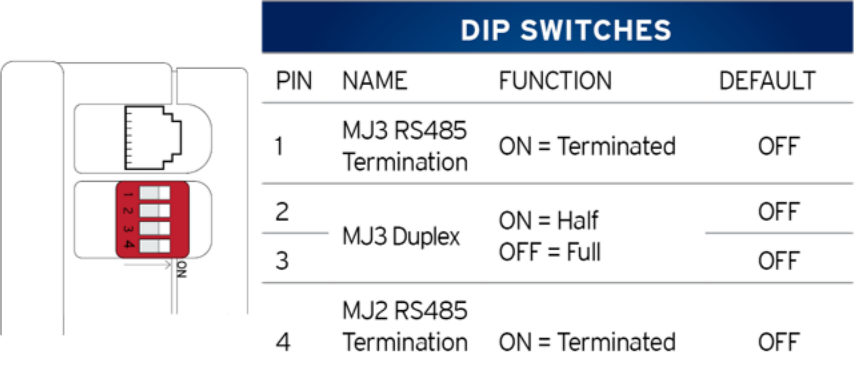

## <span id="page-117-1"></span>**RS485 Termination**

Proper RS485 termination minimizes signal reflections and improves reliability. Both the MJ2 and MJ3 serial ports allow an internal termination resistor to be placed across pins 1 and 2 by DIP Switch Setting.

Only the two devices physically located at the endpoints of the RS485 network should be terminated.

## <span id="page-117-2"></span>**RS485 Biasing**

RS485 biasing passively asserts a line-idle state when no device is actively transmitting, which is useful for multidrop RS485 networking.

Both the MJ2 and MJ3 serial ports allow internal bias resistors to be switched in, pulling pin 1 up to 3.3V and pulling pin 2 down to ground. The Set Serial Ports item in the System Menu can be used to enable RS485 biasing. Also, an application graphics screen that writes to %SR164 can do the same thing. Setting %SR164.1 enables MJ2 biasing and setting %SR164.2 enables MJ3 biasing.

If biasing is used, it should be enabled in only one of the devices attached to the RS485 network.

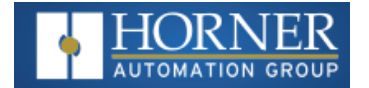

### <span id="page-118-0"></span>**Cscape Programming via Serial Port**

The EXL6/XL6 PRIME OCS MJ1 and MJ3 serial ports support CsCAN Programming Protocol. If a PC COM port is connected to the EXL6/XL6 PRIME OCS MJ1 or MJ3 serial port, Cscape can access the EXL6/XL6 PRIME OCS for programming and monitoring. Programming can also be done via the CAN port, USB A port, or Ethernet.

### <span id="page-118-1"></span>**Ladder-Controlled Serial Communication**

Using Serial Communication function blocks, MJ1, MJ2 and MJ3 serial ports support Generic Modbus Master and Modbus Slave Protocols. In addition, external modems can be connected and accessed using Init and Dial and Answer Modem function blocks.

## <span id="page-118-2"></span>**Configuration via Mini-B USB**

NOTE: The unit must be connected via the mini-USB port to the PC or laptop.

It is possible to load the program and monitor data via the Mini-B USB. To load via Mini-B USB, configure the communications port in Cscape as follows:

Select **Tools** from the toolbar **> Application Settings > Communications > USB button**

It is possible to download or upload and use the data monitoring functions once connected.

**NOTE**: It is advisable to use an isolated USB cable between the PC or laptop and the EXL6/XL6 PRIME when third party devices are connected to the EXL6/XL6 PRIME to avoid damage to the PC or laptop and/or the EXL6/XL6 PRIME.

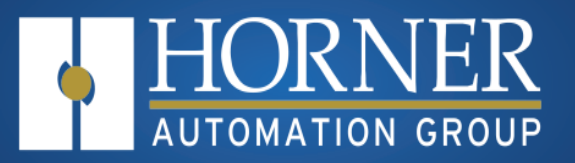

# **CAN Communications**

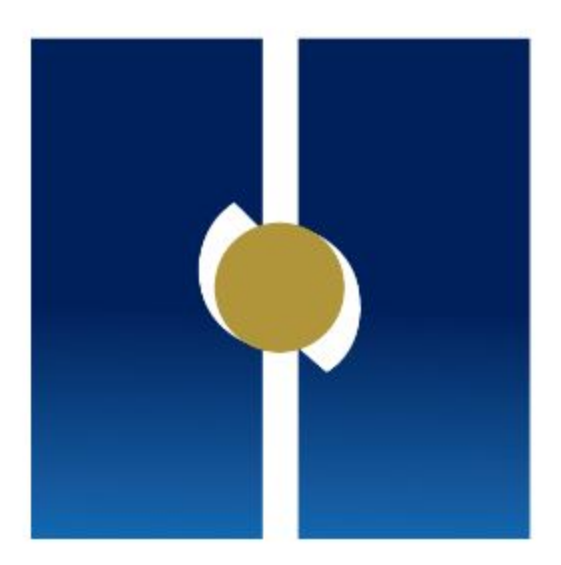

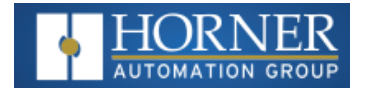

# **CAN Communications**

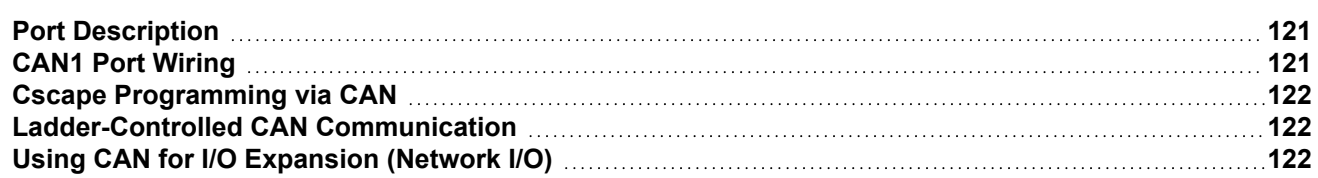

**NOTE**: For additional CAN information, refer to the CAN Networks manual, MAN0799 [\(MAN0799\)](https://hornerautomation.com/wp-content/uploads/2017/08/MAN0799-01.pdf) using Horner's [Documentation](https://hornerautomation.com/documentation-search/) Search page.

OCS models provide A CAN network port, which is implemented with 5-pin connectors. The CAN port allows the OCS to exchange global data with other OCS controllers and to access remote Network I/O devices (SmartStix, Smart Blocks and Smart Rail Modules). The port also supports pass-through communications for programming multiple OCS controllers over the CsCAN network. Also, the CAN port supports CsCAN, CANopen, J1939, and DeviceNet Master (layer 3 as a selectable option).

## <span id="page-120-0"></span>**Port Description**

The OCS CAN ports implement the ISO 11898-2 physical layer and the CAN 2.0A data link layer standards. Also, since the CAN ports are powered by an internal isolated power supply, external CAN power is not required.

**NOTE**: The CAN port does not supply power to the network.

# <span id="page-120-1"></span>**CAN1 Port Wiring**

#### **CAN Connector**

Use the CAN Connector when using CsCAN or other CAN network.

> Torque Rating: 4.5 - 7 in-lbs  $(0.50 - 0.78 N-m)$

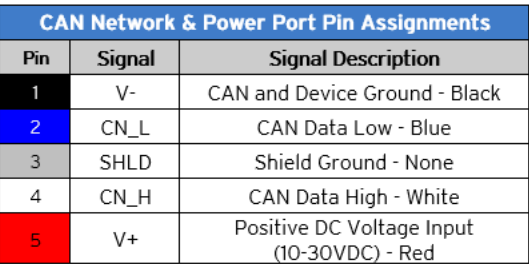

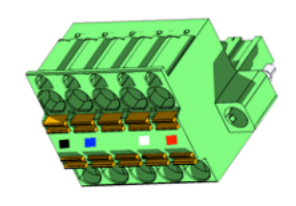

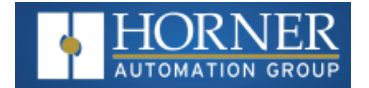

## <span id="page-121-0"></span>**Cscape Programming via CAN**

The CAN port supports CsCAN Programming Protocol. If a PC has a CAN interface installed (via PCI card or USB), and the PC CAN port is connected to the OCS CAN port, Cscape can access the OCS for programming and monitoring.

In addition, the OCS supports single-point-programming of all OCS devices that are connected to the CAN port network. If the PC COM port is connected to the OCS MJ1 serial port, the OCS can act as a pass-through gateway allowing Cscape to access all OCS devices that are attached to the CAN port network.

## <span id="page-121-1"></span>**Ladder-Controlled CAN Communication**

Using Put and Get Network Words function blocks, the CAN1 port can exchange digital and analog global data with other devices (nodes) attached to the CAN network.

In addition, Put and Get Network Heartbeat function blocks allow nodes on the CAN network to regularly announce their presence and to detect the presence (or absence) of other nodes on the network.

# <span id="page-121-2"></span>**Using CAN for I/O Expansion (Network I/O)**

Connecting network I/O devices (SmartStix, SmartBlock, SmartMod, or SmartRail) to the OCS CAN1 port, allows the OCS I/O to be economically expanded and distributed. A variety of modules are available for this purpose.

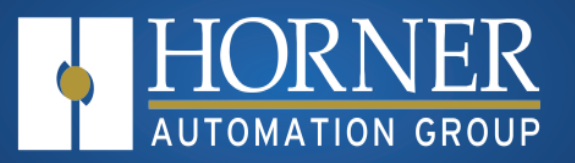

# **Ethernet Communication**

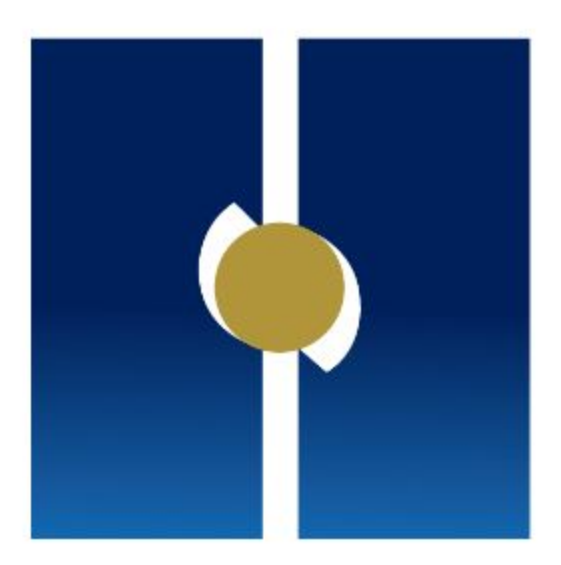

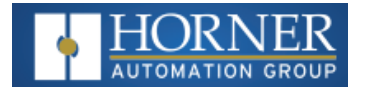

# **Ethernet Communications**

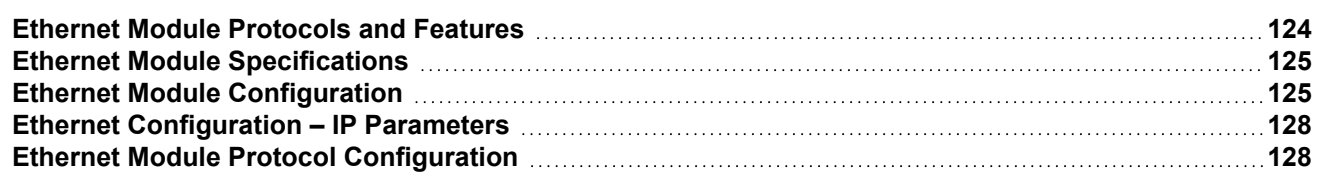

### <span id="page-123-0"></span>**Ethernet Module Protocols and Features**

The EXL6/XL6 Prime controller supports the following:

- 1. Downloadable Protocols: **Modbus Client**
- 2. ETN300 Protocols: **ICMP (Ping), EGD, Modbus Slave, Ethernet I/P, FTP, ASCII over TCP/IP**
- 3. Supports a maximum of 4 WebMI simultaneous connections
- 4. Ethernet SmartRail

The following table describes the Ethernet Module Protocols and features supported by the Ethernet port on the EXL6/XL6 Prime .

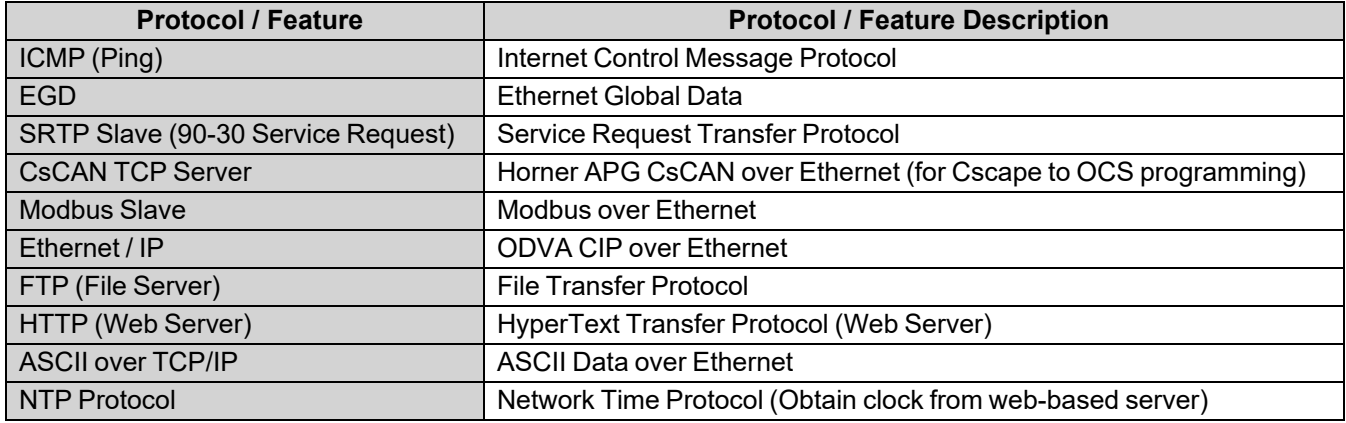

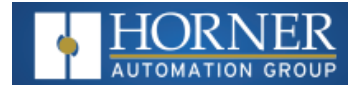

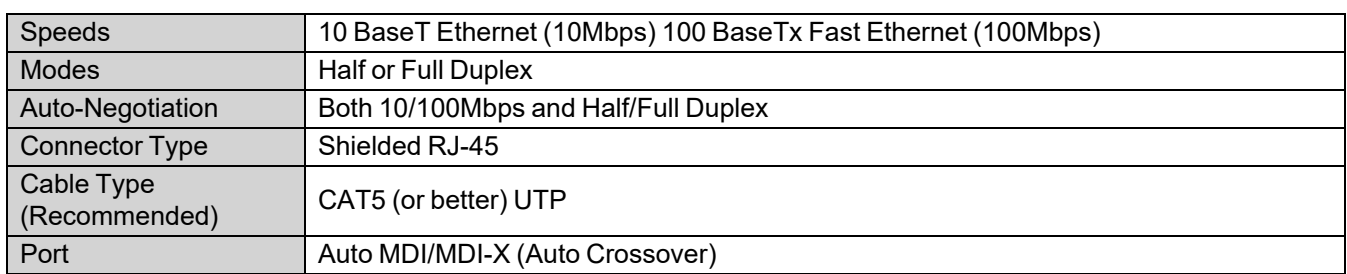

### <span id="page-124-0"></span>**Ethernet Module Specifications**

### <span id="page-124-1"></span>**Ethernet Module Configuration**

**NOTE**: The following configuration is required for all applications regardless of the protocols used. Additional configuration procedures must be performed for each protocol used.

To configure the Ethernet Module, use Cscape Programming Software to perform the following steps:

- 1. On the main Cscape screen, select the **Controller** menu and its **Hardware Configuration** sub-menu to open the Hardware Configuration dialog.
- 2. If configuring a different OCS Model than the one shown in the **Hardware Configuration** dialog, click on the topmost Config button, select the desired OCS Model, and then click **OK**.

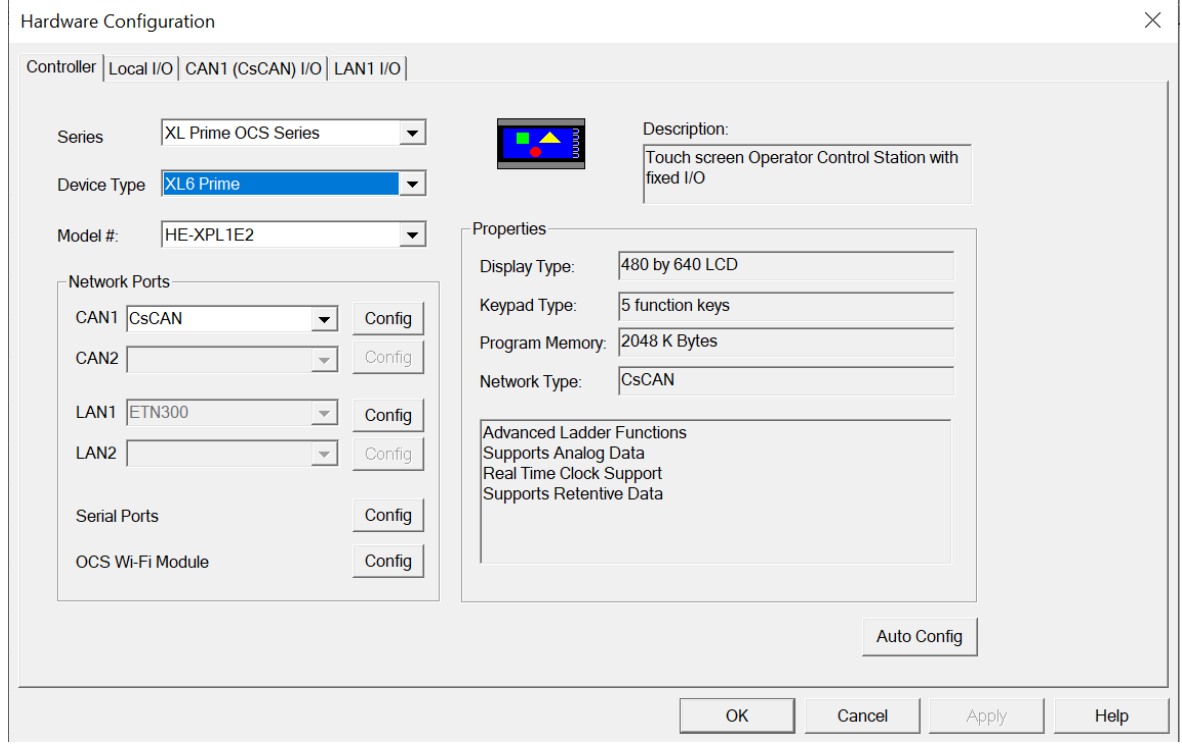

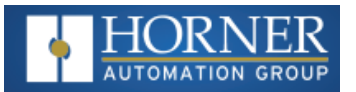

3. Click the **Config** button to the right of the LAN1 for LAN 1 or LAN2 for LAN 2, revealing the Ethernet Module Configuration dialog.

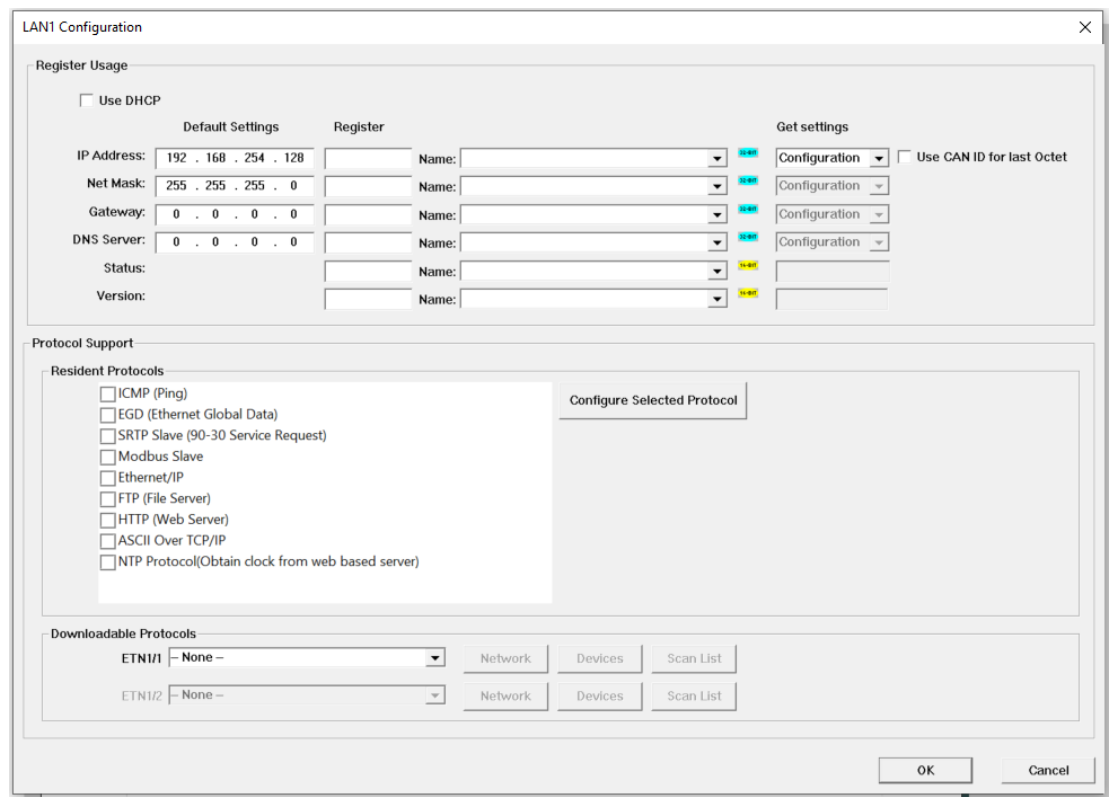

4. Configure the Ethernet Module parameters as follows: **IP Address: Enter the static IP Address for the Ethernet Module being configured.**

**NOTE:** IP Addresses are entered as four numbers, each ranging from 0 to 255. These four numbers are called octets, and they are always separated by decimal points.

**Net Mask**: Enter the Net Mask (sometimes called Subnet Mask) being used by all nodes on the local network. Typical local networks use Class C IP Addresses, in which case the low octet (rightmost number) is used to uniquely identify each node on the local network. In this case, the default Net Mask value of 255.255.255.0 should be used.

**Gateway**: Enter the IP Address of a Gateway Server on the local network that allows for communication outside of the local network. To prevent the Ethernet Module from communicating outside the local network, set the Default Gateway IP Address to 0.0.0.0 (the default setting).

**Status Register**: Enter an OCS Register reference (such as %R100) to indicate which 16-bit OCS register will have the Ethernet Status word written to it. The table shows how this register value is formatted and explains the meaning of each bit in the Status Word.

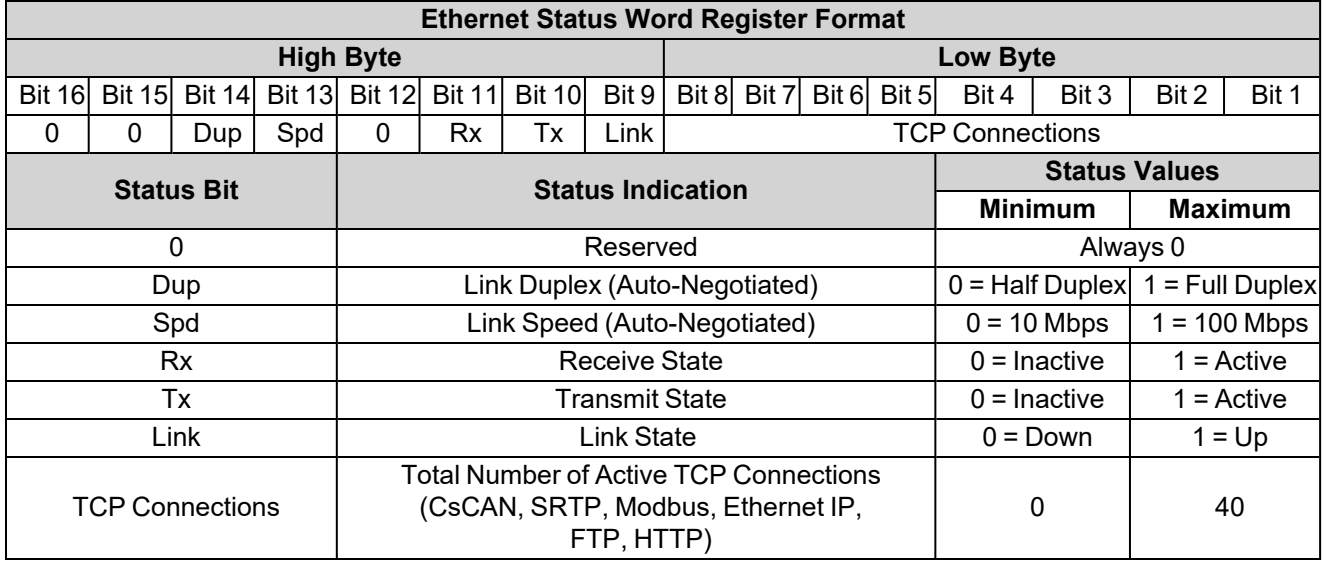

**Version Register**: Enter an OCS Register reference (such as %R101) to indicate which 16-bit OCS register will have the Ethernet Firmware Version written to it. The value stored in the Version Register is (Ethernet Firmware Version \* 100). For example, for Ethernet Firmware Version 4.30, the Version register will contain 430.

**Get Setting From**: "Get settings from" allows the programmer to either configure the IP Address, Net Mask, or Gateway for two functions: Configuration or Register.

**Configuration**: The configuration for the IP Address, Net Mask, or the Gateway will be assigned using the value in the Default Settings in this window.

**Register**: The configuration for the IP Address, Net Mask, or the Gateway will be assigned using the values in the registers assigned.

**NOTE**: The low octet of the IP Address can be replaced with the unit's CAN Network ID, by checking the **Use CAN ID for last Octet** checkbox.

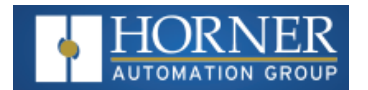

## <span id="page-127-0"></span>**Ethernet Configuration – IP Parameters**

For primary operation, the IP address, Net Mask, and Gateway should be set in the LAN config of the **Cscape Hardware Configuration**. There are options to get IP parameters from the LAN Config or to get parameters from registers. It is possible to set the Ethernet IP parameters from the OCS System Menu, but only as a temporary measure. The following points on IP parameter configuration should be considered.

**IP Parameters in Non-Volatile RAM:** The IP parameters of the Cscape LAN Config are written to non-volatile RAM on power down. IP parameter settings made in the System Menu are not written to non-volatile RAM. Any IP parameters settings made in the System Menu will be lost after cycling power to the unit. It will revert to the last downloaded Cscape LAN Config that was loaded into non-volatile RAM at power down.

**"Cscape LAN Config"/ "Get Settings from" Configuration**: When 'Get settings from' is set to Configuration, the IP parameters specified under 'Default Settings' is used after downloading to the controller. The IP parameters are represented in System Menu / Set Networks and can be edited. However, any edits made from System Menu / Set Networks is not retained through a power cycle. After power cycle, the unit reverts to the last downloaded Cscape LAN Config that was loaded into non-volatile RAM at power down.

**"Cscape LAN Config" / "Get Settings from" Registe**r: When 'Get settings from' is set to Register, the IP parameters are retrieved from the OCS registers assigned in LAN Config. Configured registers must be populated with the desired IP parameters:

- The IP parameters are represented in System Menu / Set Networks.
- The IP parameters cannot be edited from System Menu / Set Networks while the unit is in run mode.
- The IP parameters always follow the values in the registers unless the OCS unit is placed in idle mode. Then the IP parameters can be edited in System Menu / Set Networks. When the OCS is placed back into run mode, it reverts to the registers for IP parameters.

# <span id="page-127-1"></span>**Ethernet Module Protocol Configuration**

The Protocol Support area contains a list of all the protocols supported by the platform being configured. To activate a protocol, check its checkbox.

For protocols that require additional configuration, click on a listed protocol to select it and then click the Configure Selected Protocol button. This will open a new dialog with configuration options for the selected protocol. For detailed information on individual protocol configuration, refer to latest version of the [Ethernet](https://hornerautomation.com/documentation-search/?cmdm_direct_download_id=124235) Manual, SUP0740.

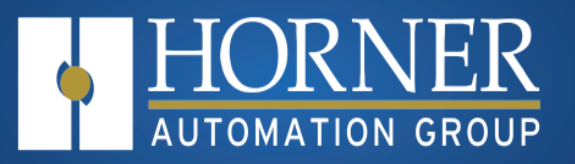

# **Downloadable Protocols**

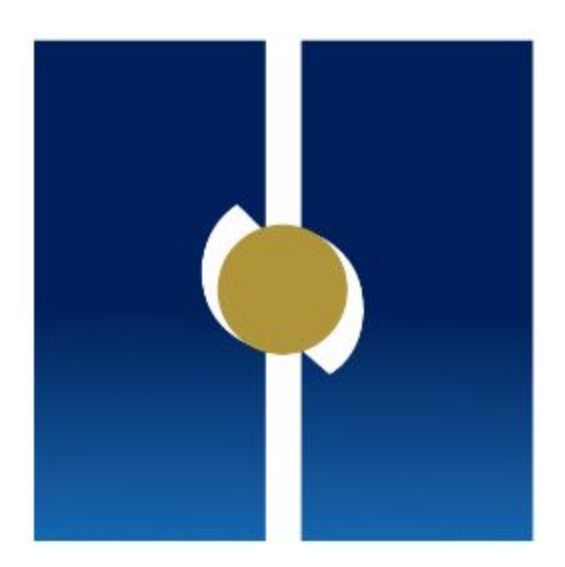

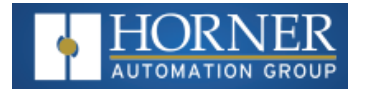

# **Protocol Configuration**

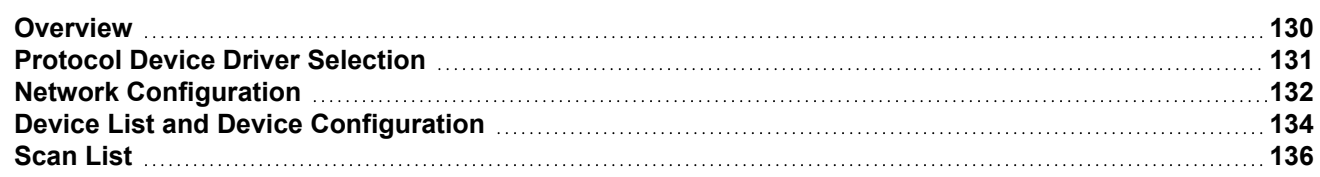

### <span id="page-129-0"></span>**Overview**

Through loadable protocol device drivers, certain models of the OCS family can provide the ability to exchange data with remote devices such as variable-frequency drives, PLCs and remote I/O devices. This feature greatly expands the OCS 's control capability with negligible effect on the OCS 's ladder scan time.

Remote devices that communicate serially must do so under certain rules of data transfer known as a protocol. Many device manufactures have created their own protocol for communications with their device. For a OCS to communicate with a specific device, it must be loaded with the corresponding serial communications protocol device driver that supports that protocol.

A limited number of protocol device drivers are packaged with the Cscape distribution; however, as more are developed, they will be made available as add-on packages. A device driver is typically distributed as a Windows module, which contains the configuration menus, help files and the target executable driver code. When updating device drivers, an install routine loads the device driver to the Cscape directory structure and makes that driver available to Cscape applications.

Once installed, the protocol device driver can be included as part of a Cscape application by selecting it from a list of installed protocol device drivers and attaching it to the desired serial port (**Home > Protocols**). Only one protocol device driver can be associated with a serial port, though some OCS models support multiple protocols on a single Ethernet port.

Once the protocol is selected for a specific port, that port must be configured to match the bit transfer size and rate of the target device(s). This is configured under the **Network Config** menu, which contains port specific information such as the basic serial port parameters (i.e. baud rate, stop bits parity, retries, etc.). In addition to the serial port parameters, this menu also contains the transaction scan update control configuration and any network level protocol specific configuration.

Once the network is configured, each device on the serial communications network must be configured. For some communications (i.e. RS232), the network can be limited to one device. The devices are configured under the **Device Config** menu, which contains an arbitrary device name, the device ID and optionally a OCS status register that contains any device fault information.

Once each device(s) is configured, a Scan List of entries must be created which defines the transfer of data between a local (OCS ) register(s) and a remote device register(s). These entries are created under the Data Mapping menu, which contains a OCS register, a target device ID, a target device register address, the number of registers to transfer, and update type.

Each entry can be configured for one of two types of initiating a transaction: **Polled and Triggered**. Polled type entries initiate a transaction with the remote device on every transaction scan. Triggered type entries only initiate a transaction when a corresponding local (OCS ) binary trigger register is set. Once a triggered type transaction completes, the protocol device driver resets the local (OCS ) binary register to indicate completion.

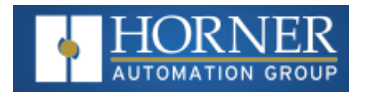

These basic types are also subdivided into read or write operations. For polled operations, a Read operation only reads from a remote device. Likewise a Read/Write operation continuously reads from the remote device unless the target OCS register value changes from one ladder scan to another. In this case, the new OCS value is written to the target device. For triggered operations, only a read or write action is available.

When downloaded to the OCS , the Scan List is scanned sequentially to generate data transactions with the remote device. This transaction scanning can be on a continual basis (**automatic**) or controlled from ladder logic (manual) once a complex connection is created via a program. The specific transaction-scanning mode is selected from the **Network Config** menu.

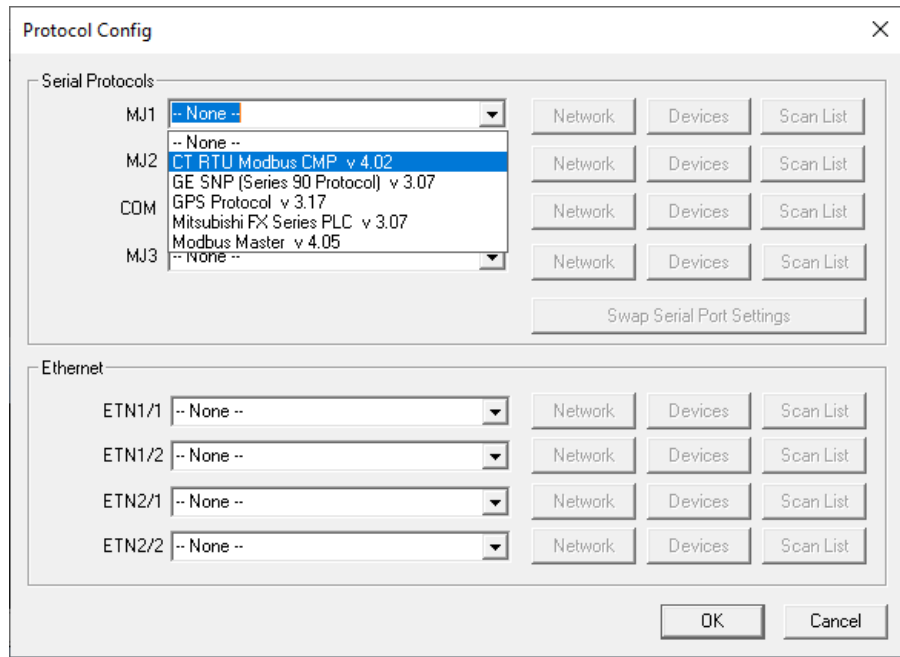

# <span id="page-130-0"></span>**Protocol Device Driver Selection**

From the Cscape **Home > Protocols** menu, select the port drop-down box to select a protocol device driver. All protocol device drivers currently loaded in Cscape are displayed in the drop down selection along with their version numbers. A selected protocol can be removed by selecting **None** from the drop-down selection. Some OCS models can be limited in the number of ports or number of protocol device drivers that can be selected. Once a protocol is selected, the Network, Devices and Data (Scan List) must be configured through corresponding dialogues accessible through the respective buttons (Network, Devices and Scan List).

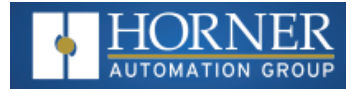

# <span id="page-131-0"></span>**Network Configuration**

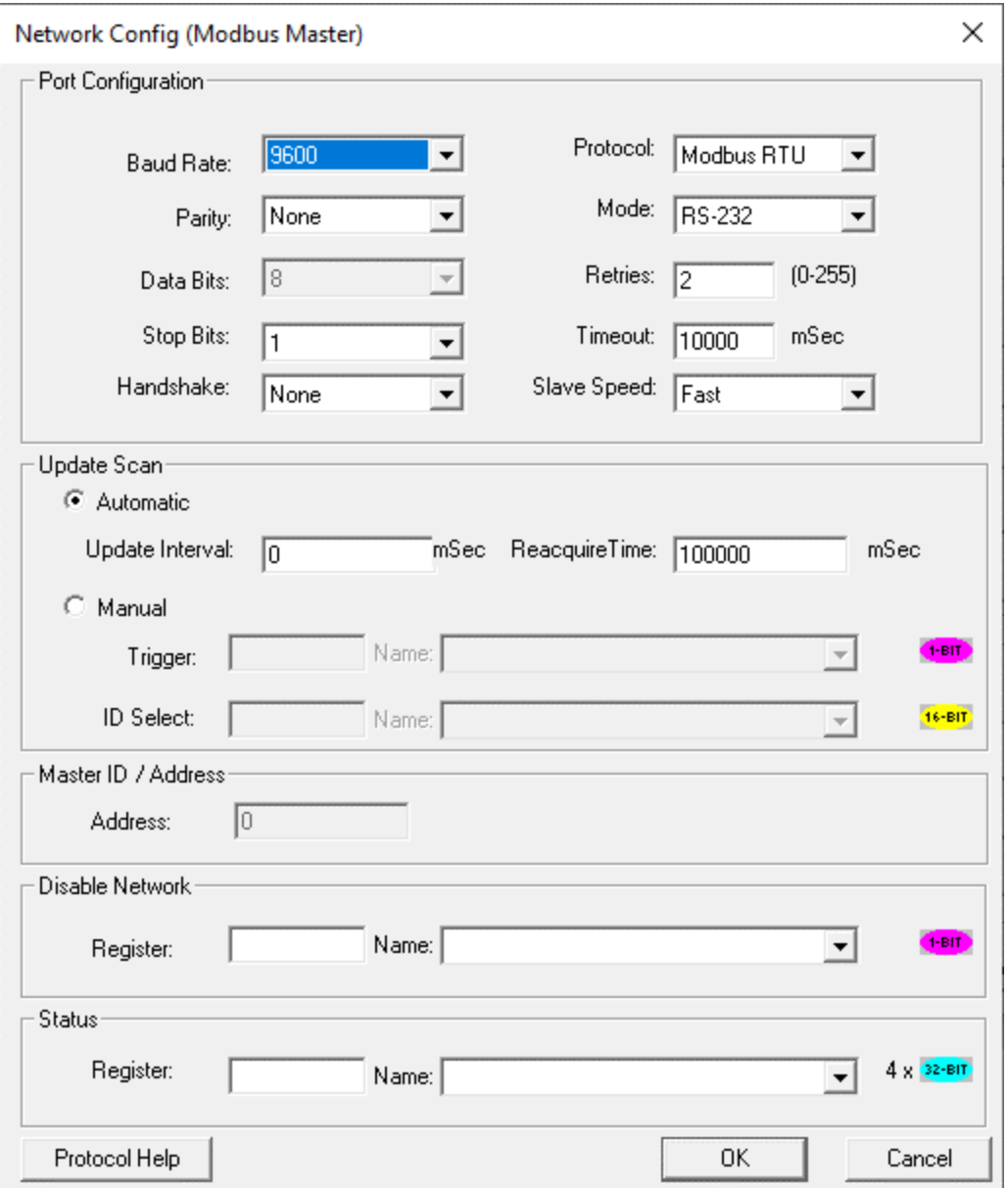

Network Configuration provides the required parameters to configure the network. Each protocol is different and may not require the entire Network Config field. Please refer to the table below for the options in the Network Config field.

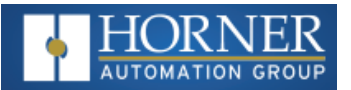

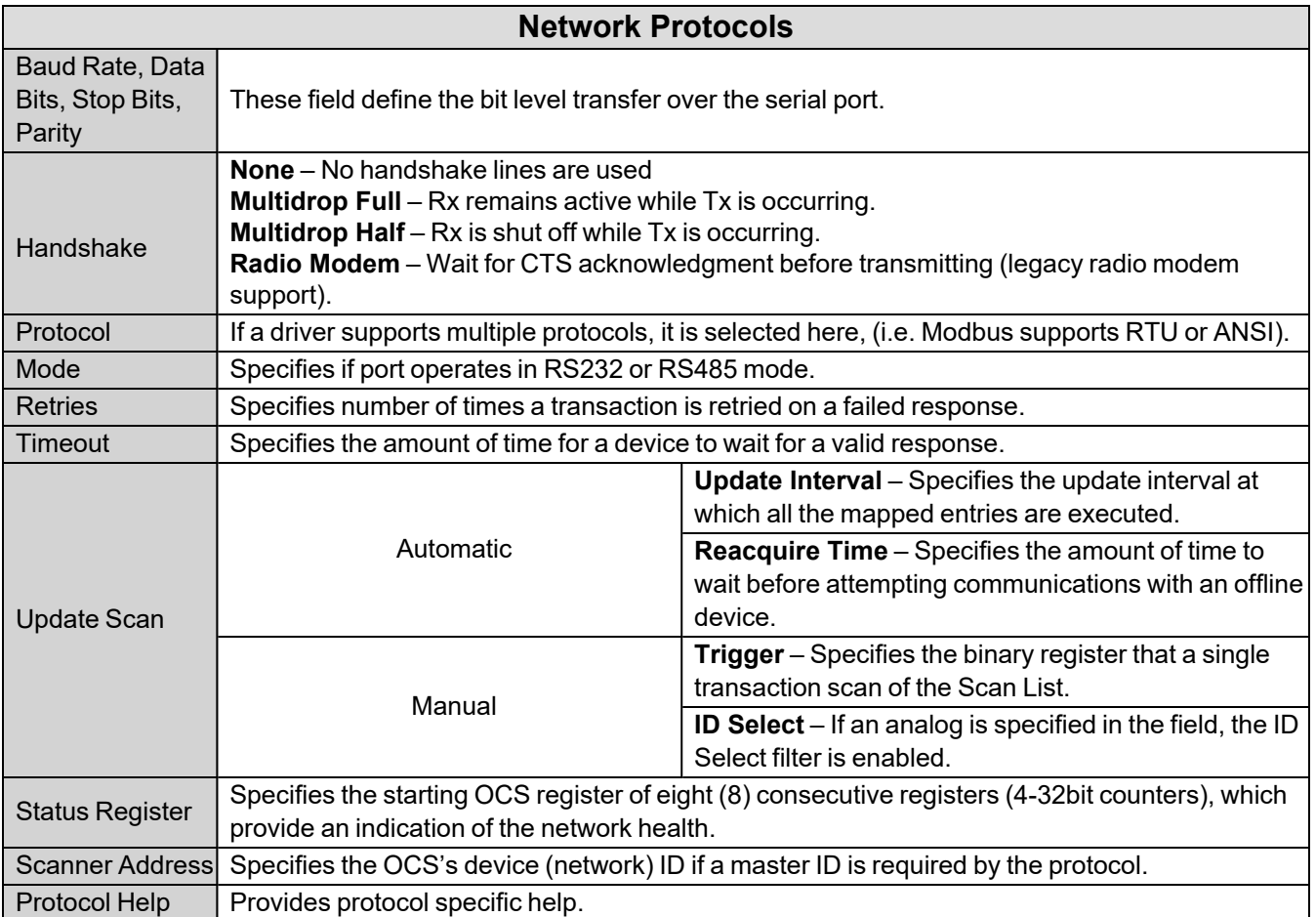

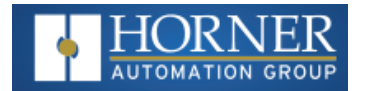

## <span id="page-133-0"></span>**Device List and Device Configuration**

### **Device List**

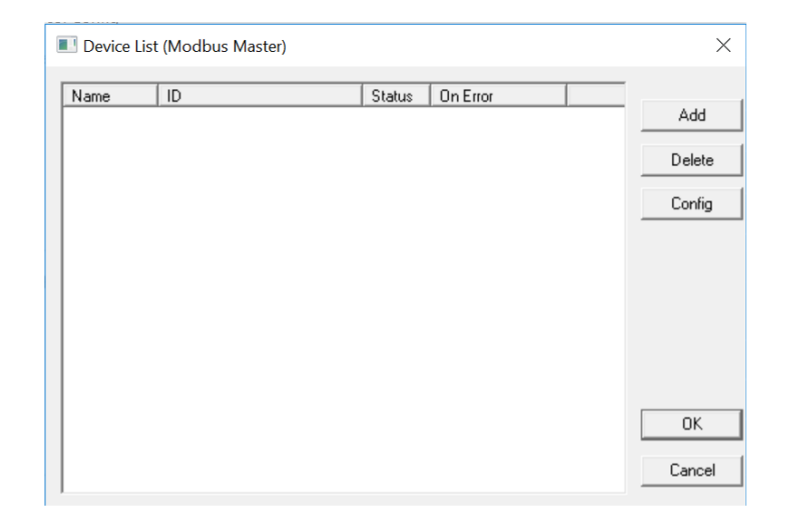

This configuration list is reached from the Device button on the Protocol Config screen and provides a list of the configured devices on the Network. Devices must be created and exist in this list before corresponding Scan List entries can be created for this device. Typically, the number of entries is limited to **128 devices**.

- Add Opens the Device Config dialog to add a new device to the list.
- **Delete** Remove selected device from list (all corresponding Scan List entries are also removed).
- Config Invoke the Device Config dialog for the currently selected device. This can also be accomplished by double-clicking a device entry.
- **Mapping** Invoke the Scan List limiting the entries displayed for the selected device.

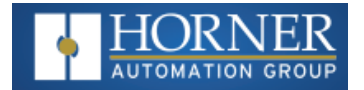

### **Device Configuration**

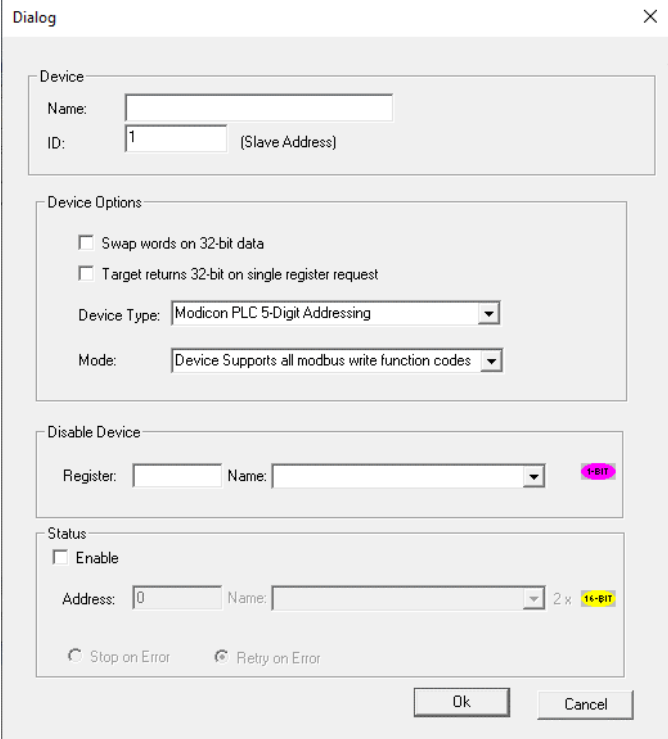

This configuration is reached from the device list when adding or modifying an existing device. While each protocol is somewhat different and can contain protocol specific field, all protocols typically support at least:

- **Device Name** Specifies a tag name for this device. This tag name is used in the Data Mapping configuration to identify this device. This allows device addresses to be modified without the need to update all associated Data Mapping entries.
- **Device ID** Specifies the target device communications ID or station address.
- <sup>l</sup> **Swap Words on 32-bit Data** If a Scan List entry is configured to transfer 32-bits and this option is checked, the high and low 16-bit values are swapped when transferred between the target and OCS.
- **Disable Device** From Cscape 9.90 SP3 and firmware 15.40 onwards, disable device feature has been added in protocol device configuration. This option is used to disable a particular slave configured in the network. Single bit register has to be configured to use this function. Setting the bit high disables the slave and OCS will not send any serial (TCP for ethernet protocols) packets only to this slave until the bit is high. Setting the bit low enables the communication with the slave again.
- **Status Enable** This checkbox enables device status to be displayed and controlled from two consecutive 16-bit registers.
- **Status Address** Enter the starting 16-bit OCS register of two consecutive registers used for device status. The first register contains the protocol device driver specific error code while the second register contains the index of the offending Scan List entry.
- <sup>l</sup> **Status Modes**:
	- a. **Stop on Error** Specifies that communications be only reattempted after offline status when the corresponding device status register is cleared.
	- b. **Retry on Error** Specifies that communications be reattempted either during the reacquire interval or when the corresponding device status register is cleared.

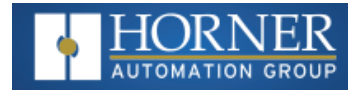

## <span id="page-135-0"></span>**Scan List**

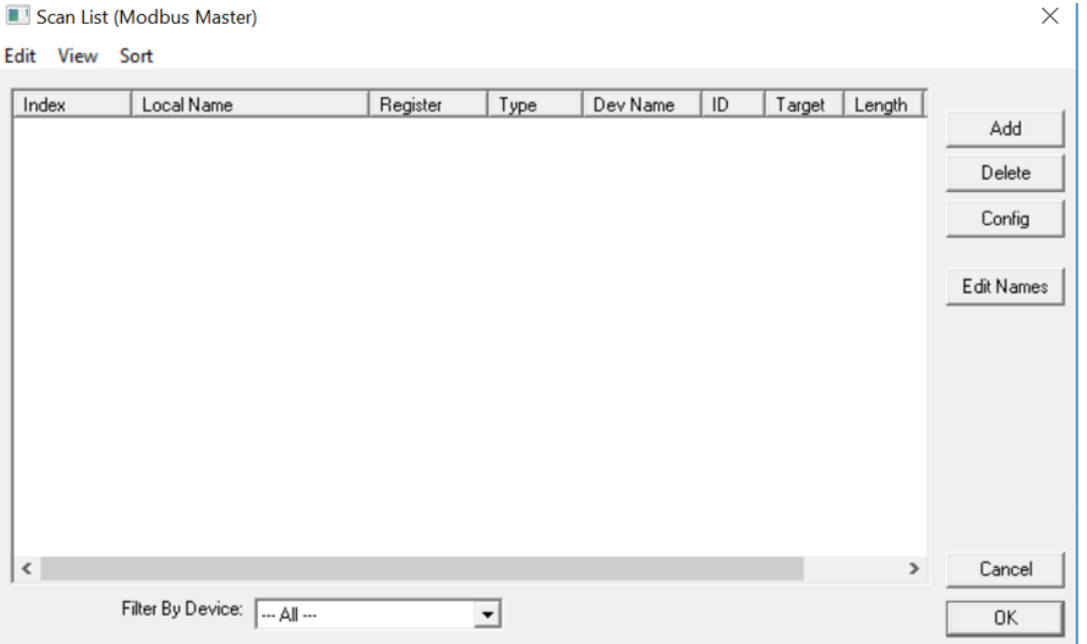

This configuration list is reached from the Scan List button on the Protocol Config screen or the **Mapping** button on the Device List screen and provides a Scan List of the Data Mapping entries. To transfer data between the OCS and remote target, a Scan List must be created that defines each transaction. Each mapping entry (transaction) contains the source and destination registers, the number of consecutive registers transferred, the direction of the transfer and what triggers the transfer. Typically, **the number of entries is limited to 512**.

**NOTE**: **The order of the Scan List is the order in which the transactions occur.** Sort functions are provided to change the order of the list. Each entry also has an identifying index. If the device status register is enabled and a transaction failure occurs, the status register indicates the index number of the transaction that failed.

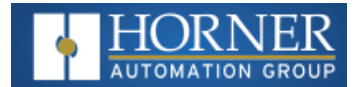

#### **Menu**

- <sup>l</sup> **Edit > Copy All** Copies Scan List to clipboard in a tab delimited format suitable for pasting into an application like Microsoft Excel.
- <sup>l</sup> **Edit > Paste** Loads Scan List from clipboard. Pasted items are added to the scan list even if they are duplicates.
- <sup>l</sup> **View > Toggle All Name View** Expands Scan List such that each point and corresponding local name is displayed.
- **Sort** Scan List by different criteria. The firmware will scan the devices based on the order they are displayed or sorted. There are four ways to sort the scan list:
	- a. **By Local Address** Sorts the list by local register address in increasing order.
	- b. **By Target Address** Sorts the list by target register address in increasing order.
	- c. **By Device Name** Sorts by device name, then target address.
	- d. **Interleave Devices** This sort evenly distributes request among the different devices. Instead of requesting 100 blocks from device A, then 100 blocks from device B, one requests is sent to device A, then one request is sent to device B until all the data has been requested. This is useful for devices that may have a timeout timer because the time between each scan for a particular device is minimized. This sorting options usually doesn't affect performance.

### **Buttons**

- Add Opens the Data Mapping dialog to add a new entry to the Scan List.
- Delete Removes selected entry from Scan List
- <sup>l</sup> **Config** Opens the Data Mapping dialog for the currently selected entry. This can also be accomplished by double-clicking an entry.
- **Edit Names** Invokes the Edit Names dialog for the currently selected entry. The Edit Names dialog provides the ability to create OCS program names for each point in the transaction.

### **Display Control**

**Filter by Device** - Limits displayed entries to only those assigned to the indicated device. To show all entries select **–All**--.

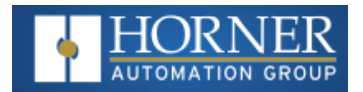

### **Data Mapping Configuration (Scan List Entry)**

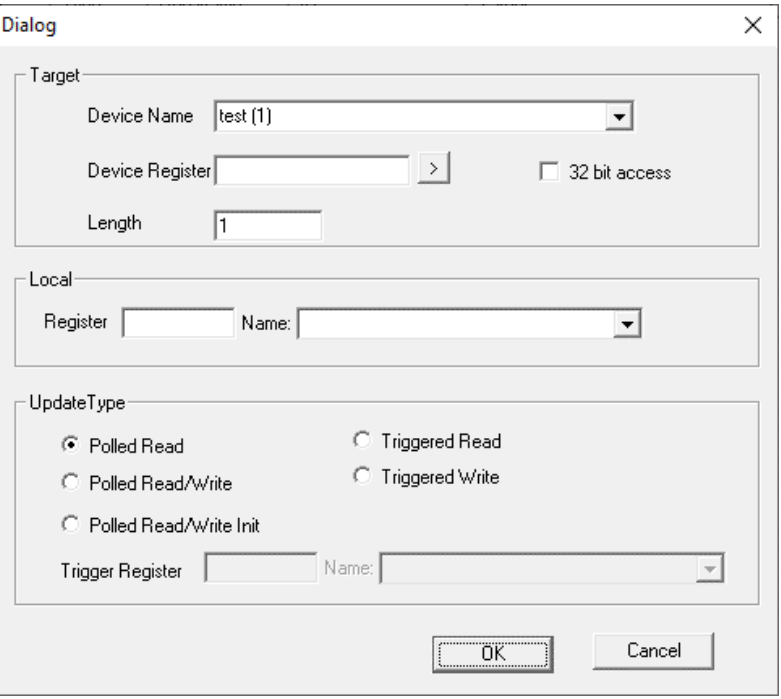

### **Target**

- **Device Name** Selects the target device (by tag name) to use for this transaction. Only those device entries previously created from the Device Config menu are available.
- **Device Register** Specifies the target device's register to use for this transaction. This designation is targetspecific. The configuration menu displays an error if a specified address is unacceptable. **Generally, the data type of the local (OCS ) register must match the data type of the device register**.
- <sup>l</sup> **The Right Arrow button** Displays protocol device driver specific help for the target addressing. Note that some devices can require register addresses that exist on 8-bit, 16-bit or 32-bit boundaries.
- **Local Register** Specifies the local (OCS) register that is the source or destination for the transaction.
- <sup>l</sup> **Local Name [Optional]** Optionally allows selection of a OCS register by name <or> creation of a name for a register already selected by direct reference. Created names can be used thereafter to specify the local (OCS ) register in ladder or graphics address fields.
- <sup>l</sup> **32-Bit Access** Allows two local (OCS ) 16-bit registers to be treated as a single 32-bit value. For example, if the value in either 16-bit register is modified, both registers are written to the device. Device-specific, 32-bit word swapping options also apply to this designation. Since the transaction is treated as a 32-bit access, the length is generally limited to 16. Note that some protocols can disable this feature.
- **•** Length
	- a. Specifies the number of consecutive device registers that are transferred in this transaction. Note that some protocols can limit the length that can be transferred. However, typically the **length is limited to 32**. The configuration menu displays an error if a specified length is unacceptable.
	- b. **If allowed, specifying a length greater than one (multiple consecutive register transfers per transaction) is more efficient than creating a single transaction for each register**. This grouping of registers per transaction can significantly reduce the transaction scan time; however, **update types that include writing on a polled basis require additional consideration.**
	- c. On **Read/Write** and **Read/Write/Init** update types, the write transaction only occurs when the local (OCS ) register value changes. If the length is greater than 1 for Read/Write and Read/Write/Init types, only the local register(s) that change in value are written. More specifically, only one write

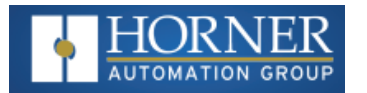

transaction occurs per scan per mapping entry for the register or consecutive sub-group of local registers that changed in value. Depending on the protocol, the number of points written with that write transaction are limited either to one or the number of consecutive points that changed value.

- d. **Therefore, if several local registers (specified in a single mapping entry) change in value prior to a transaction scan, it takes SEVERAL transaction scans to complete all the write operations. Furthermore, all write operations are completed before a read operation is scheduled.**
- e. **For Manual Update (transaction) scans (i.e. dialup modem), it is recommended that all Read/Write Scan List entry lengths be limited to 1.**

### **Update Type**

This field specifies the direction and what triggers the transfer of data between the OCS and target device for a mapping entry.

- **Polled Read** On every transaction scan, a read-only target device register(s) transaction occurs.
- <sup>l</sup> **Polled Read/Write**
	- a. On every transaction scan, a read target device register transaction occurs unless a local register value has changed. The write transaction only updates those local registers that have changed in value. If several non-consecutive local registers (contained in a single mapping entry) change value between transaction scans, it takes several consecutive transaction scans to write each changed register.
	- b. When the OCS is placed in RUN mode, **the initial action for this mapping type is a read target register transaction**. This transaction initializes the local (OCS ) register(s) to match that of the remote device register(s). Thereafter, any change to the corresponding OCS register(s) triggers a write operation to the remote device.
- <sup>l</sup> **Polled Read/Write/Init**
	- a. On every transaction scan, a read target device register transaction occurs unless a local register value has changed. The write transaction only updates those local registers that have changed in value. If several non-consecutive local registers (contained in a single mapping entry) change value between transaction scans, it takes several consecutive scans to write each changed register.
	- b. When the OCS is placed in RUN mode, **the initial action for this mapping type is a write target register transaction**. This transaction initializes the target device register(s) to match that of the local (OCS ) register(s). Thereafter, any change to the corresponding OCS register(s) triggers a write operation to the remote device.
	- c. The initial write transaction does not occur until after the first logic scan of the OCS . This allows registers to be initialized locally before Writing to the target device register(s).
- <sup>l</sup> **Triggered Read** A read transaction is triggered by a high level on a separately designated OCS (binary) trigger register. Once the read transaction is complete (or the device is offline), the OCS trigger register is cleared by the OCS . This update type can be used for occasion data accesses such as retrieving trend data. Note that this operation increases the associated transaction scan time and can cause the **Update Interval Exceeded Counter** to increment on a tightly adjusted update interval.
- **Triggered Write** A write transaction is triggered by a high level on a separately designated OCS (binary) trigger register. Once the write transaction is complete (or the device is offline) the OCS trigger register is cleared by OCS . This function can be used for occasion data accesses such as sending recipe data. Note that this operation increases the associated transaction scan time and can cause the **Update Interval Time Exceeded Counter** to increment on a tightly adjusted update interval.

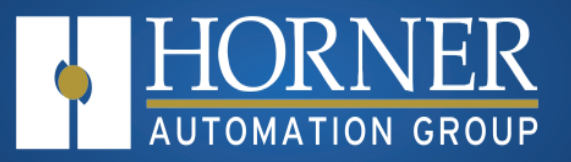

# **User Interface**

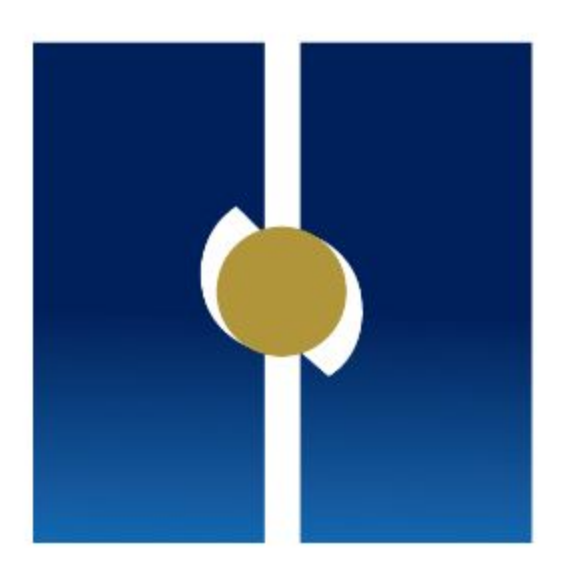

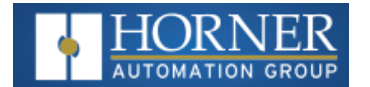

# **User Interface**

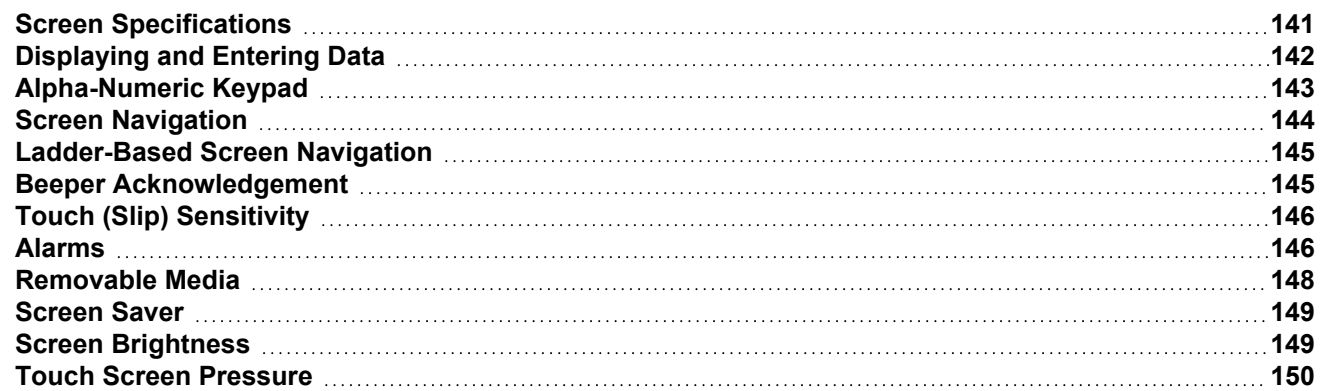

This chapter presents the user interface (or operator view) of the EXL6/XL6 Prime and some of the model specific characteristics of the EXL6/XL6 Prime as compared to the rest of the OCS line. This chapter does NOT cover building screens or using the CSCAPE graphics editor. For instructions on creating screens and using the graphics editor, refer to the Help File in CSCAPE.

# <span id="page-140-0"></span>**Screen Specifications**

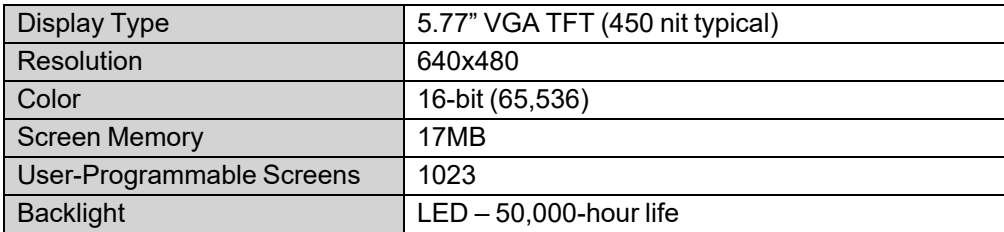

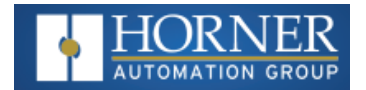

### <span id="page-141-0"></span>**Displaying and Entering Data**

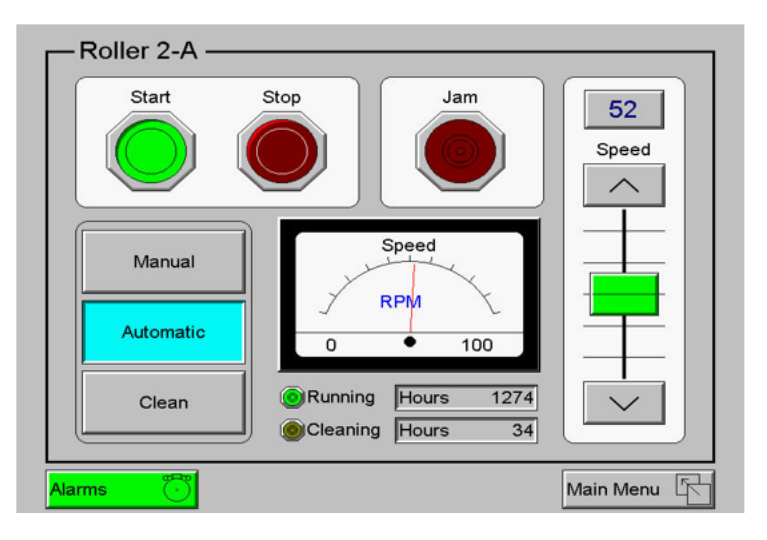

Multiple objects are provided for displaying data such as virtual panel lights, push buttons, numeric value displays, bar graphs, meters, graphs and animated bitmaps. On the EXL6/XL6 Prime , these graphical objects (through ladder manipulation of attribute bits) can change color, flash, or change visibility to attract operator attention.

On objects that accept user input, the input is provided by touching the object or alternately changing an OCS register (i.e. function key registers). Objects that allow input generally have a raised 3D appearance. An exception is the binary type objects, such as buttons, which are shown in a depressed 3D appearance when in the ON state. Objects that normally accept touch input may be disabled through program control (through ladder manipulation of an attribute bit). If an object is disabled, the object's representation changes to a 2D appearance.

On objects that represent non-discrete information, more action may be required beyond that of simply touching the object. For example, the slider object requires the operator to touch and slide the control in the direction desired. Alternately, alpha-numeric entry objects invoke a pop-up alpha-numeric keypad for additional user input. The alpha-numeric keypad is discussed below.

**NOTE:** If the numeric entry object displays >>>>>>>, the value is too big to display in the field or is above the maximum for an editable field. Likewise, if the numeric entry object displays <<<<<<< in a numeric field, the value is too small to display or is below the minimum for an editable field.

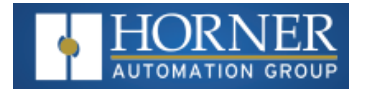

## <span id="page-142-0"></span>**Alpha-Numeric Keypad**

To allow entry of a specific number or text, several of the input objects invoke a pop-up alpha-numeric keypad when the object is touched. An example of the alpha-numeric keypad invoked from a numeric input object is shown below. Once invoked, the operator may touch the appropriate keys to enter a specific value. When entering a value, the alpha-numeric keypad is in one of two modes [new-value or edit-value].

**New-Value Mode** - Generally, when the alpha-numeric keypad is first invoked, it is placed in new-value mode. Initially, the alpha-numeric keypad displays the current value with all the digits being highlighted. Once the first digit is entered, the current value is erased from the display and the new digit is placed in the first location. Thereafter, no digits are highlighted, and new digits are added to the rightmost position while the other digits are shifted left.

**Edit-Value Mode** - Edit-value mode may be entered from the initial new-value mode by pressing either the left or right arrow key before any digit key is pressed. The result will be a single character highlighted. The user may then either touch a key to change the digit at the selected position or the up and down arrows may be used to add or subtract (respectively) from the selected digit. The user may then use the left or right arrow keys to select a new position.

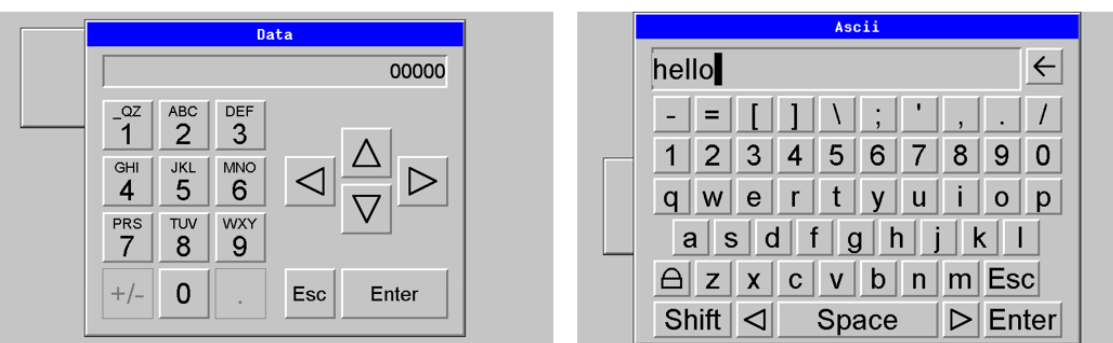

Once the desired value is entered, pressing the Enter key moves that value into the object (and the corresponding OCS register) and the alpha-numeric keypad disappears. Alternately, pressing the ESC key any time before the Enter key cancels the operation, leaves the objects current value unchanged, and the alpha-numeric keypad disappears.

**NOTE:** Each numeric entry object has a configured minimum and maximum value. If the operator enters a value outside of the configured range, the new value is ignored when Enter is pressed and the current object value is NOT changed.

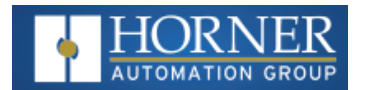

Since the alpha-numeric keypad services several different graphical objects, certain keys on the alpha-numeric keypad may be disabled (grayed) when the keypad is invoked for certain objects. The following describes the alpha-numeric keypad variation based on object.

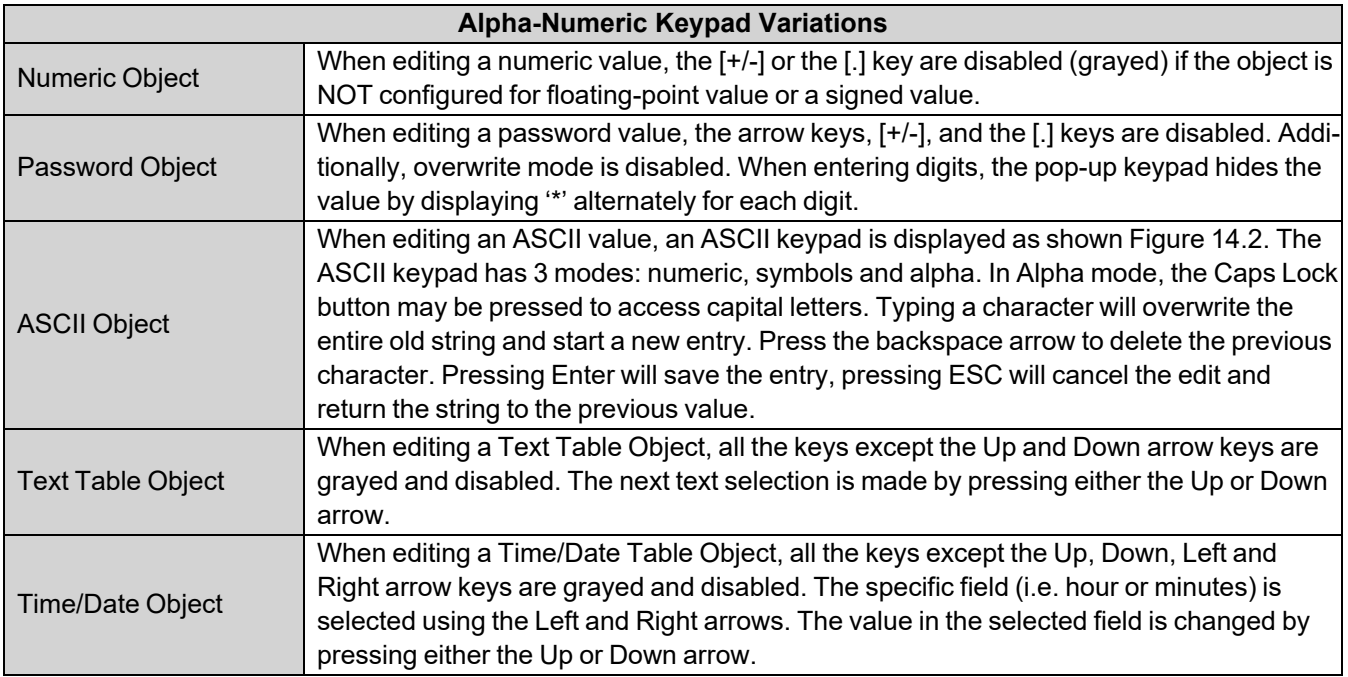

# <span id="page-143-0"></span>**Screen Navigation**

To allow the operator to change screens, a Screen Jump Object is generally used. This object may be visually represented as a 3-D button (responding to touch) or remain invisible and logically tied to an OCS register. An optional system ICON may be configured for display along with the legend, which aids in identifying the object as one that causes a screen change.

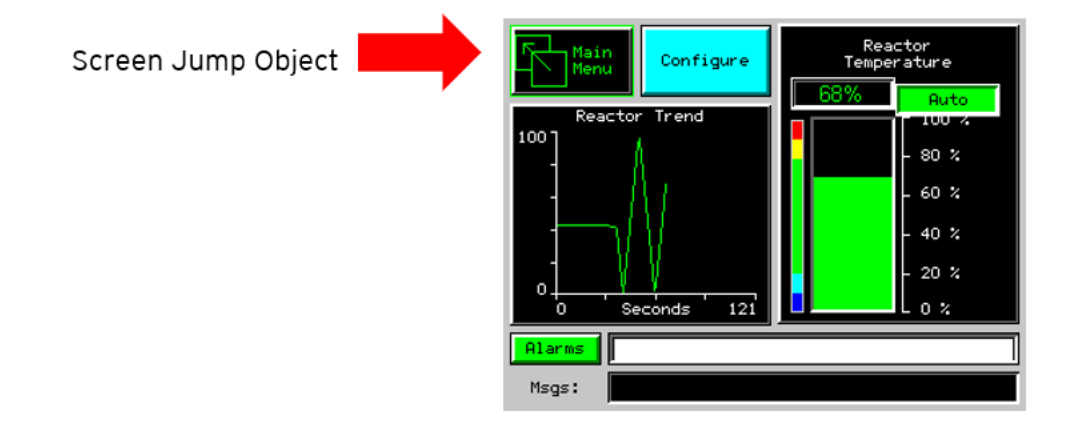
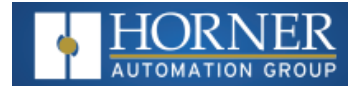

# **Ladder-Based Screen Navigation**

Ladder logic can use several techniques to control screen navigation. Coils can be tied to %D registers to make them screen coils. These coils have two modes: switch and alarm. If the ladder program energizes an alarm display coil, the screen associated with this coil is displayed and overrides the normal user screens. This is designed to show alarm conditions or to display other ladder-detected events. When the text coil is de-energized, the previous screen that was being viewed before the alarm is returned.

The switch display coil switches to the associated screen when it is energized. Once it is de-energized, the screen remains until it is switched by the user or ladder.

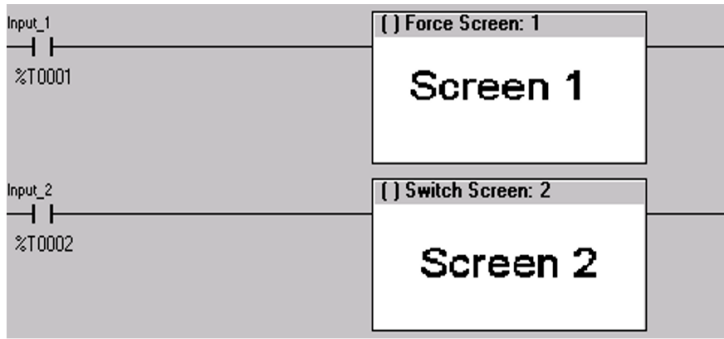

There is also a system register that can be used to for control-based screen navigation. %SR1 can be read to determine the current screen or written to change the current screen. Refer to the On-Line help in Cscape for more information on control-based screen navigation.

## **Beeper Acknowledgement**

The EXL6/XL6 Prime contains an internal beeper that provides an audible acknowledgment when an operator touches a graphic object that accepts touch input. When the graphic object is enabled, a short 5ms tone is emitted. When the graphic object is disabled, a longer 100ms tone is emitted to announce that the graphical object is not currently accepting the touch input.

If beep acknowledgement is not desired, the beeper function can be disabled from the **System Menu**.

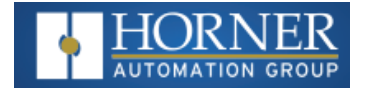

# **Touch (Slip) Sensitivity**

Touch slip sensitivity is preset to meet most applications; however, adjustment is available to reduce the sensitivity for touch release. That is, once a graphical object (button) is touched and held by a finger, the default touch slip sensitivity allows for a slight slip of the finger on the graphical object before the EXL6/XL6 Prime assumes touch been released (equates to approximately a quarter inch of movement with a stylus).

In some applications (such as jog buttons) where the operator is pushing a button for a period of time, the amount of slip while holding a button pressed may exceed the default sensitivity. To increase the amount of tolerable slip and prevent false releases of the button, the EXL6/XL6 Prime allows adjustment of the allowable slide up to 5x the default value.

To enable the touch (slip) sensitivity, first an OCS data register must be allocated through the Graphics Editor Configuration menu for Display Settings. Once a Touch Sensitivity register is assigned, that register may be modified [range = 1 (Low) to 5 (High)] to the desired slide amount. If a value outside the valid range is entered in the touch sensitivity register, it is ignored, and the last valid value is used.

## **Alarms**

Alarm presentation to the operator is highly configurable and beyond the scope of this document to describe fully. For more information, refer to the graphics editor help file in CSCAPE. This section presents a typical configuration thereby providing an introductory description on what the operator should expect.

The alarm object is generally used to enunciate alarms to the operator. While the display characteristics of this object is configurable, it is generally displayed as a button that changes colors to indicate the highest state of the alarm(s) in the alarm group it is monitoring. The following indicates the priority of the alarm states and the default colors associated with these states.

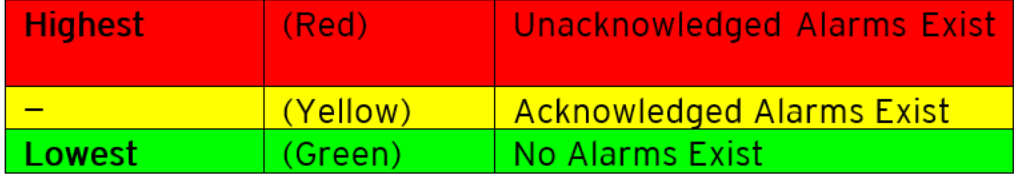

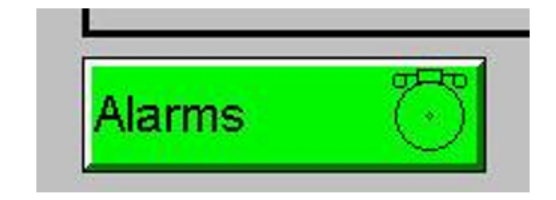

To view, acknowledge and/or clear alarms, the operator must access the alarm viewer. This is accomplished by touching an (enabled) alarm object. When accessed, the alarm viewer is displayed as pop-up alarm viewer dialog.

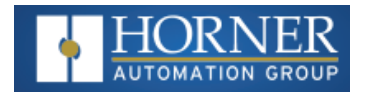

#### **Alarm Viewer**

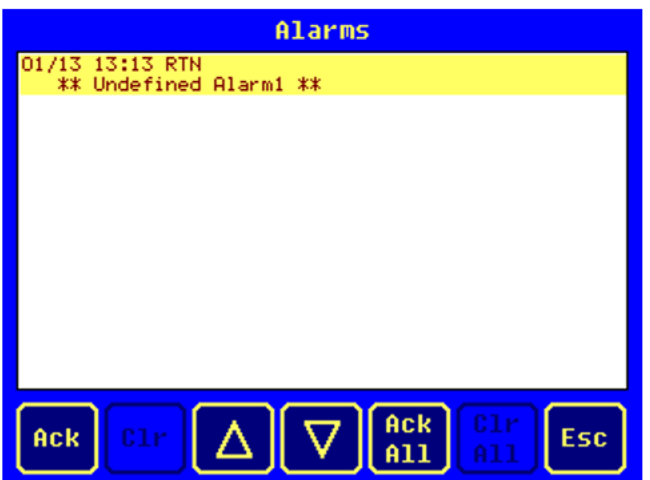

The currently selected entry is indicated by a yellow highlight which can be moved up or down by touching the arrow buttons or by directly touching an entry. If more entries exist than can fit on the page, a scroll bar is displayed on the right side that also indicates the current relative position.

The current state of the displayed alarm is indicated by its color and optionally by an abbreviated indicator after the date/time stamp (ALM, ACK, RTN). The operator can acknowledge an alarm by selecting it from the list and touching the ACK button. The operator can also clear an alarm if that function is enabled in the alarm object. If not enabled, the Clear buttons are grayed and do not respond to touch. Once view operations are complete, simply touch the Esc button to remove the pop-up alarm viewer.

**NOTE**: OCS registers %SR181 and %SR182 are available for ladder use, which indicate presence of unacknowledged or acknowledged alarm (respectively). The screen designer may implement these registers to switch screens or activate the beeper to attract the operator's attention.

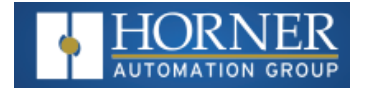

# **Removable Media**

The Removable Media Object is generally used to inform the operator on the current state of the removable media device and allow access to its file structure. The Removable Media Object is displayed as a button that changes colors to indicate the current state of the removable media device. The following indicates the device states and the default colors associated with these states.

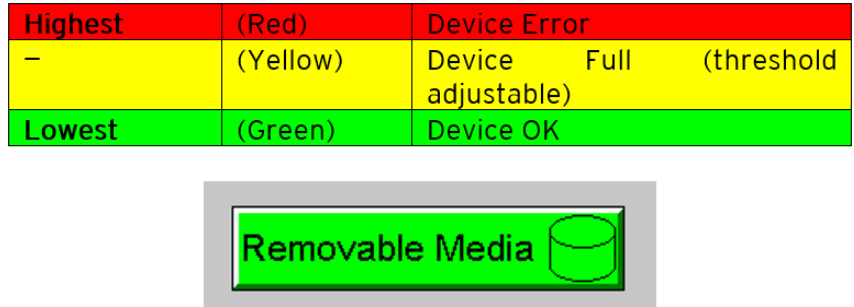

To view and perform file operations, the operator must access the removable viewer. This is accomplished by either touching an (enabled) removable media object or through the System Menu. When accessed, the removable media viewer is displayed as pop-up removable media dialog.

**NOTE**: The Removable Media Object can be configured to open the removable media viewer at a certain directory complete with restrictions on transversing back up the file path. This may be used to restrict operator access to noncritical files.

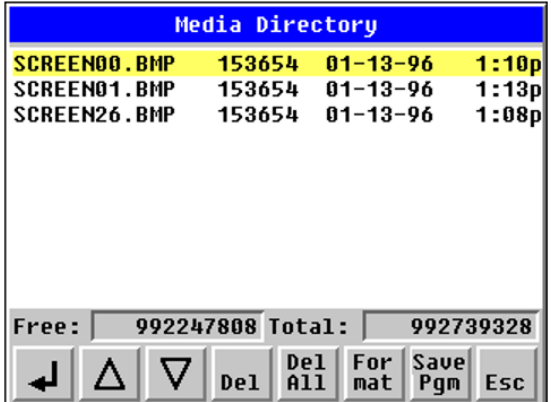

The currently selected entry is indicated by a yellow highlight which can be moved up or down by touching the arrow buttons or by directly touching an entry. If more entries exist than can fit on the page, a scroll bar is displayed on the right side that also indicates the current relative position.

File operations are accomplished by pressing the appropriate button at the bottom of the Removable Media Viewer. The configuration of the removable media object that invokes the Removable Media Viewer defines what buttons are enabled and available to the user. A button is grayed and does not respond to touch if configured as disabled.

The (Enter) button (if enabled) performs certain operations based on the selected file's type:

Change display to parent directory

**<DIR>** Change display to child directory

**..**

**bmp, jpeg** Display bitmap (if compatible format)

**pgm** Load application (if compatible model and version)

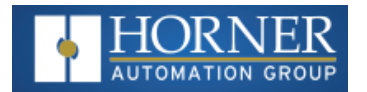

Alternately, the (enter) button can be configured to simply load the ASCII representation of the file path (including the file name) to a group of OCS registers. That pathname can then be used by ladder for opening and manipulating that file.

Once view operations are complete, simply touch the Esc button to remove the pop-up removable media viewer.

If the removable media is used in an application, the Removable Media Device requires changing by the operator, and the application is attempting to write to the removable media when it is removed, the screen designer should create objects that allow the operator to temporarily halt access to the removable media. This prevents corruption to the file system if the removable media is removed during a file-write sequence. The graphic objects should set OCS register %SR174.1 (when requesting the card be removed) and provide an indicator based on OCS register %SR174.2 (which indicates that it is safe to remove the removable media).

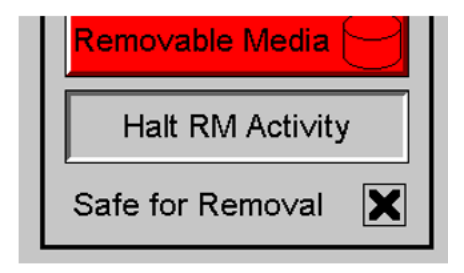

## **Screen Saver**

The EXL6/XL6 Prime screen backlight life is typically five (5) years when in continuous use. If the application does not require interaction with the EXL6/XL6 Prime for long periods of time, the backlight life can be extended by using the screen saver function. When enabled through the System Menu, the backlight is shut off (screen goes black) after a specified time of no touch activity on the screen. When the screen saver shuts off the backlight, any operator touch on the screen or function keys reactivates the backlight.

**NOTE:** When the screen saver is active (backlight shut off), any initial touch activity on the screen (or function key) to reactivate the backlight is otherwise ignored by the EXL6/XL6 Prime . Any additional touch activity is also ignored by the EXL6/XL6 Prime for approximately one second thereafter.

It is possible for the application to temporarily disable the screen saver by generating a positive transition to %SR57.16 (coil only) at a rate faster than the screen saver timeout value. This may be desired while waiting for alarm acknowledgement.

## **Screen Brightness**

The EXL6/XL6 Prime provides a feature that allows screen dimming for night operation. To enable this feature, the application must access and control system register %SR57 (Display Backlight Brightness). Screen brightness is continuously variable by driving %SR57 through the range of 100 (full bright) to 0 (full off). It is left to the screen designer on if and how to present a Screen Brightness control to the user.

**NOTE**: The backlight life can be extended by dimming or powering off the backlight.

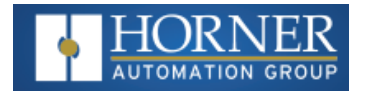

# **Touch Screen Pressure**

The Horner XL series OCS controllers have a resistive touch screen that allows mechanically detecting touch events. The resistive touch screen works by measuring the resistance between two layers of conductive film.

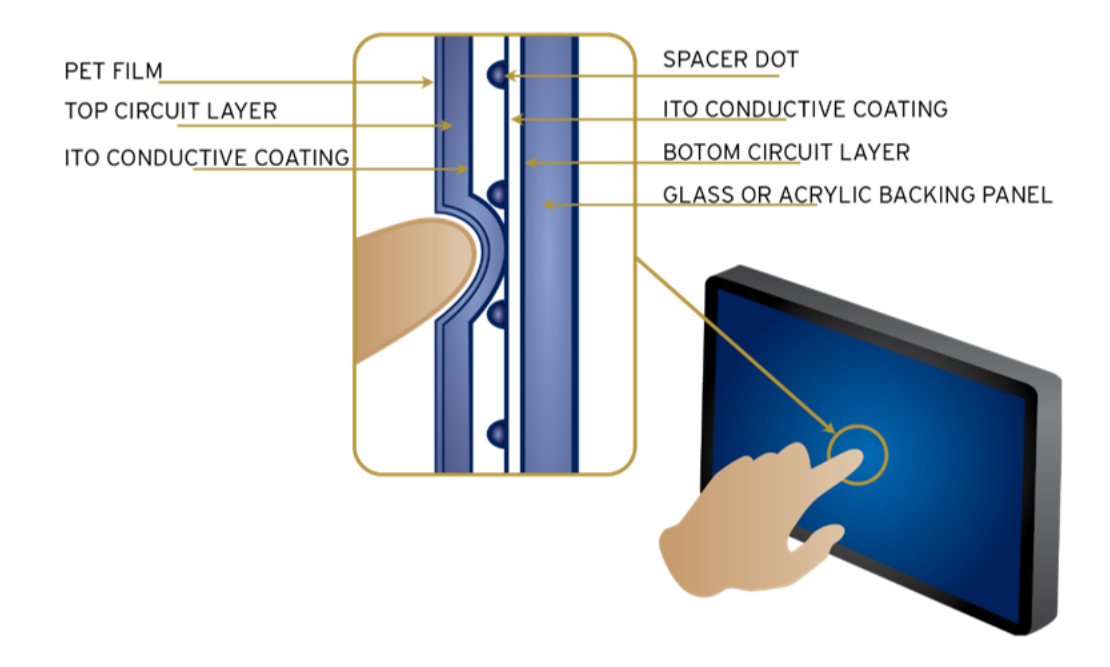

**NOTE**: Touch creates contact between resistive circuit layers, closing a switch.

With a unique change to the touch monitoring firmware user can measure the pressure being exerted on the touch screen. This feature has been added in some Horner XL series controllers. This allows the OCS programmer to be notified of the touch pressure and it can configure the pressure required to accept a touch event.

There are two system registers that provide this touch feature:

- %SR9 **(I/O Name TCH\_PRESSURE)** Records the highest-pressure level of the last touch on the screen that exceeds the threshold value set in %SR10. This is a range of 0 to 3000. Zero (0) indicates no pressure and 3000 is the maximum amount of pressure that can be measured.
- <sup>n</sup> **%SR10 (I/O Name - TCH\_PRESSURE\_TSH)** This register sets the pressure threshold to indicate a touch. A value of 200 is typically the lightest touch, 600 is moderate and 1000+ is a heavy touch.

These new features allow customizing the feel of the touch screen and can be used to add unique user interface features such as having different operations depending on the force of the touch.

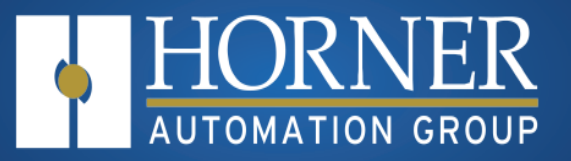

# **Video Object**

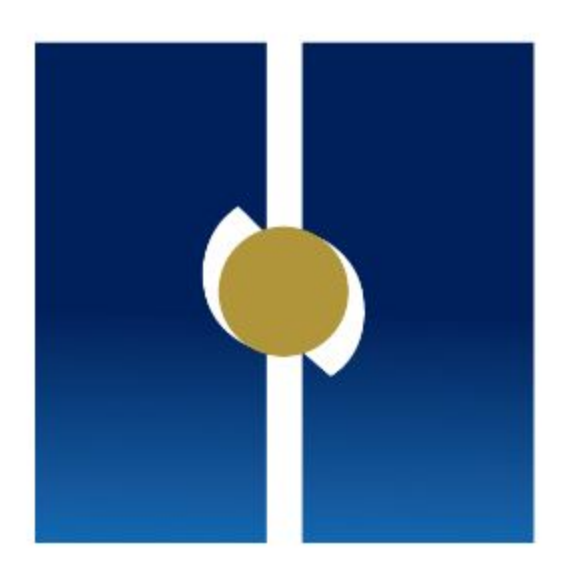

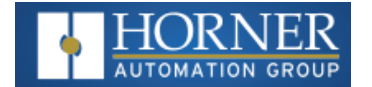

# **Video Object**

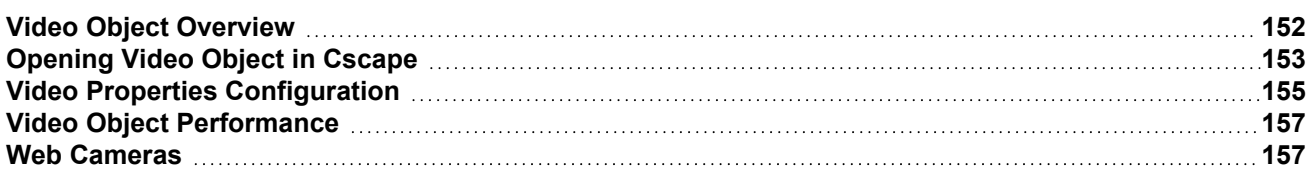

# <span id="page-151-0"></span>**Video Object Overview**

The Video Object feature allows two options for video type: Stream and Playback. The Video Object trigger is used to start, stop, and pause video, and the System Register provides the status of the video object, which supports various resolutions and frames per second.

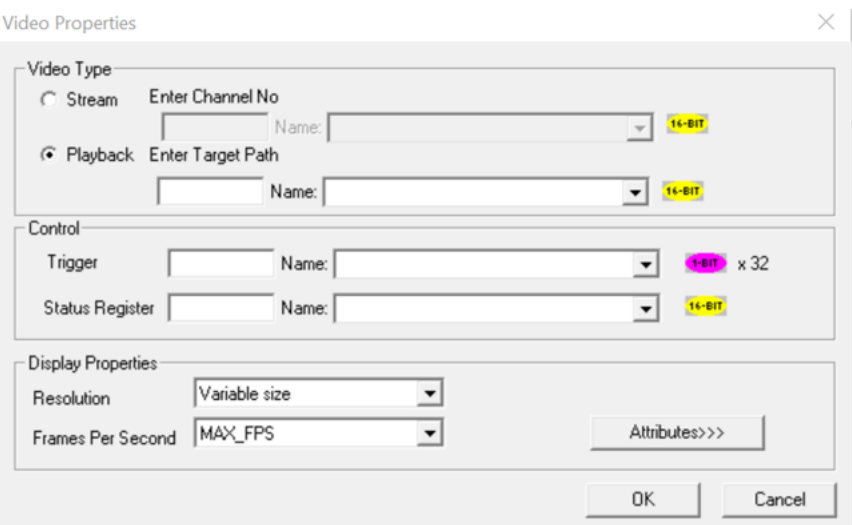

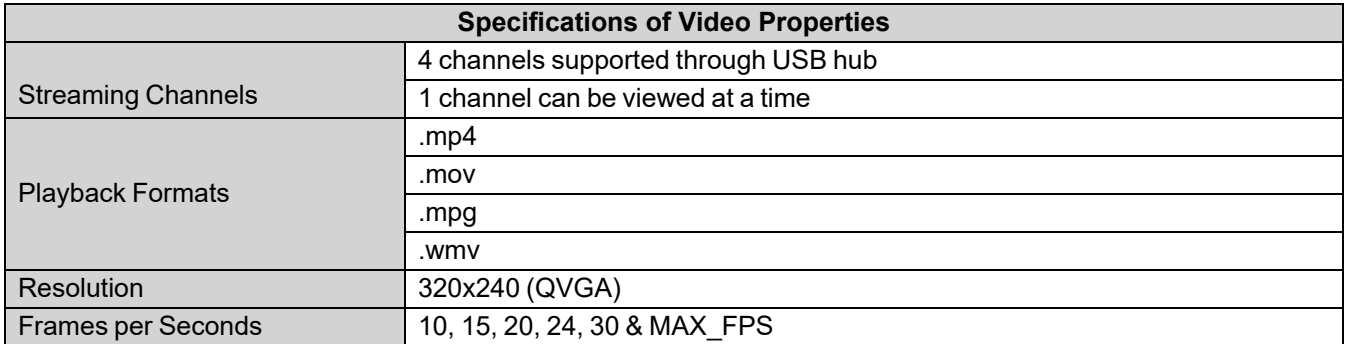

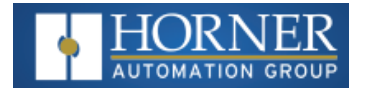

# <span id="page-152-0"></span>**Opening Video Object in Cscape**

**NOTE**: For Cscape 10 please refer to the Help File.

In Cscape, select the OCS and model number by selecting **Controller > Hardware Configuration** from the toolbar.

1. Open the Graphics Editor by selecting the "T" button from the toolbar.

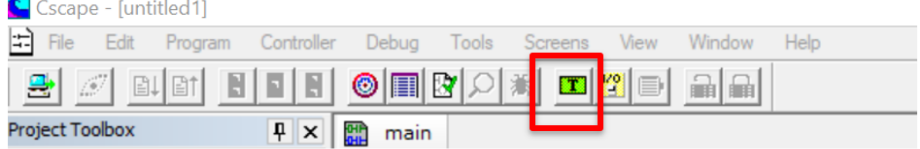

2. In the Graphics Editor, select the video button from the toolbar.

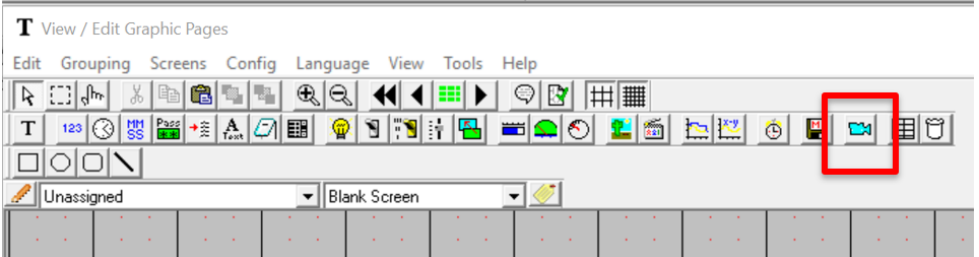

#### 3. Click in the grid.

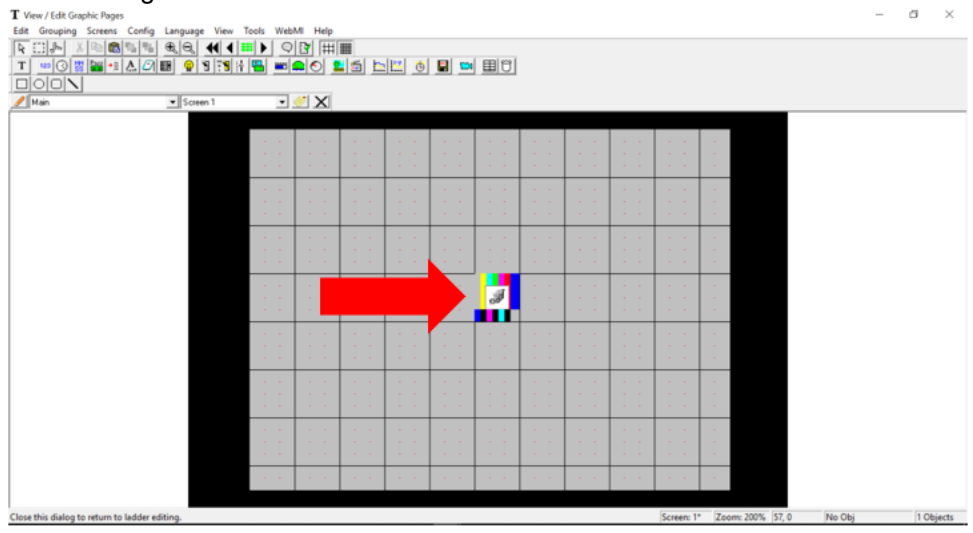

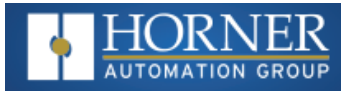

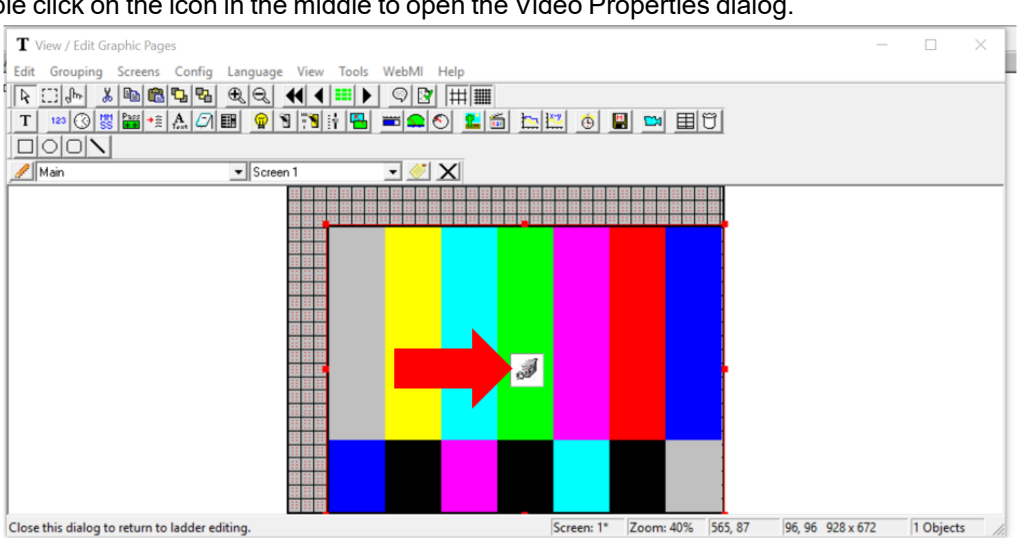

#### 4. Then double click on the icon in the middle to open the Video Properties dialog.

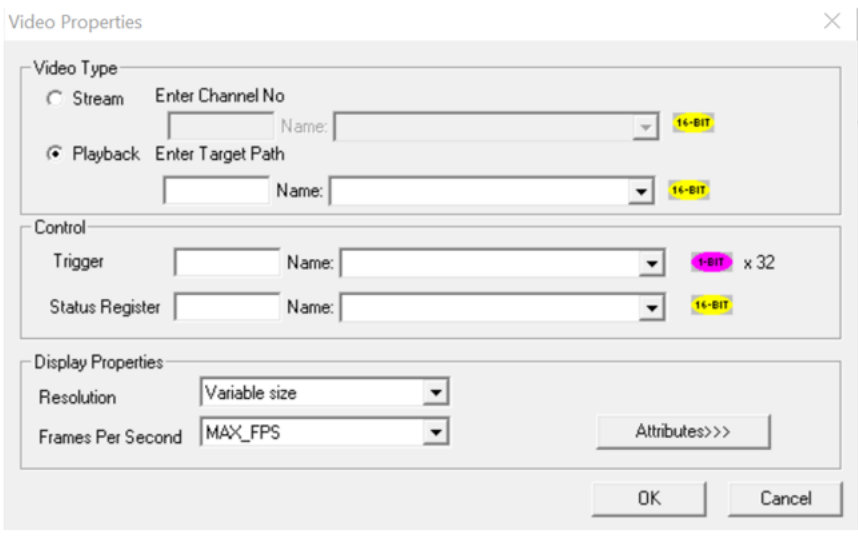

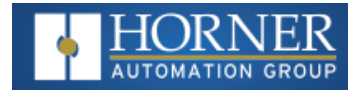

# <span id="page-154-0"></span>**Video Properties Configuration**

#### **Video Type**

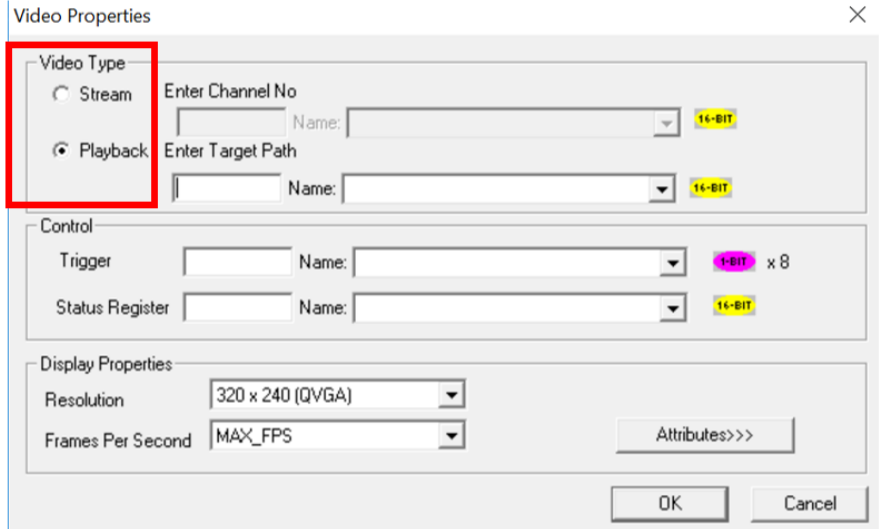

There are two options for video type: **Stream** and **Playback**.

**Stream** – This option can be selected to view live video from a web cam. Four channels are supported through the USB hub. Only one channel can be viewed at a time. Enter Channel Number directly or through registers in the Enter Channel No field.

**Playback** – This option can be selected to view videos that are stored in Removable Media on the controller. Videos present in both A (microSD) and B (USB) drives are supported and can be viewed. Supported formats including .mp4, .mov, .mpg, and .wmv, can be played.

Select **Playback** and enter video name in the Enter Target Path field either directly or through registers.

**For example**: Test1.mp4 (from microSD) or B:\Test2.mp4 (from USB).

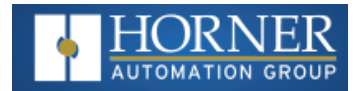

#### **Control**

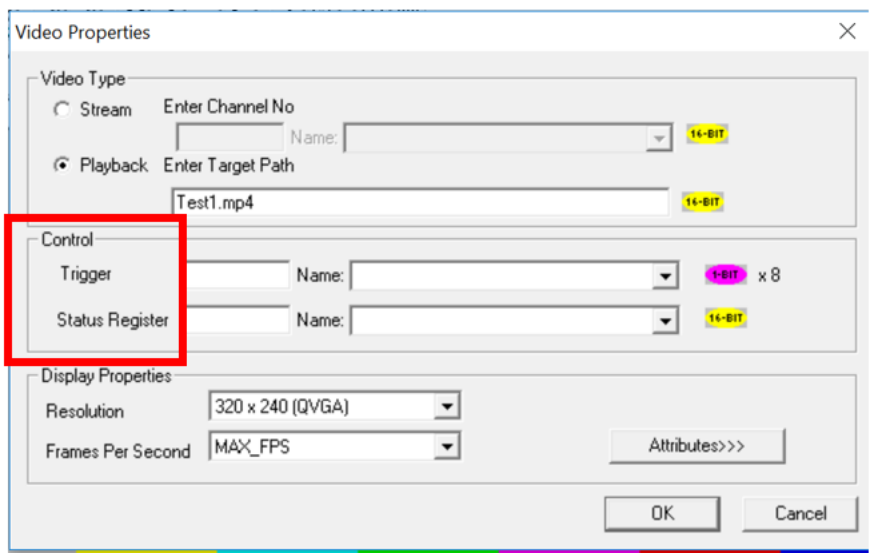

**Trigger** - The video control trigger is used to start, stop and pause video. Video trigger is done by bit level addressing. The trigger reserves eight (8) bits and uses the first two (2) bits.

**NOTE**: The least significant bit is Bit 1.

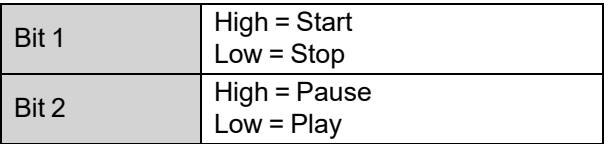

**System Register** - The Video Control System Register provides the status of the Video Object. The status word is 16-bits and should be viewed in hexadecimal format.

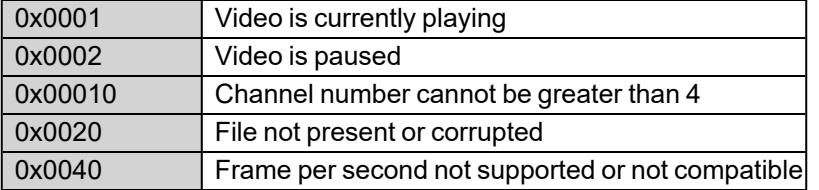

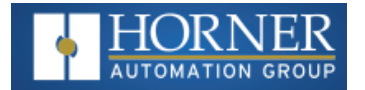

### **Configuring Display Properties**

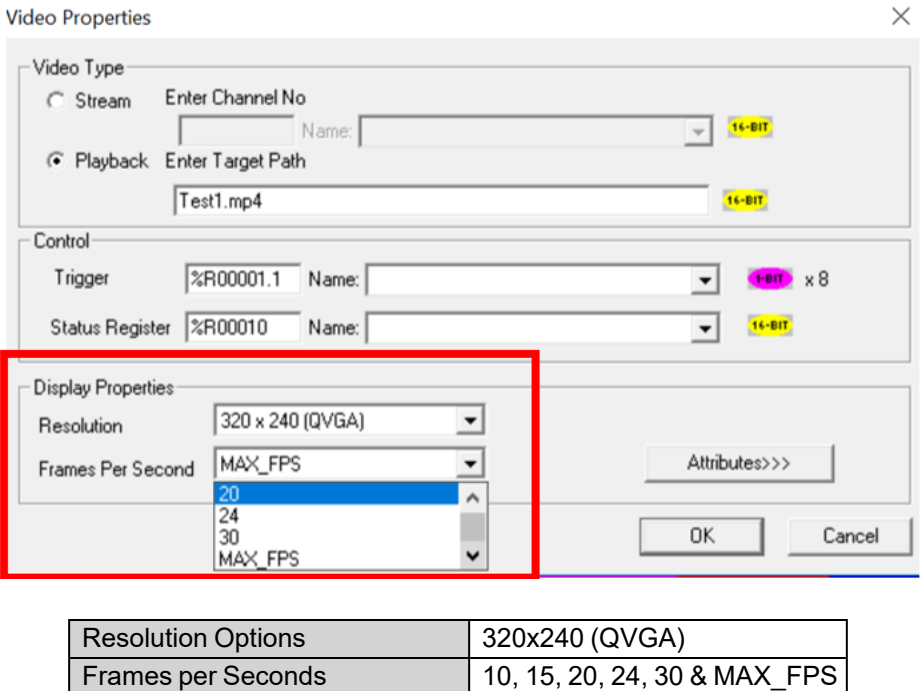

## <span id="page-156-0"></span>**Video Object Performance**

- 1. When Video Object is active, navigating to System Menu or any popup window, causes Video Object to be inactive.
- 2. Video Object can be made active in both Idle and Run modes.
- 3. If actual Frames Per Second of the configured video is different from the one that is configured in Cscape, few frames will be missed when video is played.

## <span id="page-156-1"></span>**Web Cameras**

If multiple web cameras are directly connected to the OCS, then only one web cam will be considered. If user needs to connect multiple web cams, USB hub needs to be used. A maximum of four channels (web cameras) are supported.

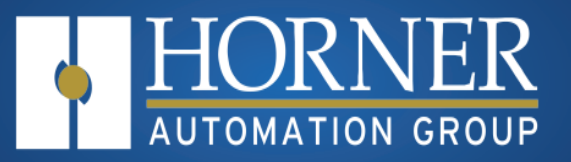

# **Removable Media**

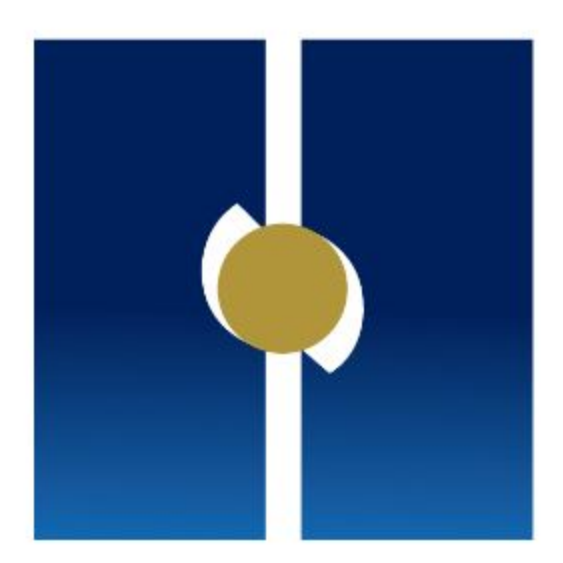

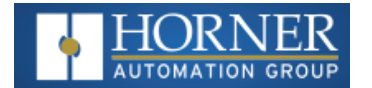

# <span id="page-158-1"></span>**Removable Media**

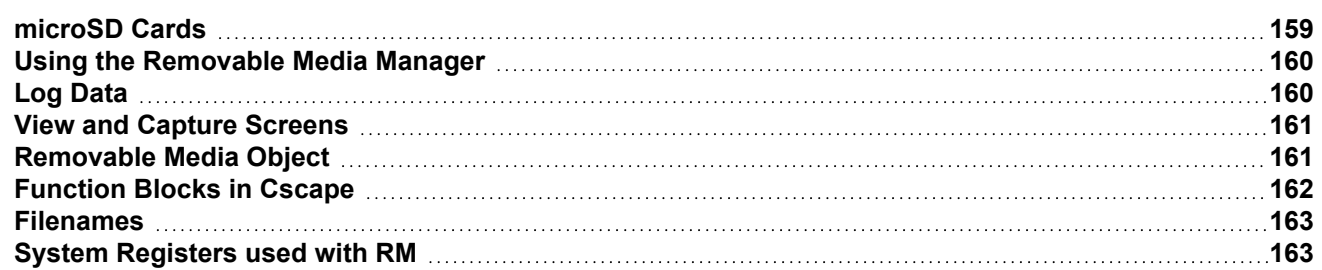

All Horner controllers models provide a Removable Media slot, labeled Memory Card, which supports standard microSD flash memory cards. microSD cards can be used to save and load applications, to capture graphics screens and to log data for later retrieval.

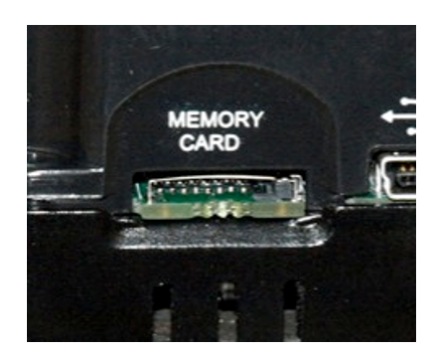

# <span id="page-158-0"></span>**microSD Cards**

When the microSD card format was introduced, it was originally called TransFlash. Cards labeled either microSD or TransFlash, with up to 32GB of flash memory, are compatible with the Horner controller Memory Card slot.

The Memory Card slot is equipped with a "push-in, push-out" connector and a microSD card can be safely inserted into the Memory Card slot whether the Horner controller power is On or Off.

- To install a microSD card: Align its 8-pin gold edge connector down, facing the front of the Horner controller unit as shown below; then carefully push it all the way into the Memory Card slot. Ensure that it clicks into place.
- To remove the microSD card: Push down on the top of the card gently to release the spring. The card pops up for removal.

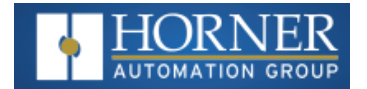

#### **microSD File System**

The microSD Memory Card slot uses the PC-compatible FAT32 File System. This means that a PC, with a microSD-compatible card reader, can read files that have been written by the Horner controller and can write files that can be read by the Horner controller.

However, the Horner controller does not support long filenames, but instead implements the 8.3 filename format. This means that all file and directory names must consist of up to eight (8) characters, followed by an optional dot, and an optional extension with up to three (3) characters.

Directories and sub-directories can be nested up to 16 levels deep as long as each path name string does not exceed 147 characters.

## <span id="page-159-0"></span>**Using the Removable Media Manager**

The Removable Media Manager is an interactive Horner controller screen that performs the following functions:

- a. Display number of total and free K bytes
- b. Browse file and directory lists
- c. Delete files and directories
- d. Format a microSD card
- e. Load and save application programs
- f. View screen capture bitmaps

The Removable Media Manager can be accessed via the System Menu or by using Cscape to place a Removable Media Manager object on an application graphics screen.

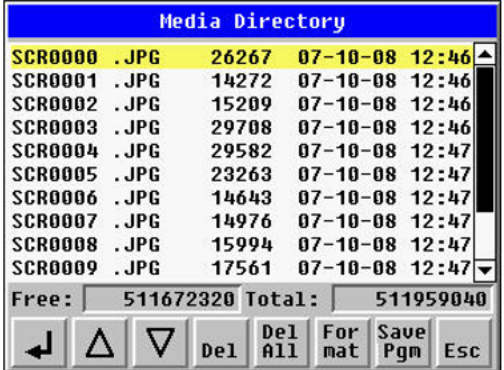

# <span id="page-159-1"></span>**Log Data**

Using Read and Write Removable Media function blocks, an application ladder program can read and write Horner controller register data in the form of comma-delimited files, with a .csv extension. These files are compatible with standard database and spreadsheet PC programs. In addition, an application ladder program can use Rename and Delete Removable Media function blocks to rename and delete files.

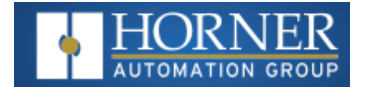

# <span id="page-160-0"></span>**View and Capture Screens**

The Horner controller File System uses bitmap files with the .BMP extension or JPEG files with the .JPG extension to store Horner controller graphic screen captures.

To view a captured Horner controller screen, use the Removable Media Manager to find and highlight the desired

.BMP or .JPG file, and then press Enter.

To capture an Horner controller screen, turning on the assigned **Screen Capture Control Register** will capture the current Horner controller graphics screen and write it to the microSD card using the assigned **Screen Capture Filename**.

Before capturing an Horner controller screen, Cscape must first be used to assign a **Screen Capture Control Register** and Filename in the application. To do this, first open the Graphics Editor by selecting the **View > Edit Screens** item on the **Cscape Screens** menu. Next, select the **Screen Capture** item of the **Graphics Editor Config** menu and then enter a Control Register and Filename.

To capture an Horner controller screen, turning On the assigned **Screen Capture Control Register** will capture the current Hornercontroller graphics screen and write it to the microSD card using the assigned **Screen Capture Filename**. To view a captured Horner controller screen, use the Removable Media Manager to find and highlight the desired .BMP or .JPG file, and then press Enter.

## <span id="page-160-1"></span>**Removable Media Object**

The configuration of the Removable Media Object that loads the Removable Media Viewer defines what buttons are enabled and available to the user.

The (Enter) button (if enabled) performs certain operations based on the selected file's type:

- **..** Change display to parent directory
- **<DIR>** Change display to child directory
- **pgm** Load application (if compatible model and version)

Alternately, by checking the 'Write Selected Filename' option, the RM Manager object will load the currently displayed path and filename into a block of registers for use with other Removable Media functions. The register block is assigned in the 'File Select' config found in the Config menu of the graphic/screen editor.

Once view operations are complete, simply touch the Esc button to remove the pop-up removable media viewer.

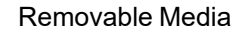

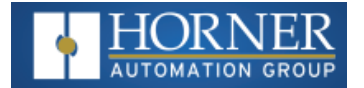

# <span id="page-161-0"></span>**Function Blocks in Cscape**

**NOTE:** For detailed information regarding RM function blocks and parameters, refer to the Help File in Cscape Software. Refer to 'USB flash Media support for RM Functions' for USB flash drive access details.

The following RM functional blocks are available in Cscape Software. These function blocks will reference:

- a. microSD when filename is prefixed with 'A:' or nothing
- b. USB A flash drive when filename is prefixed with 'B:'

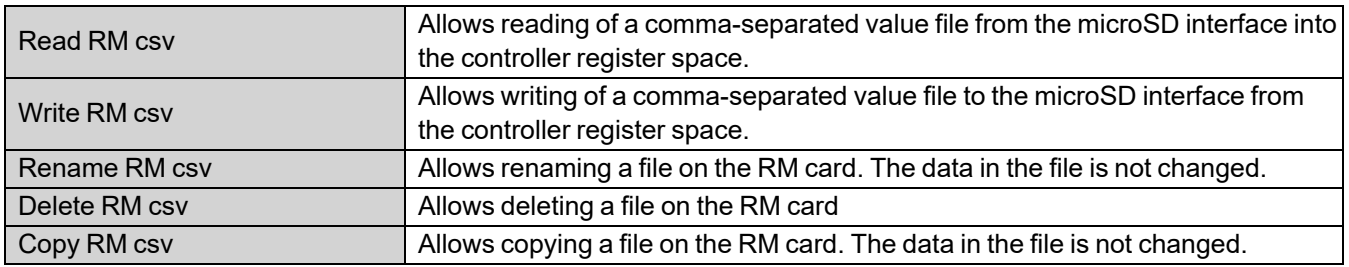

#### **Program Features**

- a. **Datalog Configuration** This feature allows the controller to periodically log register values to Removable Media. The register data is stored in .csv (comma separated value) format, which is compatible with 3rd party PC applications, such as Microsoft Excel.
- b. **Report Editor** This feature allows the OCS to be configured to generate text printouts which incorporate data from the registers embedded in the text. The reports can be printed using a serial interface printer through any of the serial ports of the OCS or can be saved on the removable media of the device.
- c. **Recipes Editor** Recipes allow the user to send or update multiple registers simultaneously.

#### **Graphic/Screen Editor**

- a. **Trends** The historic support feature in the trend object utilizes Removable Media.
- b. **Removable Media** This is a graphic object used to access files and functions pertaining to Removable Media.
- c. **Recipes** This is a graphic object that is used in conjunction with the recipe editor which is mentioned above.

#### **Additional Configuration**

- a. **Alarms** Alarm data can be logged to a .csv file stored on Removable Media.
- b. **Screen Capture** The screen capture function allows a bitmap or jpeg image of the displayed OCS screen to be written to the Removable Media card.
- c. **Filename Counters** The filename counters can be accessed wherever Removable Media functions require a path name. A typical application is the auto-incrementing of a file name when doing screen captures.
- d. **File Select** File Select is used to specify the register block that is used with the Removable Media Manager object 'Write Selected Filename' option.

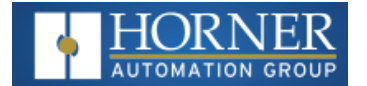

#### <span id="page-162-0"></span>**Filenames**

The RM function blocks support the flash with a Windows standard FAT-16 file system. All names must be limited to the "8.3" format where the filename contains eight characters a period then a three-character extension.

The entire filename including any path must be less than or equal to 147 characters.

When creating filenames and directories, it is sometimes desirable to include parts of the current date or time. There are six special symbols that can be entered into a filename that are replaced by the OCS with current time and date information.

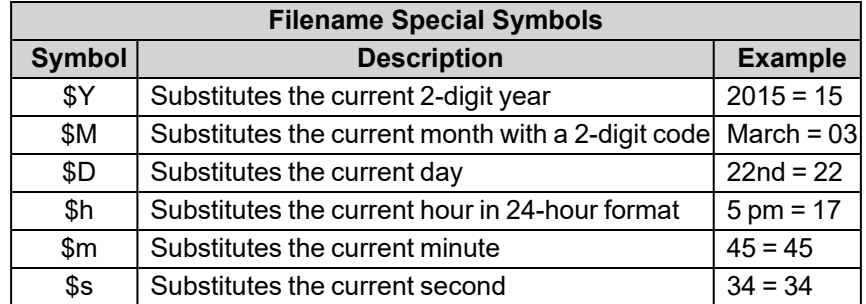

**NOTE**: All the symbols start with the dollar sign (\$) character. Date symbols are in upper case, time symbols are in lower case.

The following are examples of the substituted time/date filenames: Current date and time: March 1, 2015 5:45:34 PM

```
Filename: Data$M$D.csv = Data0301.csv
Filename: Year$Y\Month$M\aa$D_$h.csv = Year15\Month03\aa01_17.csv
Filename: Month $M\Day$D\h$m$s.csv = Month$O3\Day$O1\17$45$34.csv
```
## <span id="page-162-1"></span>**System Registers used with RM**

**%SR174** – Removable Media Protect. Write a one (1) to %SR174 to prohibit read/write access to the removable media card. Write a zero (0) to allow access.

**%SR175 Status** – This shows the current status of the RM interface.

**%SR176 Free Space** – This 32-bit register shows the free space on the RM card in bytes.

**%SR178 Card Capacity** – This 32-bit register shows the total card capacity in kilobytes.

Possible status values are shown in the table:

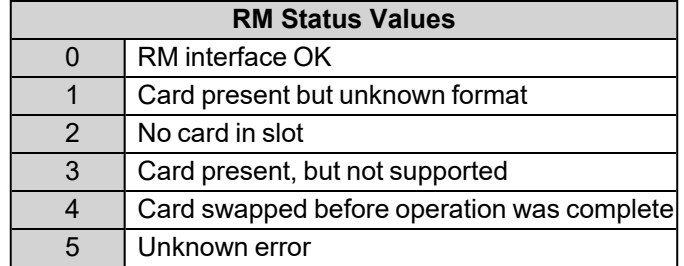

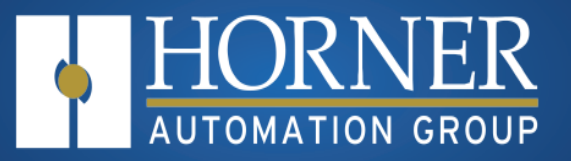

# **Clone Unit**

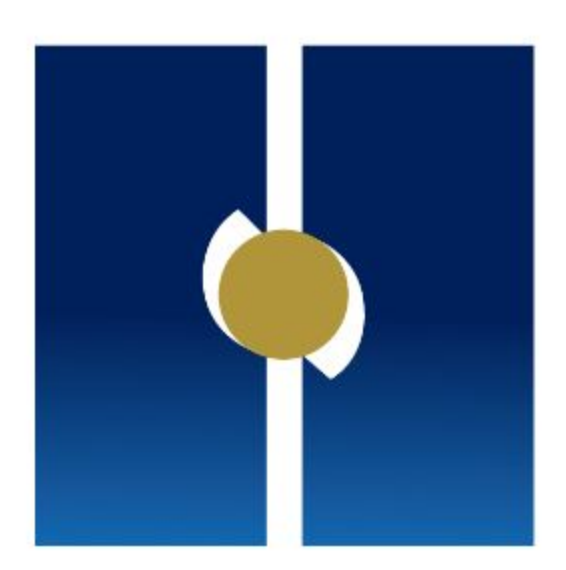

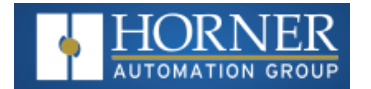

# **Clone Unit**

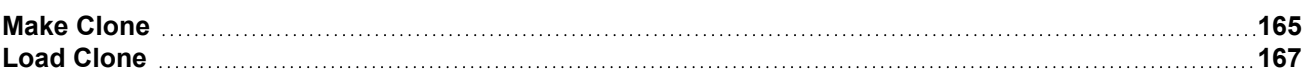

'Clone Unit' feature allows the user to "clone" the OCS of the exact same model. This feature "clones" application program and unit settings stored in battery-backed RAM of an OCS into the RM. Refer to ["Removable](#page-158-1) Media" on [page 159](#page-158-1) for more details. It can then be used to clone a different OCS (exact same model).

This feature can be used for:

- Replacing an OCS by another unit of the same model.
- Duplicating or "clone" units without a PC.

### <span id="page-164-0"></span>**Make Clone**

The user needs to perform the following to Clone:

**Step 1**: The 'Clone Unit' can be accessed by going to the 'System Menu' of the OCS. A new menu "Clone Unit" has been added at the end of the main System Menu as shown below:

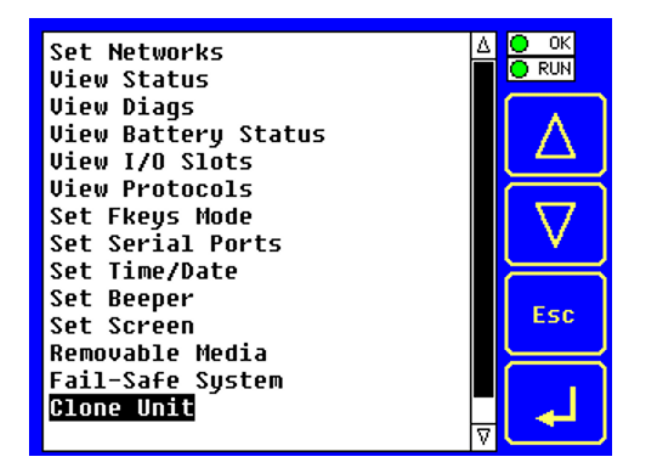

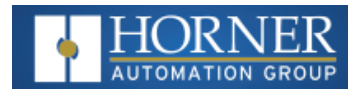

**Step 2**: Selecting "Make Clone" will open the following menu screen. **NOTE**: Free/Total – displays number of free and total bytes in Removable Media.

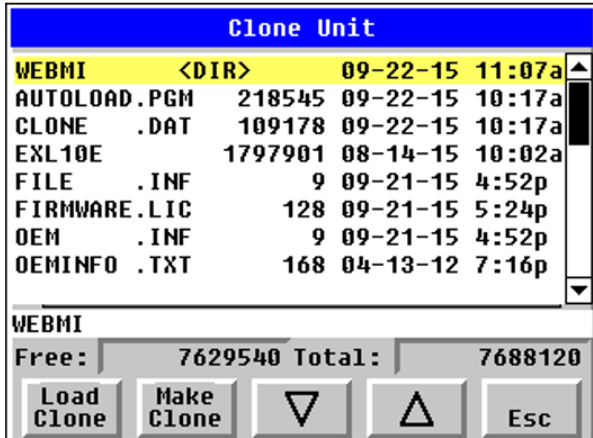

Make/Create Clone option enables user to duplicate / Clone application file, all unit settings and all register values from battery-backed RAM. Selecting Make Clone brings up the screen below for the user:

Make/Create clone can also be triggered by setting %SR164.9 bit to "1" from Ladder program or graphics. Once the operation is completed, this bit is made zero by the firmware. When Make Clone operation is triggered by this SR bit, it does not ask the user for confirmation for making clone. The success / failure of the operation is also not notified on screen to the user.

In case of failure of "Make Clone" operation, %SR164.11 bit is set to "1" by the firmware and never reset.

**NOTE**: Backup of registers in flash memory is not performed by Clone Feature. Refer to ["Fail-Safe](../../../../../../Content/UM_Global/X_FailSafe.htm) System" on [page 1](../../../../../../Content/UM_Global/X_FailSafe.htm).

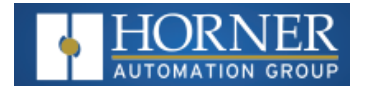

# <span id="page-166-0"></span>**Load Clone**

This option loads the application, all unit settings and register values from Removable media to the battery-backed RAM (Regardless of AutoLoad settings) and then resets the OCS for the settings to take effect.

User needs to perform the following to Load Clone: **Step 1**: Select "Clone Unit" from main System Menu of OCS as shown below:

| Set Networks<br><b>View Status</b>             | <b>RUN</b> |
|------------------------------------------------|------------|
| <b>View Diags</b>                              |            |
| <b>View Battery Status</b>                     |            |
| <b>View I/O Slots</b><br><b>View Protocols</b> |            |
| Set Fkeys Mode                                 |            |
| Set Serial Ports                               |            |
| Set Time/Date                                  |            |
| Set Beeper                                     | Esc        |
| Set Screen                                     |            |
| Removable Media                                |            |
| Fail-Safe System                               |            |
| <b>Clone Unit</b>                              |            |
|                                                |            |

**Step 2**: Selecting "Clone Unit" menu will open the following menu screen. Select "Load Clone".

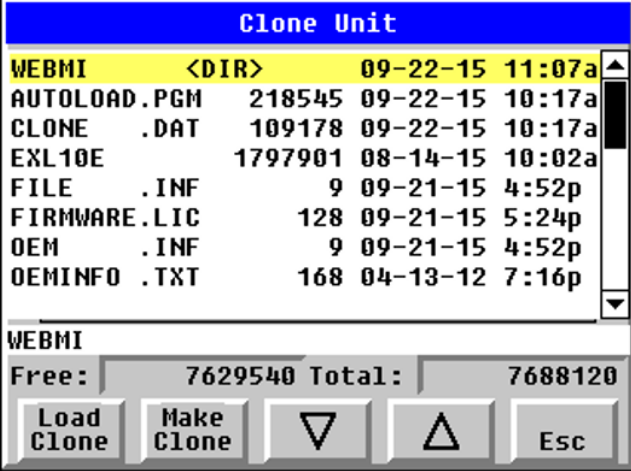

**NOTE**: For security enabled files, Load clone asks for password validation before loading the application.

Load Clone can also be triggered by setting %SR164.10 bit to "1" from Ladder program or graphics. Once the operation is completed, this bit is made zero by the firmware. When Load Clone operation is triggered by this SR bit, it does not ask the user for confirmation for loading clone. The success / failure of the operation is also not notified on screen to the user.

In case of failure of "Load Clone" operation, %SR164.12 bit is set to "1" by the firmware and never reset.

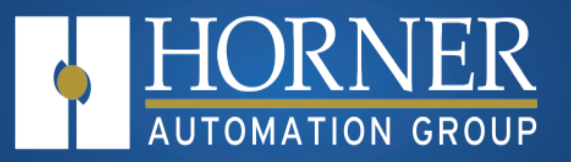

# **Fail-Safe System**

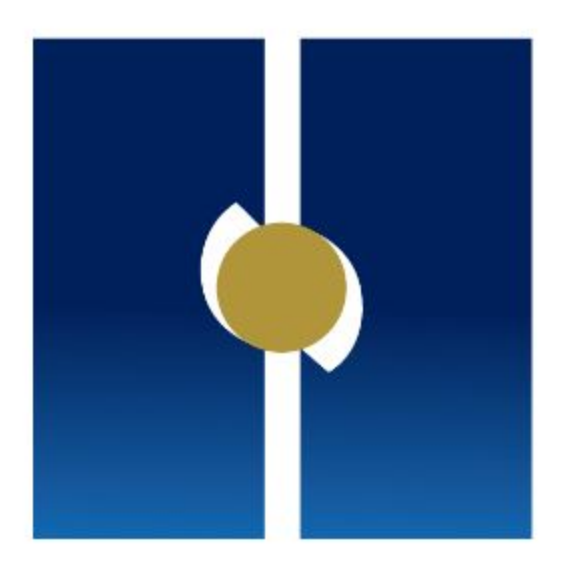

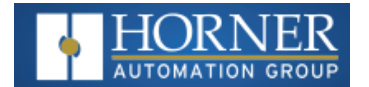

# **Fail-Safe System**

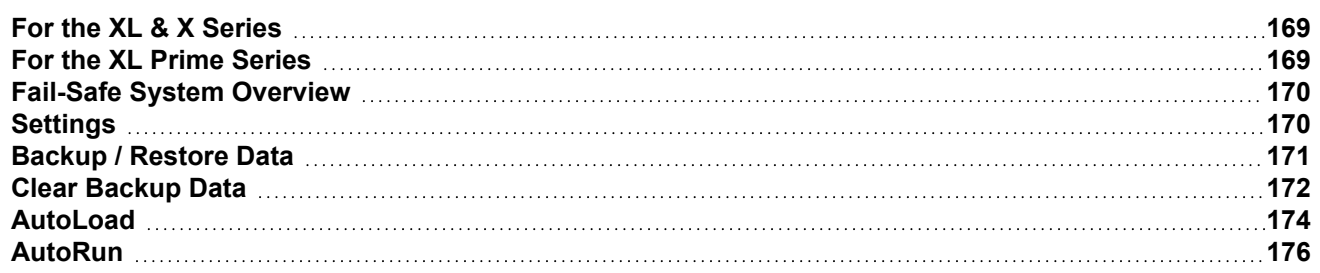

# <span id="page-168-0"></span>**For the XL & X Series**

The Fail-Safe System is a set of features that allow an application to continue running in the event of certain types of "soft" failures. These "soft" failures include:

- Battery power loss
- Battery-Backed Register RAM or Application flash corruption due to, for example, an excessive EMI, Electromagnetic Interference, event.

# <span id="page-168-1"></span>**For the XL Prime Series**

The Fail-Safe System is a set of features that allow an application to continue running in the event of certain types of "soft" failures. These "soft" failures include:

■ Retentive Register or Application flash corruption due to, for example, an excessive EMI, Electromagnetic Interference, event.

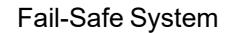

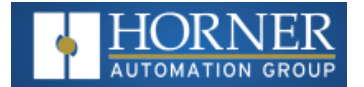

# <span id="page-169-0"></span>**Fail-Safe System Overview**

The Fail-Safe System has the following capabilities:

- a. Manually backup the current Retentive Register Settings into flash memory.
- b. Manually restore Register Settings from the values previously backed up in flash memory to battery-backed RAM.
- c. Detect corrupted Register Settings at power-up and then automatically restore them from flash.
- d. Detect corrupted or empty application in flash memory at power-up and then automatically load the AUTOLOAD.PGM application file from Removable Media (Compact flash or microSD).
- e. If an automatic Register Restore or Application Load occurs, the OCS can automatically be placed in RUN mode.

The fail-safe system can be accessed by going to the System Menu of the controller. A new menu "Fail-Safe System" has been added at the end of the main System Menu for this. Selecting "Fail-Safe System" menu will open the following menu screen:

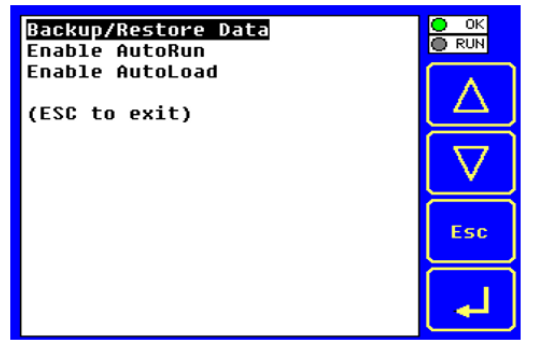

# <span id="page-169-1"></span>**Settings**

To use the Fail-Safe feature,the following steps are required:

- 1. From Cscape, create AUTOLOAD.PGM for the application program using 'Export to Removable Media'.
- 2. Place the Removable Media with AUTOLOAD.PGM in the device.
- 3. Set the 'Enable AutoLoad' option in the device to YES.
- 4. Set the 'Enable AutoRun' option to YES if the controller needs to be placed in RUN mode automatically after automatic restore of data or AutoLoad operation.
- 5. Backup the current battery-backed RAM Register contents in onboard flash memory using System Menu options.

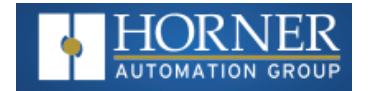

## <span id="page-170-0"></span>**Backup / Restore Data**

Selecting this option brings up a screen having four operations:

- Backup OCS Data.
- Restore OCS Data.
- Clear Backup Data.
- <sup>n</sup> Exit

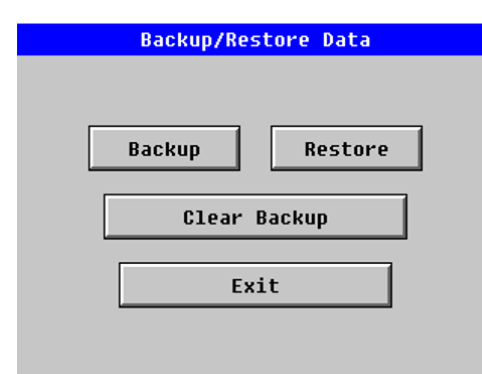

#### **Backup OCS Data**

When initiated, this will allow the user to manually copy battery-backed RAM contents on to the onboard flash memory of the OCS. This will have the effect of backing up all the registers and controller settings (Network ID, etc.) that would otherwise be lost due to a battery failure.

%SR164.4 is set to 1 when backup operation is performed.

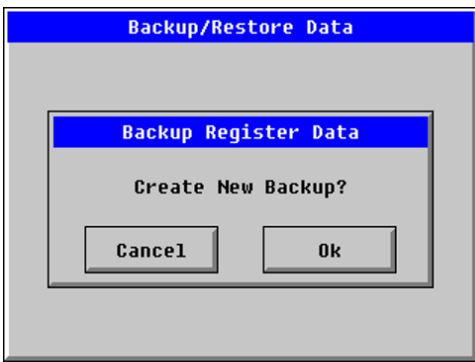

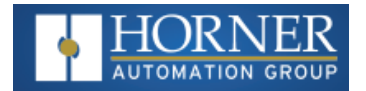

#### **Restore OCS Data**

When initiated, this will allow the user to manually copy the backed-up data from the onboard flash to the batterybacked RAM.

A restore operation will be automatically initiated if 1) a backup has been previously created and 2) on power-up the battery-backed RAM registers fail their check.

The following steps are required:

- 1. Place the controller in IDLE mode.
- 2. Copy data from onboard flash memory to OCS battery-backed RAM
- 3. Reset the Controller.
- 4. Put the controller in RUN mode if the AutoRun setting is 'Yes', or else it will remain in IDLE mode.

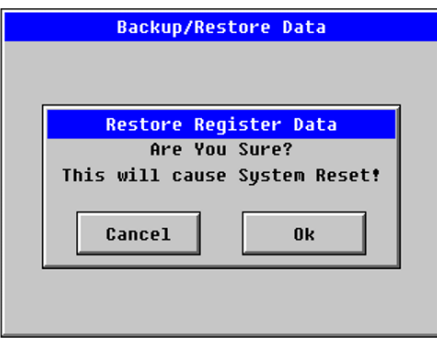

%SR164.3 is set to 1 only when an automatic restore operation is performed, not on a manual one. This bit is reset to the value of "0" when a new backup is created.

Restoring of data can be manually performed by selecting RESTORE option from the Backup / Restore Data menu. This will cause the controller to reset.

## <span id="page-171-0"></span>**Clear Backup Data**

When initiated, the backup data will be erased from the onboard flash and no backup will exist. %SR164.4 and %SR164.3 is reset to 0 when backed up data is erased.

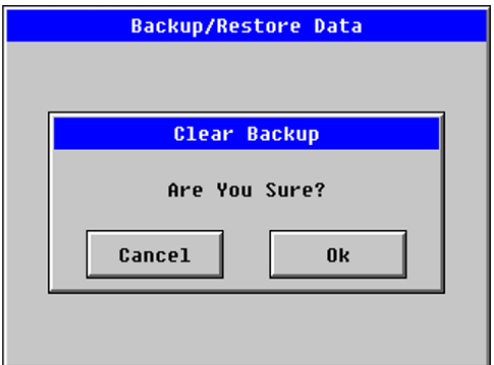

**Exit:** Goes back to the previous screen.

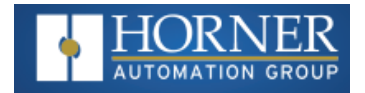

The OCS follows the following sequence in execution of Automatic Restore:

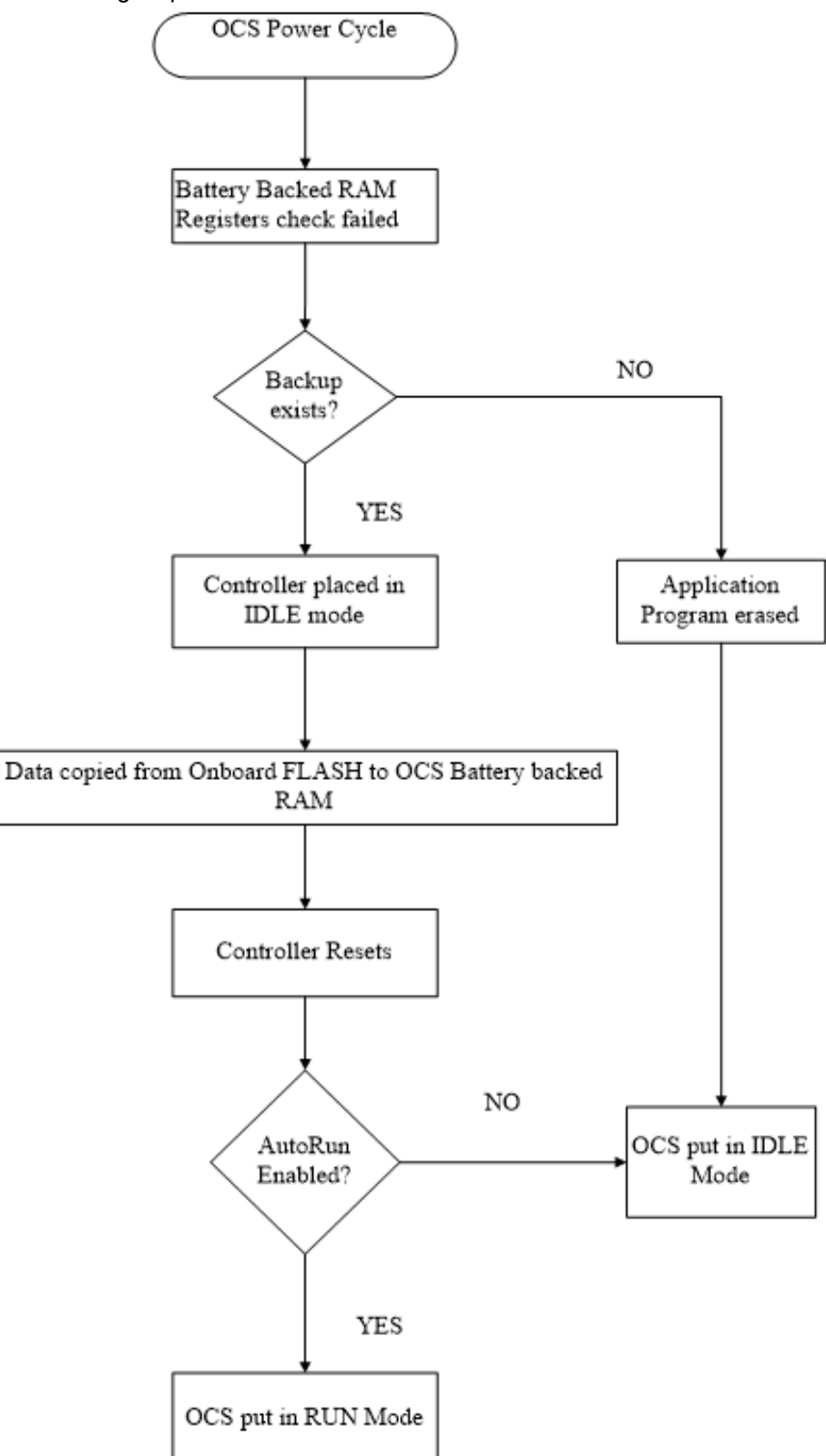

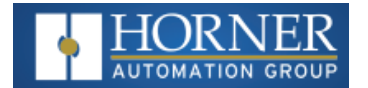

# <span id="page-173-0"></span>**AutoLoad**

This System Menu option allows the user to specify whether the OCS automatically loads the application AUTOLOAD.PGM located in Removable Media.

When the AutoLoad setting is enabled (set to YES), it can either be manually initiated or automatically initiated at power-up.

The automatic initiation will happen only in the following two cases:

- When there is no application program in the OCS and a valid AUTOLOAD.PGM is available in the removable media of the device.
- When the program residing in onboard memory is corrupted and a valid AUTOLOAD.PGM is available in the removable media of the device.

AutoLoad can be manually initiated when the SYS-F3 key is pressed (OCS can be in any of the following mode – Idle / Run / DOIO). This also requires a valid AUTOLOAD.PGM to be present in the removable media of the device.

When the AutoLoad setting is not enabled (set to NO), OCS will be in IDLE mode and the application is not loaded.

If the AUTOLOAD.PGM is security enabled, the user will be prompted to enter the password before loading the application. The application will be loaded from the Removable media only after getting the correct password.

%SR164.6 can be set to enable AutoLoad feature.

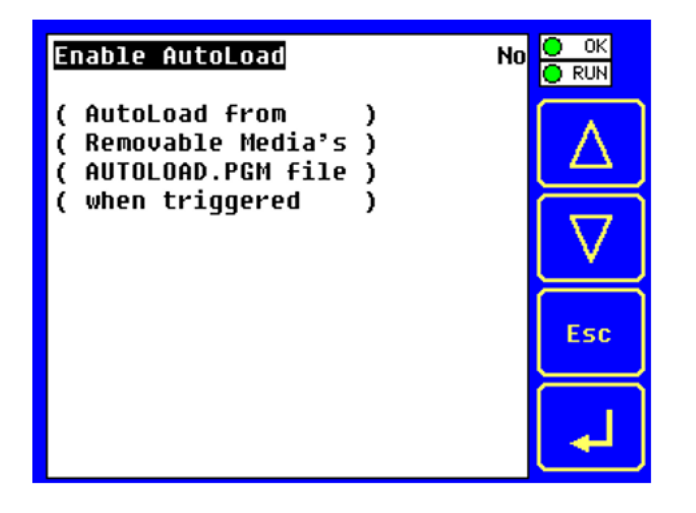

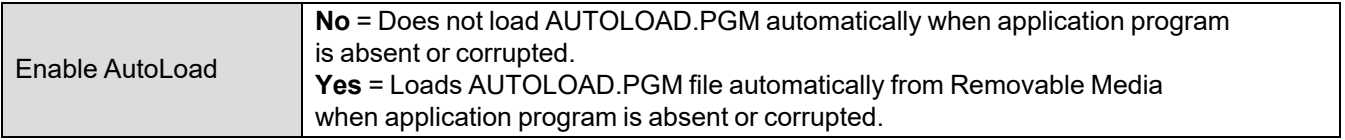

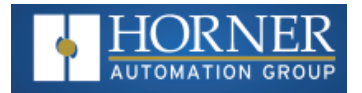

The OCS follows the following sequence in execution of AutoLoad:

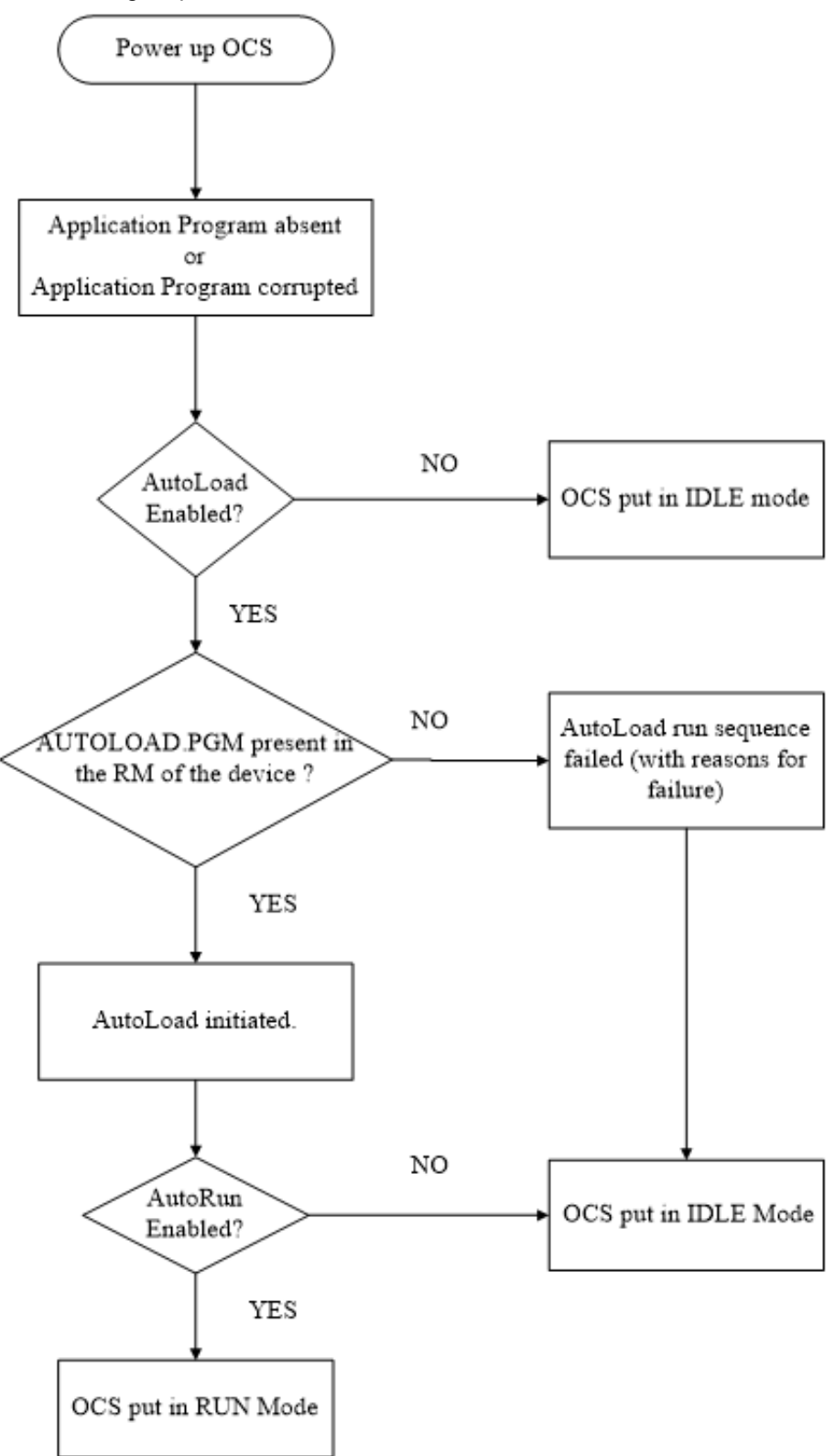

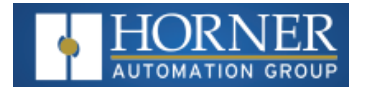

## <span id="page-175-0"></span>**AutoRun**

This System Menu option, when enabled (YES), allows the user to automatically place the OCS into RUN mode after the AutoLoad operation or automatic Restore Data operation.

When the AutoRun setting is disabled (NO), the OCS remains in the IDLE mode after a Restore Data or AutoLoad operation.

%SR164.5 can be set by putting the system into RUN mode automatically, once an AutoLoad has been performed or an Automatic Restore has occurred.

If for any reason the AutoLoad-Run (Loading the AUTOLOAD.PGM automatically and OCS put in RUN mode) sequence does not succeed, a pop-up message box saying "AUTO-LOAD-RUN SEQUENCE FAILED" will be displayed. It will also show the reason for its failure. On acknowledging this message box, the AutoLoad-Run sequence will be terminated, controller will return to the first user-screen and will be placed in IDLE mode.

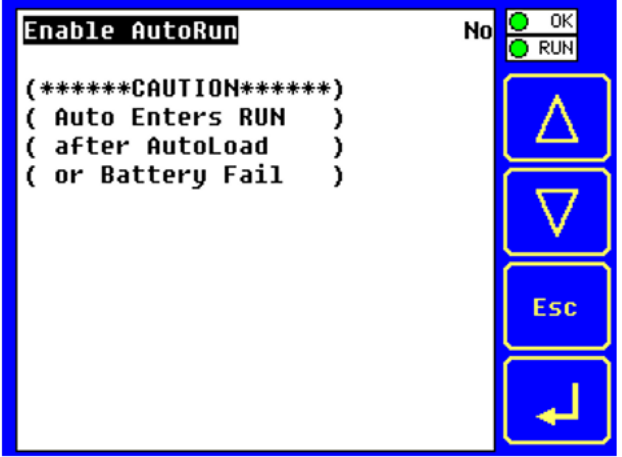

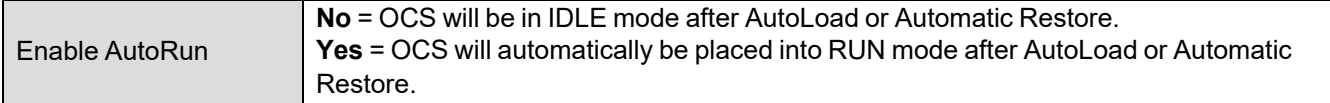

"Enable AutoLoad" displays the following options:

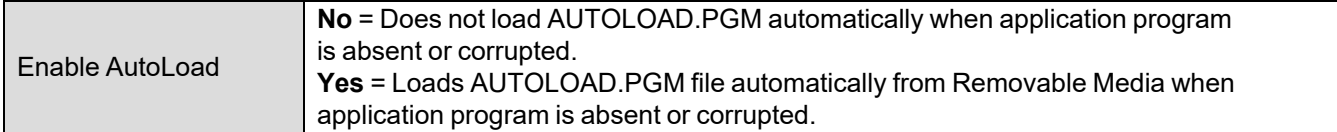

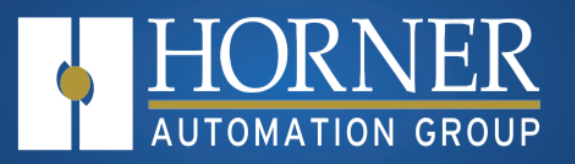

# **Modbus Communications**

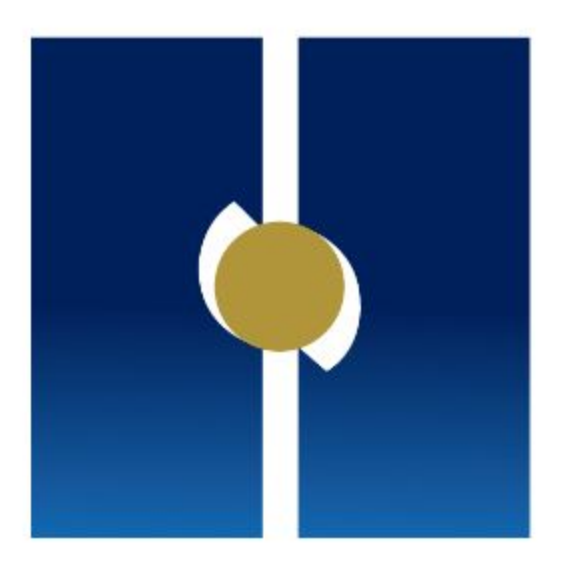

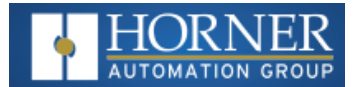

# **Modbus Communications**

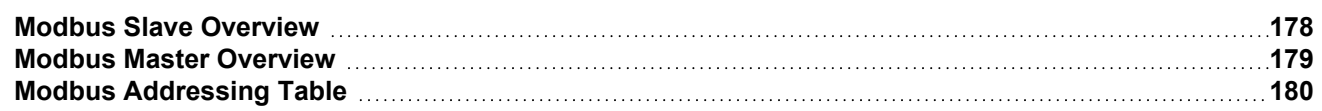

#### **NOTE: For complete Modbus instructions, please refer to the Help file in Cscape.**

Modbus (serial) is a popular, de-facto standard protocol that allows industrial devices from multiple manufacturers to easily share data in real-time. For Modbus serial communications, the EXL6/XL6 Prime can act as either a Master or a Slave.

Modbus protocol (serial) allows for one master and multiple slaves. The master always initiates the conversation by sending a request to a particular slave. Only the addressed slave will send a response when the request is completed. Should the slave be unable to complete the request, it returns the appropriate error response. Should the slave be unable to respond, the master's timeout timer expires to provide an indication of No Response.

# <span id="page-177-0"></span>**Modbus Slave Overview**

#### **For complete Modbus Slave instructions, please refer to the Help file in Cscape.**

The Modbus slave function block, when used with the appropriate Modem and/or Open Function Blocks, allows the primary serial port on the controller to act as a Modbus slave. The Modbus function supports both ASCII and RTU modes of operation across a range of baud rates and protocol frames. Also supported is port activity status, an inactivity timer, support for call-on exception, and support for store and forward (repeater) operation for radio modems.

The "Modbus [Addressing](#page-179-0) Table" on page 180 section describes the supported Modbus Commands as well as the Modbus Map for EXL6/XL6 Prime References (%R, %M, etc.).

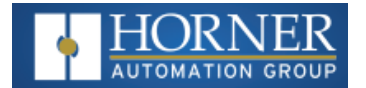

## <span id="page-178-0"></span>**Modbus Master Overview**

#### **For complete Modbus Master instructions, please refer to the Help file in Cscape.**

When acting as a Modbus master, there are two primary mechanisms used by the EXL6/XL6 Prime to allow the user to specify the data to be read/written from/to the slaves.

**Modbus Master Function Block**—This is for serial only. This is an advanced feature that should only be used in rare occasions.

**Protocol Config**—The Protocol Config is configured in the Hardware Configuration dialog box in Cscape (serial). Refer to the Modbus Addressing section. This is the preferred method in most applications.

After the protocol has been selected from the dropdown menu, the Network, Devices, and Scan List become available. The Protocol Config is configured on three different levels:

- **Network**—Parameters, such as the polling rate of the data scan, are specified along with timeout values, retry, and re-acquisition settings. Serial configuration, baud rate, parity, etc. are also set here.
- **Devices**—For every slave to be polled, configuration details are added in the Devices dialog box. This includes Slave ID (serial). Under Device Type, the Modbus addressing style matching that specified in the slave's user documentation may be selected. For instance, some slaves specify Modbus addresses (i.e. 40,001), and others specify offsets (i.e. 0000).
	- Hex or Decimal—Some specify addresses in hex, and others in decimal. By allowing the user to select the Modbus addressing style for each slave on the network, minimal address conversion is required. Also, if the slave is another Horner product (i.e. another OCS), the "Native Addressing" option can be selected (i.e. %R1, %M17, etc.), and this skips the conversion to Modbus style altogether.
- **Scan List**—This is where the specific Modbus addresses to be read/written from/to each slave are specified. Up to 32 words of data can be read at the same time.

**NOTE**: Once configuration has been completed on the Network and Devices level, Modbus data can be directly read/written from graphics objects in the Cscape screen editor. This is available even if the Modbus register is not listed on the scan list.

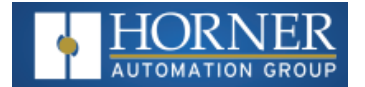

# <span id="page-179-0"></span>**Modbus Addressing Table**

To access EXL6/XL6 Prime registers, a Modbus Master must be configured with the appropriate register type and offset. This is usually accomplished with one of two methods:

**Method 1**: The first method uses Traditional Modbus References, in which the high digit represents the register type, and the lower digits represent the register offset (starting with Register 1 for each type). Since only four register types can be represented in this manner, EXL6/XL6 Prime Modbus Function Blocks pack several EXL6/XL6 Prime register types into each Modbus register type. Starting addresses of each EXL6/XL6 Prime register type are shown in the Traditional Modbus Reference column of the Mobus Table.

**Method 2**: The second method requires the Modbus Master to be configured with a specific Modbus Command and Modbus Offset. The supported Modbus commands and the associated offsets are also illustrated in Modbus Table.

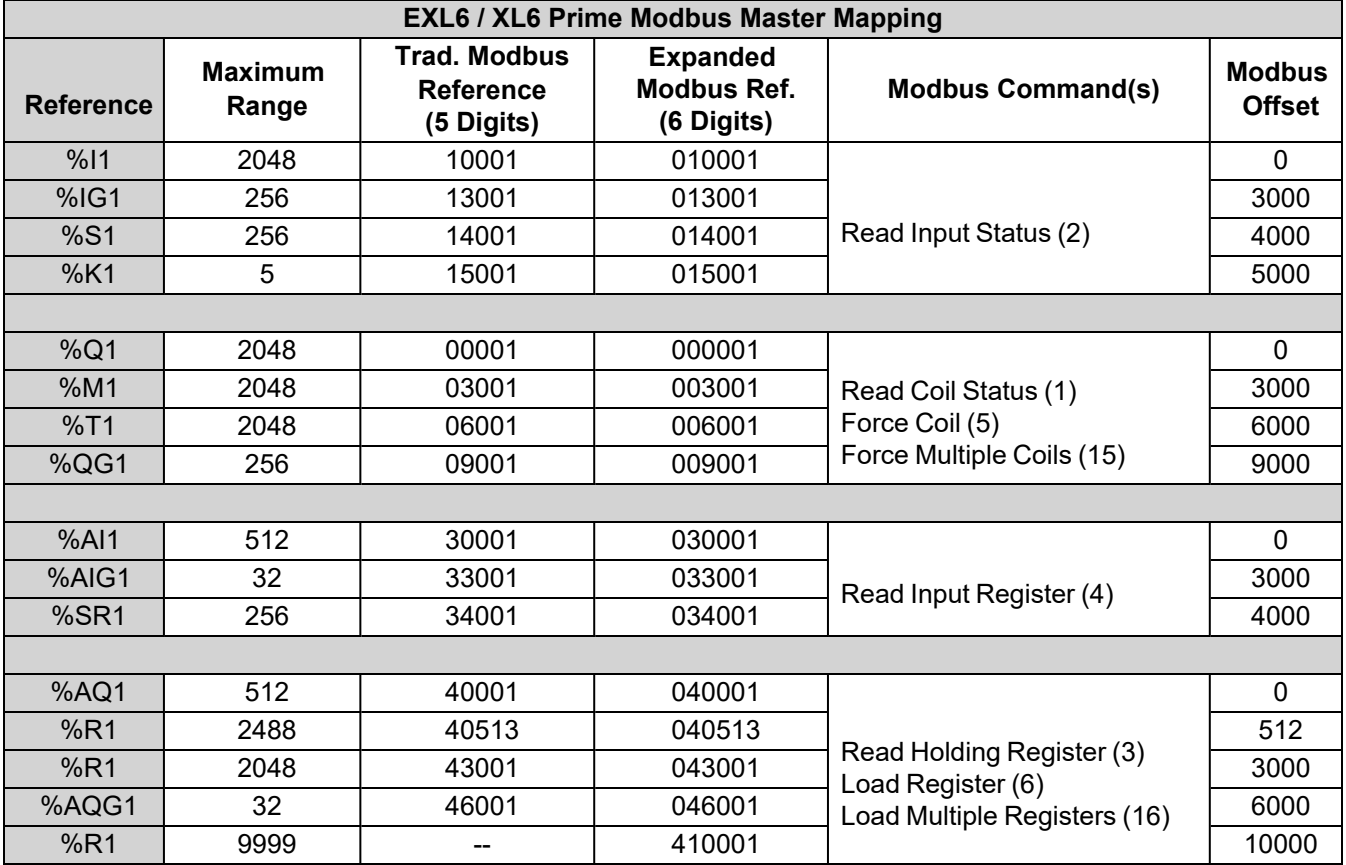
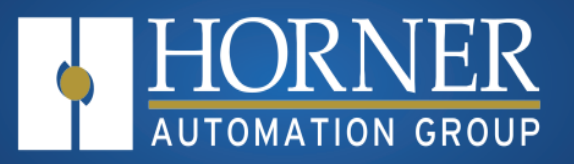

# **Rechargeable Battery for XL Series**

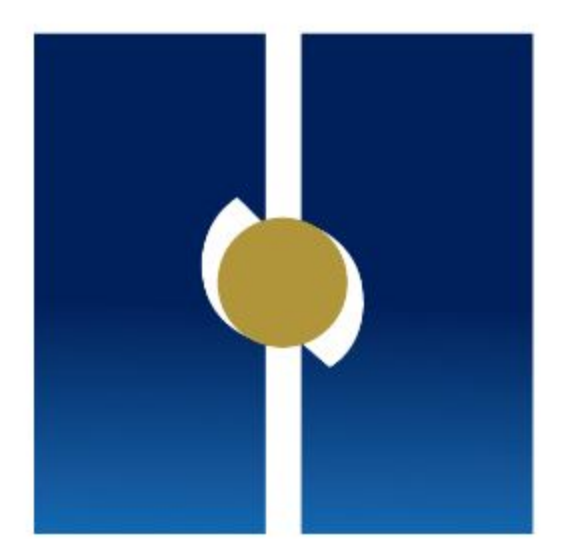

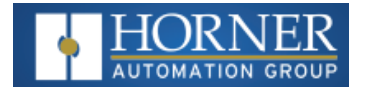

# <span id="page-181-3"></span>**EXL6 Rechargeable Battery**

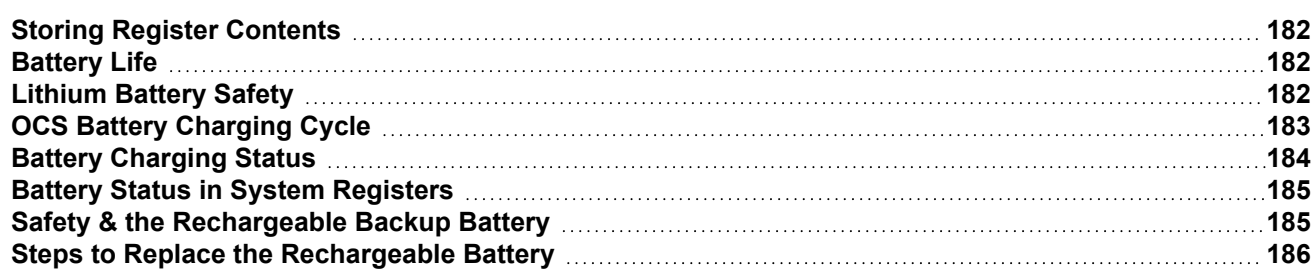

The EXL6 has an advanced battery system that uses a rechargeable lithium-ion battery. The battery powers the real time clock when power is removed, and it is needed for register data retention. **Does not include the EXL6 Prime**.

The following information pertains to the XL Series and RCC Series units. **This does NOT apply to the Prime Series**.

<span id="page-181-0"></span>**NOTE:** For more details on the back-up battery, refer to the Battery [Manual](https://hornerautomation.com/wp-content/uploads/2019/05/MAN1142-06.1-EN_Batt_Man.pdf) [MAN1142].

# **Storing Register Contents**

The OCS controllers with rechargeable batteries write register data to high speed RAM when connected to DC power. When this power is lost, critical circuits switch over and run on batter power for about 1/10 of a second. During this time, register and other retentive data is saved away to flash memory. The clock continues to run on the battery at a much lower power. The battery is designed to last well over a year in this state. Once power is restored, the battery recharges in eight (8) hours or less.

## <span id="page-181-1"></span>**Battery Life**

The battery is designed to last 300 full charges to 1000 partial charge cycles or 7 to 10 years. Because typical operation does not drain the battery, the 1000 charge cycles should never be reached and the 7 to 10-year aging of the battery would limit its useful life. The battery is designed to be replaced.

## <span id="page-181-2"></span>**Lithium Battery Safety**

Many of the publicized battery issues are a result of using multiple batteries of flexible battery packs. The OCS uses a small, single cell in a metal enclosure. The battery is UL recognized and comes from quality suppliers. The OCS has safety circuitry built into the charging IC and additional external protection including fusing. These circuits were closely evaluated by UL and Horner engineering for use in hazardous environments.

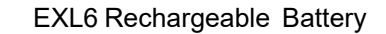

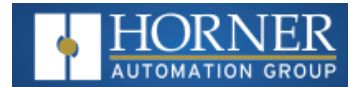

# <span id="page-182-0"></span>**OCS Battery Charging Cycle**

There are various charging states that are executed based on battery temperature, level of battery charge, and selftest results. The battery temperature can be determined by checking the CPU temperature in the controller **System Menu >View Battery Status** or by monitoring **System Register %SR195**.

The battery temperature is equal to the CPU temperature minus 30°C.

**NOTE**: Refer to "Battery [Charging](#page-183-0) Status" on the next page for charge states and definitions.

- 1. When power is applied to the OCS, the unit always goes to State 11; Waiting, for the first two minutes.
- 2. After two minutes have expired, the OCS will begin charging the battery based on battery temperature. In this step, charging will ensue even if the battery is already fully charged.
- 3. In this step charging does not ensue if the battery temperature is outside of the acceptable hot or cold limits.
- 4. The battery is charged fully to 4.2 volts in the Normal Charging or Cold Charging states or to 4.1 volts in the Hot Charging state.
- 5. Once fully charged to 4.2 volts, state 0, the Wait Discharging state is executed, state 12. The battery is allowed to discharge to 4.0 volts for however long that takes. Powering up the OCS will reset the charge cycle to step 1.
- 6. If the battery was charged to 4.1 volts under state 2, Hot Charging; 4.1 volts is maintained until Normal or Cold Charging can be executed.

**NOTE**: If the battery voltage is too low, less than 2.5 volts, or if the battery is missing, charging is suspended. In this condition, the OCS unit fails self-test. Diagnostics will show a battery warning. %SR55.13 will be ON.

**NOTE**: If the battery is not missing and the voltage is 2.5 volts or greater but will not fully charge in 8 to 40 hours, the charge cycle is suspended for 5 minutes and then tried again.

**NOTE**: Because the OCS is designed to maintain the Real Time Clock for a year or more in a powered down state, this translates as; the battery requires up to 8 to 40 hours of recharging time in a year.

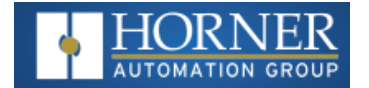

# <span id="page-183-0"></span>**Battery Charging Status**

Viewed in the **System Menu > View Battery Status** or read as a numeric value in **%SR196**. The battery temperature, Tb, is equal to the CPU temperature minus 30°C: Tb = CPU° - 30°C.

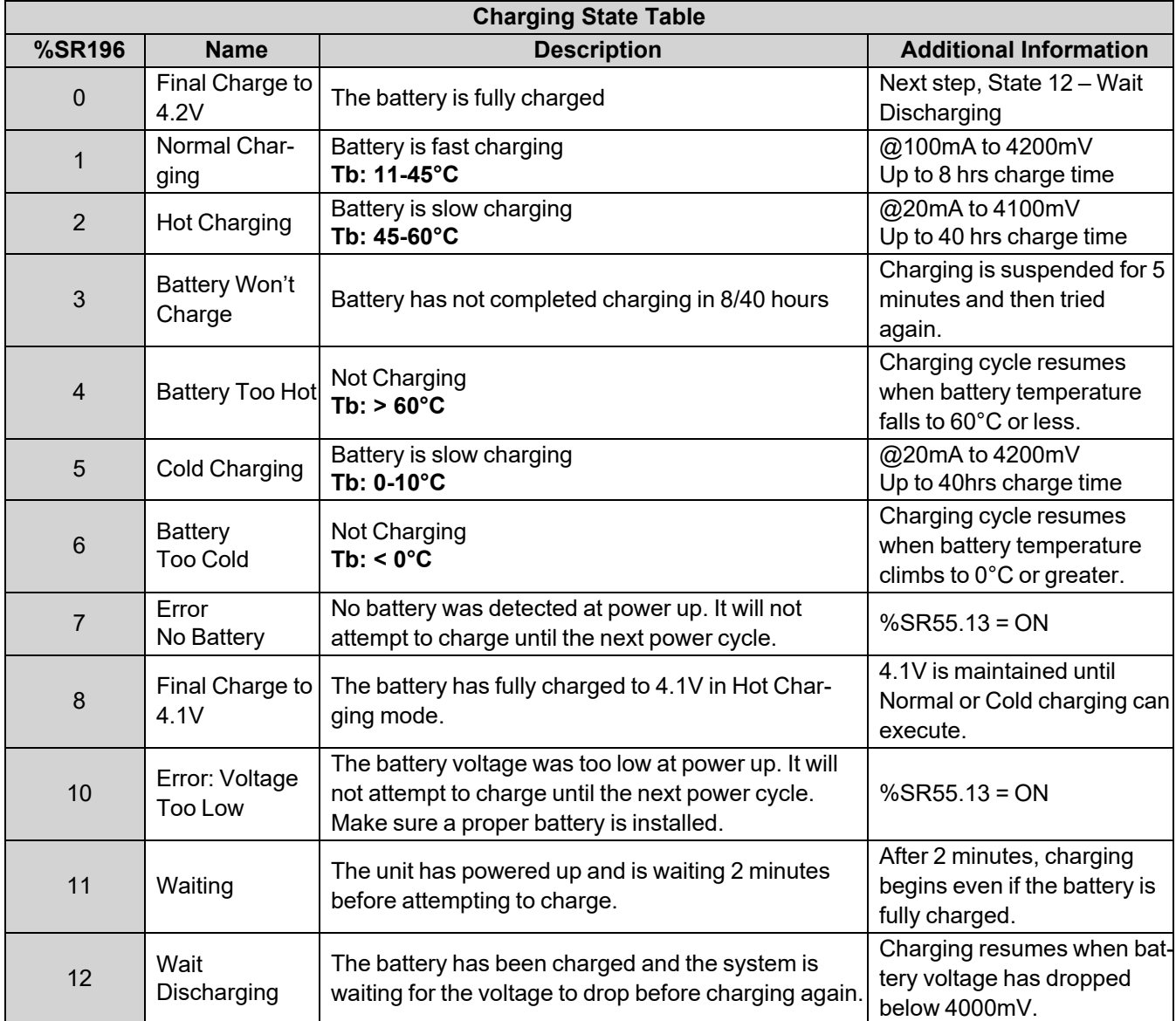

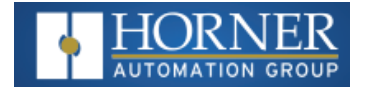

### <span id="page-184-0"></span>**Battery Status in System Registers**

**NOTE**: Registers NOT supported by the XL Prime controllers.

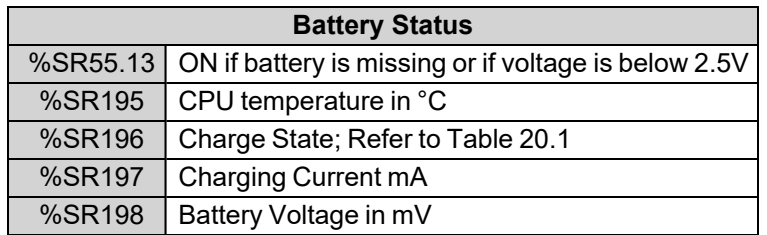

**IMPORTANT**: The battery voltage shown in the **System Menu** and in **%SR198** is ONLY valid if the battery is not in the Charging State. To check battery voltage, power cycle the controller and check the battery voltage within the first two minutes of power-up. In the first two minutes after power is applied to the unit, it will be in the 'Waiting' state, which means it is not charging, %SR196 = 11.

# <span id="page-184-1"></span>**Safety & the Rechargeable Backup Battery**

The EXL6 has an advanced battery system that uses a rechargeable lithium-ion battery. The battery powers the real time clock when power is removed. To store registers, the battery continues to power the OCS for less than a second after external power is removed. In this time the registers and other retentive data is saved to internal flash memory. This battery will need about eight (8) hours of charging to last approximately two (2) years when powered off.

NOTE: For the registers to be retentive, the battery only needs to be charged and present at power down. The battery will generally last seven (7) to ten (10) years. Environmental conditions, including extreme temperatures and humidity, can affect battery life. If the battery is older than seven (7) to ten (10) years old, it is recommended that it be replaced as preventative maintenance.

**WARNING: Do not use an alkaline AA battery; only use the proper battery type listed.**

**WARNING: DO NOT USE IF BATTERY IS LEAKING OR HAS BEEN DAMAGED.**

**WARNING: LITHIUM BATTERIES MAY EXPLODE OR CATCH FIRE IF MISTREATED.**

**DO NOT RECHARGE, DISASSEMBLE, HEAT ABOVE 100° C (212° F) INCINERATE, OR PUNCTURE.**

**WARNING: EXPLOSION HAZARD – BATTERIES MUST BE ONLY BE CHANGED IN A AREA KNOWN TO BE NON-HAZARDOUS.**

**WARNING: Disposal of lithium batteries must be done in accordance with federal, state, and local regulations. Be sure to consult with the appropriate regulatory agencies before disposing batteries. In addition, do not recharge, disassemble, heat or incinerate lithium batteries.**

**WARNING: Do not make substitutions for the battery. Be sure to only use the authorized part number to replace the battery.**

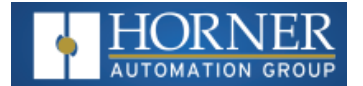

# <span id="page-185-0"></span>**Steps to Replace the Rechargeable Battery**

Below are the steps to replace the lithium-ion battery, part no. **BAT0019**, available from Horner APG.

- 1. Make sure the user program and any data stored in retentive memory is backed up.
- 2. Disconnect all power from the XL6 OCS unit including I/O power. Unplug I/O connections.
- 3. Using a small Phillips screwdriver, remove the I/O back panel, which is the smaller back panel, by turning four (4) corner screws counterclockwise.
- 4. Carefully lift off the I/O back panel. Be aware that a small insert may come loose from the back cover. It can be inserted when back panel is replaced.
- 5. After the I/O back panel is removed, carefully rock the I/O circuit board until released from the unit and lift straight up from the unit. Set carefully to the side.
- 6. Remove the larger back cover by turning four (4) corner screws counterclockwise. Once again, an insert may come loose from this cover.
- 7. Remove the Lithium battery carefully.
- 8. Insert new battery by aligning the positive (+) end of the battery with the positive (+) sign on the board.
- 9. Replace the larger back panel by carefully aligning the four (4) screws into the guideposts. If an insert came off, be sure to slide it back into the cover before replacing.
- 10. This unit has self-tapping screws. Once the screws are aligned, gently turn the screw counterclockwise until it "clicks". Then turn the screw clockwise until screw is seated.
- 11. Once the larger back panel is replaced, gently replace the I/O circuit board by aligning the edges with the guideposts. Align the XL Bus Connector, and then gently press on the I/O circuit board until it is seated. If an insert came off, be sure to slide it back into the cover before replacing.
- 12. After the I/O circuit board is replaced, replace the I/O back cover by aligning the screws with the posts.
- 13. Once the screws are aligned, turn the screw counterclockwise until it "clicks". Then turn the screw clockwise until the screw is seated.
- 14. Apply power and restore program and registers if necessary.
- 15. Allow the unit to remain powered near room temperature (10-35°C) for 6 to 8 hours. This will ensure the battery is fully charged properly for the first time.
- 16. Once the battery is charged, test the battery function by removing power and re-applying. Registers and clock function should be retained and there are no error messages on power up.
- 17. Once charged, the battery management system will maintain the battery at optimal charge depending on use and temperature.

Once charged, the battery management system will maintain the battery at optimal charge depending on use and temperature.

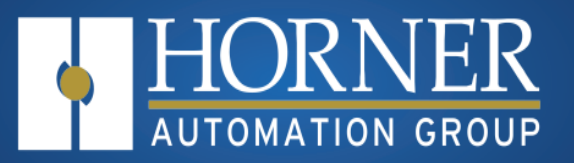

# **Prime Series Backup Battery**

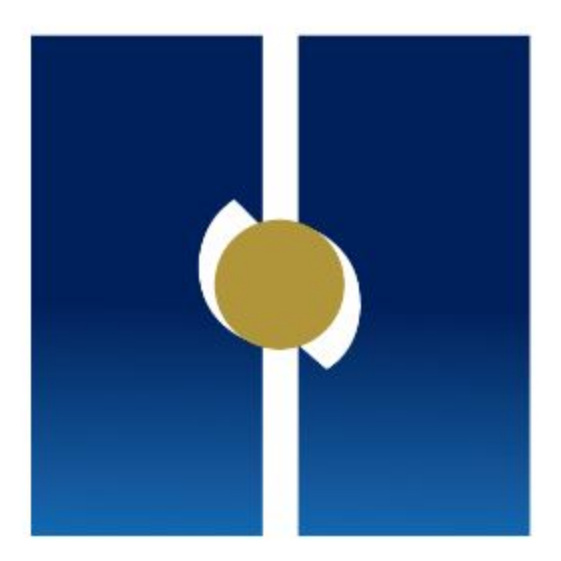

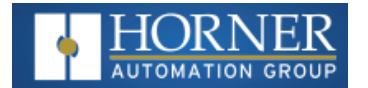

# <span id="page-187-1"></span>**Prime OCS Battery**

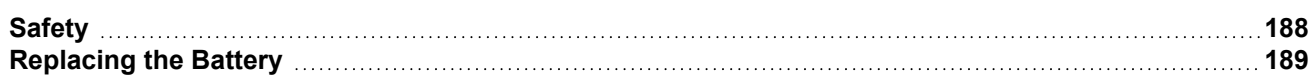

# <span id="page-187-0"></span>**Safety**

#### **NOTE**: This does not include the XL Series, only the Prime Series.

The Prime OCS has an improved memory architecture that does not require a battery for program or register retention. The onboard lithium coin-cell battery runs the **real time clock** and is user replaceable with an expected lifetime of seven (7) to ten (10) years.

Environmental conditions, including extreme temperatures and humidity, can affect battery life. If the battery older than seven (7) to ten (10) years old, it is recommended that it be replaced as preventative maintenance. NOTE: Use only the proper battery type listed.

**NOTE: Use only the proper battery type listed.**

- <sup>n</sup> **WARNING: DO NOT USE IF BATTERY IS LEAKING OR HAS BEEN DAMAGED.**
- <sup>n</sup> **WARNING: LITHIUM BATTERIES MAY EXPLODE OR CATCH FIRE IF MISTREATED.**
- <sup>n</sup> **WARNING: DO NOT RECHARGE, DISASSEMBLE, HEAT ABOVE 100° C (212° F) INCINERATE, OR PUNCTURE.**
- <sup>n</sup> **WARNING: EXPLOSION HAZARD – BATTERIES MUST BE ONLY BE CHANGED IN A AREA KNOWN TO BE NON-HAZARDOUS.**
- <sup>n</sup> **WARNING: Disposal of lithium batteries must be done in accordance with federal, state, and local regulations. Be sure to consult with the appropriate regulatory agencies before disposing batteries. In addition, do not recharge, disassemble, heat or incinerate lithium batteries.**
- <sup>n</sup> **WARNING: Do not make substitutions for the battery. Be sure to only use the authorized part number to replace the battery.**

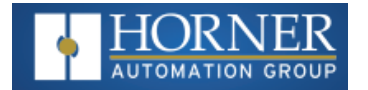

# <span id="page-188-0"></span>**Replacing the Battery**

The Prime OCS uses a lithium coin-type battery with part no. **HE-BAT013**, with harness and connector available from Horner APG.

**WARNING: Replacing the battery is a delicate procedure. If unsure about the procedure, please contact Horner Tech Support via Horner [Contact](https://hornerautomation.com/contact-us/) Us** .

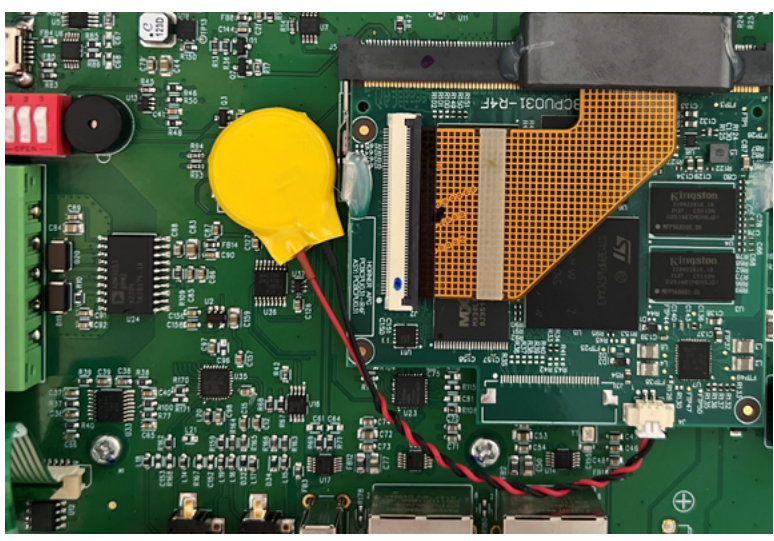

Below are the steps to replace the battery:

- 1. Make sure the user program and any data stored in retentive memory is backed up.
- 2. Disconnect all power from the Prime OCS unit including I/O power.
- 3. On the back of the Prime OCS model, remove the back cover by removing four screws found in the corners of the panel. **NOTE**: In some models, a board must also be removed.
- 4. Connect the new battery into the adjacent connector first and then carefully remove the old battery. With a small piece of tape provided, attach the new battery to the board.
- 5. Dispose of the old battery properly; see the above warning on disposal regulations.
- 6. Carefully place the back panel (and board if necessary) and replace the four screws.
- 7. Apply power to the unit. Check that the battery error is no longer reported. If the unit still reports the error, remove the battery immediately and contact Technical Support.

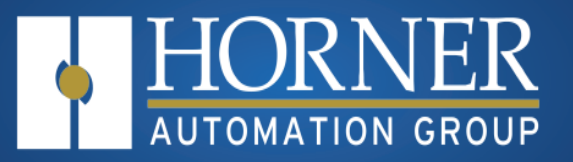

# **Firmware Update**

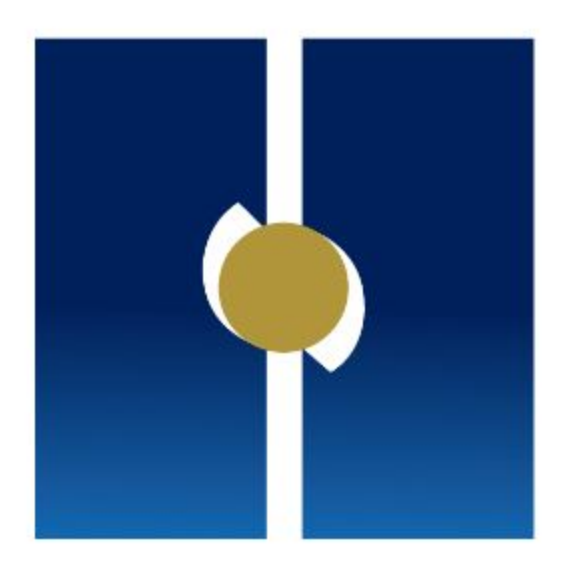

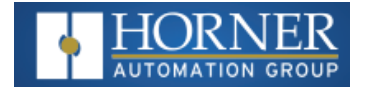

# <span id="page-190-1"></span>**Firmware Updates**

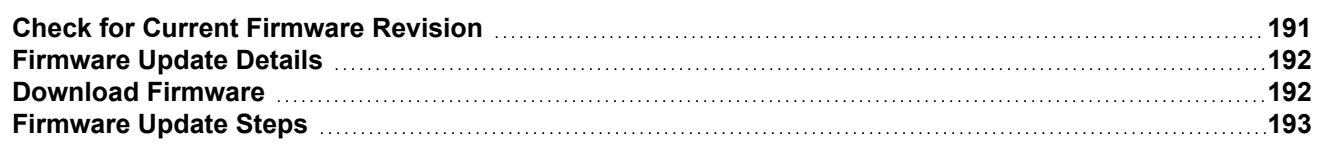

The EXL6/XL6 Prime OCS products contain field updatable firmware to allow new features to be added to the product. Firmware updates should only be performed when a new feature or correction is required.

**WARNING: Firmware updates should only be performed when the equipment being controlled by the OCS is in a safe, non-operational state. Communication or hardware failures during the firmware update process can cause the controller to behave erratically resulting in injury or equipment damage. Make sure the functions of the equipment work properly after a firmware update before returning the device to an operational mode.**

## <span id="page-190-0"></span>**Check for Current Firmware Revision**

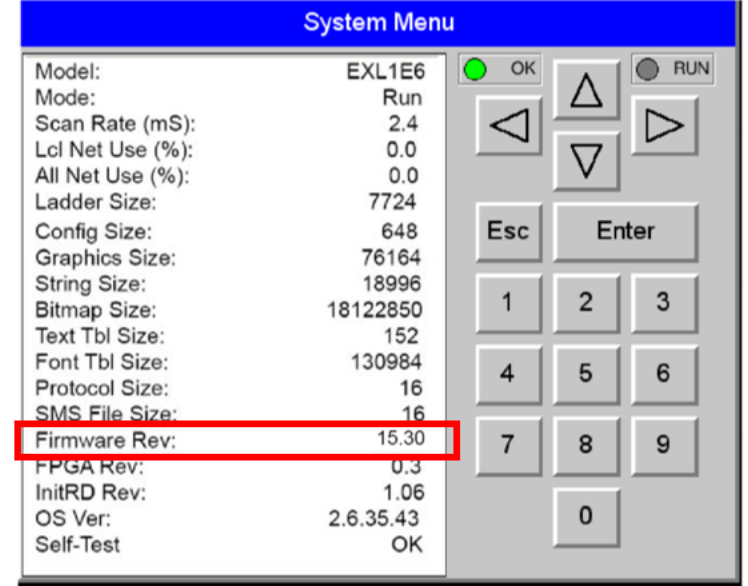

To check the firmware revision on a controller, open **System Menu > View Status**.

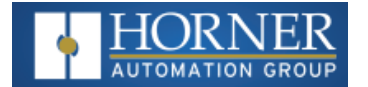

# <span id="page-191-0"></span>**Firmware Update Details**

**NOTE**: Updating firmware will clear the application program, screens, configurations, and register data. If required, make sure to backup program and register data before updating firmware. The controller's User Manual has instructions for doing backups.

There are two methods for updating firmware. The method used depends on the type of controller being updated.

**Method A: Removable Media Method** – The controller firmware is updated by a bootloader, using a microSD card or USB Flash drive (not through the Cscape Firmware Update Wizard). To update or change firmware:

- 1. Download desired Firmware set from the Horner APG website. (Verify CsCAN or CANopen communications.)
- 2. Save Firmware files to microSD card or USB, these are the removable media devices.
- 3. Update the firmware through the controller's Firmware Update function

**NOTE:** Files from the Horner website come as a .ZIP file which need to be unzipped and placed in the root of the drive for them to function properly.

**Method B: RS232 Serial Connection** – Serial firmware updates are done from Cscape software to the controller's primary serial port, MJ1 in most cases.

## <span id="page-191-1"></span>**Download Firmware**

In North America, visit [https://hornerautomation.com](https://hornerautomation.com/). Then click **Support > Downloads > Controller Firmware** and download the most recent firmware set with the correct communication protocol.

**-OR-**

In Europe, visit [http://www.hornerautomation.eu](http://www.hornerautomation.eu/) and click **Support > Firmware** tab and download the desired firmware (an account is required to access firmware updates, create one if necessary).

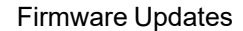

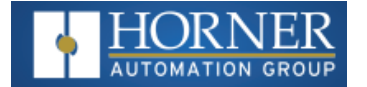

# <span id="page-192-0"></span>**Firmware Update Steps**

Update firmware in an EXL6/XL6 PRIME by completing the following steps:

- 1. Unzip all files from downloaded .zip file (see above) onto removable media.
- 2. Plug removable media into a powered-up controller.
- 3. Touch the upper-right-hand screen corner to slide out the control panel.
- 4. Press and hold the **SYSTEM** key until the **Boot Installer** screen appears. Select System upgrade option. Boot Installer screen appears. Press and hold the SYSTEM key until system recovery screen appears. Select System upgrade option. Boot Installer screen will appear.
- 5. Press the Install Bootloader button and then press **Yes**.
- 6. When Operation Completed appears, press **OK**.
- 7. Power-cycle the controller and wait for it to boot up.
- 8. Touch the upper-right-hand screen corner to slide out the control panel.
- 9. Press **SYSTEM** key, select **View Status** and press the Enter button.
- 10. If any of the version numbers are incorrect, verify the correct files were copied to the removable media device and repeat the steps above.

For more Firmware Update information refer to the [Firmware](https://hornerautomation.com/documentation-search/?cmdm_direct_download_id=122961) Update Manual, MAN1011, which can be found on the Horner website. **NOTE**: User must register and be logged into website in order to download this manual.

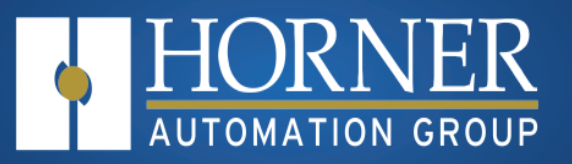

# **Troubleshooting & Tech Support**

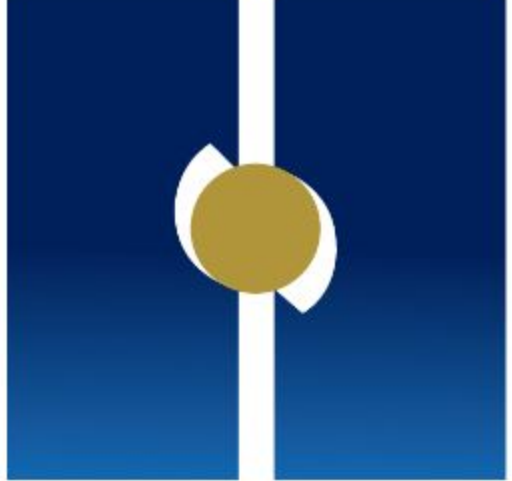

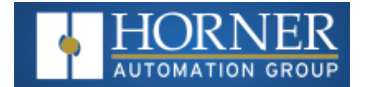

# <span id="page-194-3"></span>**Troubleshooting**

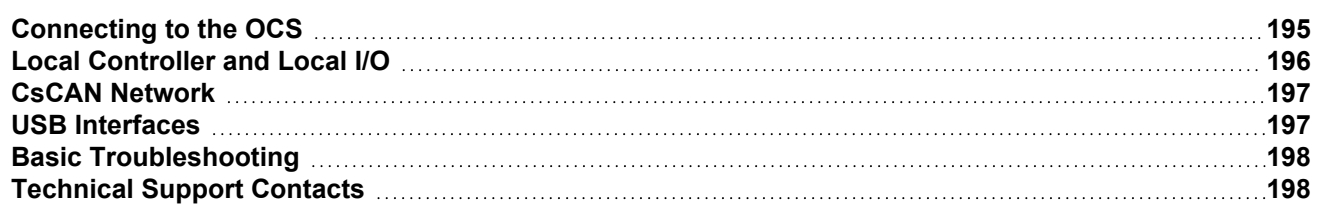

# <span id="page-194-0"></span>**Connecting to the OCS**

Cscape connects to the local controller automatically when the serial connection is made. The status bar below shows an example of a successful connection. This status bar is located in the bottom right-hand corner of the Cscape window.

Local 253 Target:253(R) [no forces]

In general, the Target number should match the Local number. The exception to this is when the controller is being used as a "pass through" unit where other controllers on a CsCAN network could be accessed through the local controller. See Cscape Help File for more details.

<span id="page-194-1"></span>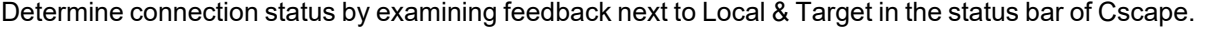

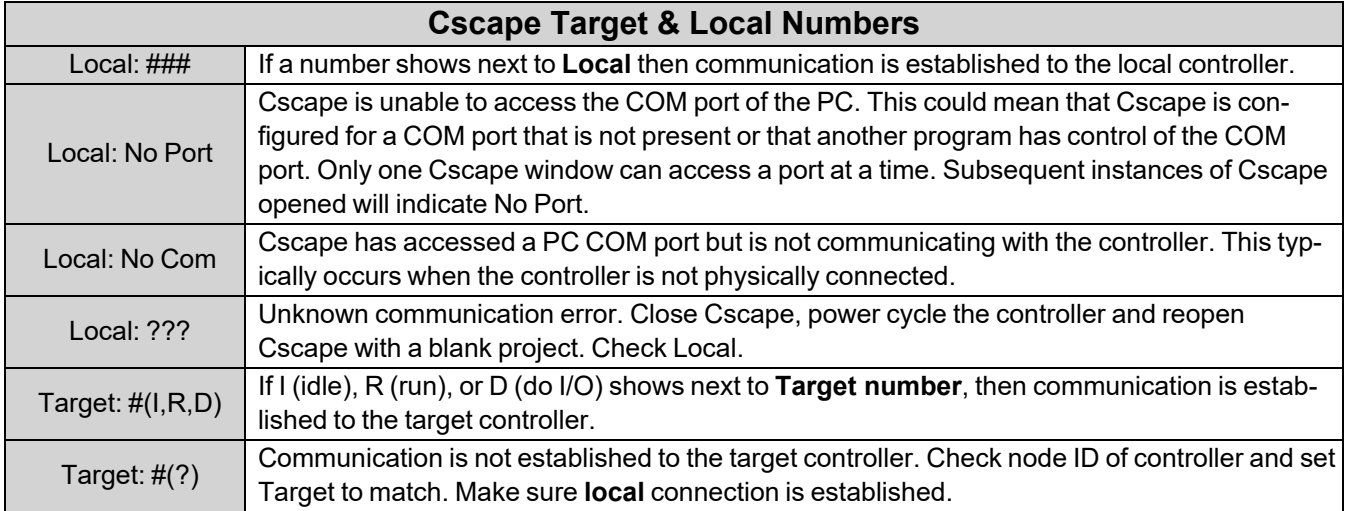

#### <span id="page-194-2"></span>**Serial Port – MJ1 Programming**

- 1. Controller must be powered up.
- 2. Ensure that the correct COM port is selected in Cscape. **Tools > Applications Settings > Communications**.
- 3. Ensure that a cable with proper pinout is being used between PC and controller port MJ1.
- 4. Check that a Loaded Protocol or ladder is not actively using MJ1. Taking the controller out of Run Mode from the System Menu on the controller will make MJ1 available to Cscape.
- 5. Successful communications with USB-to-serial adapters vary. If in doubt, Horner APG offers a USB to serial adapter: part number [HE-CPK](https://hornerautomation.com/product/programming-kit-cscape/).

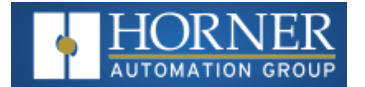

#### <span id="page-195-3"></span>**USB Port - Mini B Programming**

- 1. Controller must be powered up.
- 2. Ensure that the correct COM port is selected in Cscape.**Tools > Applications Settings > Communications**.
- 3. Be sure that the USB cable is connected between the PC and the controller. Check Windows Device Manager to ensure that the USB driver is properly installed and to verity the port number.

#### <span id="page-195-1"></span>**ETN Port Programming**

- 1. Controller must be powered up.
- 2. Ensure that the correct IP address is given in the Ethernet field and correct Mode is selected, in Cscape: **Tools > Applications Settings > Communications**.
- 3. Ensure that an Ethernet connection has been established by pinging the controller from the Windows DOS prompt.

# <span id="page-195-0"></span>**Local Controller and Local I/O**

The System Menu provides the following status indications that are useful for troubleshooting and system maintenance. To view the System Menu, press the **System** key.

- $\blacksquare$  Self-test results, diagnostics.
- RUN and OK status
- $\blacksquare$  Network status and usage
- Average logic scan rate
- **Application memory usage**
- **Loaded firmware versions**
- Loaded protocols
- Removable media access

#### <span id="page-195-2"></span>**Local I/O Troubleshooting Checklist**

- 1. Verify the controller is in RUN mode.
- 2. Check diagnostics to ensure controller passed self-tests. View Diags in System Menu or in Cscape, click Controller/Diagnostics.
- 3. Check data sheets to ensure proper wiring.
- 4. Ensure that hardware jumpers and software configuration for I/O match.
- 5. Check data sheets for voltage and current limits.
- 6. Take ladder out of the picture. From Cscape set controller to "Do I/O" mode. In this mode inputs can be monitored, and outputs set from a data watch window in Cscape without interference from the ladder program. Some I/O problems are only a result of a mistake in the ladder program.

WARNING: Setting outputs ON in Do I/O mode can result in injury or cause machinery to engage in an **unsafe manner depending on the application and the environment.**

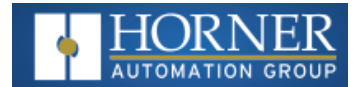

# <span id="page-196-0"></span>**CsCAN Network**

For complete information on setting up a CsCAN network, refer to CAN Networks manual (MAN0799) by using Horner's [Documentation](https://hornerautomation.com/documentation-search/) Search page.

Network status, node ID, errors, and baud rate in the controller System Menu are all in reference to the CsCAN network. These indications can provide performance feedback on the CsCAN network and can also be used to aid in troubleshooting.

#### <span id="page-196-2"></span>**CsCAN Network Troubleshooting Checklist**

- 1. Use the proper Belden wire type or equivalent for the network as specified in the CAN [Networks](https://hornerautomation.com/wp-content/uploads/2017/08/MAN0799-01.pdf) Manual, MAN0799.
- 2. The Horner OCS does not provide 24VDC to the network. An external voltage source must be used for other devices such as SmartStix I/O.
- 3. Check voltage at both ends of the network to ensure that voltage meets specifications of attached devices.
- 4. Proper termination is required. Use 121 $\Omega$  (or 120 $\Omega$ ) resistors at each end of the network. The resistors should be placed across the CAN\_HI and CAN\_LO terminals.
- 5. Measure the resistance between CAN\_HI and CAN\_LO. If the network is properly wired and terminated, there should be around 60Ω.
- 6. Check for duplicate node ID's.
- 7. Keep proper wires together. One twisted pair is for V+ and V- and the other twisted pair is used for CAN\_HI and CAN\_LO.
- 8. Make sure the baud rate is the same for all controllers on the network.
- 9. Assure shields are connected at one end of each segment—they are not continuous through the network.
- 10. Do not exceed the maximum length determined by the baud rate and cable type.
- 11. Total drop length for each drop should not exceed 6m (20'). A drop may include more than one node. The drop length adds to the overall network length.
- 12. Network should be wired in "straight line" fashion, not in a "star" pattern.
- 13. In applications requiring multiple power supplies, make sure the V- of all supplies is connected and to earth ground at one place only.
- 14. In some electrically noisy environments, it may be necessary to add repeaters to the network. Repeaters can be used to add additional nodes and/or distance to the network and protect the signal against noisy environments.

# <span id="page-196-1"></span>**USB Interfaces**

- Plugging and unplugging USB devices while the OCS is powered up can cause the OCS to reset. In general, branded USB memory sticks will not cause this problem, however, with the advent of USB 3.0 and larger / faster memory devices this cannot be guaranteed.
- Larger USB devices such as hard-drives etc. should only be attached and removed when the OCS is powered down.
- The resets are caused by short sharp current spikes when devices are added or removed from the OCS, these spikes can exceed the USB specification but are usually very short and mostly do not cause problems. Some devices however draw a longer larger current as they power up causing a brief dip in the OCS internal supplies leading to a reset.
- Standard SanDisk and Kingston ranges with read times less than 120MB/sec. should not cause resets. The display will flicker when a device is added or removed.

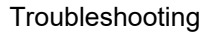

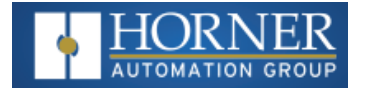

# <span id="page-197-0"></span>**Basic Troubleshooting**

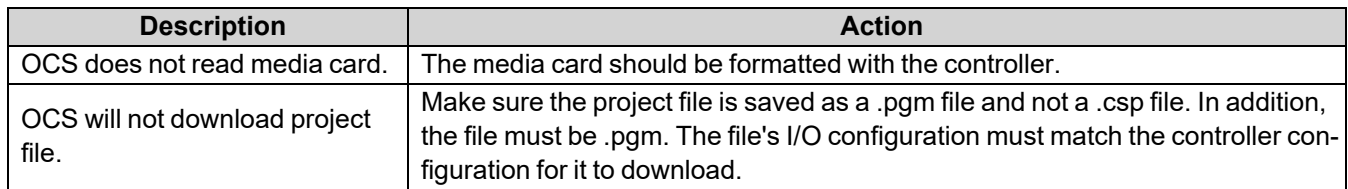

# <span id="page-197-1"></span>**Technical Support Contacts**

For manual updates and assistance, contact Technical Support at the following locations:

**North America:** Tel: (317) 916-4274 Fax: (317) 639-4279 Website: [https://hornerautomation.com](https://hornerautomation.com/) Email: [techsppt@heapg.com](mailto:techsppt@heapg.com)

**Europe:** Tel: (+) 353-21-4321-266 Fax: (+353)-21-4321826 Website: [https://www.hornerautomation.eu](https://www.hornerautomation.eu/) Email: [technical.support@horner-apg.com](mailto:technical.support@horner-apg.com)

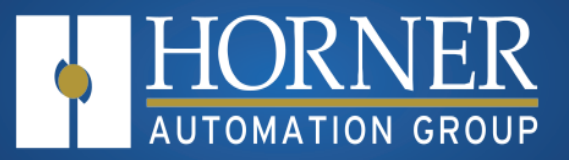

# **INDEX**

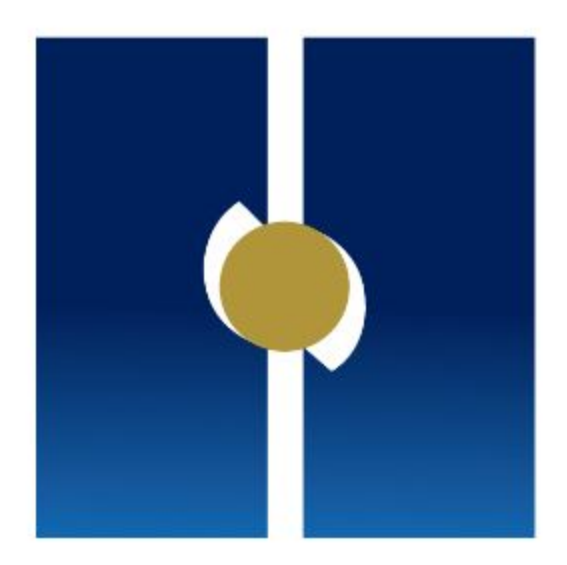

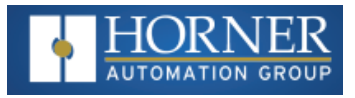

#### **A**

Alarm Viewer  [147](#page-146-0) Alarms  [146](#page-145-0) Alpha-Numeric Keypad  [143](#page-142-0) Analog Inputs  [84](#page-83-0) Analog Outputs  [93](#page-92-0) AutoLoad  [174](#page-173-0) AutoRun  [176](#page-175-0)

#### **B**

Backup / Restore Data  [171](#page-170-0) Basic Troubleshooting  [198](#page-197-0) Battery Charging Cycle  [183](#page-182-0) Battery Charging Status  [184](#page-183-0) Battery Life  [182](#page-181-1) Battery Status in System Registers  [185](#page-184-0) Beeper Acknowledgement  [145](#page-144-0)

#### **C**

CAN Communications  [121](#page-120-0) CAN1 Port Wiring  [121](#page-120-1) Cscape Programming  [122](#page-121-0) I/O Expansion  [122](#page-121-1) Ladder-Controlled  [122](#page-121-2) Port Description  [121](#page-120-2) CAN1 Port Wiring  [121](#page-120-1) Check for Current Firmware Revision  [191](#page-190-0) Clone Unit  [44](#page-43-0), [165](#page-164-0) Load Clone  [167](#page-166-0) Make Clone  [165](#page-164-1) Communicating via MJ1 Serial Port  [68](#page-67-0) Communicating via On Board Ethernet Port  [69](#page-68-0) Configuration via Mini-B USB  [119](#page-118-0) Connecting to the OCS  [195](#page-194-0) Connectivity to the EXL6 & XL6 Prime  [13](#page-12-0) CsCAN Network  [197](#page-196-0) CsCAN Network Troubleshooting Checklist  [197](#page-196-2) Cscape Configuration  [62,](#page-61-0) [71](#page-70-0) Establishing Communications  [63](#page-62-0) Status Bar  [62](#page-61-1) via MJ1 Serial Port  [68](#page-67-0) via On Board Ethernet Port  [69](#page-68-0) Cscape Programming via CAN  [122](#page-121-0) Cscape Programming via Serial Port  [119](#page-118-1) Cscape Target & Local Numbers  [195](#page-194-1)

#### **D**

Device List and Device Configuration  [134](#page-133-0) Digital / HSC Input Configuration  [75](#page-74-0) Digital / PWM Output Configuration  [79](#page-78-0)

Dimensions  [18](#page-17-0) Dip Switches  [118](#page-117-0) Displaying and Entering Data  [142](#page-141-0) Download Firmware  [192](#page-191-1)

#### **E**

Electrical Installation  [22](#page-21-0) Ground Specifications  [22](#page-21-1) How to Test for Good Ground  [22](#page-21-0) Primary Power Port  [23](#page-22-0) Establishing Communications  [63](#page-62-0) Ethernet Communications  [124](#page-123-0) Ethernet Configuration – IP Parameters  [128](#page-127-0) Ethernet Module Configuration  [125](#page-124-0) Ethernet Module Protocol Configuration  [128](#page-127-1) Ethernet Module Protocols and Features  [124](#page-123-1) Ethernet Module Specifications  [125](#page-124-1) ETN Port Programming  [196](#page-195-1) **Examples** PWM  [112](#page-111-0) Scaling Analog Inputs  [92](#page-91-0) STP  [113](#page-112-0)

#### **F**

Factors Affecting Panel Layout Design and Clearances  [19](#page-18-0) Fail-Safe System  [169](#page-168-0) AutoLoad  [174](#page-173-0) AutoRun  [176](#page-175-0) Backup/Restore Data  [171](#page-170-0) Clear Backup Data  [172](#page-171-0) Settings  [170](#page-169-0) XL & X Series  [169](#page-168-1) XL Prime Series  [169](#page-168-2) Fail – Safe System  [41](#page-40-0) FCC Compliance  [9](#page-8-0) Features of EXL6/XL6 Prime OCS  [14](#page-13-0) Field-Programmable Gate Array (FPGA)  [95](#page-94-0) Filenames  [163](#page-162-0) Firmware Update Download Firmware  [192](#page-191-1) Firmware Update Details  [192](#page-191-0) Firmware Update Steps  [193](#page-192-0) Firmware Updates  [191](#page-190-1) Check for Currrent Revision  [191](#page-190-0) For the XL & X Series  [169](#page-168-1) For the XL Prime Series  [169](#page-168-2) FPGA  [95](#page-94-0) Frequency  [97](#page-96-0) Function Blocks in Cscape  [162](#page-161-0)

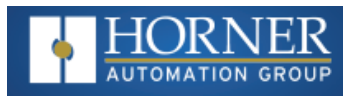

#### **G**

General I/O Configuration  [73](#page-72-0) Analog Inputs  [84](#page-83-0) Analog Outputs  [93](#page-92-0) Digital Input  [75](#page-74-0) Digital Output  [79](#page-78-0) HSC Input  [75](#page-74-0) PWM Output  [79](#page-78-0) Relay Outputs  [80](#page-79-0) Scaling Analog Inputs & Examples  [92](#page-91-0) Solid State Digital Outputs  [79](#page-78-1) Ground Specifications  [22](#page-21-0)

#### **H**

High-Speed IO  [102](#page-101-0) 4 HSC Configuration  [106](#page-105-0) Frequency  [97](#page-96-0) Glossary  [96](#page-95-0) **HSC [97](#page-96-1)** HSC I/O Filtering  [114](#page-113-0) Period Measurement  [100](#page-99-0) Pulse Width Measurement  [99](#page-98-0) Quadrature  [101](#page-100-0) Register Map - 2 HSC  [104](#page-103-0) Register Maps  [104](#page-103-1) Register Match  [102](#page-101-1) Status Bits  [103](#page-102-0) Totalize  [97](#page-96-2) High Speed Counter (HSC) Functions  [97](#page-96-1) High Speed Counter Match  [109](#page-108-0) High Speed I/O (HSC / PWM)  [95](#page-94-1) High Speed I/O Glossary  [96](#page-95-0) High Speed Output Functions  [108](#page-107-0) Normal  [108](#page-107-1) PWM  [108](#page-107-2) PWM - 2 Counter  [111](#page-110-0) PWM 4- Counter  [111](#page-110-1) PWM Examples  [112](#page-111-0) PWM Output Waveform  [109](#page-108-1) Stepper  [110](#page-109-0) STP Examples  [113](#page-112-0) High Speed Output Functions Register Map  [111](#page-110-2) How to Test for Good Ground  [22](#page-21-2) HSC Functions  [102](#page-101-0) HSC Functions Register Maps  [104](#page-103-1) HSC Functions Registers Map  [60](#page-59-0) HSC I/O Filtering  [114](#page-113-0) HSC Input Configuration  [75](#page-74-0)

#### **I**

I/O Register Map  [59](#page-58-0)

Installation Procedure  [19](#page-18-1) Intro to the EXL6 & XL6 Prime  [12](#page-11-0)

#### **L**

Ladder-Based Screen Navigation  [145](#page-144-1) Ladder-Controlled CAN Communication  [122](#page-121-2) Ladder-Controlled Serial Communication  [119](#page-118-2) LED Indicator Lights  [25](#page-24-0) Lithium Battery Safety  [182](#page-181-2) Load Clone  [167](#page-166-0) Local Controller and Local I/O  [196](#page-195-0) Local I/O Troubleshooting Checklist  [196](#page-195-2) Log Data  [160](#page-159-0)

#### **M**

Make Clone  [165](#page-164-1) Mechanical Installation  [16](#page-15-0) Dimensions  [18](#page-17-0) Installation  [19](#page-18-1) Mounting  [16](#page-15-1) Panel Design  [19](#page-18-0) microSD Cards  [159](#page-158-0) microSD File System  [160](#page-159-1) Modbus Addressing Table  [180](#page-179-0) Modbus Communications  [178](#page-177-0) Modbus Master Overview  [179](#page-178-0) Modbus Slave Overview  [178](#page-177-1) Mounting Clip  [17](#page-16-0) Mounting Orientation  [17](#page-16-1) Mounting Requirements  [16](#page-15-1)

#### **N**

Navigation and Editing  [26](#page-25-0) Network Configuration  [132](#page-131-0) Network Protocols  [133](#page-132-0) Normal  [108](#page-107-1)

#### **O**

Opening Video Object in Cscape  [153](#page-152-0)

#### **P**

Period Measurement  [100](#page-99-0) Port Descriptions  [117](#page-116-0) Primary Power Port  [23](#page-22-0) Prime OCS Battery  [188](#page-187-1) Replacing the Battery  [189](#page-188-0) Safety  [188](#page-187-0) Protocol Configuration  [130](#page-129-0) Data Mapping  [138](#page-137-0) Device Configuration  [135](#page-134-0)

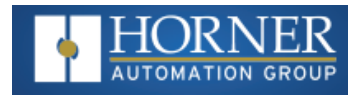

Device Driver  [131](#page-130-0) Device List  [134](#page-133-1) Network Configuration  [132](#page-131-0) Network Protocols  [133](#page-132-0) Scan List  [136](#page-135-0) Protocol Device Driver Selection  [131](#page-130-0) Pulse Width Measurement  [99](#page-98-0) PWM  [108](#page-107-2) PWM Examples  [112](#page-111-0) PWM Function Registers Map  [59](#page-58-1) PWM Functions Register Map, Four Counter  [111](#page-110-1) PWM Functions Register Map, Two Counter  [111](#page-110-0) PWM Output Configuration  [79](#page-78-0) PWM Output Waveform  [109](#page-108-1)

#### **Q**

Quadrature  [101](#page-100-0)

#### **R**

Rechargeable Battery [182](#page-181-3) Battery Charging Cycle  [183](#page-182-0) Battery Charging Status  [184](#page-183-0) Battery Life  [182](#page-181-1) Battery Status in Registers  [185](#page-184-0) Steps to Replace Battery  [186](#page-185-0) Storing Register Contents  [182](#page-181-0) Register Definitions  [50](#page-49-0) Register Map for 2 HSC Configuration  [104](#page-103-0) Register Map for 4 HSC Configuration  [106](#page-105-0) Register Match  [102](#page-101-1) **Registers** Rechargable Battery Status  [185](#page-184-0) Removable Media  [163](#page-162-1) Relay Outputs  [80](#page-79-0) Removable Media  [40](#page-39-0), [148](#page-147-0), [159](#page-158-1) Filenames  [163](#page-162-0) Function Blocks  [162](#page-161-0) Log Data  [160](#page-159-0) Media Manager  [160](#page-159-2) microSD cards  [159](#page-158-0) Registers  [163](#page-162-1) RM Object  [161](#page-160-0) View and Capture Screens  [161](#page-160-1) Removable Media Object  [161](#page-160-0) Removing the Back Cover  [74](#page-73-0) Replacing the Battery  [189](#page-188-0) RS485 Biasing  [118](#page-117-1) RS485 Termination  [118](#page-117-2)

#### **S**

S Registers  [51](#page-50-0)

Safety  [188](#page-187-0) Safety & the Rechargeable Backup Battery  [185](#page-184-1) safety and Compliance Safety Precautions  [10](#page-9-0) Safety and Compliance  [9](#page-8-1) FCC Compliance  [9](#page-8-0) Warnings [9](#page-8-2) Safety Precautions  [10](#page-9-0) Scaling Analog Inputs & Examples  [92](#page-91-0) Scan List  [136](#page-135-0) Screen Brightness  [149](#page-148-0) Screen Navigation  [144](#page-143-0) Screen Saver  [149](#page-148-1) Screen Specifications  [141](#page-140-0) Serial Communications  [117](#page-116-1) Dip Switches  [118](#page-117-0) Ladder-Controlled  [119](#page-118-2) Port Descriptions  [117](#page-116-0) RS485 Biasing  [118](#page-117-1) RS485 Termination  [118](#page-117-2) via Mini-B USB  [119](#page-118-0) via Serial Port  [119](#page-118-1) Wiring  [117](#page-116-2) Serial Port – MJ1 Programming  [195](#page-194-2) Set Beeper  [38](#page-37-0) Set Fkeys Mode  [34](#page-33-0) Set Networks  [28](#page-27-0) Set Screen  [39](#page-38-0) Set Serial Ports  [35](#page-34-0) Set Time/Date  [36](#page-35-0) Solid State Digital Outputs  [79](#page-78-1) Specifications of Video Properties  [152](#page-151-0) SR Registers  [52](#page-51-0) Status Bar  [62](#page-61-1) Status Bits  [103](#page-102-0) Stepper Function  [110](#page-109-0) Steps to Replace the Rechargeable Battery  [186](#page-185-0) Storing Register Contents  [182](#page-181-0) STP Examples  [113](#page-112-0) System Menu Map  [27](#page-26-0) System Register Tables  [50](#page-49-1) System Registers used with RM  [163](#page-162-1) System Settings  [25](#page-24-1) Clone Unit  [44](#page-43-0) Fail-Safe System  [41](#page-40-0) LED Indicator Lights  [25](#page-24-0) Navigation & Editing  [26](#page-25-0) Removable Media  [40](#page-39-0) Set Beeper  [38](#page-37-0) Set Fkeys Mode  [34](#page-33-0) Set Networks  [28](#page-27-0) Set Screen  [39](#page-38-0)

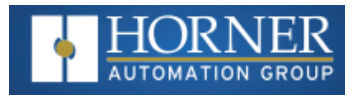

Set Serial Ports  [35](#page-34-0) Set Time/Date  [36](#page-35-0) System Menu  [27](#page-26-0) Touch Screen Calibration  [48](#page-47-0) View Battery Status  [31](#page-30-0) View Diags  [30](#page-29-0) View I/O Slots  [32](#page-31-0) View Protocols  [33](#page-32-0) View Status  [29](#page-28-0) WebMI License Details  [47](#page-46-0)

**T**

Technical Support Contacts  [198](#page-197-1) Totalize  [97](#page-96-2) Touch (Slip) Sensitivity  [146](#page-145-1) Touch Screen Pressure  [150](#page-149-0) troubleshooting Connecting to the OCS  [195](#page-194-0) Troubleshooting  [195](#page-194-3) Basic Troubleshooting  [198](#page-197-0) CsCAN Checklist  [197](#page-196-2) CsCAN Network  [197](#page-196-0) Cscape Target & Local Numbers  [195](#page-194-1) ETN Port Programming  [196](#page-195-1) Local Controller & Local I/O  [196](#page-195-0) Local I/O Checklist  [196](#page-195-2) Serial Port - MJ1 Programming  [195](#page-194-2) USB Interfaces  [197](#page-196-1) USB Port - Mini B Programming  [196](#page-195-3)

#### **U**

USB Interfaces  [197](#page-196-1) USB Port - Mini B Programming  [196](#page-195-3) User Interface  [141](#page-140-1) Using CAN for I/O Expansion (Network I/O)  [122](#page-121-1) Using the Removable Media Manager  [160](#page-159-2)

#### **V**

Video Object  [152](#page-151-1) Configuration  [155](#page-154-0) Cscape  [153](#page-152-0) Performance  [157](#page-156-0) Specifications  [152](#page-151-0) Web Cameras  [157](#page-156-1) Video Object Overview  [152](#page-151-2) Video Object Performance  [157](#page-156-0) Video Properties Configuration  [155](#page-154-0) View and Capture Screens  [161](#page-160-1) View Battery  [31](#page-30-0) View Diags  [30](#page-29-0) View I/O Slots  [32](#page-31-0)

View Protocols  [33](#page-32-0) View Status  [29](#page-28-0) Visual Overview  [12](#page-11-1)

#### **W**

Web Cameras  [157](#page-156-1) WebMI License Details  [47](#page-46-0)

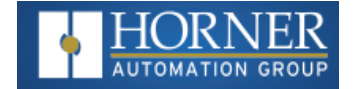

# **Change Log**

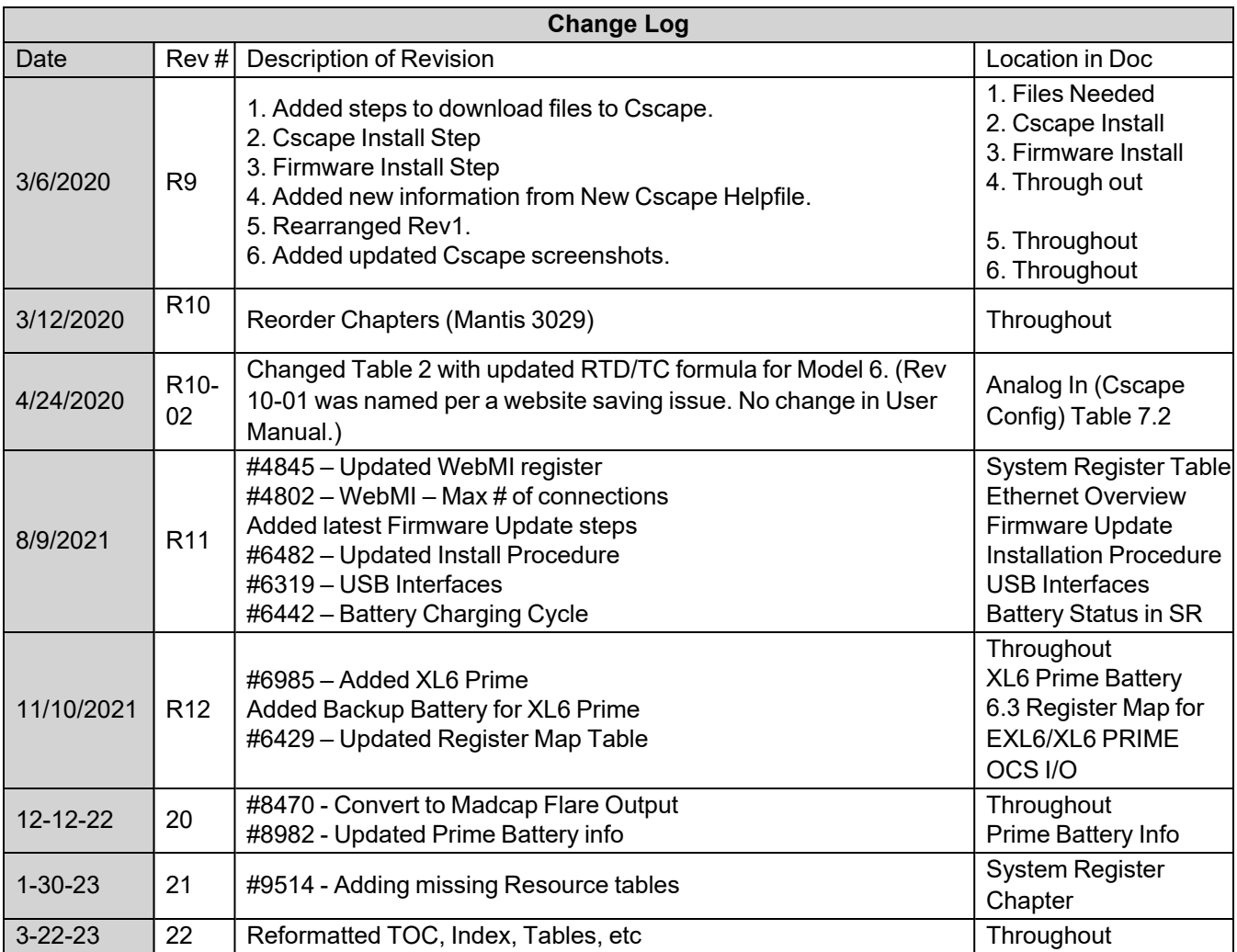